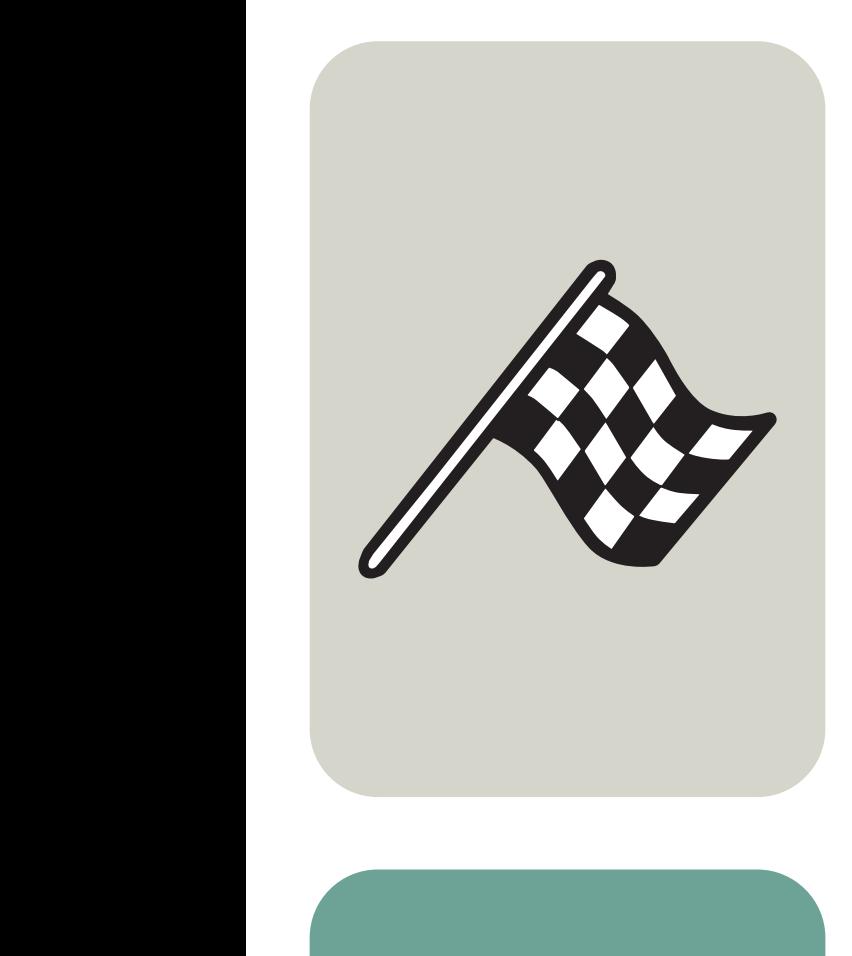

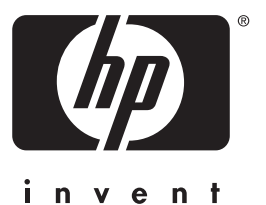

# kullanım kılavuzu

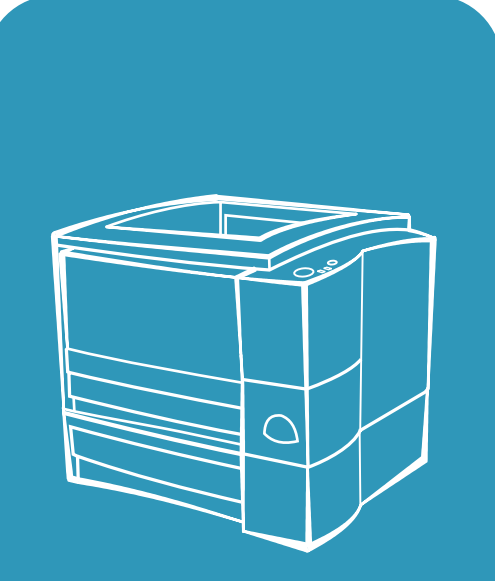

 $\overline{\text{hp}}$  LaserJet 2200

# hp LaserJet 2200 serisi yazıcılar

## Kullanım Kılavuzu

#### Telif Hakkı ve Lisans

Telif Hakkı Hewlett-Packard Company 2001

Tüm Hakları Saklıdır. Telif hakları kanunları çerçevesinde verilen izinler dışında, önceden yazılı izin alınmaksızın Áoğaltılması, uyarlanması ve başka dile çevrilmesi yasaktır.

Bu kullanım kılavuzunun birlikte verildiği Hewlett-Packard yazıcı kullanıcısına, aşağıda kapsamı açıklanan bir lisans verilmiştir: a) Bu lisansla, satmamak ve dağıtmamak koşuluyla, KİŞİSEL, ŞİRKET İÇİ ve SİRKET kullanımı için bu kılavuzun basılı kopyaları çıkarılabilir. b) Bu kullanım kılavuzunun elektronik kopyası ağ sunucusuna konulabilir, ancak, bu kullanım kılavuzunun birlikte verildiği Hewlett-Packard yazıcının KİŞİSEL ve ŞİRKET İCİ kullanıcılarının erişimine izin verilebilir.

Birinci Basım, Nisan 2001

#### **Garanti**

Bu belgede bulunan bilgiler, ˆnceden haber verilmeksizin değiştirilebilir.

Hewlett-Packard bu bilgilerle ilgili olarak hiçbir garanti vermemektedir. HEWLETT-PACKARD ÖZELLİKLE SATILABİLİRLİK VE BELLİ BİR AMACA UYGUNLUK KONUSUNDAKİ ZIMNİ GARANTİLERİ KABUL ETMEMEKTEDİR.

Hewlett-Packard bu bilgilerin sağlanması ya da kullanımıyla ilişkili olarak doğrudan, dolaylı, tesadüfi ya da sonucta ortaya çıkabilecek zararlardan sorumlu değildir.

#### Ticari Markalar

Adobe<sup>®</sup>, Acrobat<sup>®</sup>, PostScript<sup>®</sup> ve Adobe Photoshop®, Adobe Systems Incorporated'ın. bazı yetki alanlarında tescilli olabilecek ticari markalarıdır.

NimbusSanLTU®, Monotype® ve NimbusRomDTU®, Monotype Corporation'ın ABDíde tescilli ticari markalarıdır.

CompuServe<sup>™</sup>, CompuServe, Inc.íın ABDíde ticari markasıdır.

NimbusSanLTU<sup>™</sup>, Palatino<sup>™</sup>, NimbusRomDTU<sup>™</sup> ve NimbusRomDTU Roman<sup>™</sup>, Linotype AG'nin ve/veva ABD ve diğer ülkelerdeki bağlı şirketlerinin ticari markalarıdır.

Microsoft®, MS Windows, Windows®, Windows NT® ve MS-DOS<sup>®</sup>, Microsoft Corporation'ın tescilli ticari markalarıdır.

LaserWriter®, Apple Computer, Inc.íın tescilli ticari markasıdır.

TrueType<sup>™</sup>, Apple Computer, Inc.íın ABDíde ticari markasıdır.

ENERGY STAR®, ABD EPA'nın ABDíde tescilli hizmet markasıdır.

Netscape, Netscape Communications Corporation'ın ABDíde ticari markasıdır.

Unix®, The Open Group'un tescilli ticari markasıdır.

## <span id="page-4-1"></span><span id="page-4-0"></span>HP Müşteri Hizmetleri (Servis ve Destek)

#### HP Müşteri Hizmetleri (Servis ve Destek)

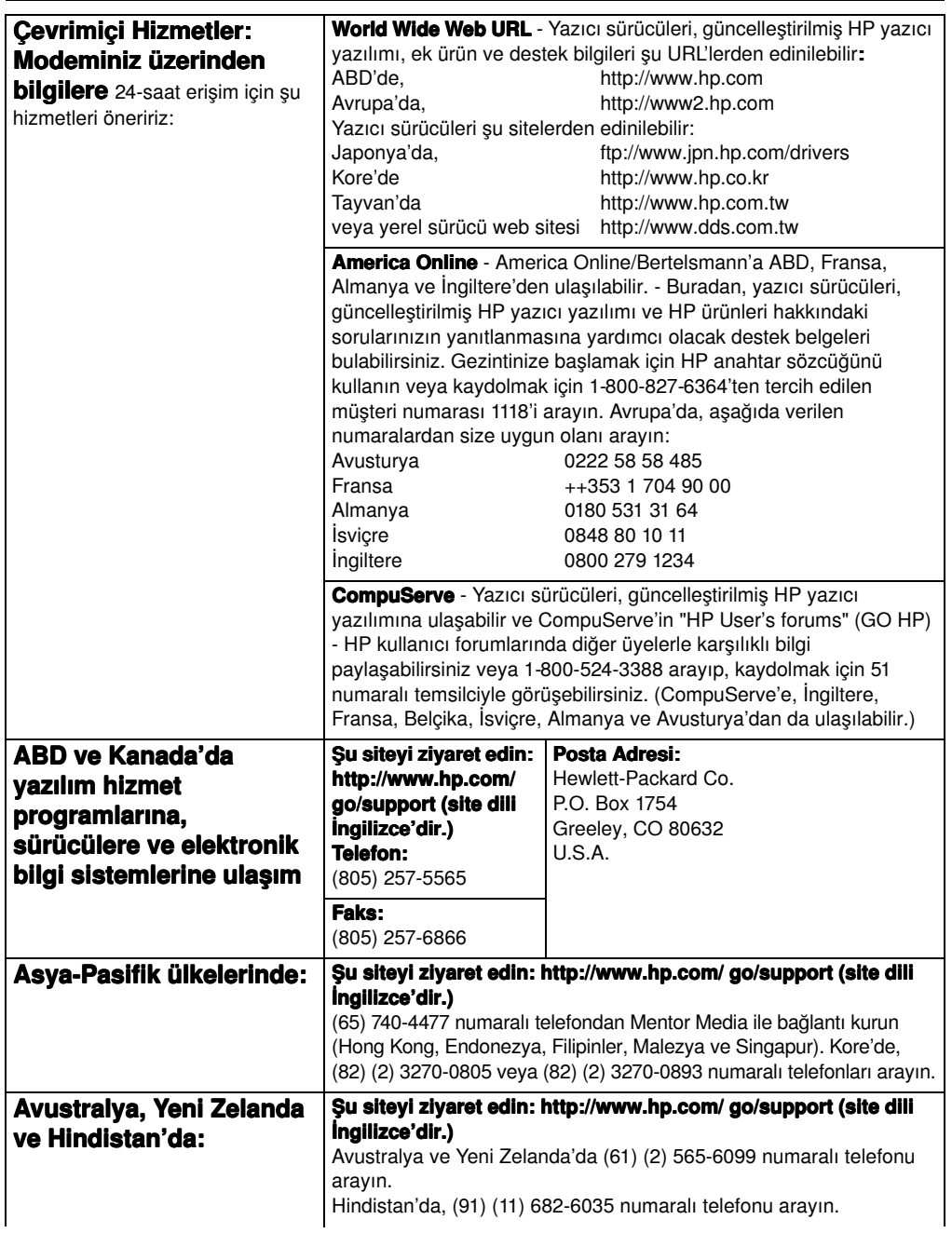

#### HP Müşteri Hizmetleri (Servis ve Destek) (Devam Edecek)

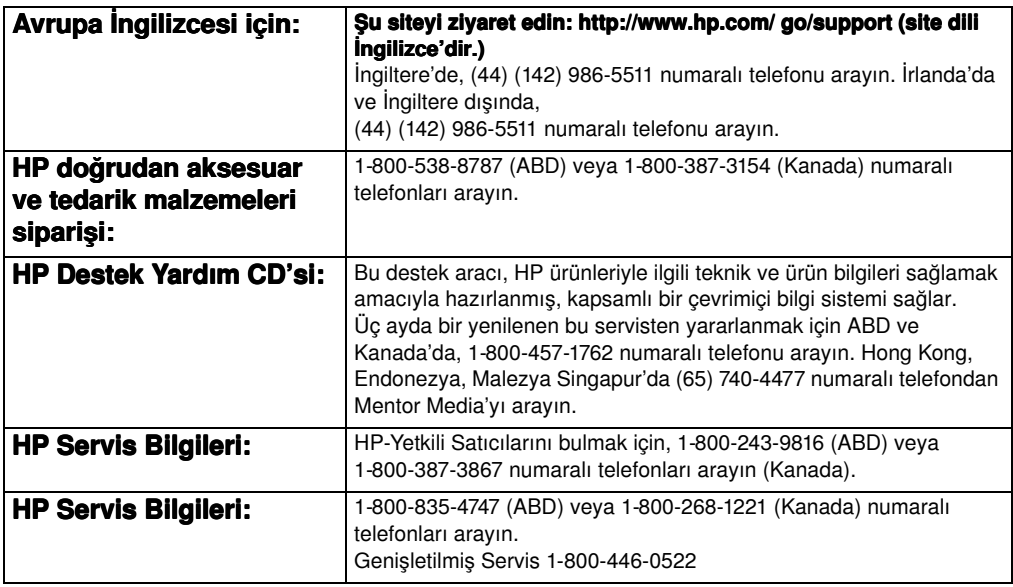

#### Dünya Genelinde Müşteri Desteği

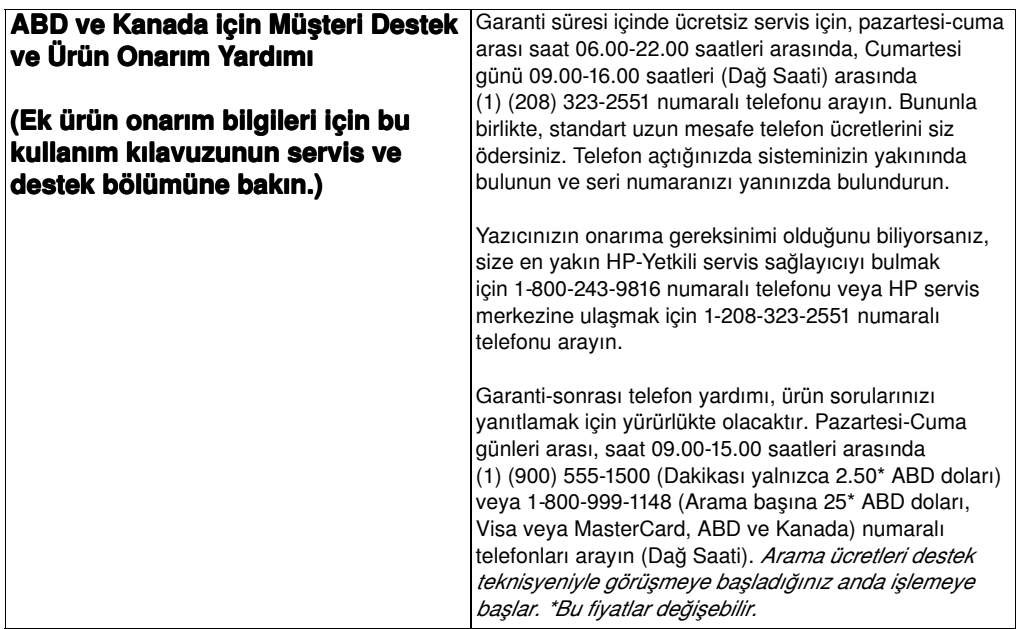

#### Dünya Genelinde Müsteri Desteği (Devam Edecek)

#### Avrupa, Asya-Pasifik ve dünyanın diğer yerlerinde, Müşteri Destek Merkezi Dil ve Ülke-İçi Seçenekleri'nden

pazartesiden cumaya kadar 8.30-18.00 saatleri arasında yararlanılabilir.

HP, garanti süresince ücretsiz telefonla destek hizmeti vermektedir. Asağıda verilen telefon numarasını arayarak, size yardım etmek için bekleyen sorumlu bir ekiple görüşebilirsiniz. Garanti süreniz dolduktan sonra destek talep ettiğinizde, aynı telefondan ücretsiz olarak destek alabilirsiniz. Ücretlendirme, olay bazında yapılır. HP'yi aradığınızda su bilgileri hazır bulundurun: ürünün adı ve seri numarası, satın alındığı tarih, sorunun açıklaması.

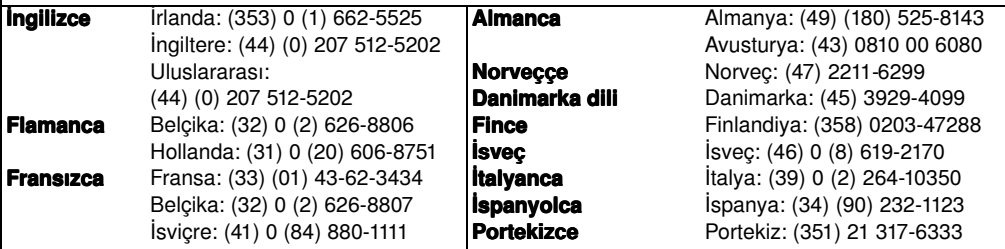

**Ülke-içi destek numaraları:** Garanti süreniz dolduktan sonra ek ürün onarım hizmetleri talep ediyorsanız veya ülkeniz listede yer almıyorsa, bkz. Dünya Capındaki Satıs ve Servis Büroları.

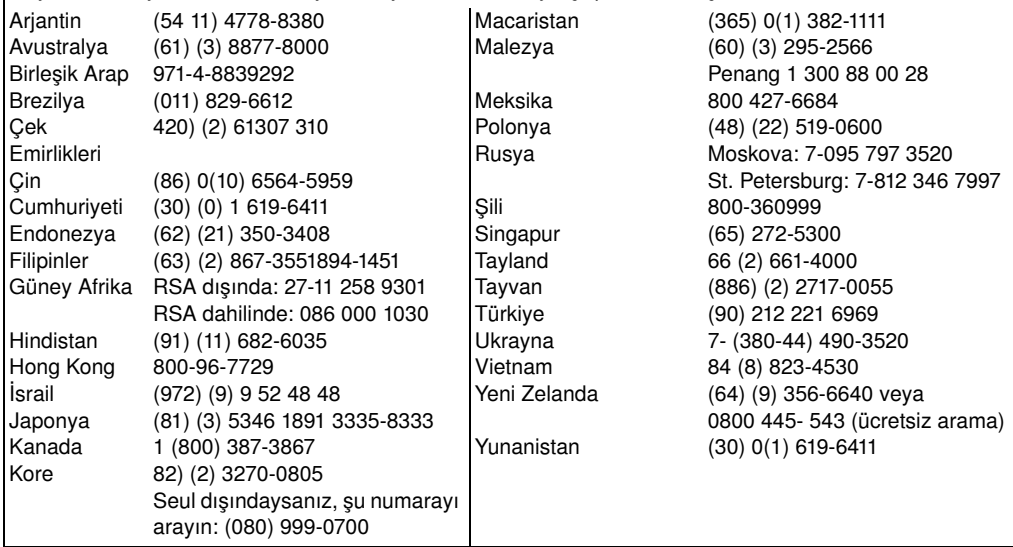

# İçindekiler

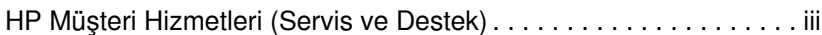

## 1 Yazıcının Temel Özellikleri

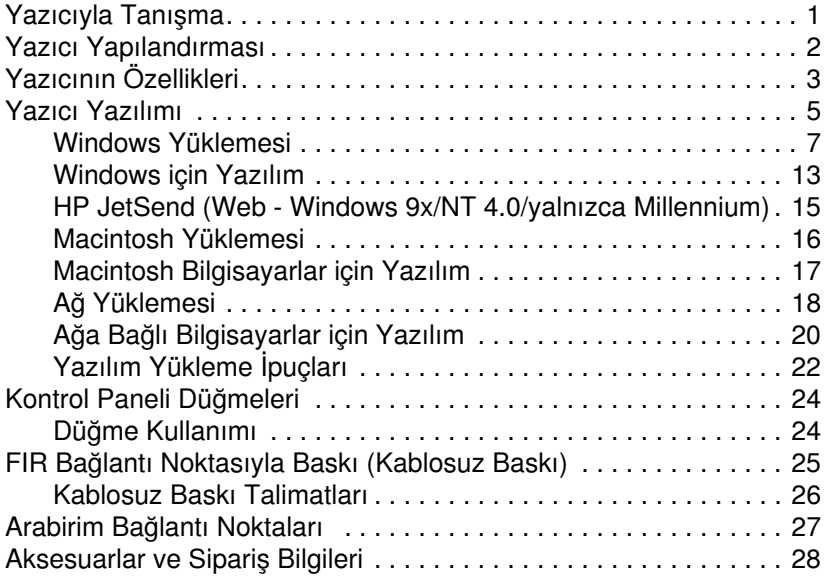

## [2 Bask](#page-44-0)ı İşleri

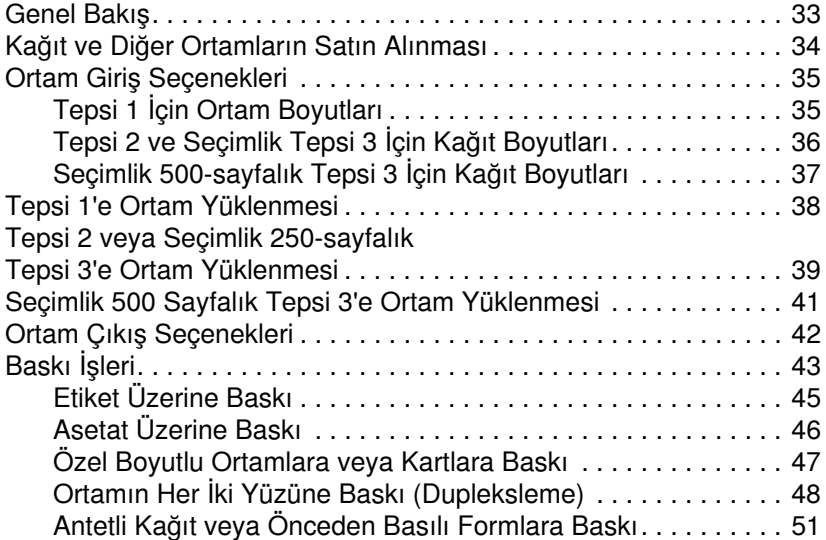

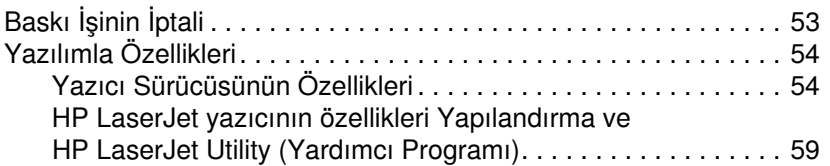

## 3 Yazıcıyla İlgili İpuçları [ve Bak](#page-74-0)ımı

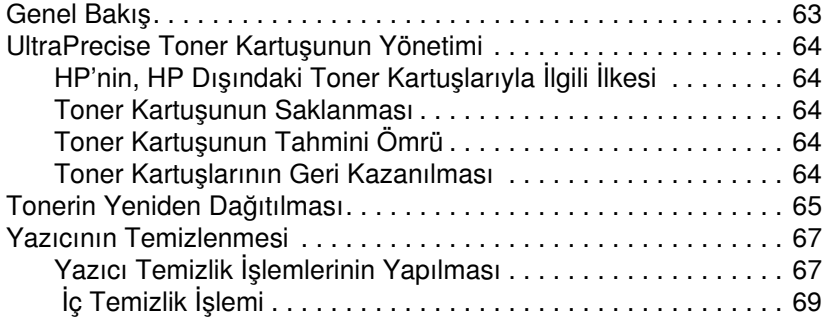

## 4 Sorunların Çözülmesi

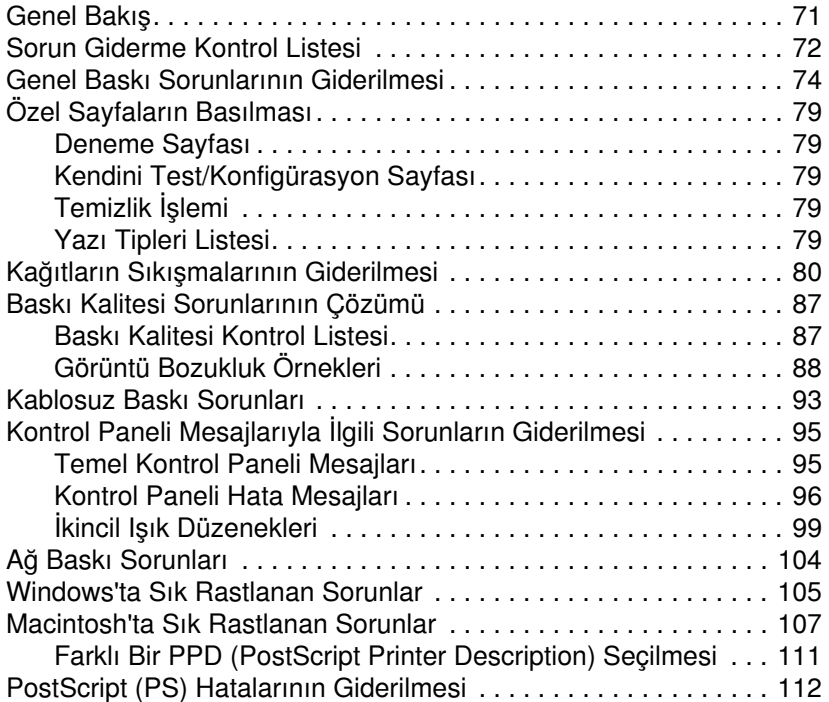

### [5 Servis ve Destek](#page-126-0)

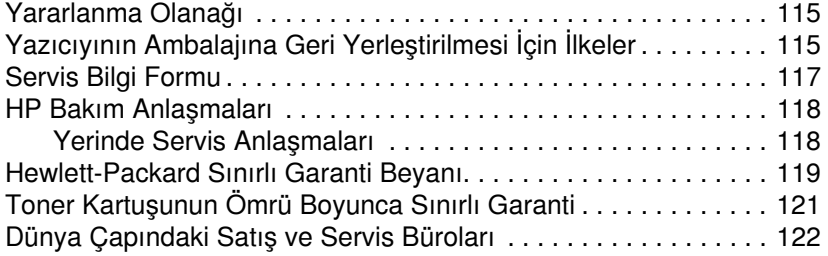

## Ek A Özellikler

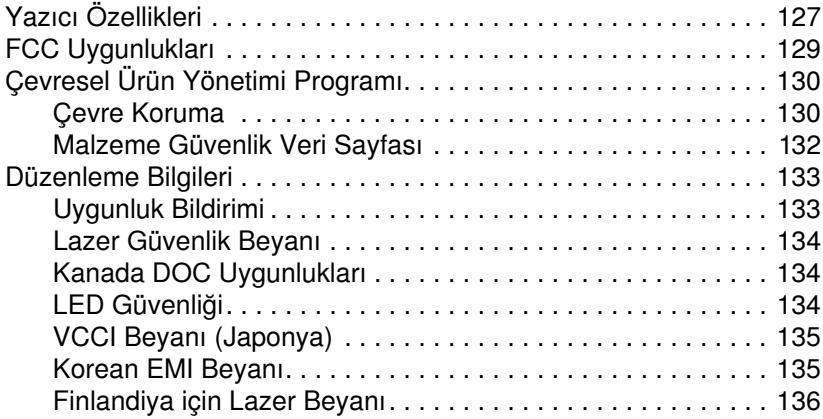

## Ek B Ortam Özellikleri

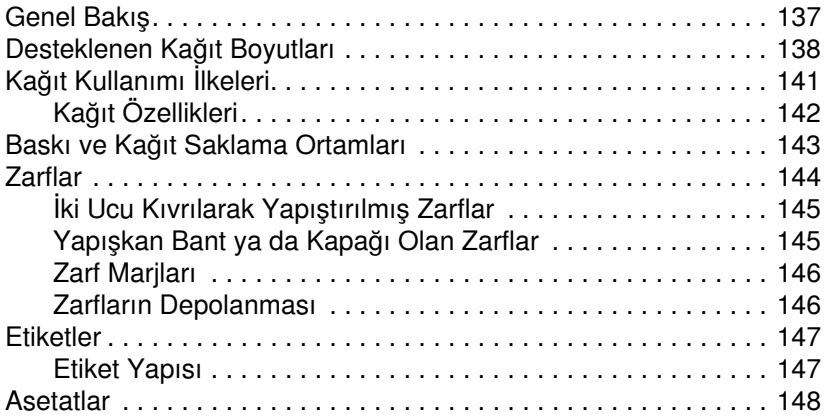

## [Ek C Yaz](#page-160-0)ıcı Belleği ve Artırılması

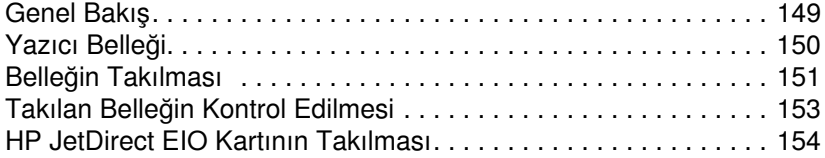

## Ek D Yazıcı Komutları

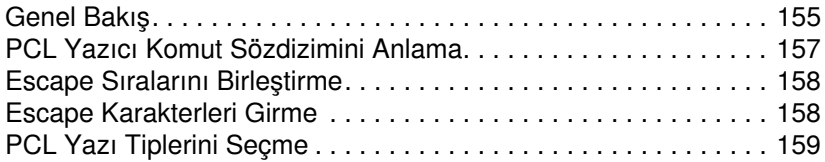

### [Dizin](#page-174-0)

# <span id="page-12-0"></span>**Yazıcının Temel** Özellikleri

## <span id="page-12-1"></span>**Yazıcıyla Tanışma**

Bu kısımda aşağıdaki konularda bilgi verilmektedir:

- **Yazıcı Yapılandı[rmas](#page-13-0)ı**
- · Yazıcının Özellikleri
- **• [Yaz](#page-16-0)ıcı Yazılımı**
- · Kontrol Paneli Düğmeleri
- ! FIR Bağlantı Noktasıyla Baskı [\(Kablosuz Bask](#page-36-0)ı)
- **[Arabirim Ba](#page-38-0)ğlantı Noktaları**
- **[Aksesuarlar ve Sipari](#page-39-0)ş Bilgileri**

## <span id="page-13-0"></span>Yazıcı Yapılandırması

HP LaserJet 2200 serisi yazıcısını satın aldığınız için tebrikler! Yazıcınızın aşağıda açıklandığı gibi, ayrı şekilde yapılandırılmış dört modeli vardır.

Not Fangi HP LaserJet 2200 yapılandırmasına sahip olduğunuzu öğrenmek için yazıcının ön tarafındaki etikete bakın.

#### HP LaserJet 2200d

HP LaserJet 2200d, dakikada 19 sayfa basan (ppm) (Letter boyutta dakikada 19 sayfa/A4 boyutta dakikada 18 sayfa), yerleşik 250 sayfalık tepsiye (Tepsi 2) ve kağıtların her iki yüzüne de otomatik olarak baskı yapan yerleşik çift yönlü işleyiciye sahip bir lazer yazıcıdır. Yazıcıda, paralel, FIR (Hızlı Kızıl Ötesi) ve USB (Evrensel Seri Veri Yolu) bağlantı noktaları vardır. 8 MB RAM (Random Access Memory) standarttır. Yazıcı, ağ bağlantısı için kullanılabilen 1 EIO (Enhanced Input Output) yuvası ile yazı tipi ve bellek eklemek için kullanılabilen 2 DIMM (Dual In-line Memory Module) yuvası ile genişletilebilir.

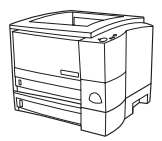

#### HP LaserJet 2200dt

HP LaserJet 2200dt yazıcısı, sahip olduğu 250 sayfalık ek tepsi (Tepsi 3) hariç 2200d modeliyle aynıdır.

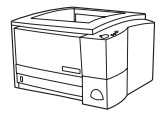

#### HP LaserJet 2200dn

HP LaserJet 2200dn yazıcısı, ağ kullanıcıları için tasarlanmış olması dışında 2200d modeliyle aynıdır. 10/100 Base-TX ağına bağlanmak üzere tam donanımlı bir HP JetDirect EIO baskı sunucusu kartı (J4169A) ile birlikte verilir.

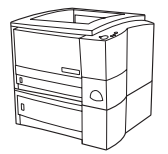

#### HP LaserJet 2200dtn

HP LaserJet 2200dtn yazıcısı, sahip olduğu Letter ve A4 boyutu destekleyen 500 sayfalık ek tepsisi (Tepsi 3) dışında 2200d modeliyle aynıdır. Yazıcı, ağ kullanıcıları için tasarlanmıştır ve 10/100 Base-TX ağına bağlanmak üzere tam donanımlı bir HP JetDirect EIO baskı sunucu kartı (J4169A) ile birlikte verilir.

Bu kılavuzdaki resimler, aksi belirtilmediği takdirde HP LaserJet 2200d temel yazıcı modeline göre yapılacaktır.

## <span id="page-14-0"></span>Yazıcının Özellikleri

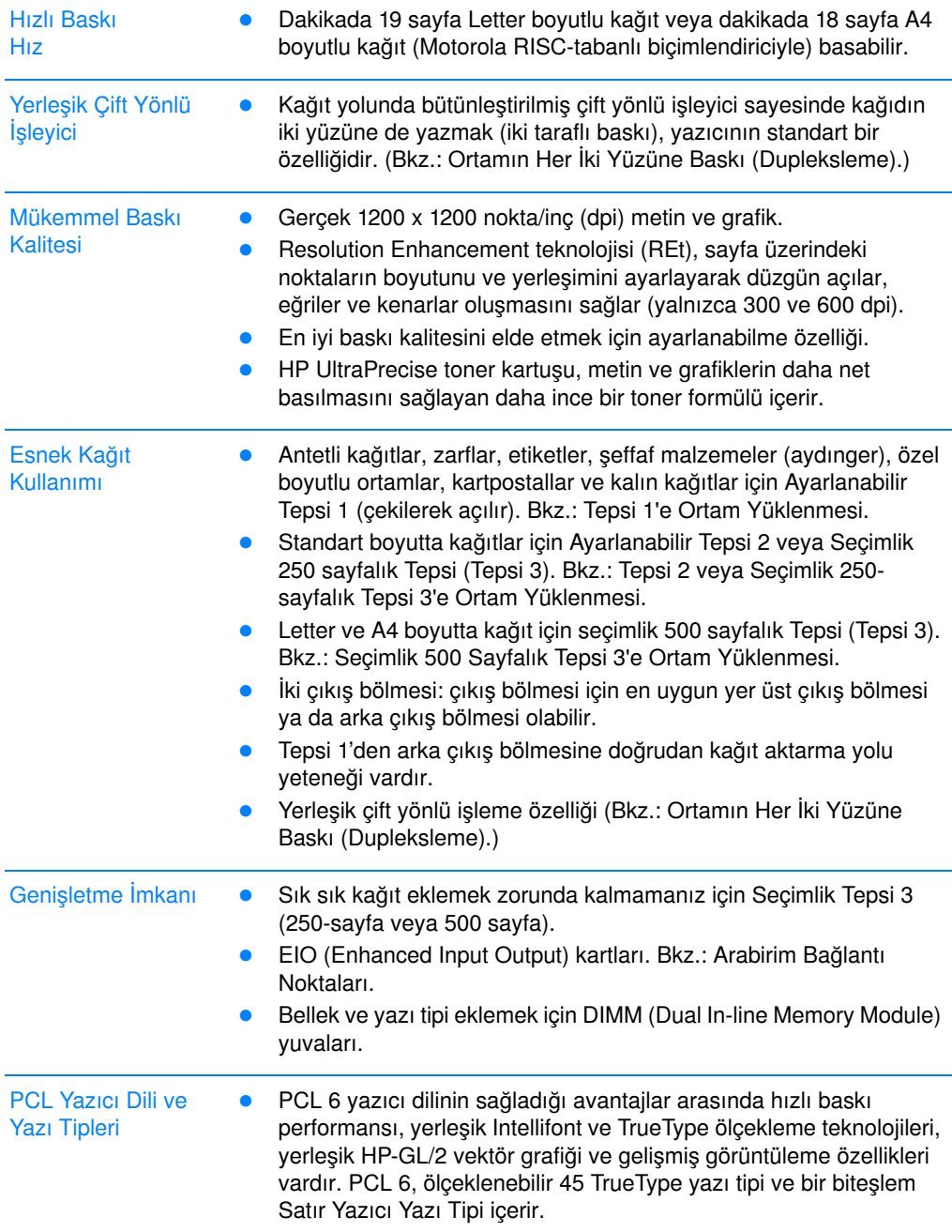

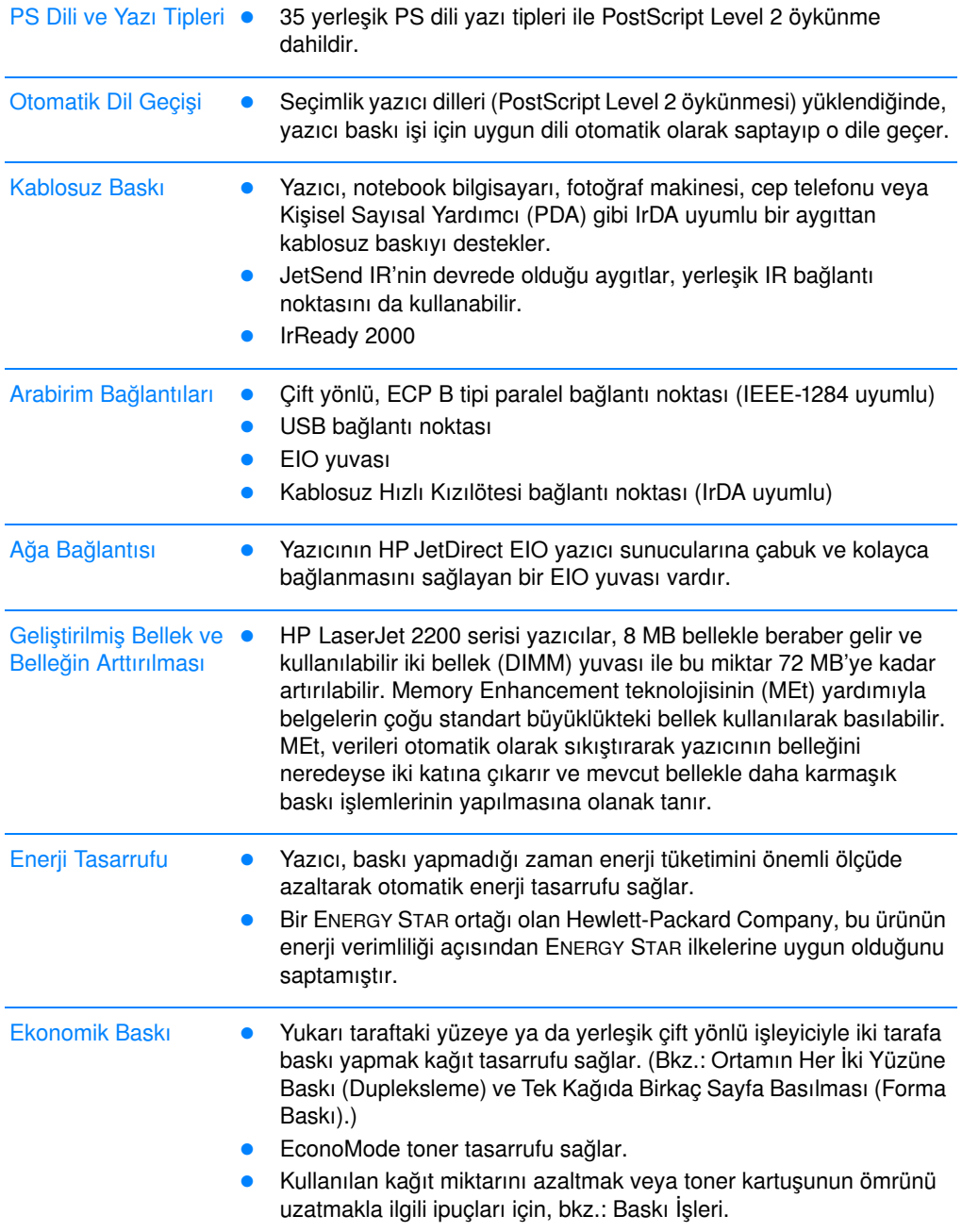

## <span id="page-16-0"></span>Yazıcı Yazılımı

Yazıcı ile birlikte, yazıcı sürücüleri ve seçimlik yazılım ürünleri dahil yararlı yazılım ürünleri verilmektedir. Yazıcının kolay kurulması ve yazıcının tüm özelliklerinden yararlanabilmek için sağlanan yazıcıyı yüklemeniz önerilir.

Bu kısımda aşağıdaki konularda bilgi verilmektedir:

- Yazıcı Yazılımı Yükleme Talimatları
- Baskı Sistemi Parçalarına Genel Bakış
- Yazıcı Yazılımının Yüklenmesine İlişkin İpuçları

Yükleme talimatlarını yerine getirdikten ve yazılımı yükledikten sonra, yazıcınızdan en iyi sonucun nasıl elde edileceğine ilişkin olarak Yazılımla Özellikleri konusuna bakın.

Not HP yazılımı tüm dillerde mevcut olmayabilir.

Dahil edilen ilave yazılım ve desteklenen diller için HP LaserJet 2200 CD'sindeki ReadMe (BeniOku) dosyasını okuyun. En yeni sürücüler, ek sürücüler ve diğer yazılım ürünleri Internet'ten veya diğer kaynaklardan edinilebilir. Inernet'e erişiminiz yoksa, en yeni yazılım ürünlerini edinmek için bu kılavuzun giriş kısmındaki HP Müşteri [Hizmetleri \(Servis ve Destek\)](#page-4-1) bölümüne bakın.

HP LaserJet 2200 serisi yazıcıyla birlikte aşağıdaki platform ve işletim ortamlarında kullanılabilecek sürücüler verilir:

- Microsoft Windows 3.1x (yalnızca sürücü), 95, 98, 2000, Millennium ve NT 4.0. Yükleme talimatları için bkz.: Windows Yüklemesi.
- Macintosh System 7.5.5 ve yukarısı. Yükleme talimatları için bkz.: Macintosh Yüklemesi.

Ağa bağlı bir bilgisayarda yazılım yüklemesi için bkz.: Ağ Yüklemesi.

Aşağıdaki tabloda baskı sisteminiz için kullanabileceğiniz yazılım ürünleri listelenmektedir.

#### Not DOS yazılımı bu yazıcıya dahil değildir.

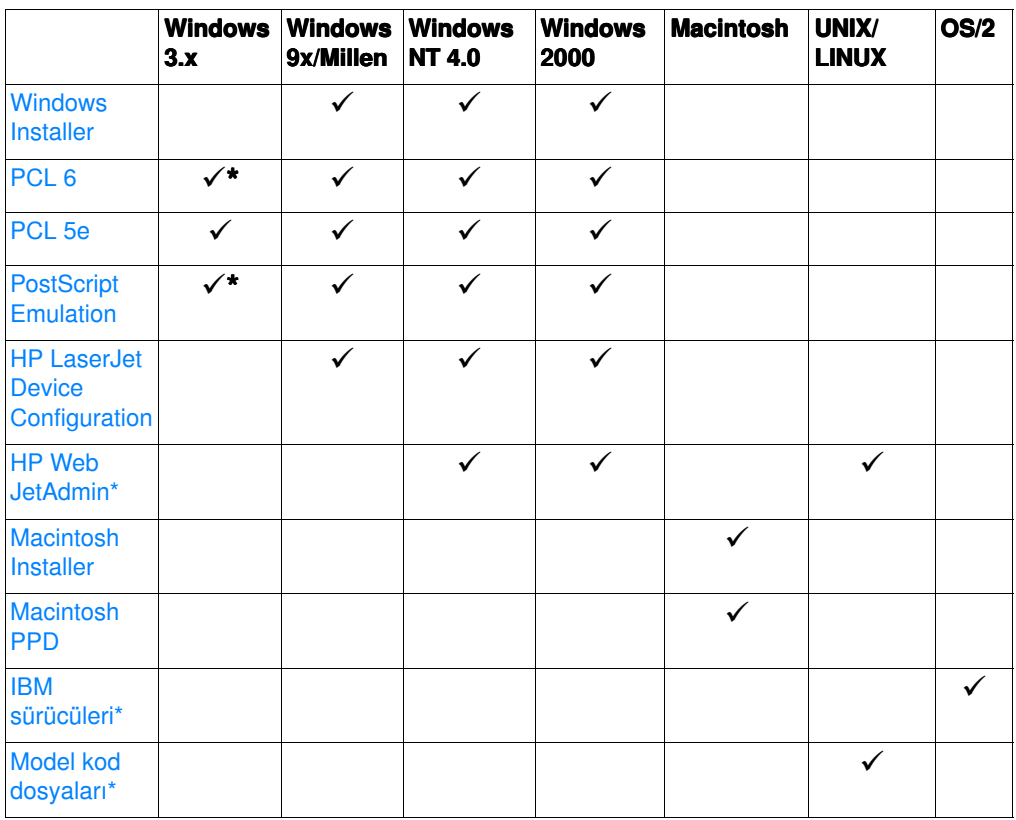

\*Yalnızca Internet'ten edinilebilir.

## <span id="page-18-0"></span>Windows Yüklemesi

Bağladığınız kablonun türüne göre farklı Windows yükleme yöntemleri vardır.

- · Paralel kablo bağlamışsanız aşağıdaki bölüme bakın:
- ! USB kablo bağlamışsanız bkz.: [USB Kablo Ba](#page-21-0)ğlamışsanız.
- Ağ kablosu bağlamışsanız bkz.: Ağ Yüklemesi.

#### Paralel Kablo Bağlamışsanız

<span id="page-18-1"></span>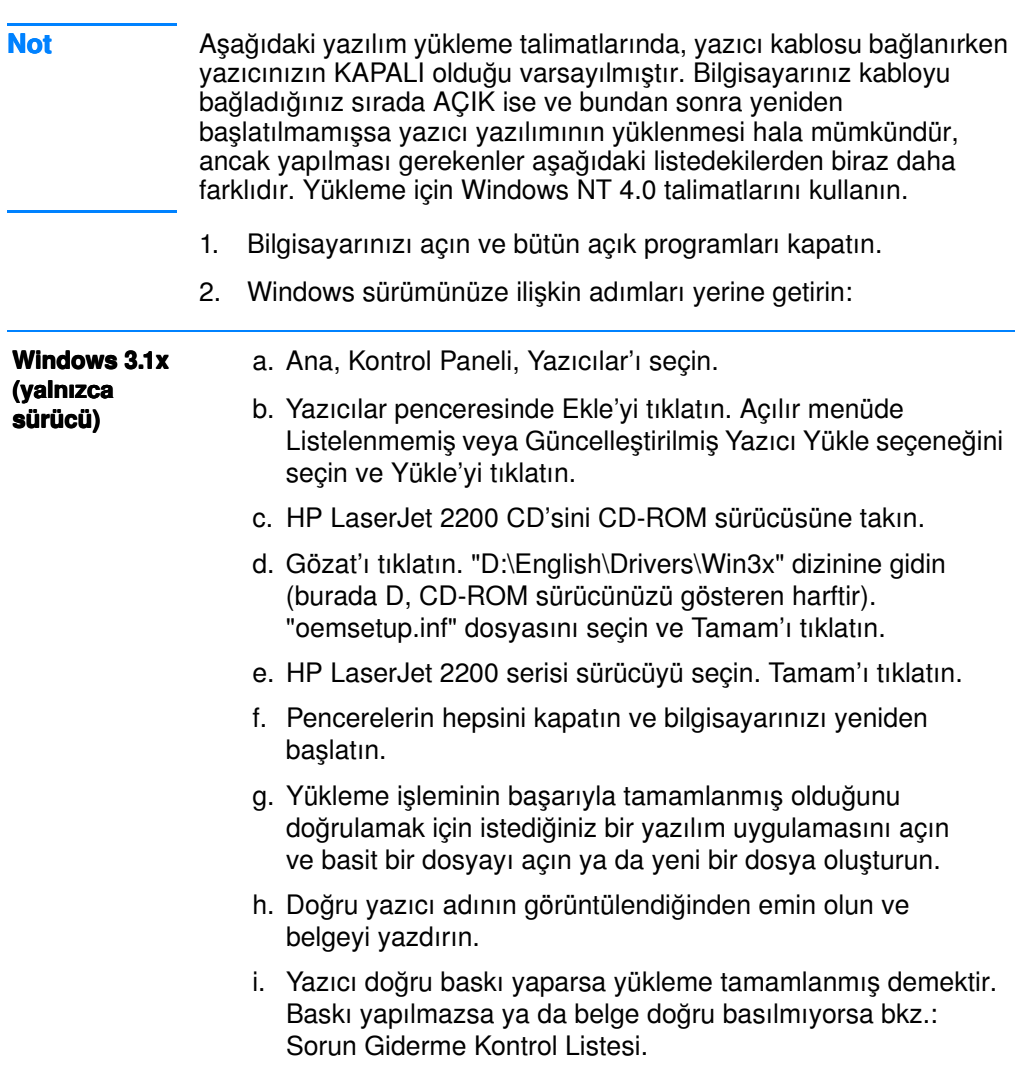

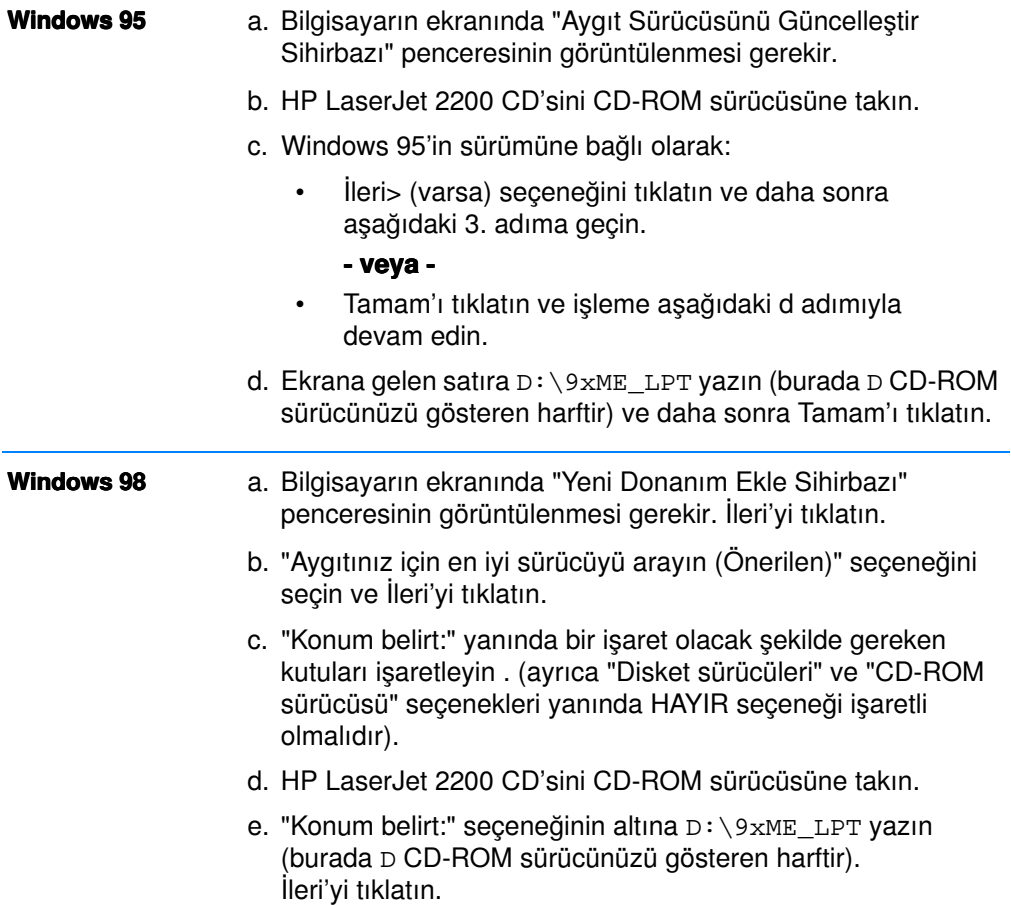

<span id="page-20-0"></span>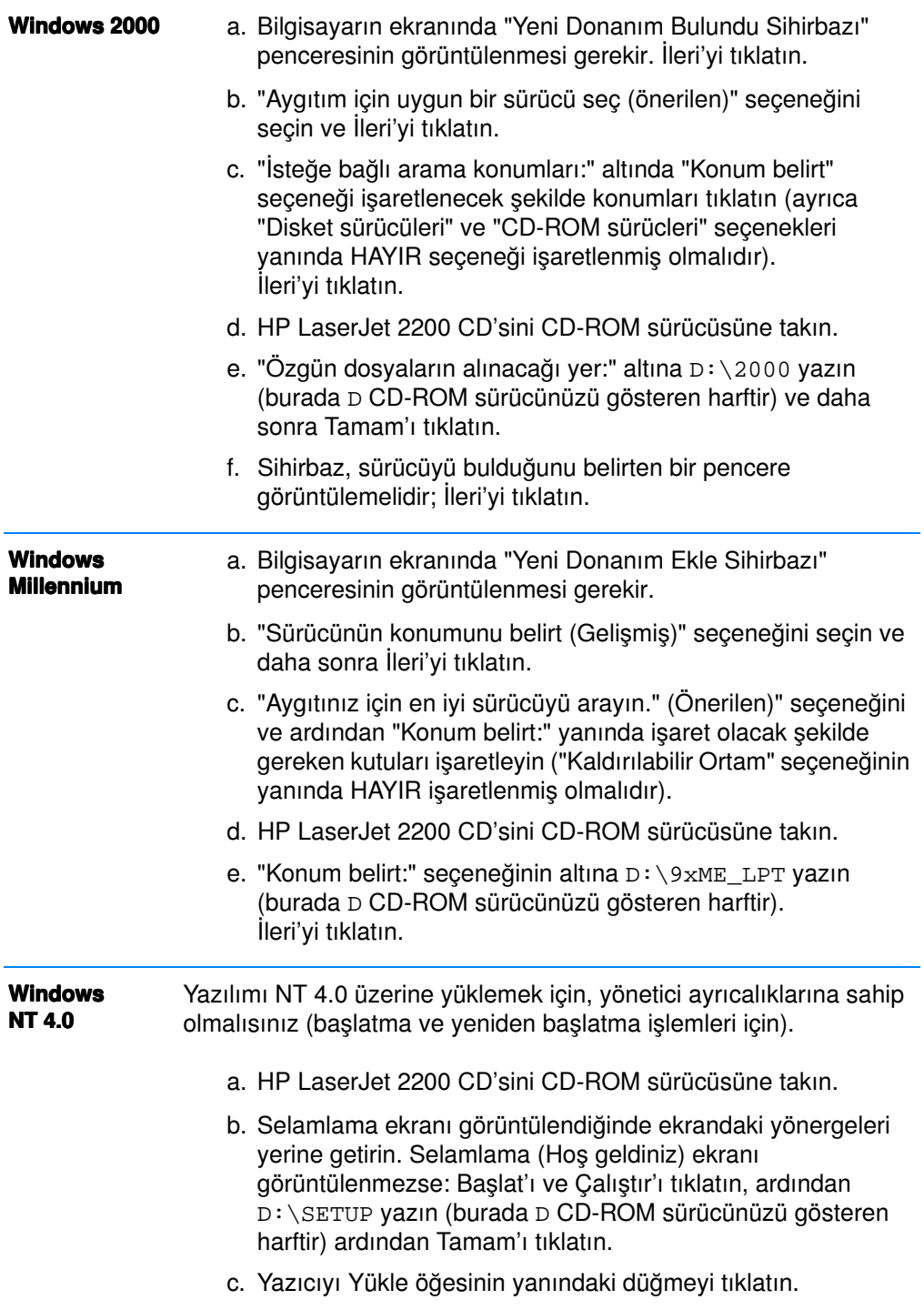

3. Yazılımı yüklemek için ekrandaki talimatları izleyin.

#### Not Yükleme işlemi tamamlanmadan önce, (istendiğinde) "Sınama sayfası yazdır" seçeneğinin işaretlenmiş olduğundan emin olun.

Windows 2000'de, yükleme tamamlanmadan önce "Yeni Donanım Bulundu Sihirbazı" penceresi yeniden görünürse İptal'i tıklatın.

- 4. Son'u tıklatın.
- 5. Bilgisayarınız yeniden başlatmanız istenirse Evetíi tıklatın. Sınama sayfasının siz bilgisayarı yeniden başlattıktan sonra basılması gerekir. Bilgisayarı yeniden başlatmanız istenmemişse, bir sınama sayfasının hemen bastırılması gerekir. (İşletim sisteminiz Windows NT 4.0 ise bilgisayarınızı yeniden başlatmanız gerekmez).
- 6. Sınama sayfası doğru basılmışsa yükleme tamamlanmış demektir. (Baskı yapılmamışsa ya da sınama sayfası doğru basılmamışsa bkz.: [Sorun Giderme Kontrol Listesi](#page-83-1).)

#### <span id="page-21-0"></span>USB Kablo Bağlamışsanız

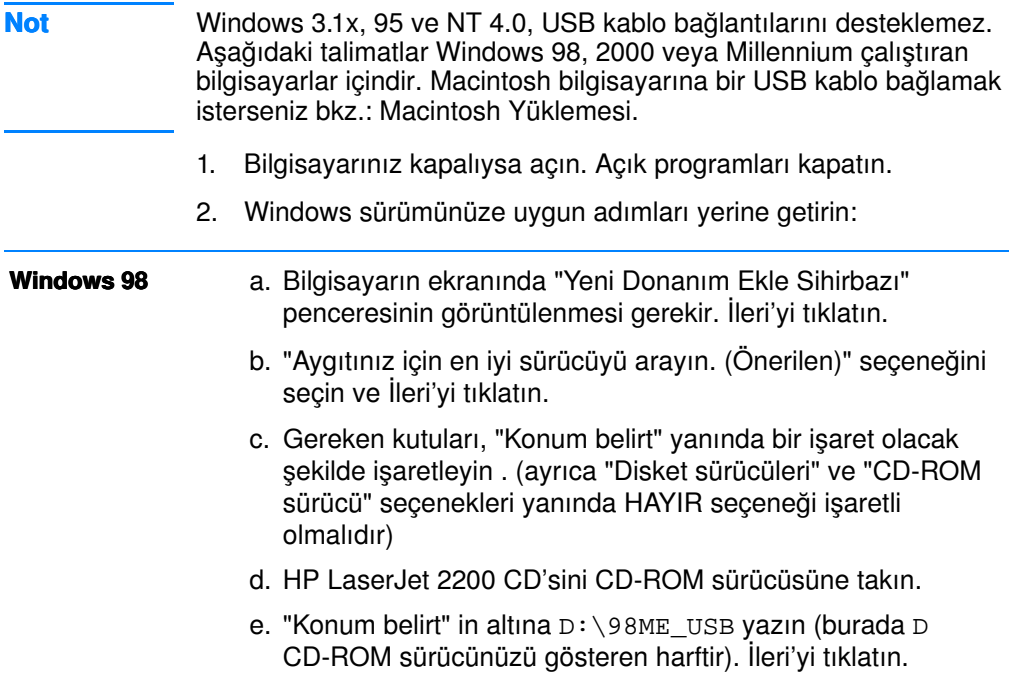

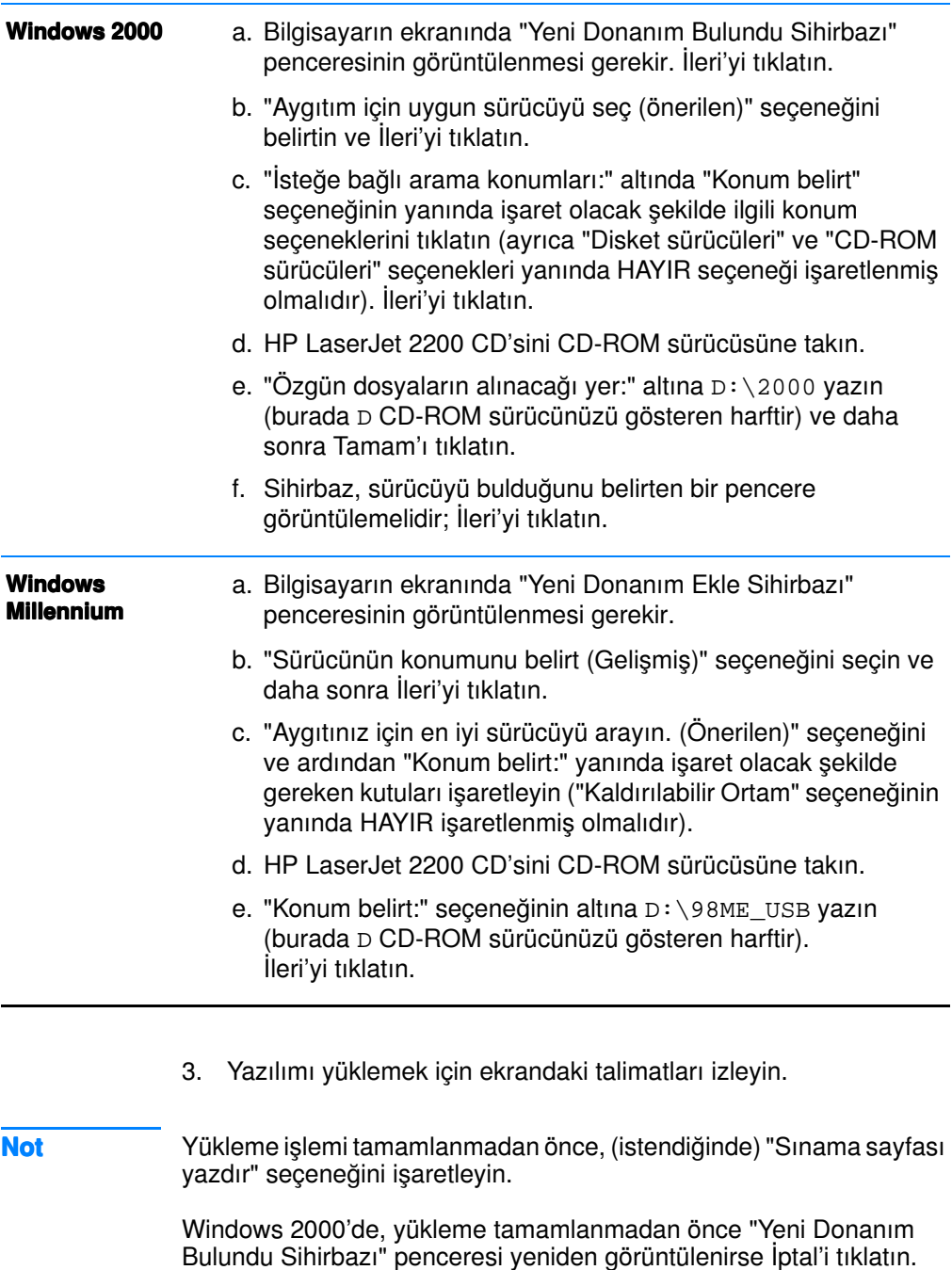

4. Soníu tıklatın.

- 5. Bilgisayarınızı yeniden başlatmanız istenirse Evet'i tıklatın. Sınama sayfasının siz bilgisayarı yeniden başlattıktan sonra basılması gerekir. Bilgisayarı yeniden başlatmanız istenmemişse, bir sınama sayfasının hemen bastırılması gerekir.
- 6. Sınama sayfası doğru basılmışsa yükleme tamamlanmış demektir. Bilgisayarınızı yeniden başlatmanız istendiğinde Evetíi tıklatın. (Baskı yapılmamışsa ya da sınama sayfası doğru basılmamışsa bkz.: [Sorun Giderme Kontrol Listesi.](#page-83-1))

## <span id="page-24-0"></span>Windows için Yazılım

### Yazıcı Sürücüleri

Yazıcı sürücüleri, yazıcının özelliklerine erişir ve bilgisayarın yazıcıyla iletişim kurmasına olanak sağlar. Yazıcıyı kullanma şeklinize bağlı olarak bir yazıcı sürücüsü seçin.

- Yazıcının tüm özelliklerinden yararlanabilmek için PCL 6 sürücüsünü kullanın. Önceki PCL sürücüleriyle veya eski yazıcılarla geriye dönük uyum gerekmediği sürece PCL 6 sürücüsü kullanmanız önerilir.
- Baskı işlerinin görünümünün daha eski HP LaserJet yazıcılardan çıkan işlerle uyumlu olmasını istiyorsanız PCL 5e sürücüsünü kullanın. Bazı özellikler bu sürücü ile birlikte kullanılamaz. (Bu yazıcı ya da eski yazıcılarla beraber gelen PCL 5e sürücüsünü kullanmayın).
- · PS gereksinimlerini karşılamak için PS sürücüsü kullanın. Bazı yazıcı özellikleri bu sürücüde yoktur.
- Not Yazıcı seçtiğiniz sürücüve bağlı olarak PostScript Level 2 öykünme ve PCL yazıcı dillleri arasında otomatik olarak geçiş yapar.

Yazıcı sürücünüze erişim için yardıma ihtiyacınız varsa bkz.: [Yaz](#page-65-3)ıcı Sürücüsüne Erisim.

Bütün Yazıcı sürücülerinin, (kullanılan Windows işletim sistemine bağlı olarak) Yardım düğmesi, F1 tuşu ya da yazıcı sürücüsünün sağ üst köşesindeki soru işareti simgesi kullanılarak etkinleştirilebilecek yardım ekranları vardır. Bu yardım ekranları, belirli yazıcı hakkında ayrıntılı bilgi verir. Yazıcı sürücüsü yardımı, yazılım uygulama yardımından farklıdır.

Not Yalnızca sürücü ya da Yazıcı Ekle kurulumu için, HP LaserJet 2200 CD'sindeki Benioku dosyasına başvurun. Bu, Windows 3.1x için kullanılabilen tek yükleme seçeneğidir. Bkz.: [Windows 3.1x \(yaln](#page-18-1)ızca sürücü).

#### <span id="page-25-0"></span>Kontrol Paneli Simülatörü

Kontrol paneli simülatörü, kontrol paneli ışıklarını anlamanıza yardımcı olan bir araçtır. Kontrol panelindeki anlamını bilmediğiniz ışıklar yandığında, HP LaserJet 2200 program grubundan ya da elektronik kullanıcı kılavuzundan kontrol paneli simülatörünü açın, yanan ışıkları tıklatın (sabit ışıklar için bir kez, yanıp sönen ışıklar için iki kez). Işıkların altındaki kutuda hatanın açıklaması görüntülenir.

#### HP LaserJet Aygıt Yapılandırması

(yalnızca Windows 9x/NT 4.0/2000/Millennium)

Not Yazıcı sürücü ayarları, her iki tarafta görüntülenen ayarlar için, HP LaserJet Aygıt Yapılandırması içindeki ayarları geçersiz kılar ve bunların yerine geçer.

> HP LaserJet Device Configuration yazılımı yazıcının varsayılan ayarlarını yönetir. (HP LaserJet Device Configuration yazılımını yüklemek için özel yüklemeyi çalıştırın.) Bu, aşağıdakiler dahil yazıcının birçok özelliğinin kullanılabilmesini sağlar:

- Yapılandırma raporlarını bastırma, demo sayfalar, PCL ve PS yazı tiplerinin listesi.
- Standart sayfa ayarlarını seçme.
- Kağıt sıkışmasını giderme veya tepsi kilitleme gibi özel ayarları seçme.
- ! Kendi kendini sınama/yapılandırma sayfalarının dilini değiştirme.

HP LaserJet Device Configuration yazılımına erişmek için bkz.: HP LaserJet Yazıcı Yapılandırması[ína ve HP LaserJet Utility'ye eri](#page-70-1)şim.

**Not** HP LaserJet Device Configuration yazılımı, HP Web Admin'in bircok görevini yerine getirebilir. Ancak, HP LaserJet Device Configuration yazılımı yalnızca Windows tarafından desteklenir. Windows NT 4.0 ve Windows 2000'de, HP LaserJet Device Configuration veya HP Web JetAdmin yazılımını kullanabilirsiniz. Ancak yazıcının varsayılan ayarlarını yönetmek için HP LaserJet Device Configuration yazılımını kullanmanız önerilir. (Bkz.: [HP Web JetAdmin](#page-31-1) HP Web JetAdmin hakkında daha fazla bilgi için).

## <span id="page-26-0"></span>HP JetSend (Web - Windows 9x/NT 4.0/ yalnızca Millennium)

#### JetSend nedir?

JetSend, Hewlett-Packard tarafından geliştirilmiş, aygıtların, sürücü ve kablo bağlantısı olmadan bilgi alışverişi yapmasına olanak tanıyan iletişim kuralıdır.

#### JetSend Communications Technology Nasıl Çalışır? Kızılötesi Avaıtlar

Yazıcınızın, JetSend etkinleştirilmiş aygıtlardan bilgi almasına olanak veren kızılötesi özelliği vardır. JetSend kızılötesi özelliğini kullanmak için, (1) kızılötesi sensörleri alıcı ve verici aygıtlar arasına aynı hizada yerleştirin ve (2) JetSend etkin verici aygıtta 'JetSend' seçeneğini belirtin.

Aygıtlar, JetSend teknolojisini kullanarak olası en iyi çözüm üzerinde anlaşır. Kızılötesi kullanımıyla ilgili kurallar için bkz.: [FIR Ba](#page-36-0)ğlantı Noktasıyla Baskı [\(Kablosuz Bask](#page-36-0)ı).

## <span id="page-27-0"></span>**Macintosh Yüklemesi**

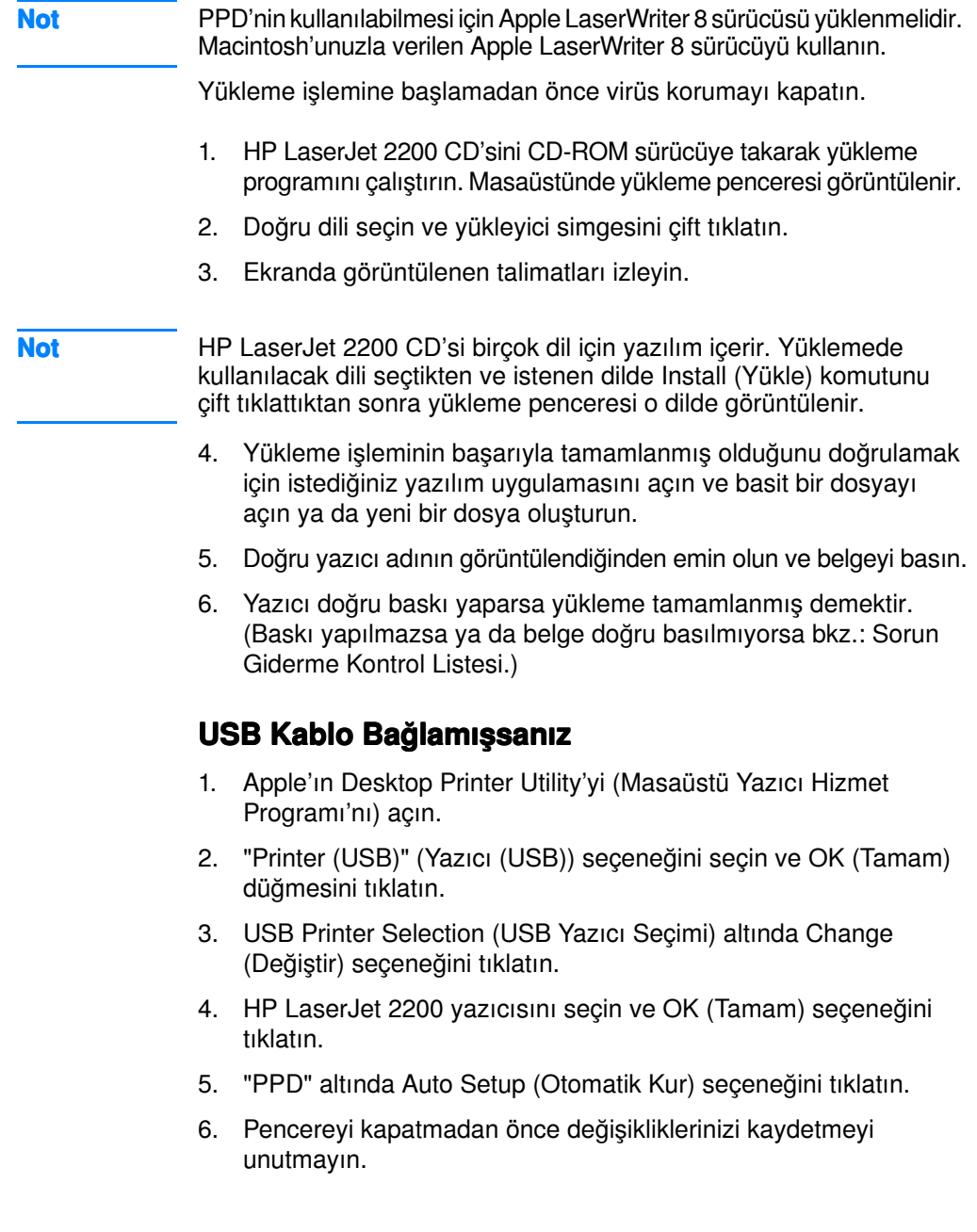

## <span id="page-28-0"></span>Macintosh Bilgisayarlar için Yazılım

#### PostScript PPD'ler (Yazıcı Tanımlama Dosyaları)

PPD'ler, LaserWriter sürücüsüyle beraber yazıcının özelliklerine erişir ve bilgisayarın yazıcıyla iletişim kurmasını sağlar. PPD yükleme programı HP LaserJet 2200 CD'sinde bulunabilir.

#### HP LaserJet Utility

HP LaserJet Hizmet Programı, sürücüde bulunayan özelliklerin kontrolüne olanak sağlar. Çizim ekranları, yazıcı özelliklerini Macintosh bilgisayarından seçmeyi son derece kolaylaştırır. Aşağıdaki işlemler için HP LaserJet Hizmet Programını kullanabilirsiniz:

- Yazıcıyı adlandırmak, ağ üzerinde bir bölgeye atamak, dosya ve yazı tiplerini karşıdan yüklemek ve yazıcının özelliklerinden çoğunu değiştirmek. Bkz.: HP LaserJet Utility yardım bölümü.
- Bilgisayarı kullanarak, yetkisiz erişimi engellemek için bazı işlevleri kilitleyebilirsiniz.

## <span id="page-29-0"></span>Ağ Yüklemesi

HP LaserJet 2200 CD'si üzerindeki yazılım, Novell NetWare 3.2, 4.x ve 5.x ya da Microsoft ağı ile (Windows 3.1x hariç) ağ yüklemesini destekler. Diğer işletim sistemleri üzerinde ağ yüklemesi için, http://www.hp.com/support/net\_printing adresine gidin.

Not HP LaserJet 2200dn veya 2200dtn yazıcısına dahil olan HP JetDirect yazıcı sunucusunun 10/100 Base-TX ağ bağlantı noktası vardır. Ağ bağlantı noktası daha farklı bir HP JetDirect yazıcı sunucusuna ihtiyacınız varsa bkz.: [Aksesuarlar ve Sipari](#page-39-0)ş Bilgileri veya size en yakın HP satıcısına başvurun.

#### Yazıcı Yazılımını Yüklemeden Önce

- HP JetDirect yazıcı sunucusunun ağ için doğru yapılandırıldığından emin olmak için, kendi kendini sınama/yapılandırma sayfalarını bastırın (yazıcının Ready (Hazır) ışığı yanınca, Go (Devam) ve Cancel Job (İş İptal) düğmelerine aynı anda basın). İkinci sayfada, sonunda 12 haneli bir sayı olan "Hardware Address" (Donanım Adresi) seçeneğini arayın. Ağ yüklemesini tamamlamak için bu donanım adresi numarasına ihtiyacınız olacaktır. (Kendi kendine sınama/yapılandırma sayfaları İngilizce basılırsa sonunda 12 haneli bir sayı olan "Hardware Address" (Donanım Adresi) seçeneğini arayın. Sayfalar, yazıcı yazılım yüklemesini tamamladıktan sonra yazıcınız için doğru olan dilde bastırılmalıdır. Yazılım yüklendikten sonra sayfalar doğru basılmazsa bkz.: Özel Sayfaların Basılması.)
- Yazılımı, Windows NT 4.0, Windows 2000 veya Novell NetWare üzerine yüklüyorsanız yönetici ayrıcalıklarına sahip olduğunuzdan emin olun.

#### Windows yüklemesi size asağıdaki işlemler sırasında yol gösterir:

- ! Yazıcınızı Novell NetWare sunucuya bağlama (Novell Server Bulundu ekranından komut girmeniz istenirse, Evet olarak yanıtlayın.)
- ! Yazıcınızı ağa bağlı bir Windows yazıcı sunucusuna bağlama (Ağ Kurulumu ekranındaki "İşlemci Kurulumu" yolunu izleyin).
- · Yazıcı sunucusu üzerinden gitmeden yazıcınızı doğrudan ağa bağlama. (Ağ Kurulumu ekranından "Sunucu veya Eşler Arası" yolunu izleyin).
- Sizin için en iyi yöntemin ne olduğuna emin değilken yazıcınızı ağa bağlama. ("Ağ Kurulumu" ekranından "Hangi kurulumun en iyisi olduğunu belirlemede bana yardım et" yolunu izleyin.)

## Yazılımını Yüklemek İçin

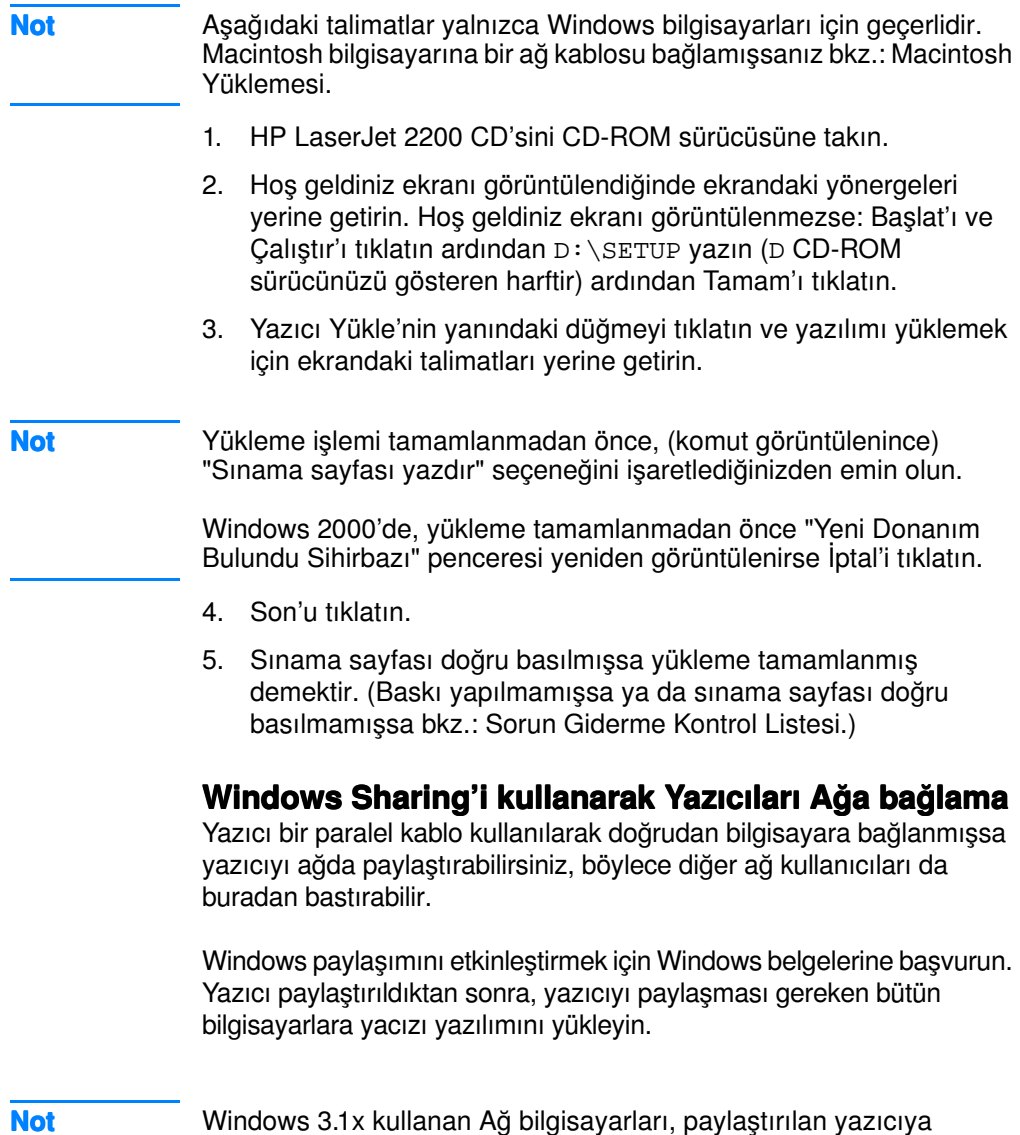

erişebilir, ancak doğrudan yazıcıya bağlı olan bilgisayarda Windows 9x, NT 4.0, 2000 veya Millennium çalışıyor olmalıdır.

## <span id="page-31-0"></span>Ağa Bağlı Bilgisayarlar için Yazılım

#### <span id="page-31-1"></span>HP Web JetAdmin

HP Web JetAdmin, ticari ya da kurumsal ağlarda yazıcının yönetiminde kullanılmak üzere üretilmiştir. Bu tarayıcı tabanlı yazılım, desteklenen sunucu platformuna yüklenebilir.

Aşağıdaki sistemler desteklenir:

- ! Microsoft Windows NT 4.0 veya Windows 2000
- $\bullet$  HP-UX
- **.** Sun Solaris
- Red Hat Linux
- **.** SuSE Linux

HP Web JetAdmin yüklendikten sonra desteklenen tarayıcılara sahip bütün istemci PC'lerin yazıcıyı yönetmesine izin verir.

HP Web JetAdmin, HP LaserJet 2200 CD'si üzerinde bulunmaz. Internet erişiminiz varsa, http://www.hp.com/go/webjetadmin adresinden, HP Web JetAdmin yazılımını yükleyebilir, destek belgelerini edinebilir ve desteklenen platform ve web tarayıcılarının en son listesini edinebilirsiniz.

Not HP Web JetAdmin web sitesinde HP Web JetAdmin'e birçok dilde erişilebilirsiniz.

#### HP Web JetAdminíe Erişme

HP Web JetAdmin yazılımı, desteklenen sunucu platformuna yüklendikten sonra, bir istemci iş istasyonundan aşağıdaki URL'lerden birisini girerek HP Web JetAdminíe desteklenen web tarayıcılarından birini kullanarak erişebilirsiniz:

- http://server.domain:port/ burada sunucunuzun ana makine adının sunucu.etki alanı ve bağlantı noktası yükleme sırasında girdiğiniz bağlantı noktası numarasıdır (varsayılan bağlantı noktası: 8000). Bu bilgiler, HP Web JetAdmin'in yüklendiği dizinde saklanan url.txt dosyası içinde bulunabilir.
- http://ipaddress:port/ buradaki "ipaddress" WP Web JetAdminíin bulunduğu makinenin IP adresidir.

Not Windows dışı işletim sistemleri için HP Web JetAdmin içindeki ayarlar, HP Web JetAdmin'deki özellikler yazıcı sürücüsü içinde değilse, yazıcı sürücüsü ayarları tarafından geçersiz kılınamayabilir. Yazıcı sürücü ayarları, her iki tarafta görüntülenen ayarlar için, HP Web JetAdmin içindeki ayarları geçersiz kılar ve bunların yerine geçer.

#### HP JetDirect Embedded Web Server

HP JetDirect Embedded Web Server, HP Web JetAdmin gibi, aygıt yönetimi uygulamalarını kullanmayı istemeyenler için bir çözüm oluşturur.

HP JetDirect Embedded Web Server ile, JetDirect yazıcı sunucularına herhangi bir yazılımı yüklemeden doğrudan bir web tarayıcısından (Netscape Navigator veya Microsoft's Internet Explorer gibi) erişebilirsiniz. Embedded Web Serveríı JetDirect yazıcı sunucularını yapılandırmak veya JetDirect yazıcı sunucusu ve bağlı çevre birimleriyle ilgili bilgileri görüntülemek için kullanabilirsiniz.

JetDirect aygıtı, benzersiz bir URLíye eşleştirilmiştir ve JetDirect IP adresi ya da ana makine adı kullanan bir web tarayıcısından erişilebilir (Embedded Web Server'in giriş sayfasına kolay sürekli erişim için işaretlenebilir).

Aşağı adrese giderek Embedded Web Server'a erişebilirsiniz: http://www.hp.com/go/jetdirect.

## <span id="page-33-0"></span>Yazılım Yükleme İpucları

Internet erişiminiz varsa, sürücüleri WWW veya HP'nin FTP sunucularından yükleyebilirsiniz. Sürücünün web sayfası:

```
http://www.hp.com/cposupport/cspt/lj2200_spt/ (Downloads and 
Drivers'ı tıklatın)
```
Internet erişiminiz ya da CD-ROM sürücünüz yoksa, HP LaserJet 2100 sürücüyü Windows işletim sisteminizden yükleyin veya HP Müşteri [Hizmetleri \(Servis ve Destek\)](#page-4-1) hizmetine başvurun

Not HP LaserJet 2100 sürücüyü yüklerseniz baskı yapabilirsiniz ancak HP LaserJet 2200'i birçok özelliğini kullanamazsınız.

#### Yazıcı özelliklerine nasıl erişebilirim?

Özel kağıt boyutu ve sayfa yönü gibi bazı yazıcı özelliklerine kullandığınız uygulamanın ayarları aracılığıyla ulaşabilirsiniz. Yazıcı sürücüsü ayarlarını geçersiz kıldığı takdirde, kullandığınız uygulama programının kendi ayarlarını kullanın.

Gelişmiş yazıcı özelliklerine yazıcınızın sürücüsünden erişebilirsiniz. Ozel yazıcı sürücüsü özeliklerini kullanmayla ilgili talimatlar için bkz.: Yazılımla Özellikleri.

#### Kullanabileceğim diğer ek sürücüler ve yazılım vükseltmeleri nelerdir?

HP LaserJet yazıcılarıyla ilgili en son yazıcı sürücüleri ve yazdırma yazılımı Internet'ten edinilebilir (http://www.software.hp.com). Ek sürüm bilgileri için "Readme" dosyasına bakın.

#### Kullanabileceğim diğer yazılım nedir?

Yükleme için kullanılabilir olan isteğe bağlı yazdırma sistemi yazılımı için bkz.: [Yaz](#page-16-0)ıcı Yazılımı.

- Not Dahil edilen ek yazılım ve desteklenen diller için HP LaserJet 2200 CDísinde verilen ReadMe (BeniOku) dosyasına bakın. En yeni sürücüler, ilave sürücüler ve diğer yazılım ürünleri Internet'ten veya diğer kaynaklardan edinilebilir. Internet erişiminiz yoksa, en yeni yazılımı edinmek için bkz.: HP Müş[teri Hizmetleri \(Servis ve Destek\)](#page-4-1).
- Not HP ağ yazılım çözümleri için http://www.hp.com/support/net\_printing adresindeki HP Customer Care'e başvurun.

#### Baskı yazılımını nasıl kaldırabilirim?

#### Windows

Yüklemeden sonra Windows'da (3.1x hariç), HP LaserJet 2200/Tools (Araçlar) program grubundaki Uninstaller (Yüklemeyi Kaldırma Aracı), Windows HP baskı sistem bilesenlerinden birini veva tümünü kaldırmanıza izin verir.

Uninstaller'ı Başlatma

- 1. Başlat ve Programlar'ı seçin
- 2. HP LaserJet 2200'i ve Tools'u (Araçlar) seçin.
- 3. Uninstaller'ı seçin.
- 4. İleri'yi tıklatın.
- 5. Kaldırmak istediğiniz HP baskı sistemi bileşenlerini seçin.
- 6. OKíyi (Tamam) tıklatın.
- 7. Komutları uygulayın.

#### **Macintosh**

Macintosh'unuzdan baskı yazılımını kaldırmak için HP LaserJet klasörünü ve PPD'leri çöp kutusuna taşıyın.

## <span id="page-35-0"></span>Kontrol Paneli Düğmeleri

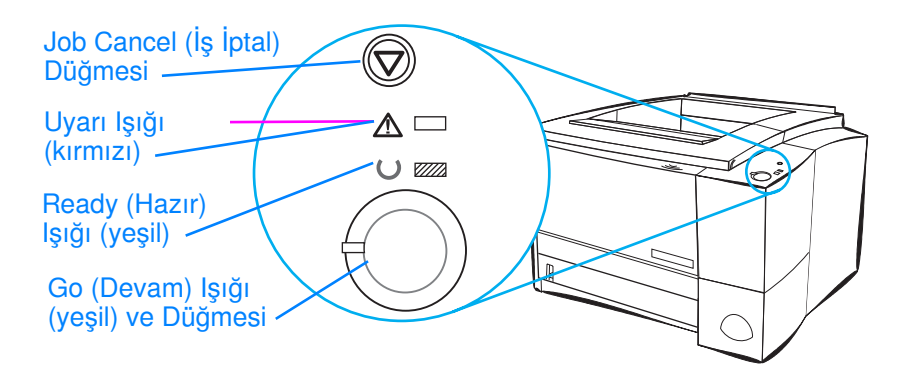

### <span id="page-35-1"></span>Düğme Kullanımı

Yazıcının iki düğmesi vardır: JOB CANCEL (İŞ İPTAL) ve GO (Devam).

#### Job Cancel (İş İptal)

Yazıcının o anda basmakta olduğu işi durdurmak için JOB CANCEL'a basın. Kontrol paneli ışıkları, baskı işi yazıcı ve bilgisayardan silinirken artarda yanıp söner ve hazır durumuna döner (Ready ışığı yanar). Bu işlemin süresi baskı işinin büyüklüğüne göre değişir.

- JOB CANCEL düğmesine kazara basılırsa iş yeniden basılmalıdır. Geri al işlemi yapılamaz.
- JOB CANCEL düğmesine yazıcı boştayken basılmışsa, panelin üstündeki ışıklar art arda yanıp söner, ancak herhangi bir işlem yapılmaz.

#### Başla

- ! Yazıcı duraklatıldığında veya yazıcıda hala basılmamış veri varsa baskı işlemine devam etmek için Go (Devam) tuşuna basın.
- **Yazıcı hatalarını silmek için Go (Devam) tuşuna basın.**
- **.** Demo sayfa bastırmak için Go (Devam) tuşuna basın. Yazıcının hazır durumda olması gerekir (Ready ışığı yanar).

Kontrol paneli iletilerini tanımak ve sorun gidermek için Kontrol Paneli Mesajlarıyla İlgili Sorunları[n Giderilmesi](#page-106-2) bölümüne bakın veya kontrol paneli simülatörünü (bkz.: Kontrol Paneli Simülatörü) kullanın.
# FIR Bağlantı Noktasıyla Baskı (Kablosuz Baskı)

FIR bağlantı noktası, yazıcının sağ alt köşesinde bulunur. Bu bağlantı noktası IrDA (Kızılötesi Veri Birliği) tarafından belirlenen özelliklerle uyumludur. FIR bağlantı noktasının sağ tarafında, bağlantı noktasının etkin olduğu zaman yanan bir durum ışığı vardır. FIR bağlantı noktası, saniyede en fazla 4 MB hızla veri aktarımı yapar. IR bağlantısı oluşturulunca FIR durum ışıkları yanar. Bağlantı kesili durumdayken veya baskı işi tamamlanınca FIR ışığı yeniden söner.

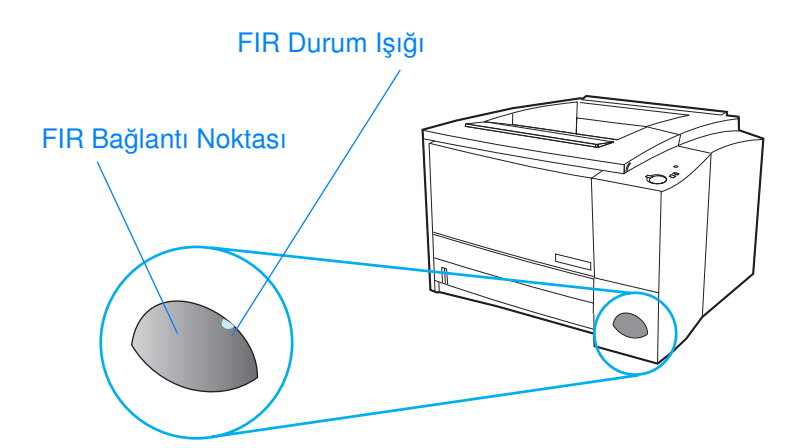

FIR bağlantı noktasını kullanmak için aşağıdakilere ihtiyacınız vardır:

- ! IrDA uyumlu IR bağlantı noktası olan bir bilgisayar ya da Kişisel Sayısal Yardımcı (PDA)
- Bilgisayardan FIR ve IrDA iletişim kuralı kullanan bir yazıcıda baskı işlemi yapmasına izin veren kızılötesi bağlantı noktası sürücüsü.
- Yazıcının basabileceği verileri üretecek bir yazıcı.
- Not Doğru bağlantı noktası sürücüsünü öğrenmek için donanım veya işletim sisteminizin üreticisine danışın.

## Kablosuz Baskı Talimatları

- 1. Yazıcının hazır durumda olduğundan emin olun (Hazır ışığı açık).
- 2. FIR bağlantı noktasını 1 metre (3 feet) uzağındaki bir IrDA uyumlu bir bilgisayarla aynı hizaya getirin. Bağlantı noktalarının birbirlerine doğrudan veya sağ, sol, alt ve üst taraflardan en fazla 15° açıyla bakacak şekilde yerleştirildiklerinden emin olun. Bilgisayardan baskı işini gönderin. Bağlantı kurulduktan sonra FIR durum ışığı yanar.

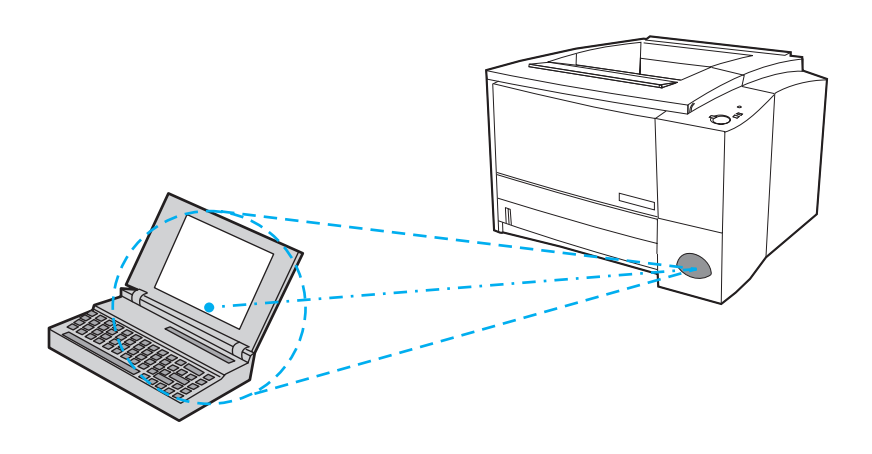

# Arabirim Bağlantı Noktaları

HP LaserJet 2200 yazıcı iki arabirim bağlantı noktasını içerir: IEEE-1284B paralel bağlantı noktası ve USB bağlantı noktası.

HP LaserJet 2200dn ve 2200dtn yazıcıları ayrıca, 10/100 Base-TX bağlantı noktasını içeren bir HP JetDirect EIO yazıcı sunucu kartını (J4169A) da içerir. Diğer HP LaserJet 2200 serisi yazıcı için de HP JetDirect EIO yazıcı sunucu kartını satın alabilirsiniz. [Aksesuarlar](#page-39-0)  [ve Sipari](#page-39-0)ş Bilgileri bölümüne bakın veya yerel HP bayinize başvurun.

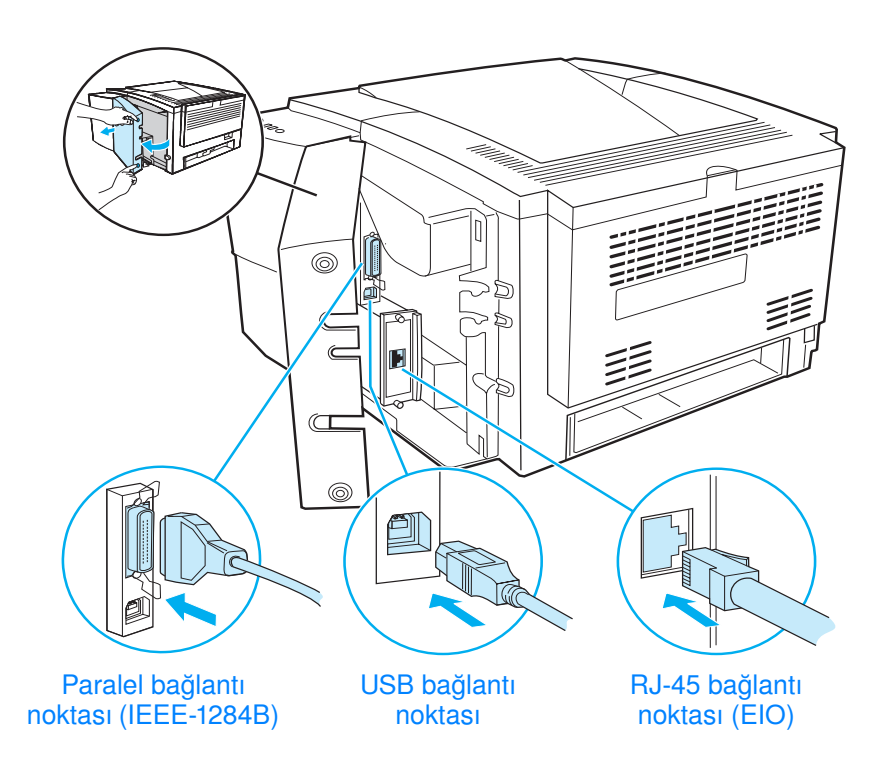

# <span id="page-39-0"></span>Aksesuarlar ve Sipariş Bilgileri

Aşağıda bu belge basılırken geçerli olan aksesuarların bir listesi vardır. Sipariş bilgileri ve aksesuarların bulunabilirliği yazıcıyı kullandığınız süre içinde değişebilir. En yeni sipariş bilgileri için http://www.hp.com/go/lj2200 adresine gidin.

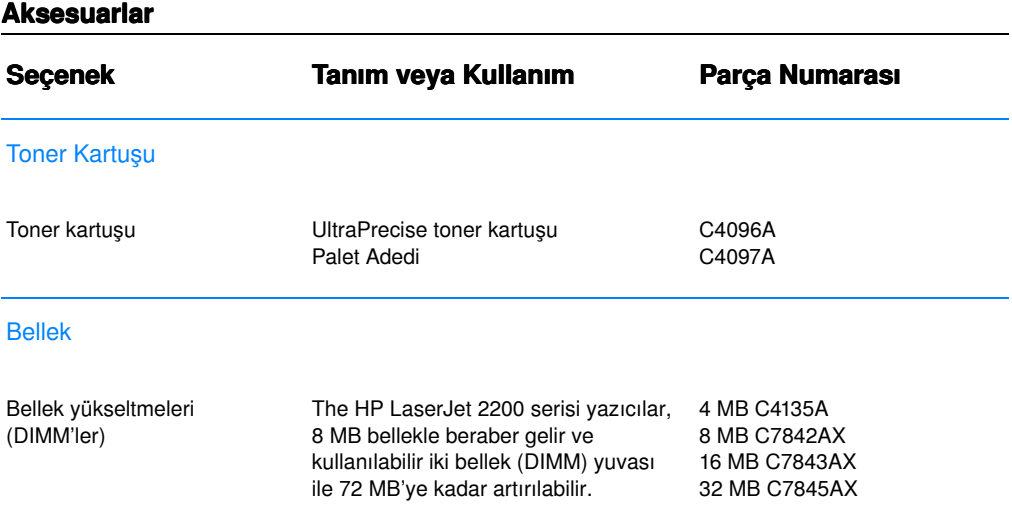

#### Aksesuarlar (Devam Edecek)

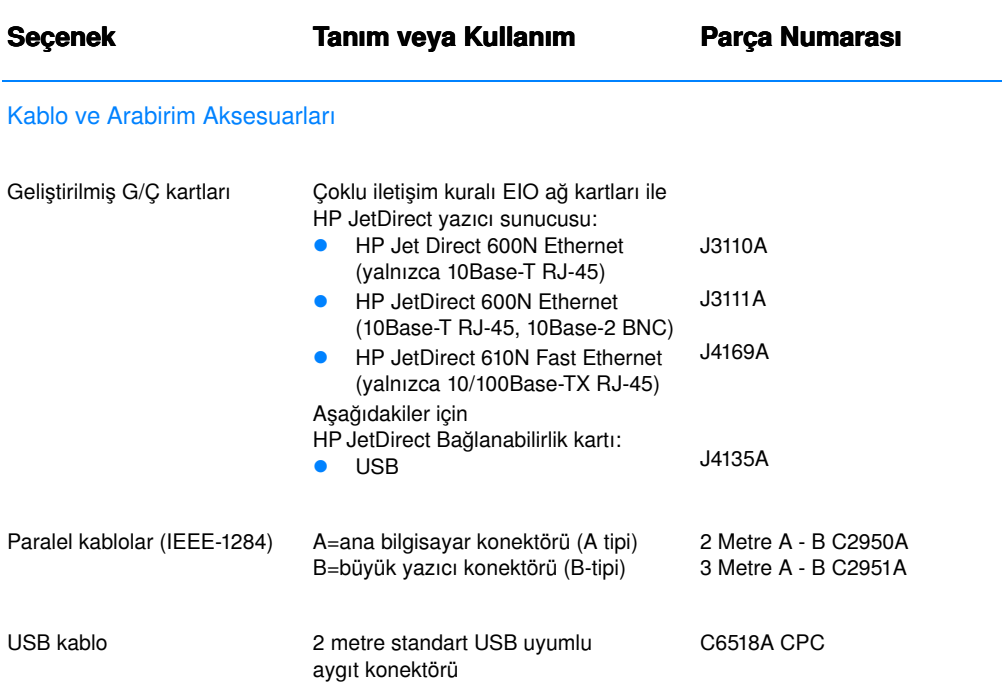

#### Kağıt Kullanma Aksesuarları

Not: Yazıcı 250 ya da 500 kağıtlık 3. Tepsi'yi destekler (her ikisini birden değil).

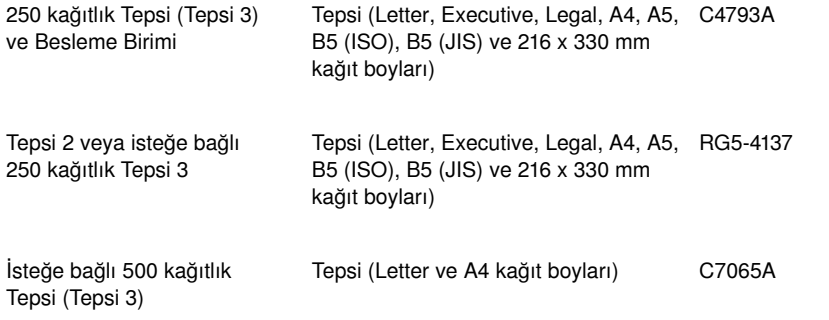

#### Aksesuarlar (Devam Edecek)

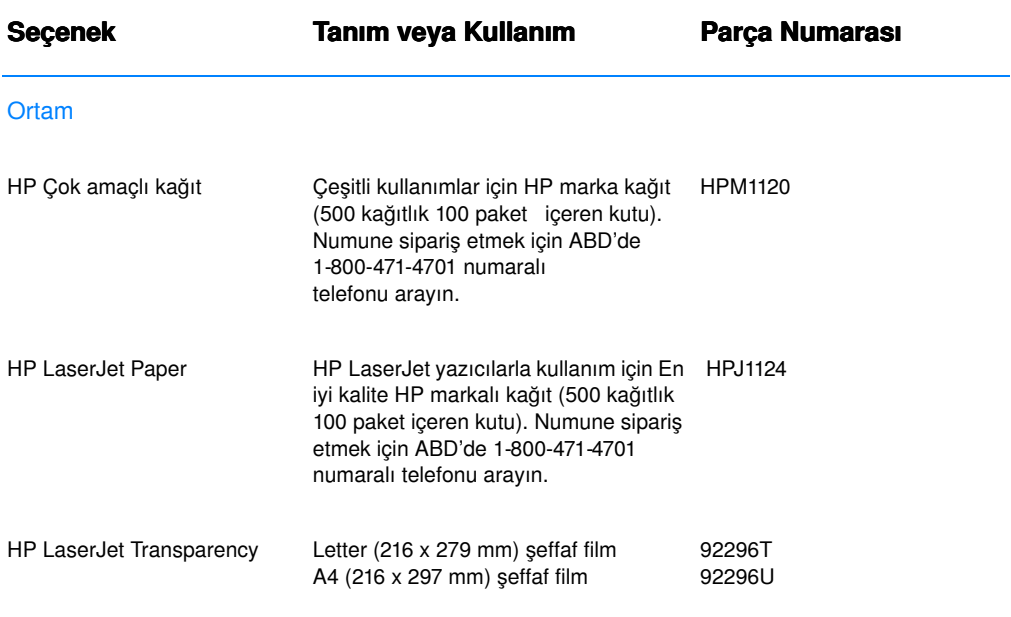

<span id="page-41-1"></span>Not: Ortam sarf malzemeleri hakkında daha fazla bilgi için http://www.hp.com/ljsupplies adresine gidin

#### <span id="page-41-0"></span>Ek Belgeler

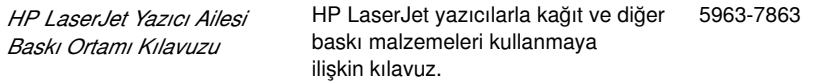

#### Aksesuarlar (Devam Edecek)

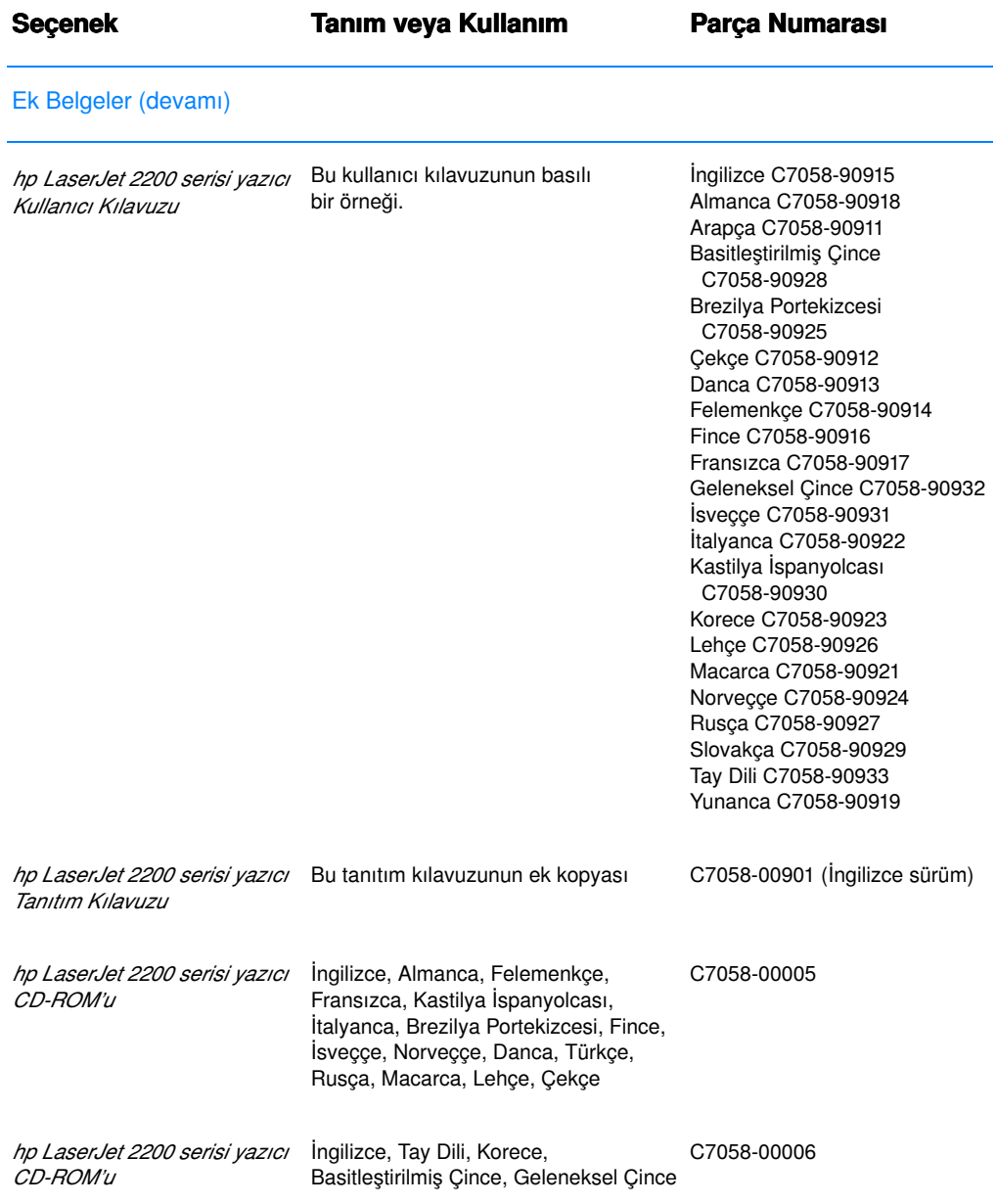

HP LaserJet aksesuar ve isteğe bağlı olarak satın alınabilecek diğer seçenekleri sipariş etmek üzere, yetkili HP bayilerinin yerini öğrenmek için bkz.: Dünya Çapındaki Satış ve Servis Büroları.

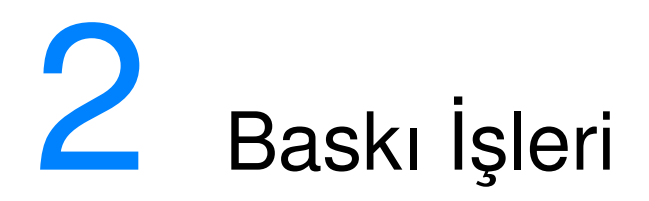

# Genel Bakış

Bu bölümde, kullanabileceğiniz baskı seçenekleri açıklanmakta ve yaygın baskı işleri anlatılmaktadır:

- ! Kağıt ve Diğ[er Ortamlar](#page-45-0)ın Satın Alınması
- · Ortam Giriş Seçenekleri
- **•** Tepsi 1'e Ortam Yüklenmesi
- Tepsi 2 veya Seçimlik 250-sayfalık Tepsi 3'e Ortam Yüklenmesi
- Seçimlik 500 Sayfalık Tepsi 3'e Ortam Yüklenmesi
- · Ortam Çıkış Seçenekleri
- **·** [Bask](#page-54-0)ı İşleri
- **•** [Bask](#page-64-0)ı İşinin İptali
- Yazılımla Özellikleri

# <span id="page-45-0"></span>Kağıt ve Diğer Ortamların Satın Alınması

HP LaserJet yazıcılar mükemmel kalitede belgeler üretir. Kağıt (%100'e kadar yeni kazanılmış elyaf içerikli kağıt dahil), zarflar, etiketler, tepegöz asetatları ve özel boyutta kağıtlar gibi çeşitli ortamlar üzerine baskı yapabilirler. Gramaj, gren ve nemlilik gibi özellikler yazıcı performansını ve çıktı kalitesini etkileyen ˆnemli etkenlerdir.

Mümkün olan en iyi baskı kalitesini elde etmek için yalnız yüksek kaliteli, fotokopi kağıdı evsafında kağıt kullanın. Ayrıntılı bilgi için bkz.: Ortam Özellikleri.

Not Büyük miktarda kağıt satın almadan önce mutlaka kağıt örneği alarak deneme yapın. Kağıt satın aldığınız kişi, HP LaserJet Printer Family Specification Guideda belirtilen özellikleri anlamalıdır. Daha fazla bilgi için bkz.: Ortam Özellikleri. Sipariş bilgileri için Ek Belgeler ekine bakın veya http://www.hp.com/ljsupplies adresli siteyi ziyaret edin.

# <span id="page-46-0"></span>**Ortam Giriş Seçenekleri**

Yazıcıyla birlikte iki kağıt tepsisi verilir. Varsayılan ayar olarak, yazıcı önce Tepsi 1'den kağıt çeker. Tepsi 1 boşsa, yazıcı Tepsi 2'den (veya takılmışsa, seçimlik Tepsi 3'ten) kağıt çeker.

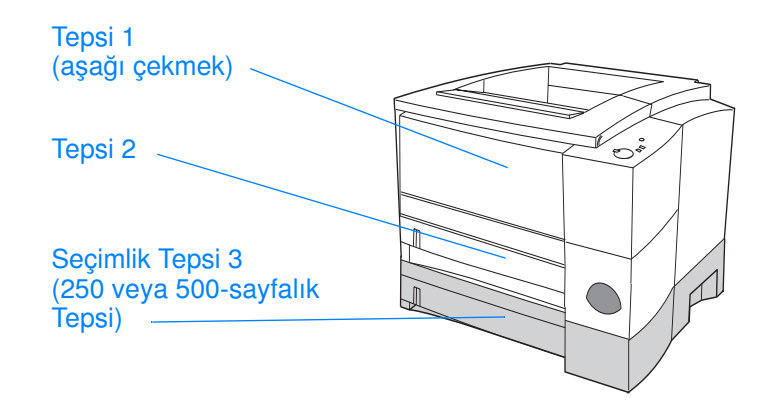

## Tepsi 1 İçin Ortam Boyutları

Tepsi 1, 76 x 127 mm (3 x 5 inç) ile 216 x 356 mm (8,5 x 14 inç) legal kağıt boyutu arasındaki boyutlara ayarlanabilir. Aşağıdakileri basmak için Tepsi 1 kullanılmalıdır:

- $\bullet$  Zarflar (bkz.: Zarf Üzerine Baskı)
- **Etiketler (bkz.: Etiket Üzerine Baskı)**
- $\bullet$  Asetatlar (bkz.: Asetat Üzerine Baskı)
- $\bullet$  Özel boyutlu kağıtlar veya kartlar (bkz.: Özel Boyutlu Ortamlara [veya Kartlara Bask](#page-58-0)ı)
- Kartpostallar (bkz.: Özel Boyutlu Ortamlara veya Kartlara Baskı)

## Tepsi 2 ve Seçimlik Tepsi 3 İçin Kağıt Boyutları

Tepsi 2 ve seçimlik 250-sayfalık Tepsi 3 aşağıdaki kağıt boyutlarına ayarlanabilir:

- $\bullet$  A4
- $\bullet$  A5
- $\bullet$  B5 (ISO ve JIS)
- **•** Letter
- **•** Legal
- **•** Executive
- $\bullet$  216 x 330 mm

Kağıt boyutunun değiştirilmesi konusunda Tepsi 2 veya Seçimlik 250sayfalık Tepsi 3'e Ortam Yüklenmesi kısmına bakın. Özel boyutlar için [Desteklenen Ka](#page-149-0)ğıt Boyutları kısmına bakın.

**DİKKAT** Tepsi 2'de ve seçimlik Tepsi 3'te yalnız kağıt kullanın. Üzerine baskı yapılabilecek diğer ortam türleri, örneğin etiketler veya asetatlar, Tepsi 2 veya seçimlik Tepsi 3'te kullanıldığında sıkışabilir.

## Seçimlik 500-sayfalık Tepsi 3 İçin Kağıt Boyutları

Seçimlik 500-sayfalık Tepsi 3 aşağıdaki kağıt boyutlarına ayarlanabilir:

- $\bullet$  A4
- **Letter**

Kağıt boyutunun değiştirilmesi konusunda Seçimlik 500 Sayfalık Tepsi 3'e Ortam Yüklenmesi kısmına bakın. Özel boyutlar için [Desteklenen Ka](#page-149-0)ğıt Boyutları kısmına bakın.

**DİKKAT** Seçimlik Tepsi 3'te yalnızca kağıt kullanın. Üzerine baskı yapılabilecek diğer ortam türleri, örneğin etiketler veya asetatlar, seçimlik Tepsi 3'te kullanıldığında sıkışabilir.

# <span id="page-49-0"></span>**Tepsi 1'e Ortam Yüklenmesi**

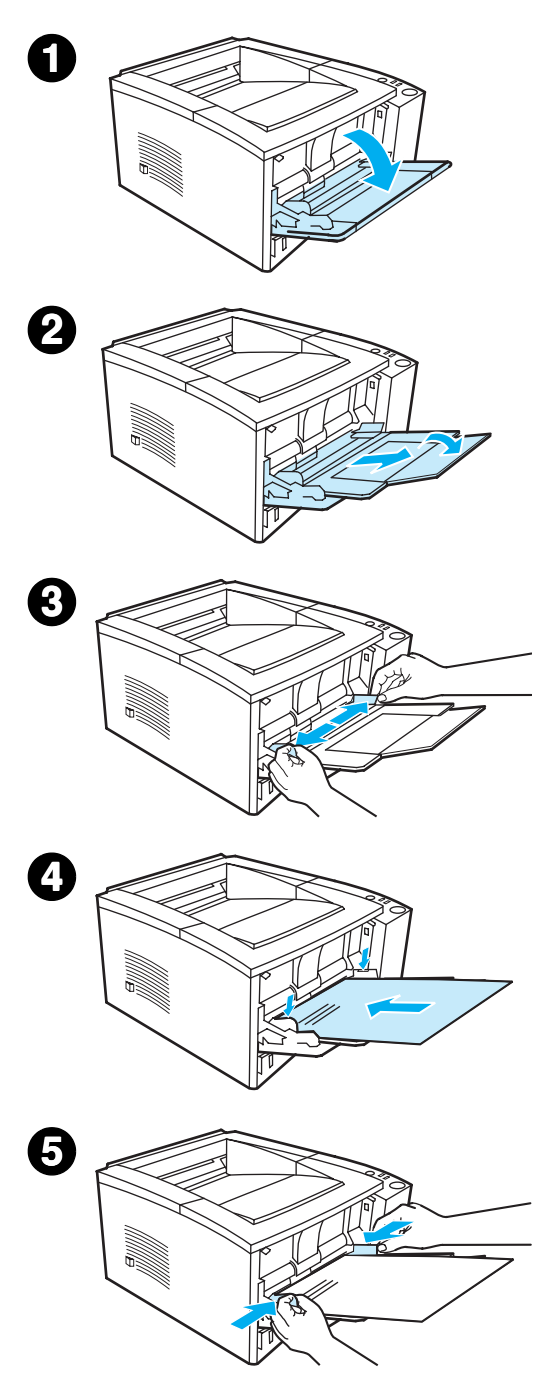

Tepsi 1 (çok amaçlı tepsi), en çok 100 sayfa kağıt veya en çok 10 zarf alır.

- $1$  Ön kapağı aşağıya çekerek Tepsi 1'i açın.
- 2 Plastik tepsi uzantısını kaydırarak dışarı çekin. Yüklenecek ortam 229 mm'den (9 inç) daha uzunsa tepsi uzantısını da çevirerek açın.
- 3 Kağıt en kılavuzlarını kullandığınız ortamdan bir parça daha geniş olacak şekilde kaydırın.
- 4 Ortamı tepsiye yerleştirin (kısa kenar içerde, üzerine baskı yapılacak taraf üstte olmalıdır). Ortam, kağıt en kılavuzları arasında ortalanmış olmalı ve kağıt en kılavuzlarının üstündeki kulakçıkların altında kalmalıdır.
- 5 Kağıt en kılavuzlarını, ortam yığınına, bükmeden her iki yandan hafifçe değecek şekilde içeri kaydırın. Ortamın, kağıt en kılavuzları üzerindeki kulakçıkların altında kaldığından emin olun.

#### Not

Yazıcı baskı yaparken Tepsi 1'e ortam eklemeyin. Bu kağıt sıkışmasına neden olabilir. Yazıcı baskı yaparken ön kapağı kapatmayın.

Onceden basılı malzeme için bkz.: Antetli Kağıt veya Önceden Basılı [Formlara Bask](#page-62-0)ı.

Zarf veya etiketler için bkz.: Zarf Üzerine [Bask](#page-54-1)ı veya Etiket Üzerine Baskı.

# <span id="page-50-0"></span>Tepsi 2 veya Seçimlik 250-sayfalık Tepsi 3'e **Ortam Yüklenmesi**

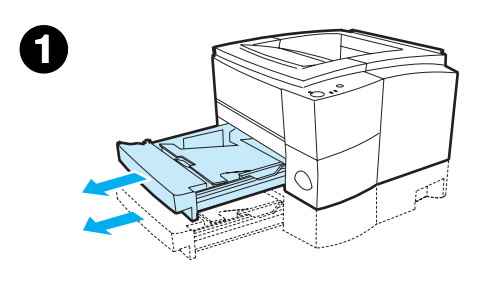

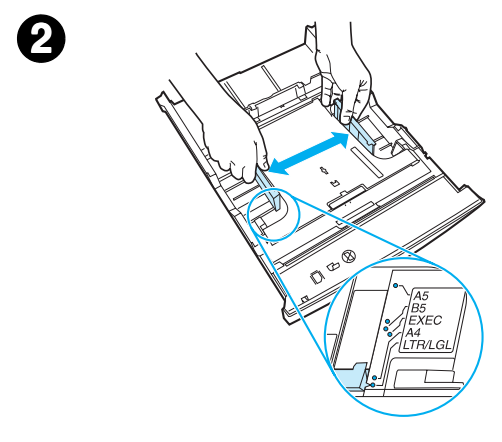

- 1 **İstenen tepsiyi yazıcıdan çekin ve** içinde kağıt varsa çıkarın.
- 2 İstenen kağıt genişliğine uyması için kağıt en kılavuzlarını dışarı doğru çekin.
- 3 Arkadaki kağıt boy kılavuzunda, mavi kulakçığın üzerine basıp işaretçiyi istenen kağıt boyutuna göre ayarlayın.

#### Devamı bir sonraki sayfada.

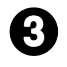

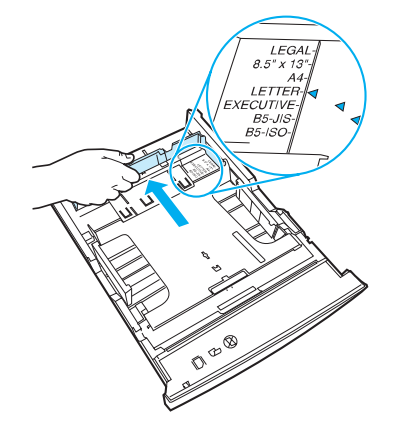

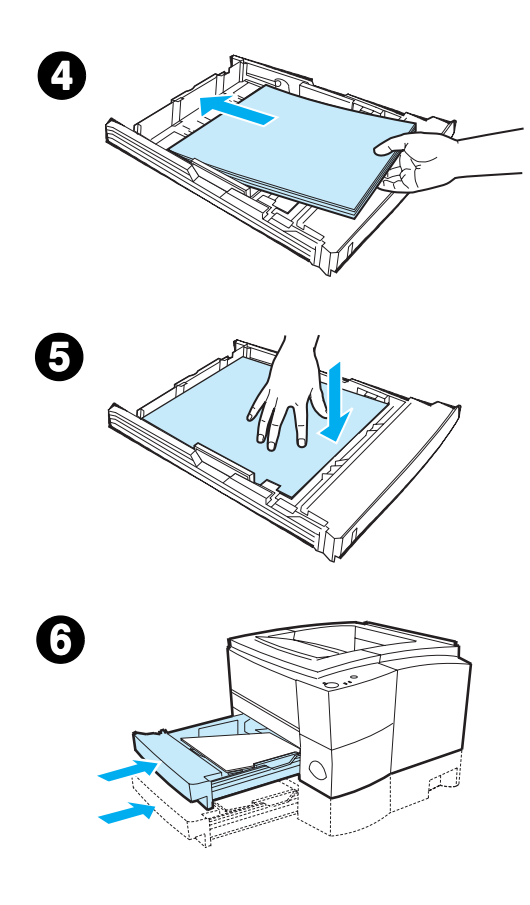

- 4 Ortam ekleyin ve ortamın her dört köşesinin de tepsiye düzgün yerleştiğinden emin olun. Ortamı, tepsinin arkasındaki kağıt boy kılavuzlarının üzerindeki yükseklik kulakçıklarının altında tutun.
- 5 Metal kağıt kaldırma plakasını aşağı iterek yerine oturtun.
- 6 Tepsiyi kaydırarak tekrar yazıcıya takın.

#### **Not**

Yazıcıdan 250 sayfalık bir tepsi çıkardığınızda, tepsiyi tekrar takmadan önce metal kağıt kaldırma plakasını mutlaka aşağı itin. Tepsiyi yazıcıya soktuğunuzda metal kağıt kaldırma plakası serbest kalır ve kağıdı yukarı kaldırır.

# <span id="page-52-0"></span>Seçimlik 500 Sayfalık Tepsi 3'e Ortam Yüklenmesi

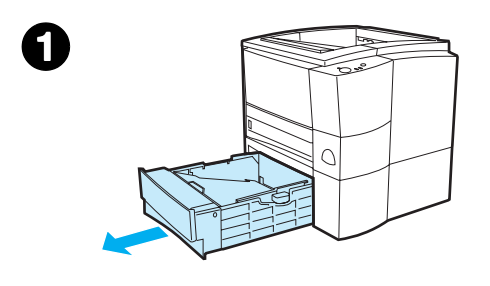

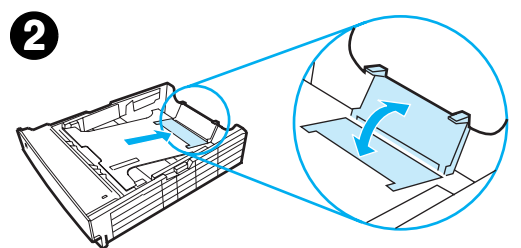

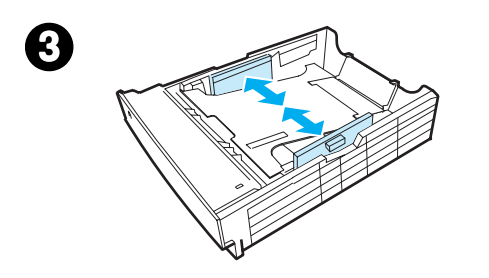

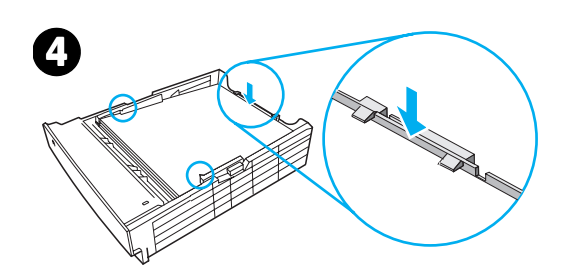

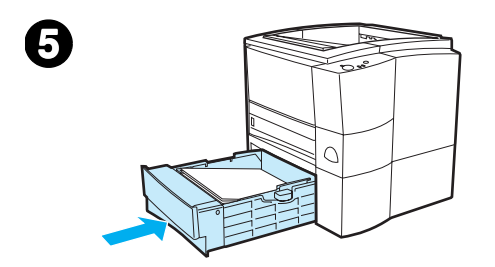

#### **Not**

Seçimlik 500 sayfalık Tepsi 3 yalnız A4 ve letter boyutundaki kağıtları destekler.

- 1 Tepsiyi yazıcıdan çekin ve içinde kağıt varsa çıkarın.
- 2 Mektup kağıdı boyutlarına göre ayarlamak için arka engeli yukarı çekin veya A4 boyutlarına göre ayarlamak için arka engeli aşağıya itin.
- 3 Mektup boyutundaki kağıtlar için yanlardaki en kılavuzlarını mümkün olduğu kadar dışarı çekin veya A4 boyutundaki kağıtlar için kılavuzları mümkün olduğu kadar içeri itin.
- 4 Kağıdı yerleştirin ve tepsiye düzgün yerleştiğinden emin olun. Kağıtları yanlardaki ve arkadaki çengellerin altına yerleştirin.
- 5 Tepsiyi kaydırarak tekrar yazıcıya takın.

# <span id="page-53-0"></span>Ortam Çıkış Seçenekleri

Yazıcıyla birlikte iki çıkış bölmesi verilir. Üst çıkış bölmesi, arka çıkış bölmesinin kapalı olduğu durumlarda kullanılır. Arka çıkış bölmesi, arka çıkış bölmesinin açık olduğu durumlarda kullanılır.

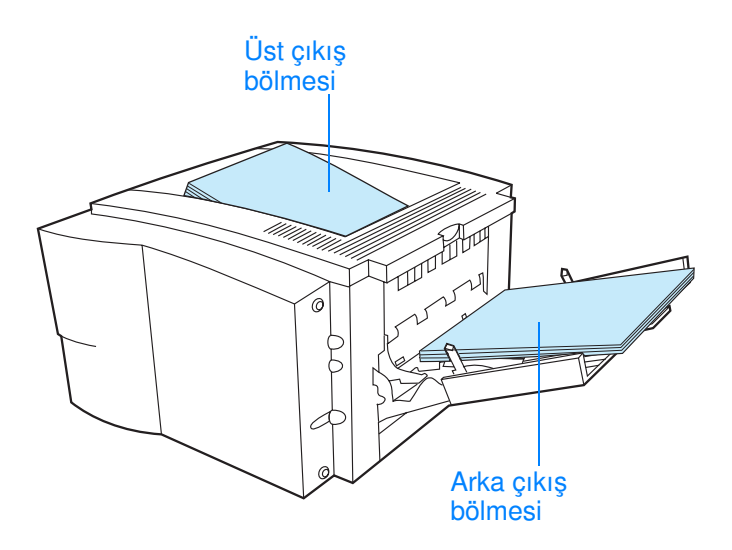

Not Tepsi 1 ve arka çıkış bölmesi beraber kullanıldığında, baskı işiniz için size düzgün bir kağıt yolu sağlanır.

# <span id="page-54-0"></span>Baskı İşleri

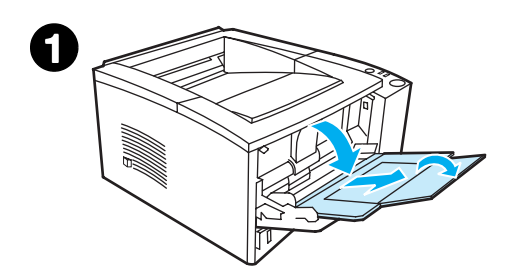

<span id="page-54-1"></span>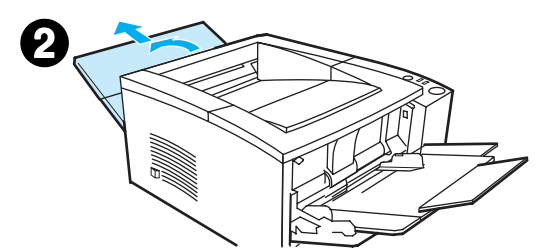

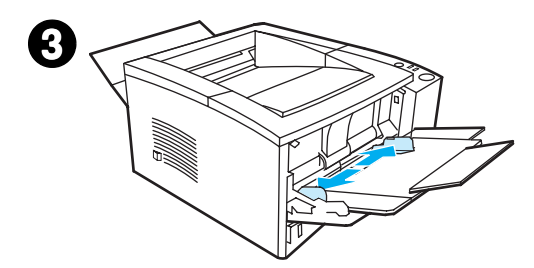

#### **Not**

Özel boyutlu ortamlara baskı yapıldığında, baskı hızları otomatik olarak düşürülür.

# Zarf Üzerine Baskı

#### DİKKAT

Tepsi 1'e zarf yüklemeden önce, hasarsız ve birbirine yapışmamış durumda olduklarından emin olun. Kopçalı, çıtçıtlı, pencereli, astar kaplamalı, kendinden yapışkanlı ve diğer sentetik malzemeler içeren zarfları kesinlikle kullanmayın. Daha fazla bilgi için bkz.: Ortam Özellikleri.

- 1 Ön kapağı aşağıya çekerek Tepsi 1'i açın.
- 2 Arka çıkış bölmesini üst kısmını aşağı çekerek açın. Uzantıyı tam olarak açılana kadar kaydırarak dışarı çekin.

#### **Not**

Arka çıkış bölmesinin kullanılması zarflardaki kırışıklığı azaltır.

3 Tepsi 1'deki en kılavuzlarını, ortamdan bir parça daha geniş olacak şekilde dışarıya doğru kaydırın.

#### Devamı bir sonraki sayfada.

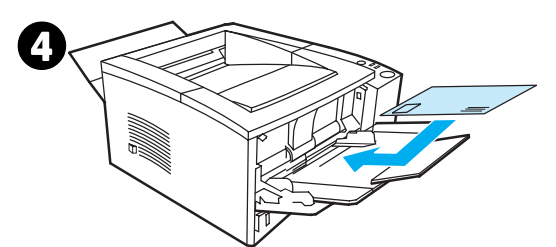

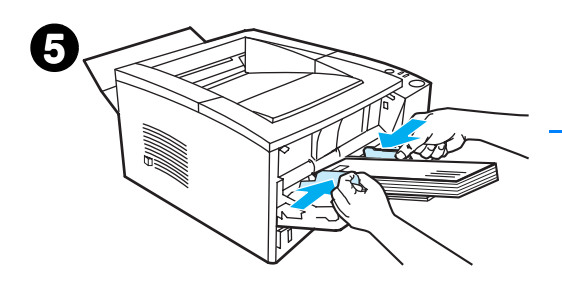

- 4 Zarfları, kısa kenarı içeri, üzerine baskı yapılacak yüzü yukarı bakacak şekilde tepsiye yerleştirin. Zarfın pul yapıştırılacak tarafı yazıcıya önce girmelidir.
- 5 Kağıt en kılavuzlarını, bükmeden zarf yığınına hafifçe değene kadar içeri kaydırın. Zarflar, kağıt en kılavuzları arasında ortalanmalı ve kağıt en kılavuzlarının üzerindeki kulakçıkların altında kalmalıdır.

#### **Not**

Zarfın kapağı kısa kenarındaysa, kısa kenar yazıcıya önce girmelidir.

Boyu 178 mm'nin (7 inç) altında olan ortamları kullanırken kağıt sıkışmalarıyla karşılaşabilirsiniz. Ortam koşullarından etkilenmiş olan kağıtlar da buna neden olabilir. En iyi performansı elde etmek için kağıdı uygun biçimde sakladığınızdan ve kullandığınızdan emin olun (bkz.: Baskı ve Kağı[t Saklama Ortamlar](#page-154-0)ı). Bir başka üreticinin ürettiği kağıtların kullanılması da yararlı olabilir.

## <span id="page-56-0"></span>Etiket Üzerine Baskı

Not Yalnızca lazer yazıcılar için önerilen etiketleri kullanın. Ayrıntılı bilgi için bkz.: Ortam Özellikleri.

- Etiketleri Tepsi 1'den basın.
- Etiketleri, üzerine baskı yapılacak yüzleri yukarıya bakacak şekilde yükleyin.
- Etiketler için arka çıkış bölmesini kullanın.
- Birbirine yapışmalarını önlemek için zarfları basıldıkça çıkış bˆlmesinden alın.

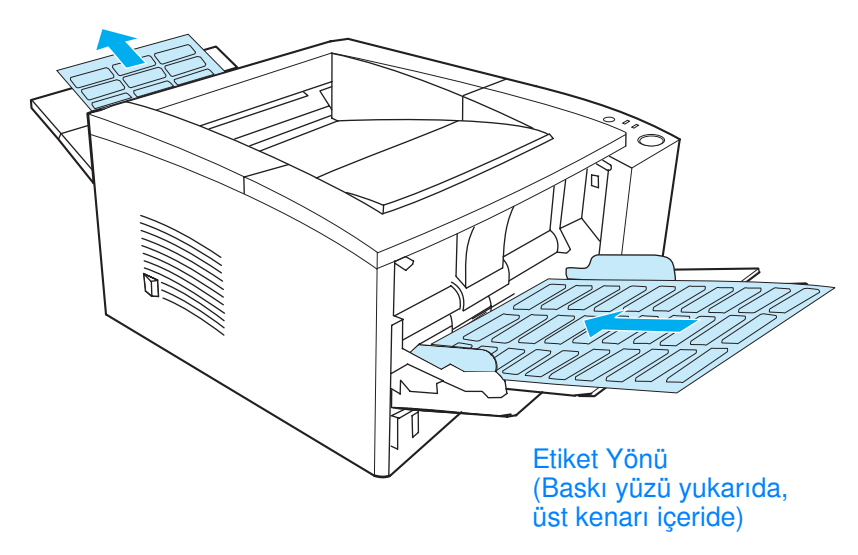

- Sırt tabakasından ayrılmış olan, buruşuk veya herhangi bir şekilde hasarlı olan etiketleri kullanmayın.
- $\bullet$  Sirt tabakası açılmış olan veya bir kısmı kullanılmış olan etiket tabakalarını kullanmayın.
- Bir etiket tabakasını yazıcıya bir defadan fazla beslemeyin. Yapışkan sırt tabakası yazıcının içinden bir defa geçecek şekilde tasarlanmıştır.

**DİKKAT** Bir etiket tabakası yazıcıda sıkışacak olursa toner kartuşunu çıkarın ve ardından sıkışmış etiketlerin çıkarılması için Kağıtların Sıkış[malar](#page-91-0)ının [Giderilmesi](#page-91-0) kısmına bakın.

# <span id="page-57-0"></span>Asetat Üzerine Baskı

Yalnız HP LaserJet yazıcılarında kullanılması önerilen asetatları, örneğin HP asetat filmini kullanın. Sipariş bilgisi için bkz. HP LaserJet [Transparency](#page-41-1). Asetat özellikleri için bkz.: [Asetatlar.](#page-159-0)

- Asetatları Tepsi 1'den basın.
- Kıvrılmayı azaltmak için üst çıkış tepsisini kullanın (bu yalnız asetatlar içindir; diğer ortamlarda kıvrılmayı azaltmak için arka çıkış bölmesini kullanın).
- $\bullet$  Asetatların birbirine yapışmasını önlemek için, asetatları basıldıkça çıkış bölmesinden alın.
- $\bullet$  Asetatları yazıcıdan aldıktan sonra düz bir yüzeye yerleştirin.
- Yazıcı sürücüsünde İyileştirme Bazı: seçeneğini işaretleyin ve aşağı açılan menüden asetatları seçin (bkz.: Ortam Türleri için [Optimizasyon\)](#page-69-0). Windows dışındaki işletim sistemleri için bu özelliği HP Web JetAdmin ile kullanabilirsiniz (bkz.: [HP Web JetAdmin](#page-31-0)).
- ! Macintosh kullanıyorsanız, HP LaserJet Utility'e gidip asetatlar seçeneğini tıklatın.

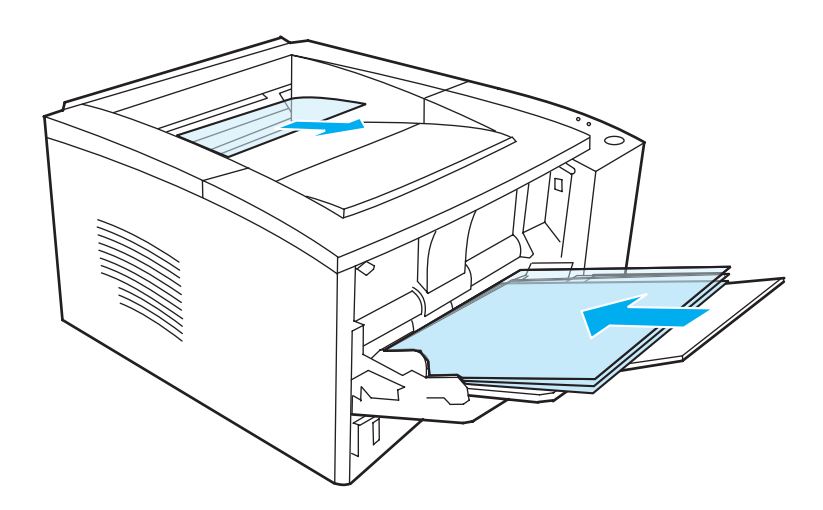

# <span id="page-58-0"></span>Özel Bovutlu Ortamlara veva Kartlara Baskı

Kartpostallar, 3 x 5 inçlik (kartoteks) kartlar ve özel boyutlu diğer ortamlar Tepsi 1'den basılabilir. En küçük ortam boyutu 76 x 127 mm  $(3 \times 5 \text{ inc})$ , en büyük ortam boyutu ise 216 x 356 mm'dir  $(8.5 \times 14 \text{ inc})$ .

Not Boyu 178 mm'nin (7 inç) altında olan ortamları kullanırken kağıt sıkışmalarıyla karşılaşabilirsiniz. Ortam koşullarından etkilenmiş olan kağıtlar da buna neden olabilir. En iyi performansı elde etmek için kağıdı uygun biçimde sakladığınızdan ve kullandığınızdan emin olun (bkz.: Baskı ve Kağı[t Saklama Ortamlar](#page-154-0)ı). Bir başka üreticinin ürettiği kağıtların kullanılması da yararlı olabilir.

Özel Boyutlu Ortamlar ve Kartlarla İlgili İlkeler:

- Tepsi 1'e her zaman önce kısa kenarı sokun. Yatay baskı yapmak istiyorsanız, bu seçimi yazılımınızdan yapın. Kağıdın uzun kenarının önce sokulması kağıt sıkışmasına neden olabilir.
- Kıvrılmayı azaltmak için arka çıkış bölmesini kullanın.
- Eni 76 mm'den (3 inç) veya boyu 127 mm'den (5 inç) kısa olan ortamları kullanmayın.
- Yazılım uygulamasında marjları, ortamın kenarlarından en az 6,4 mm (0,25 inç) uzakta olacak şekilde ayarlayın.

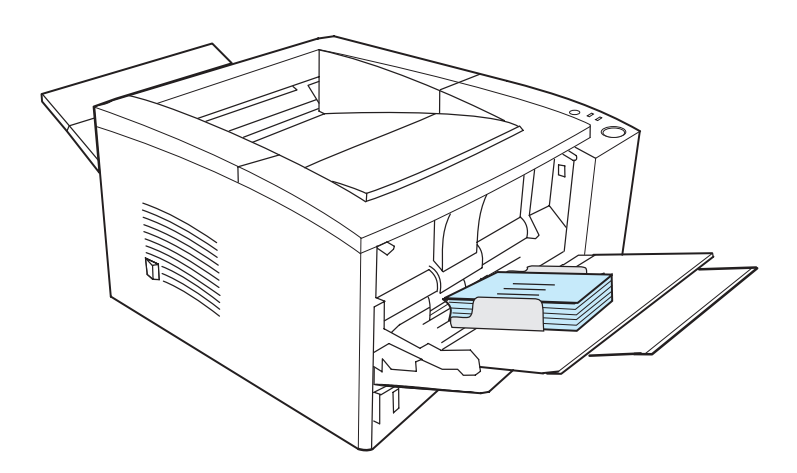

Daha fazla bilgi için bkz.: Ortam Özellikleri.

## <span id="page-59-0"></span>Ortamın Her İki Yüzüne Baskı (Dupleksleme)

Yazıcı kağıdın her iki yüzüne de otomatik olarak baskı yapabilir. Buna dupleksleme veya iki yüzüne baskı denir.

Dupleksleyici, letter, A4, 8,5 x 13 ve legal kağıt boyutlarını destekler.

Desteklenen boyutlar veya ağırlıkların dışındaki (örneğin 105 g/m<sup>2</sup>'den (28 lb) ağır veya çok ince olan) kağıtları duplekslemek isterseniz, yazıcıya gidip, ilk yüzü basıldıktan sonra kağıdı elle yeniden yazıcıya sokun. Yazıcı sürücünüzde Düzgün Kağıt Yolu seçeneğini işaretlediğiniz durumda da kağıdı yazıcıya yeniden elle sokmanız gerekir. Sürücüde belirtilen yönergeleri izleyin.

## Kağıdın Her İki Yüzüne Baskı ile İlgili İlkeler

**DİKKAT** Etiket, asetat veya parşömen kağıdının iki yüzüne baskı yapmayın. Yazıcınızın arızalanmasına veya kağıt sıkışmalarına neden olabilir.

> Kağıdın her iki yüzüne baskı yapmak için, yazılım uygulamanızdan veya yazıcı sürücüsünden seçimlerinizi yapın (Bitiriş sekmesinden İki Yüze Baskı seçeneğini işaretleyin). Windows dışındaki işletim sistemleri için bu özelliği HP Web JetAdmin aracılığıyla kullanabilirsiniz (bkz.: [HP Web JetAdmin](#page-31-0)).

Not Yerleşik dupleksleyiciyi kullandığınızda baskı yaptığınız kağıt kısmen üst çıkış bölmesinden taşar. Dupleksleme tamamlanmadan kağıdı kesinlikle almayınız.

### Kagidin İki Yüzüne Baskı (Dupleksleme) için Kağıt Yönü

Dupleksleyici önce kağıdın ikinci yüzünü basar. Kağıdın yönü aşağıdaki şekilde gösterildiği biçimde olmalıdır.

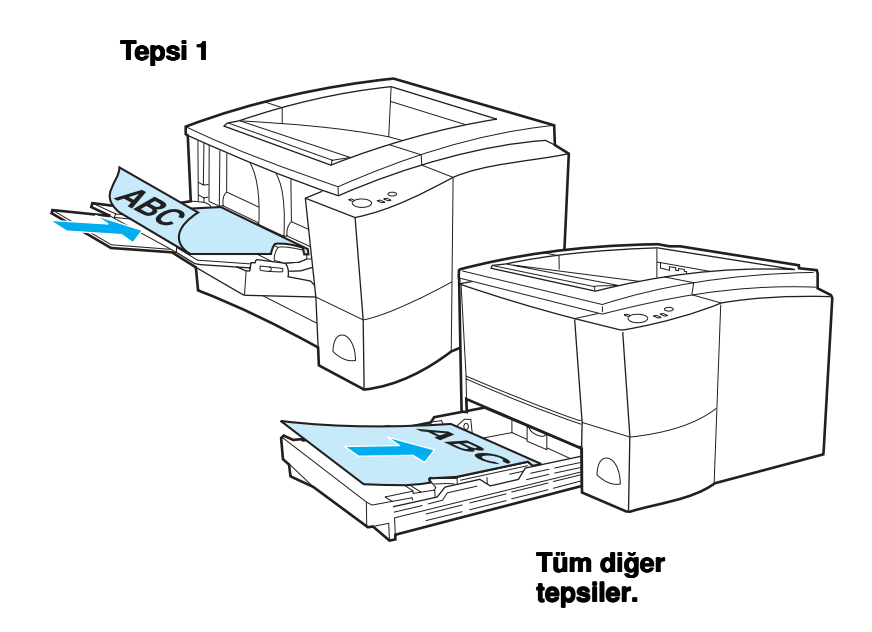

- Tepsi 1 için, ilk yüzü aşağıya bakacak, kısa kenar yazıcıya doğru gelecek şekilde yükleyin.
- Tüm diğer tepsiler için, ilk yüz yukarıya bakacak, kısa kenar yazıcıya doğru gelecek şekilde yükleyin.
- Not Yerleşik dupleksleme için, arka çıkış bölmesi açıksa dupleksleyici çalışmaz.

#### Kağıdın Her İki Yüzüne Baskı için Sayfa Yapısı Seçenekleri

Dört baskı yönü seçeneği aşağıda belirtilmiştir. Bu seçeneklerin kullanılabilmesi için, Bitiriş sekmesinden İki Yüze Baskı seçeneği işaretli olmalıdır.

Not Windows dışındaki işletim sistemleri için bu özelliği HP Web JetAdmin ile kullanabilirsiniz (bkz.: [HP Web JetAdmin](#page-31-0)).

> 1. Sayfaları **Dikey Cevir** (uzun kenarlı yatay)

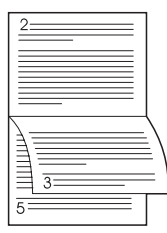

#### 4. Sayfaları Yatay Çevir (uzun kenarlı dikey)

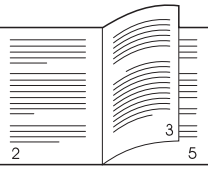

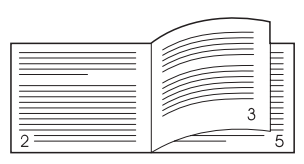

2. Sayfaları Yatay Çevir (kısa kenarlı dikey) (kısa kenarlı yatay)

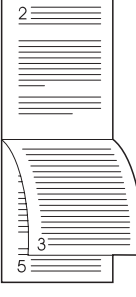

3. Sayfaları **Dikey Cevir** 

1. Sayfaları Dikey Cevir (uzun kenarlı yatay)

diğer resimler üst kısmı asağı gelecek şekilde yönlendirilir. Karşılıklı sayfalar sırasıyla yukarıdan aşağıya doğru okunurlar.

Bu sayfa yapısı genellikle muhasebede, bilgi işlemde ve elektronik tablo uygulamalarında kullanılır. Basılan tüm

Basılan her resim sağ tarafı yukarıda olacak şekilde yönlendirilir. Karşılıklı sayfalar önce sol, sonra da sağ sayfada yukarıdan aşağıya doğru okunurlar.

Bu sayfa düzeni genellikle panolarla beraber kullanılır. Basılan tüm diğer resimler üst kısmı asağı gelecek şekilde yönlendirilir. Karşılıklı sayfalar sırasıyla yukarıdan aşağıya doğru okunurlar.

Bu varsayılan ve en sık kullanılan sayfa düzenidir ve burada, basılan her resim sağ tarafı yukarıda olacak şekilde yönlendirilir. Karşılıklı sayfalar önce sol, sonra da sağ sayfada yukarıdan aşağıya doğru okunurlar.

2. Sayfaları Yatay Çevir (kısa kenarlı yatay)

3. Sayfaları Dikey Çevir (kısa kenarlı dikey)

4. Sayfaları Yatay Cevir (uzun kenarlı dikey)

## <span id="page-62-0"></span>Antetli Kağıt veya Önceden Basılı Formlara Baskı

Not Bu bölümde, tek yönlü baskı için antetli kağıt veya önceden basılı formların yönü açıklanacaktır. Dupleks (iki yönlü baskı) yönlendirmesi için bkz.: Ortamın Her İki Yüzüne Baskı (Dupleksleme) için kağıt yˆnlendirmesi.

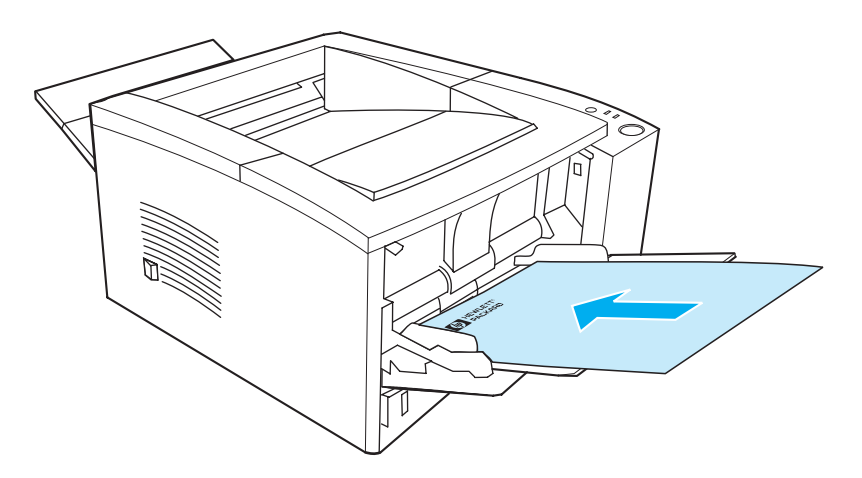

Tepsi 1 antetli kağıt yönlendirmesi: baskı yüzü yukarıya, üst kenar yazıcıya doğru.

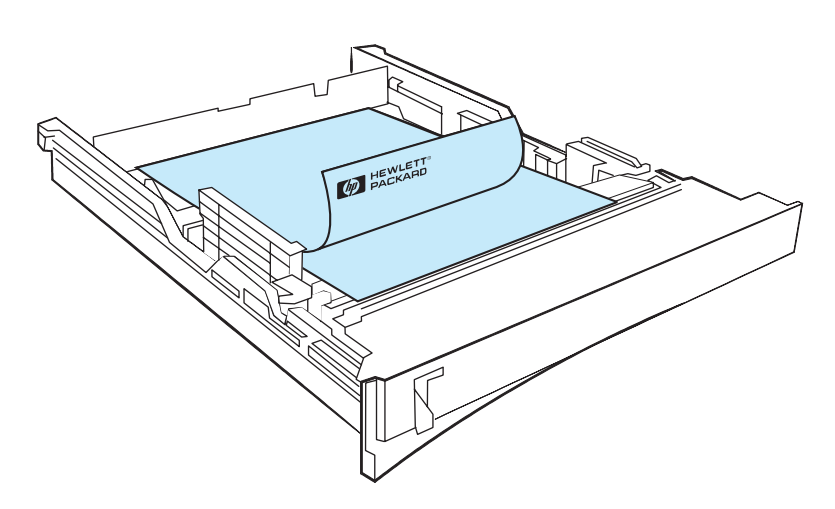

Tepsi 2 veya seçimlik 250 veya 500 sayfalık Tepsi 3 antetli kağıt yönlendirmesi: baskı yüzü aşağıya, üst kenar size doğru.

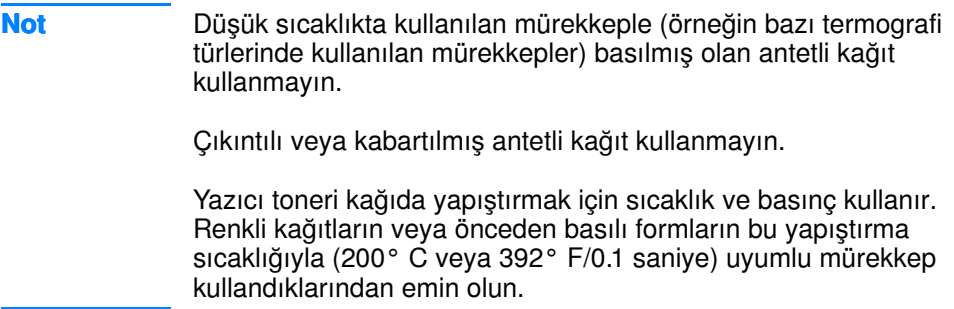

# <span id="page-64-0"></span>Baskı İşinin İptali

Bir baskı işi bir yazılım uygulamasından, bir baskı kuyruğundayken veya İş İPTAL düğmesinden durdurulabilir.

- Yazıcı baskıya başlamamışsa, önce baskı işini gönderen yazılım uygulamasından işi iptal etmeye çalışın.
- **•** Baskı işi bir baskı kuyruğunda veya baskı kuyruklayıcısında (örneğin Windows 95'deki Yazıcılar grubu veya Macintosh'taki Baskı Gözlem'de) bekliyorsa, işi oradan iptal edin.
- Baskı işi başlamışsa yazıcının üzerindeki İş İPTAL düğmesine basın. Yazıcının içinden geçmekte olan sayfalar basılır, baskı işinin kalanı ise silinir.

Bir iş iptal edildikten sonra kontrol paneli durum ışıkları sırayla yanmaya devam ederse, bilgisayar halen yazıcıya iş gönderiyor demektir. Ya işi baskı kuyruğundan iptal edin ya da bilgisayarın veri göndermeyi tamamlamasını bekleyin (yazıcı, Hazır ışığını yakarak hazır duruma dönecektir).

## İş İptal İle İlgili İpuçları

İş İPTAL düğmesine basılması yalnız yazıcıda yürürlükte bulunan işi iptal eder. Yazıcının belleğinde birden fazla baskı işi varsa, İş İPTAL düğmesine her iş için bir kez basılmalıdır.

# <span id="page-65-0"></span>Yazılımla Özellikleri

Bu kısımda, yazıcı yazılımından denetlenen yaygın baskı işlerinin bir listesi verilmektedir.

Not Windows dışındaki işletim sistemleri için bu özelliklerin bir kışmını HP Web JetAdmin ile kullanabilirsiniz (bkz.: [HP Web JetAdmin](#page-31-0)).

## Yazıcı Sürücüsünün Özellikleri

Bazı yazıcı sürücüleri bu özelliklerin tümünü desteklemez. Yazıcının, aşağıdakiler dahil bütün özelliklerinden yararlanmak için PCL 6 yazıcı sürücüsünü kullanın:

- Yazıcı Sürücüsü Yardımının [Kullan](#page-66-0)ılması (Yalnızca Windows için)
- **[Filigran Olu](#page-67-0)şturulması ve** [Kullan](#page-67-0)ılması
- **Tek Kağıda Birkaç Sayfa** Basılması [\(Forma Bask](#page-67-1)ı)
- Özel Bir Kağıt Boyutunun [Belirlenmesi](#page-68-0)
- $\bullet$  Cabuk Ayarların Oluş[turulmas](#page-68-1)ı ve [Kullan](#page-68-1)ılması
- **•** EconoMode'un veva Toner [Tasarrufu'nun Kullan](#page-68-2)ılması
- **Baskı [Kalitesi Ayarlar](#page-69-3)ının** Seçilmesi
- Küçült/Büyüt Seçeneklerinin [Kullan](#page-69-1)ılması
- Kağıt Kaynağının Seçilmesi
- **•** Ortam Türleri için [Optimizasyon](#page-69-0)
- **Varsayılan Yazıcı [Ayarlar](#page-70-0)ının** Geri Yüklenmesi
- ! İ[lk Sayfan](#page-70-1)ın Farklı Kağıda Bası[lmas](#page-70-1)ı
- Ortamın Her İki Yüzüne Baskı [\(Dupleksleme\)](#page-59-0)
- · Çözünürlük Seçenekleri: (baskı kalitesini ve hızını maksimuma çıkarmak için)

### Yazıcı Sürücüsüne Erişim

Yüklemeden sonra, yazıcı sürücüsüne işletim sisteminden veya yazılım uygulamasından erişebilirsiniz. Yazılım uygulamalarında yazıcı sürücüsüne erişim değişiklikler göstermekle birlikte, yazıcı sürücüsüne genellikle Dosya menüsünden (Yazdır veya Sayfa Yapısı seçeneklerinden) erişilir.

Not Kullandığınız yazıcıya bakılmaksızın, yazıcı sürücüsüne erişim yöntemi aynıdır.

#### Sürücüye Erişim

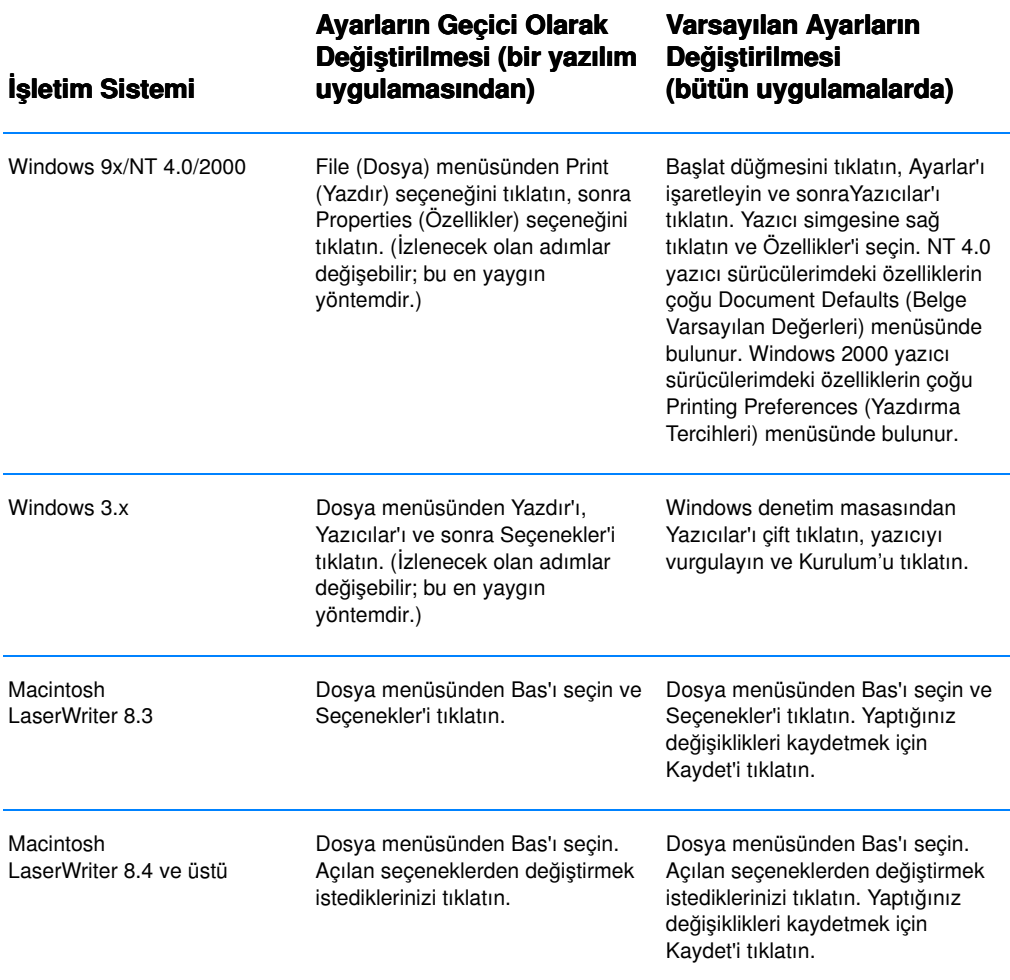

#### <span id="page-66-0"></span>Yazıcı Sürücüsü Yardımının Kullanılması (Yalnızca Windows için)

Her yazıcı sürücüsünün, yazıcı sürücüsündeki Yardım düğmesinden etkinleştirilebilecek yardım ekranları vardır. Bu yardım ekranları, kullanılmakta olan sürücü hakkında ayrıntılı bilgi sağlar. Yazıcı sürücüsü yardımı, yazılım uygulaması yardımından ayrıdır.

#### <span id="page-67-0"></span>Filigran Oluşturulması ve Kullanılması

Filigran secenekleri, varolan bir belgenin "altına" (zeminine) yerleştirilecek metni belirlemenize olanak tanır. Örneğin, bir belgenin ilk sayfasına veya bütün sayfalarına, "taslak" veya "gizli" sözcüklerini büyük gri harflerle çaprazlamasına yerleştirebilirsiniz. Windows'ta filigran seçeneğine, yazıcı sürücüsündeki Etkiler sekmesinden erişebilirsiniz. Macintosh bilgisayarlarda filigran seçeneğine, yazıcı sürücüsündeki Filigran/Üst Katman çıkma menüsünden erişebilirsiniz.

Not Windows NT 4.0 veya Windows 2000 kullanıyorsanız, filigran oluşturmak için yönetici ayrıcalıklarına sahip olmanız gerekir.

#### <span id="page-67-1"></span>Tek Kağıda Birkaç Sayfa Basılması (Forma Baskı)

Tek bir kağıda basmak istediğiniz sayfa sayısını seçebilirsiniz. Bir kağıda birden çok sayfa basmak isterseniz, sayfalar kağıt üzerine boyutu küçülmüş ve yerleştirilmiş olarak görünür. En çok 9 sayfa belirtebilirsiniz. Forma baskıya yazıcı sürücünüzdeki Bitiriş sekmesinden erişebilirsiniz.

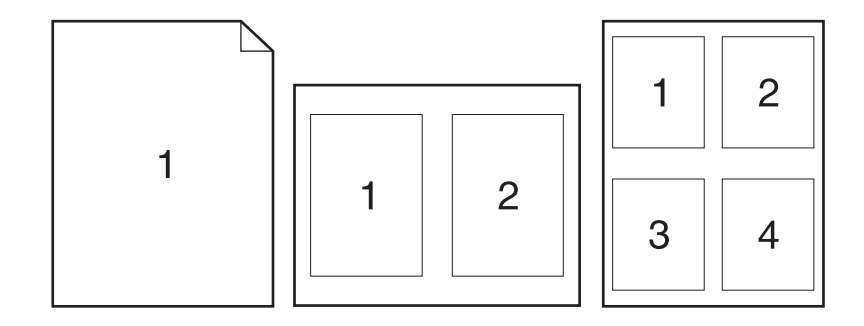

## <span id="page-68-0"></span>Özel Bir Kağıt Boyutunun Belirlenmesi

Standart boyutlardan farklı kağıt boyutları üzerine baskı yapmak için Özel Kağıt özelliğini kullanın. Özel Kağıt özelliğine yazıcı sürücünüzdeki Paper (Kağıt) sekmesinden erişebilirsiniz.

Macintosh bilgisayarlarda Dosya menüsünden Sayfa Düzeni'ni seçin, açılan Page Attributes (Sayfa Özellikleri) menüsünden Custom Page Size (Ozel Sayfa Boyutu)'nu seçin. Ad vererek bir özel sayfa boyutu oluşturmak için Yeni'yi tıklatın. Yeni özel sayfa otomatik olarak Sayfa Düzeni'ndeki Sayfa Boyutu menüsüne eklenecektir.

## <span id="page-68-1"></span>Çabuk Ayarların Oluşturulması ve Kullanılması

Çabuk Ayarlar, varolan sürücü ayarlarını (örneğin, sayfa yönü, forma baskı veya kağıt kaynağı) yeniden kullanmak üzere kaydetmenize olanak tanır. Kolaylık sağlamak için, Çabuk Ayarlar yazıcı sürücüsü sekmelerinin çoğundan seçilebilir ve kaydedilebilir. Ayrıca, Çabuk Ayarlar çekme listesinden varsayılanları seçerek yazıcı sürücüsü varsayılan ayarlarını geri yükleyebilirsiniz. Çabuk Ayarlar'a yazıcı sürücünüzdeki Bitiriş sekmesinden erişebilirsiniz.

Not Windows NT 4.0 veya Windows 2000 kullanıyorsanız, Çabuk Ayarlar'ı kaydetmek için yönetici ayrıcalıklarına sahip olmanız gerekir.

### <span id="page-68-2"></span>EconoMode'un veya Toner Tasarrufu'nun Kullanılması

EconoMode (veya toner tasarrufu), yazıcının her sayfada daha az toner kullanmasını sağlar. Bu seçenek, toner kartuşunuzun ömrünü uzatır ve sayfa başına maliyetinizi azaltır, ancak baskı kalitesini düşürür. EconoMode'a yazıcı sürücünüzdeki Bitiriş sekmesinden erişebilirsiniz.

Not Windows dışındaki işletim sistemleri için bu özelliği HP Web JetAdmin ile kullanabilirsiniz (bkz.: [HP Web JetAdmin](#page-31-0)).

#### <span id="page-69-3"></span>Baskı Kalitesi Ayarlarının Seçilmesi

lleri baskı kalitesine gereksinim duyuyorsanız, özel ayarları seçebilirsiniz. Baskı kalitesi ayarlarına yazıcı sürücünüzdeki Bitiriş sekmesinden erişebilirsiniz.

#### <span id="page-69-4"></span>Çözünürlük Seçenekleri:

- **En İyi Kalite** en iyi baskı kalitesi için ProRes 1200 dpi.
- Daha Hızlı Baskı FastRes 1200 dpi, karmaşık grafikler veya daha hızlı baskı için alternatif çözünürlük.
- Özel Baskı kalitesi ayarlarını belirlemenize olanak tanır.

Not Cözünürlüğün değiştirilmesi metninizin biçimlendirilmesini değiştirebilir.

#### <span id="page-69-1"></span>Küçült/Büyüt Seçeneklerinin Kullanılması

Küçült/Büyüt seçenekleri, belgenizin ölçeğini, normal boyutunun belirli bir yüzdesine göre değiştirmenizi sağlar. Belgenizin ölçeğini, yazıcının desteklediği herhangi bir kağıt boyutuna sığacak şekilde değiştirmeniz de olanaklıdır. Küçült/Büyüt'e yazıcı sürücünüzdeki Etkiler sekmesinden erişebilirsiniz.

### <span id="page-69-2"></span>Kağıt Kaynağının Seçilmesi

Uygulamanız, kağıda kaynağına göre baskı yapılmasını destekliyorsa, seçimleri uygulamanızdan yapın. Uygulamada yapılan ayarlar yazıcı sürücüsünden yapılan ayaraları geçersiz kılar. Yazıcı sürücünüzden bir kağıt kaynağını seçmek için, Paper (Kağıt) sekmesinden Source (Kaynak) seçeneğine erişin. Macintosh bilgisayarlarda, yazıcı sürücüsündeki General (Genel) seçeneklerden bir kağıt kaynağı seçin.

#### <span id="page-69-0"></span>Ortam Türleri için Optimizasyon

İnce veya ağır kağıda, asetatlara veya etiketlere baskı yapıyorsanız, yazıcıyı bu ortam türleri için optimize edin. Optimize etme özelliğine yazıcı sürücünüzdeki Paper (Kağıt) sekmesinden erişebilirsiniz. Macintosh bilgisayarlarda, yazıcı sürücüsündeki General (Genel) seçeneklerden optimize etme özelliğini seçin.

Not Windows dışındaki işletim sistemleri için bu özelliği HP Web JetAdmin sayesinde kullanabilirsiniz (bkz.: [HP Web JetAdmin](#page-31-0)).

#### <span id="page-70-0"></span>Varsayılan Yazıcı Ayarlarının Geri Yüklenmesi

Varsayılan yazıcı sürücüsü ayarlarının geri yüklenmesi için, yazıcı sürücünüzün Quick Sets (Çabuk Ayarlar) kutusundaki Defaults (Varsayılan) seçeneğini tıklatın.

### <span id="page-70-1"></span>İlk Sayfanın Farklı Kağıda Basılması

Bir baskı işinin ilk sayfasının farklı bir kağıda basılması yalnız HP PCL 6 yazıcı sürücüsü ve Macintosh LaserWriter sürücüsünde olanaklıdır. Bu özelliğe yazıcı sürücünüzdeki Paper (Kağıt) sekmesinden erişebilirsiniz. Macintosh bilgisayarlarda, bu özelliği yazıcı sürücüsündeki General (Genel) seçeneklerden seçin.

Bazı yazılım uygulamalarında da bu özellik bulunabilir. Uygulamanızın yardımına bakın.

Not Baskı işinin tüm sayfalarının kağıt boyutu sürücüde aynı olmalıdır. Ancak, uygulama ilk sayfayı farklı kağıda basmayı destekliyorsa, uygulamanın ayarları sürücünün ayarlarını geçersiz kılar.

## HP LaserJet yazıcının özellikleri Yapılandırma ve HP LaserJet Utility (Yardımcı Programı)

HP LaserJet Yazıcı Yapılandırması ve HP LaserJet Utility size çeşitli ˆzelliklere erişim olanağı tanır.

Not Yazıcı sürücüsü ve yazılım uygulaması ayarları, yapılandırma yardımcı programında yapılan yazıcı ayarlarını geçersiz kılar. (Yazılım uygulamasında yapılan ayarlar yazıcı sürücüsünden yapılan ayarları geçersiz kılar.)

#### HP LaserJet Yazıcı Yapılandırması'na ve HP LaserJet Utility'ye erişim

#### Windows

- 1. Başlat'ı ve sonra Programlar'ı tıklatın.
- 2. HP LaserJet 2200 yazıcıyı seçip, Tools'u (Araçlar) tıklatın.
- 3. HP LaserJet Yazıcı Yapılandırması'nı seçin.

#### **Macintosh**

- 1. HP LaserJet dosyasını açın.
- 2. HP LaserJet Utility'yi çift tıklatın.
- 3. Yazıcıyı seçin.
- 4. Yazıcının varsayılan ayarlarını değiştirmek için Settings (Avarlar)'ı secin.

### Yapılandırma Raporu

Yazıcının geçerli olan ayarlarının, kullanılabilir kaynaklarının ve yüklü seçeneklerinin bir listesini basar.

### Demo Sayfası

Yazıcının kurulu olduğunu ve düzgün bastığını hızlıca kontrol etmek için bu sayfayı basar.

### PCL Font Listesi

DIMM (ikili doğrudan bellek modülü) veya sürekli olarak internetten yüklenen fontları da dahil olmak üzere, yazıcıda yüklü bulunan tüm PCL ve PCL-XL fontlarının bir listesini basar.

#### Dil

Aşağı okunu tıklatın, sonra, yazıcının oluşturduğu raporlarda (yapılandırma raporu ve demo sayfası) kullanmasını istediğiniz dili seçin (örneğin, İngilizce, Fransızca, Almanca).

### Tepsi Kilitleme

Tepsi Kilitleme, bir tepsiyi "kilitlemenizi", böylece yazıcının ancak özel olarak istendiğinde veya bir tepsi geçersiz kılma talebi yapıldığında ve kilitlenmemiş tüm tepsilerin boş olduğunda, o tepsiden kağıt çekmesini sağlayan bir özelliktir. Bir tepsiye başlıklı kağıt gibi özel bir kağıt koymayı istediğinizde bu yararlıdır. Örneğin, kağıt kaynağı için "Kullanılabilir İlk Tepsi"yi kullanıyorsanız ve Tepsi 1'i kilitlerseniz, yazıcı yalnızca kalan tepsilerden, yani Tepsi 2'den veya takılmışsa seçimlik Tepsi 3'ten kağıt çeker. Kilitli Tepsiden baskı yapmanız, kaynağı belirtmeniz koşuluyla yine de olanaklıdır. Bkz. [Ka](#page-69-2)ğıt Kaynağının Secilmesi.
Not Bu özellik bütün tepsileri kilitlemenize izin vermez. Bir tepsi "kilitlenmemiş" olmalıdır.

#### Windows

- 1. HP LaserJet yapılandırma yardımcı programını veya HP Web JetAdmin'i çalıştırın.
- 2. Tray Setup (Tepsi Ayarları) sekmesinden kilitlemek istediğiniz tepsiyi seçin.

#### Macintosh

Macintosh bilgisayarlarda bu ayar, HP LaserJet Utility'de bulunur. (Bkz. HP LaserJet Yazıcı Yapılandırması[ína ve HP LaserJet Utility'ye](#page-70-0)  [eri](#page-70-0)şim).

#### Kağıt Boyutuna Göre Baskı

Not Kağıt türüne göre baskı için bkz.: [Tepsi Kilitleme](#page-71-0).

Yazıcıyı, kağıtları kaynak (kağıt tepsisi) yerine boyuta (letter veya A4) göre seçecek şekilde ayarlayabilirsiniz.

Sık sık değişik boyutlarda kağıt kullanıyorsanız, tepsiler HP LaserJet Yapılandırma Yardımcı Programı'yla doğru yapılandırıldıktan sonra, baskıdan önce tepsilere hangi kağıt boyutunun yüklendiğini kontrol etmeniz gerekmez.

Kağıt boyutuna göre baskı yapmak için aşağıdaki adımları izleyin:

- 1. Tepsileri düzgün olarak ayarladığınızdan ve yüklediğinizden emin olun. (Kağıt yüklemeyle ilgili olarak kısmına Tepsi 1'e Ortam Yüklenmesi bakın.)
- 2. HP LaserJet Yapılandırma Yardımcı Programı'ndaki Tray Setup (Tepsi Ayarları) sekmesinden, her tepsi için kağıt boyutunu seçin.
- 3. Yazılım veya yazıcı sürücüsünden istediğiniz kağıt boyutunu seçin. Windows uygulamalarında, Dosya'yı tıklatıp Sayfa Yapısı'nı seçin (yazılım) veya Dosya'yı tıklatıp Yazdır'ı ve sonra Özellikler'i seçin (yazıcı sürücüsü).

Not Boyut ayarlarını HP Web JetAdmin'den de yapılandırabilirsiniz. Bkz. [HP Web JetAdmin](#page-31-0).

> Yazıcı sürücüsü ve yazılım uygulaması ayarları, yapılandırma yardımcı programında yapılan yazıcı ayarlarını geçersiz kılar. (Yazılım uygulamasında yapılan ayarlar yazıcı sürücüsünden yapılan ayarları geçersiz kılar.)

#### Ayarları Dosyaya Kaydetme

Bu özelliği kullanarak geçerli yazıcı ayarlarını kolaylıkla bir dosyaya kaydedebilir ve daha sonra gerekirse yeniden geri yükleyebilirsiniz. Tüm sekmelerde görüntülenen geçerli ayarları bir dosyaya kaydetmek için bu düğmeyi tıklatın.

#### Ayarları Dosyadan Geri Yükleme

Daha önceden kaydettiğiniz yazıcı ayarlarını bir dosyadan geri yüklemek için bu düğmeyi tıklatın. Bu ayarları geri yükledikten sonra, Tamam veya Uygula düğmesine tıklatarak, yazıcının tüm ayarlarını geri yüklediğiniz değerlerle güncelleştirin.

#### **62** Bölüm 2 Baskı İşleri TK

# Yazıcıyla İlgili İpuçları ve Bakımı

# Genel Bakış

Bu bölümde, yüksek-kaliteli ve ekonomik baskıyla ilgili önerilerde bulunulmaktadır. Bölümde ayrıca toner kartuşu ve yazıcıyla ilgili özel bakım görevleri belirtilmiştir.

- [UltraPrecise Toner Kartu](#page-75-0)şunun Yönetimi
- ! [Tonerin Yeniden Da](#page-76-0)ğıtılması
- **Yazıcını[n Temizlenmesi](#page-78-0)**

## <span id="page-75-0"></span>UltraPrecise Toner Kartuşunun Yönetimi

## HP'nin, HP Dışındaki Toner Kartuslarıyla İlgili İlkesi

Hewlett-Packard Company, HP markası taşımayan yeni, doldurulmuş veya yeniden uyarlanmış toner kartuşlarının kullanımını önermez. Bunlar HP ürünü olmadığından, HP bunların tasarımını etkileyemez ve kalitelerini denetleyemez.

## Toner Kartuşunun Saklanması

Kullanılma zamanı gelmeden önce, toner kartuşunu ambalajından çıkarmayın. Ambalajı açılmamış bir kartuşun raf ömrü, yaklaşık olarak 2.5 yıldır. Ambalajı açılmış bir kartuşun raf ömrü, yaklaşık olarak 6 aydır.

**DİKKAT** Toner kartuşunun zarar görmemesi için, kartuşu birkaç dakikadan fazla süre ışık altında bırakmayın.

## Toner Kartuşunun Tahmini Ömrü

Toner kartuşunun beklenen ömrü, baskı işlerinin gerektirdiği toner miktarına bağlı olarak değişir. Sayfa üzerindeki doluluk oranı % 5 olan metinler basıldığında bir HP LaserJet 2200 toner kartuşu ortalama 5,000 sayfa yazdırabilir. Bu örnekte, baskı yoğunluğunun 3'e ayarlandığı ve EconoMode'un kapalı olduğu varsayılmaktadır. (Bunlar varsayılan ayarlardır.)

## Toner Kartuşlarının Geri Kazanılması

Yeni bir HP toner kartuşu takmak ve kullanılmış kartuşu geri kazanmak getirmek için toner kartuşu kutusundaki yönergeleri izleyin.

Toner kartuşlarının geri kazanılması hakkında daha fazla bilgi için, bkz.: [HP LaserJet Yazd](#page-142-0)ırma Destekleri.

## <span id="page-76-1"></span><span id="page-76-0"></span>**Tonerin Yeniden Dağıtılması**

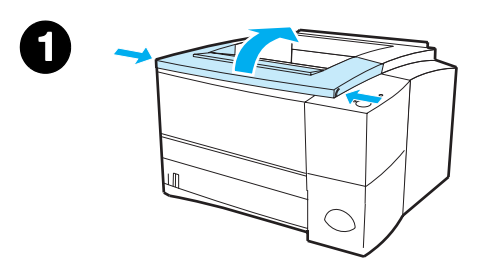

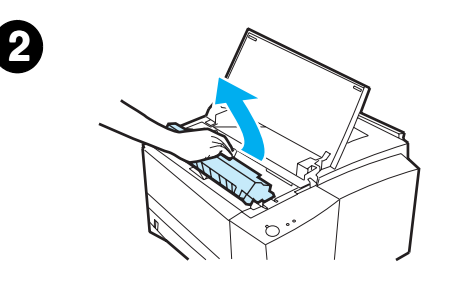

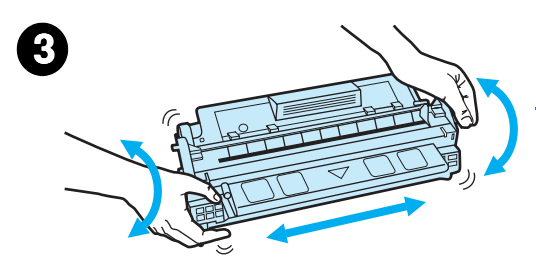

Toner miktarı azaldığında, basılı sayfa üzerinde soluk veya parlak kısımlar oluşabilir. Toneri yeniden dağıtarak baskı kalitesini geçici olarak artırabilirsiniz. Aşağıdaki işlemler, toner kartuşunu değiştirmeden önce baskı işinizi bitirmenizi sağlayabilir.

- $1$  Üst kapağı açın.
- 2 Toner kartuşunu yazıcıdan çıkarın.

#### UYARI!

Yazıcıya elinizi sokmaktan kaçının. Bitişikteki kaynaştırma alanı kızgın olabilir!

#### DİKKAT

Toner kartuşunun zarar görmemesi için, kartuşu birkaç dakikadan daha uzun süre ışık altında bırakmayın.

3 Toner kartuşunu çevirip, içindeki toneri dağıtmak için yavaşça sağa sola sallayın. (Kartuşu dik tutmayın, aksi halde toner sızabilir.)

#### DİKKAT

Giysi veya ellerinize toner bulaşırsa, önce toneri kuru bir bezle silin ve ardından giysinizi soğuk suyla yıkayın. (Sıcak su, tonerin kumaşta yapmasına neden olur.)

#### Devamı bir sonraki sayfada.

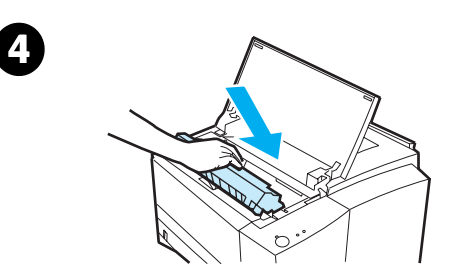

4 Toner kartuşunu yeniden yazıcıya yerleştirin ve üst kapağı kapatın.

Baskı hala silik çıkıyorsa, yeni bir toner kartuşu takın. (Yeni toner kartuşuyla birlikte verilen yönergeleri izleyin.)

## <span id="page-78-2"></span><span id="page-78-0"></span>**Yazıcının Temizlenmesi**

Baskı kalitesini korumak için, toner kartuşunun değiştiği veya baskı kalitesi sorunlarının ortaya çıktığı her durumda aşağıdaki sayfalarda belirtilen temizlik işlemlerini yapın. Yazıcıyı tozdan ve kirden mümkün olduğu kadar koruyun.

- Yazıcının dışını hafif nemlendirilmiş bir bezle silin.
- Yazıcının içini tüy bırakmayan, kuru bir bezle silin.

**DİKKAT** Yazıcının üzerinde ve çevresinde amonyak esaslı temizlik maddeleri kullanmayın. Yazıcıyı temizlerken (toner kartuşunun altındaki) aktarma tamburuna dokunmamaya dikkat edin. Cildinizden silindire bulaşan yağlar baskı kalitesi sorunlarına yol açabilir.

## <span id="page-78-1"></span>Yazıcı Temizlik İşlemlerinin Yapılması

Baskı işlemi sırasında, yazıcının içinde kağıt, toner ve toz parçacıkları birikebilir. Zamanla, bu birikim, toner benekleri ve lekelenme gibi baskı kalitesi sorunlarına yol açabilir. Bu yazıcı, bu tür sorunları düzeltebilen veya önleyebilen bir temizlik moduna sahiptir.

#### <span id="page-78-3"></span>Motorun Temizlenmesi

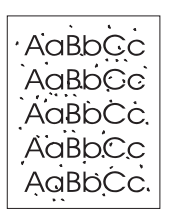

Bu işlemde, kağıt yolundan toz ve toneri almak için, Tepsi 1'den alınan bir asetat kullanılır. Çıktılarda toner benekleri veya noktacıklar oluştuğu zaman, bu işlemi uygulayın. Bu işlemde, atılması gereken boş bir sayfa çıkar.

Not En iyi sonucu elde etmek için, bu işlem sırasında bir asetat kullanın. Asetatınız yoksa, bir fotokopi kağıdı kullanın. Kuşe kağıt veya saman kağıdı kullanmayın. Not Motor temizlik işlemi sırasında yazıcı asetatı içine çeker ve durdurur. Bu bir kağıt sıkışması değildir. Asetat, makine temizliğini tamamlamak üzere aşama aşama yazıcının içinde ilerler.

#### Temizlik İşleminin Başlatılması

- 1. Yazıcının açık ve hazır durumda olduğundan emin olun. Tepsi 1íe bir asetat koyun.
- 2. Git düğmesini en az 10 saniye basılı tutun.
- 3. Tüm LED'ler temizleme işlemi tamamlanana kadar yanıp sönmeye devam edecek. Aygıt hazır durumuna geri dönene kadar bekleyin.
- 4. Motor temizleme işlemi sonucunda yazıcıdan çıkan boş sayfayı atın.

## <span id="page-80-0"></span>İç Temizlik İşlemi

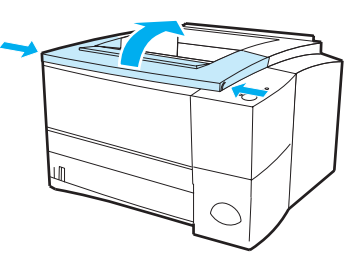

1

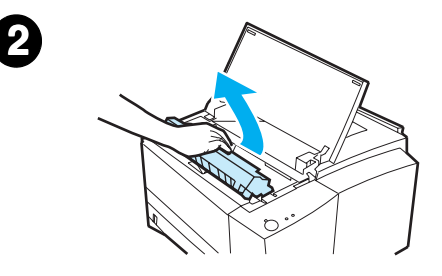

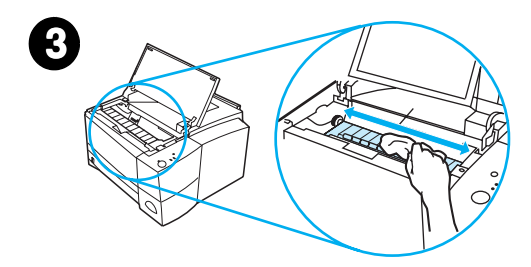

Zamanla, yazıcı içinde toner ve kağıt parçacıkları birikmeye başlar. Bu, baskı sırasında baskı kalitesi sorunlarına yol açabilir. Yazıcının temizlenmesi bu sorunları giderir veya azaltır.

#### UYARI!

Yazıcıyı temizlemeden önce, yazıcıyı kapatın ve fişini çekin.

- 1 Üst kapağı açın.
- 2 Toner kartuşunu çıkarın.

#### DİKKAT

Toner kartuşunun zarar görmemesi için, kartuşu birkaç dakikadan daha uzun süre ışık altında bırakmayın.

- 3 Tüy bırakmayan, kuru bir bezle kağıt yolu altında ve toner kartuşu boşluğunda bulunabilecek tüm kalıntıları temizleyin.
- 4 Toner kartuşunu yazıcıya yeniden yerleştirin ve üst kapağı kapatın. Fişi takın ve yazıcıyı açın.

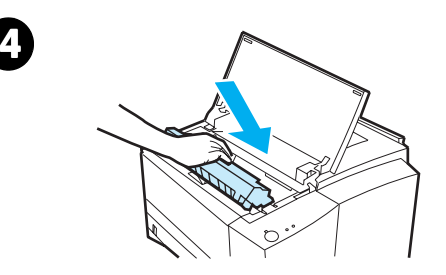

# 4 Sorunların Çözülmesi

## Genel Bakış

Bu bölüm aşağıdaki konulardaki sorunları gidermenize yardımcı olur:

- ! [Sorun Giderme Kontrol Listesi](#page-83-0)
- **Genel Baskı Sorunlarını[n Giderilmesi](#page-85-0)**
- $\bullet$  Özel Sayfaların Basılması
- **Kağıtların Sıkışmalarını[n Giderilmesi](#page-91-0)**
- · Baskı [Kalitesi Sorunlar](#page-98-0)ının Çözümü
- **[Kablosuz Bask](#page-104-0)ı Sorunları**
- ! [Kontrol Paneli Mesajlar](#page-106-0)ıyla İlgili Sorunların Giderilmesi
- **·** İkincil Işık Düzenekleri
- **•** Ağ Baskı [Sorunlar](#page-115-0)ı
- **.** Windows'ta Sı[k Rastlanan Sorunlar](#page-116-0)
- **Macintosh'ta Si[k Rastlanan Sorunlar](#page-118-0)**
- **•** [PostScript \(PS\) Hatalar](#page-123-0)ının Giderilmesi

## <span id="page-83-0"></span>Sorun Giderme Kontrol Listesi

Yazıcı gerektiği şekilde çalışmıyorsa aşağıdaki Kontrol listesini sırasına uygun olarak tamamlayın. Yazıcı bir basamakta takılıyorsa bu basamağa karşılık gelen sorun giderme önerilerini uygulayın.

#### Sorun Giderme Kontrol Listesi

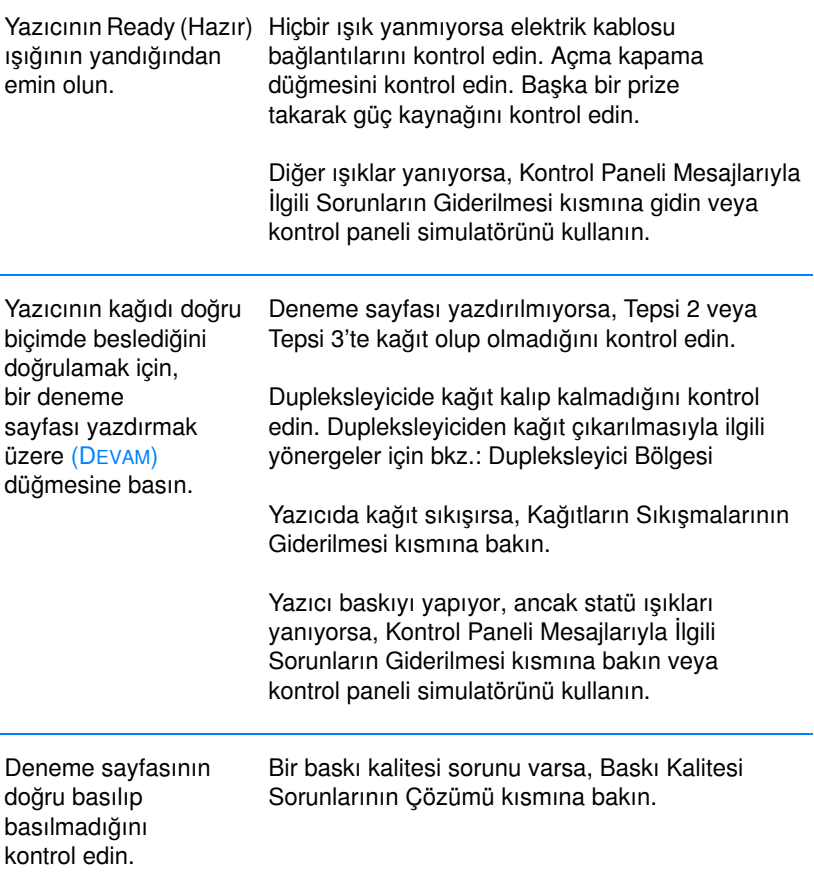

#### Sorun Giderme Kontrol Listesi (Devam Edecek)

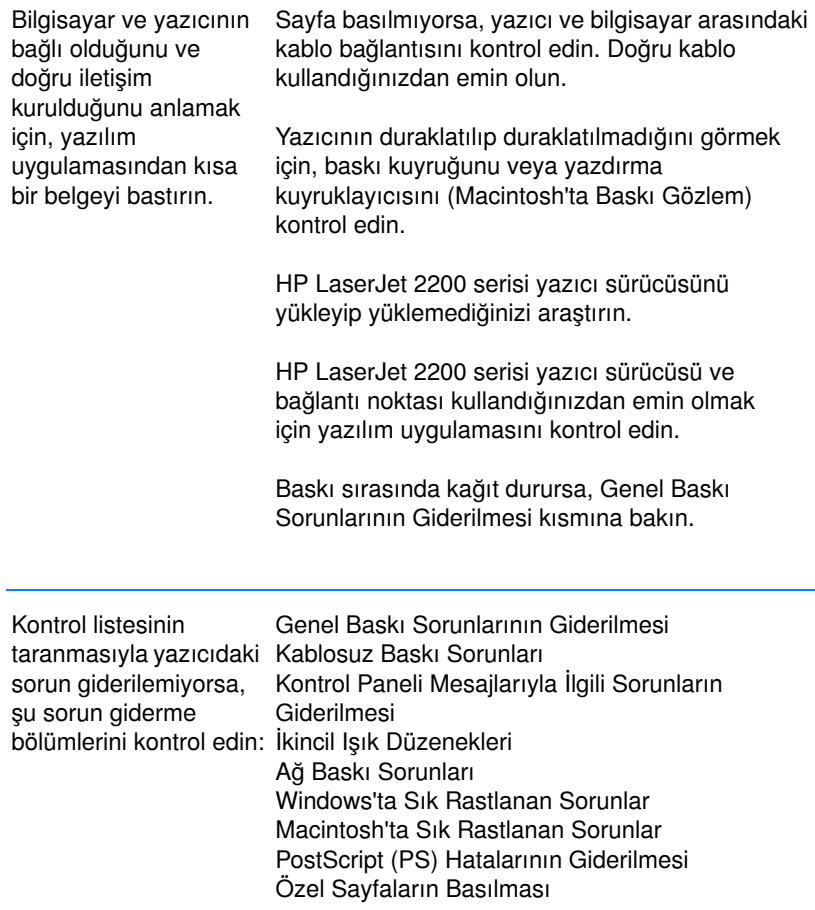

## <span id="page-85-0"></span>Genel Baskı Sorunlarının Giderilmesi

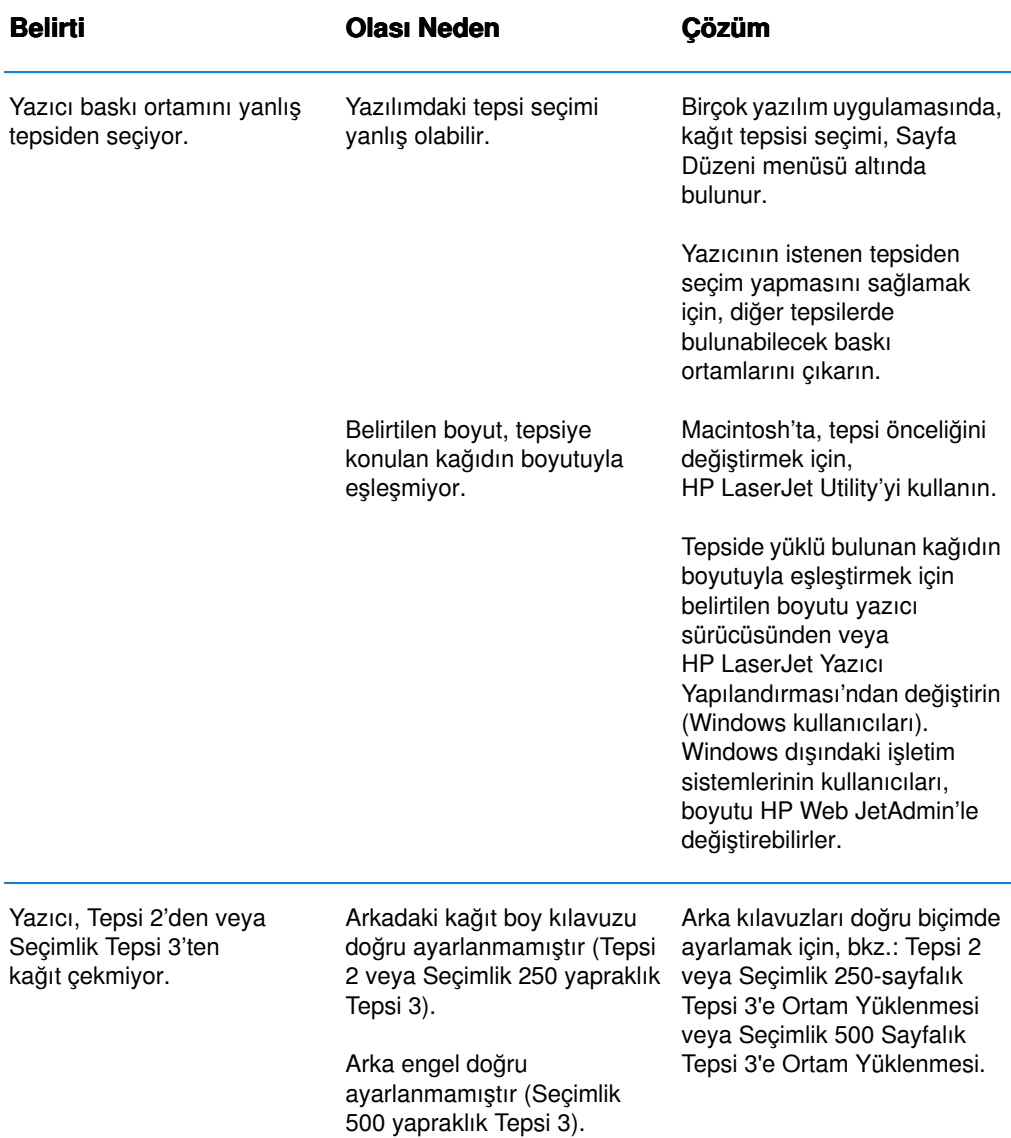

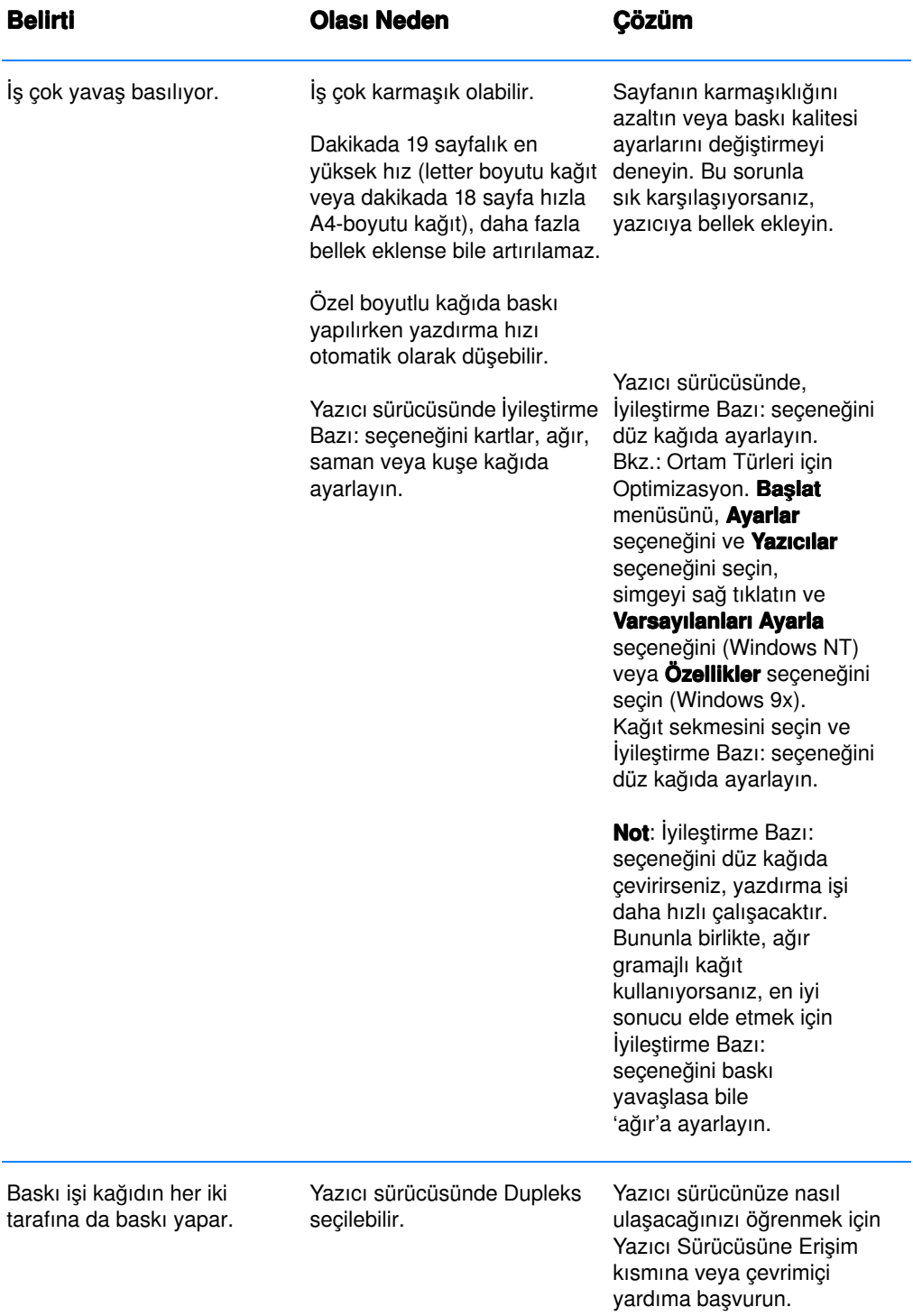

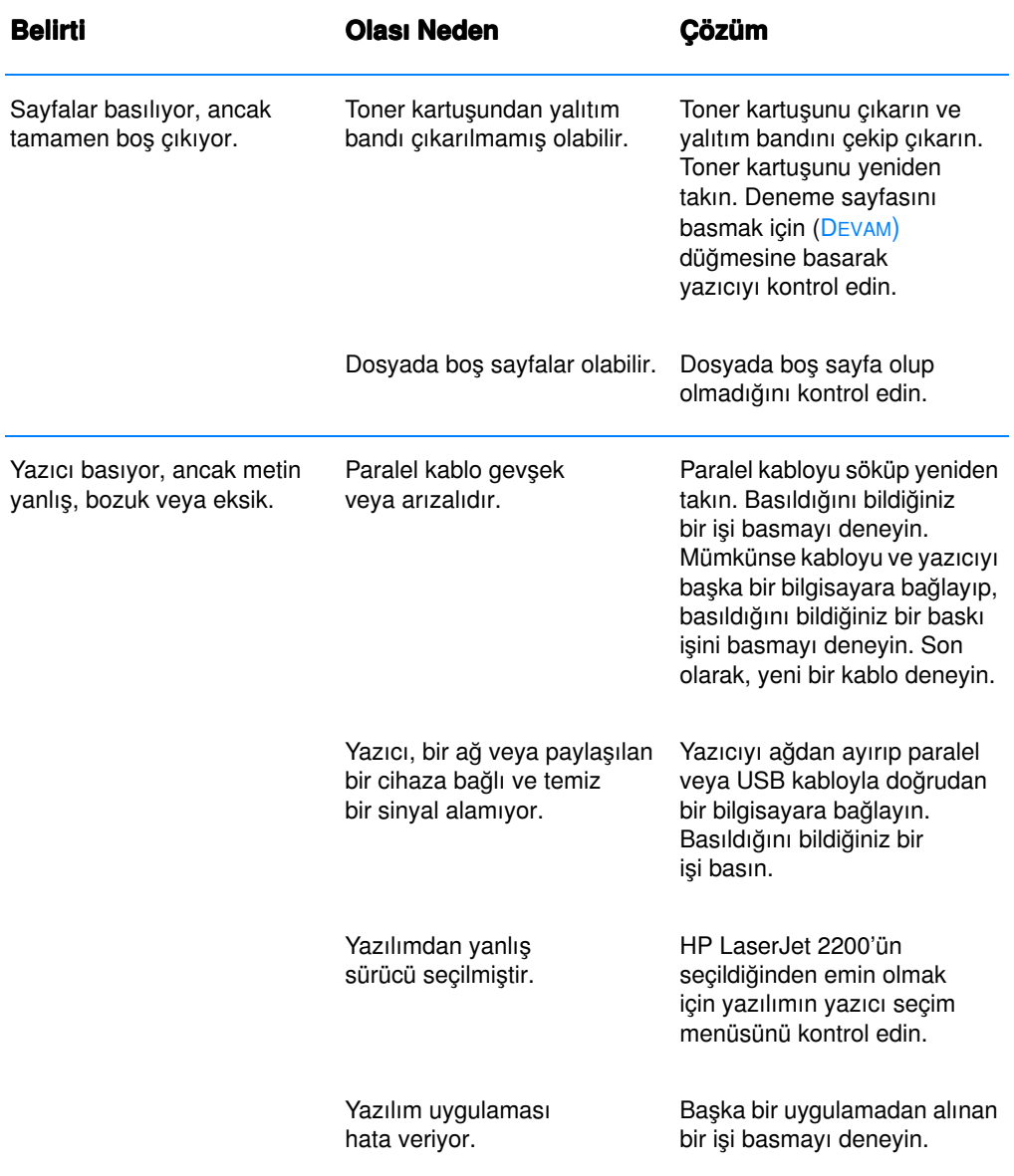

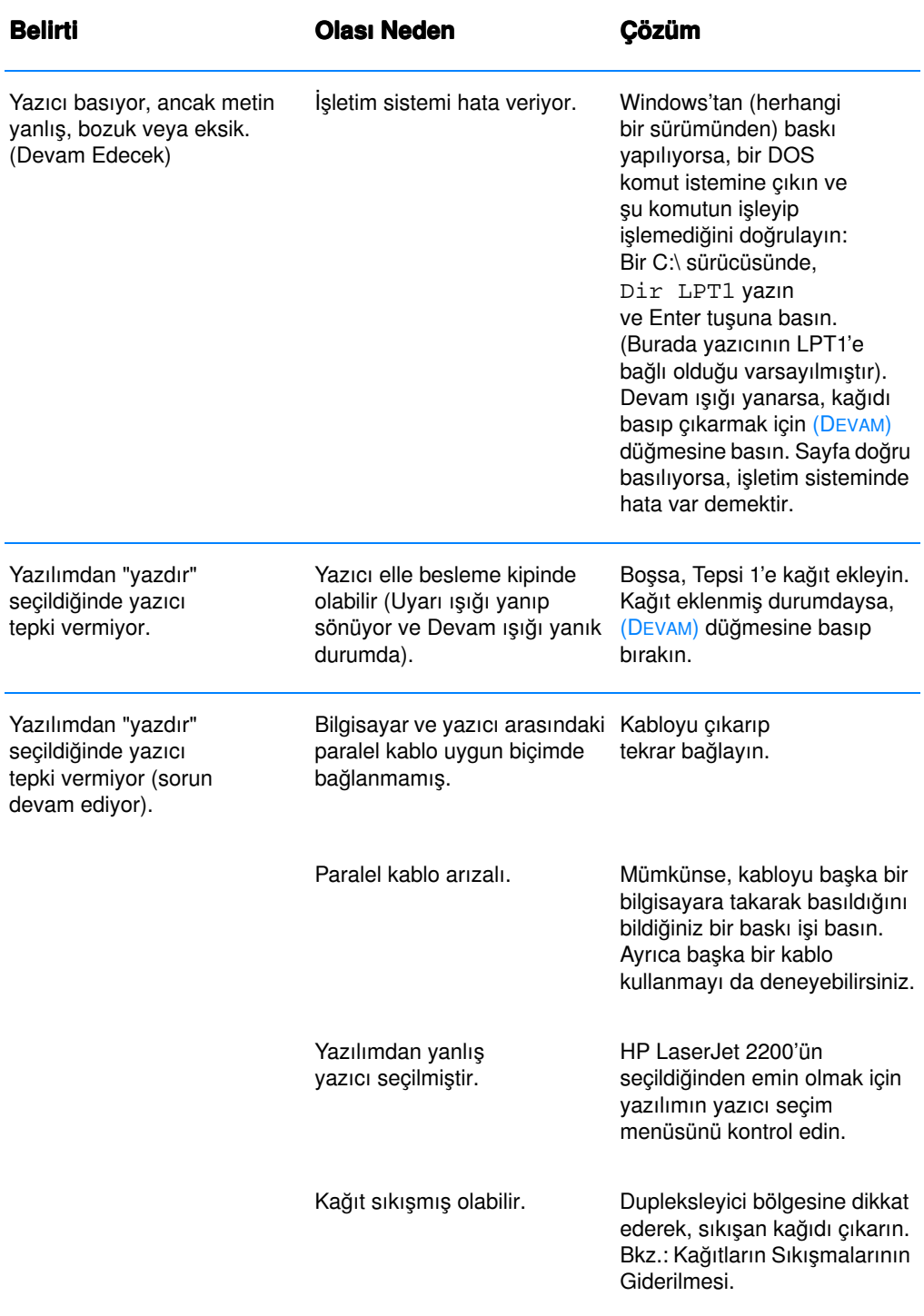

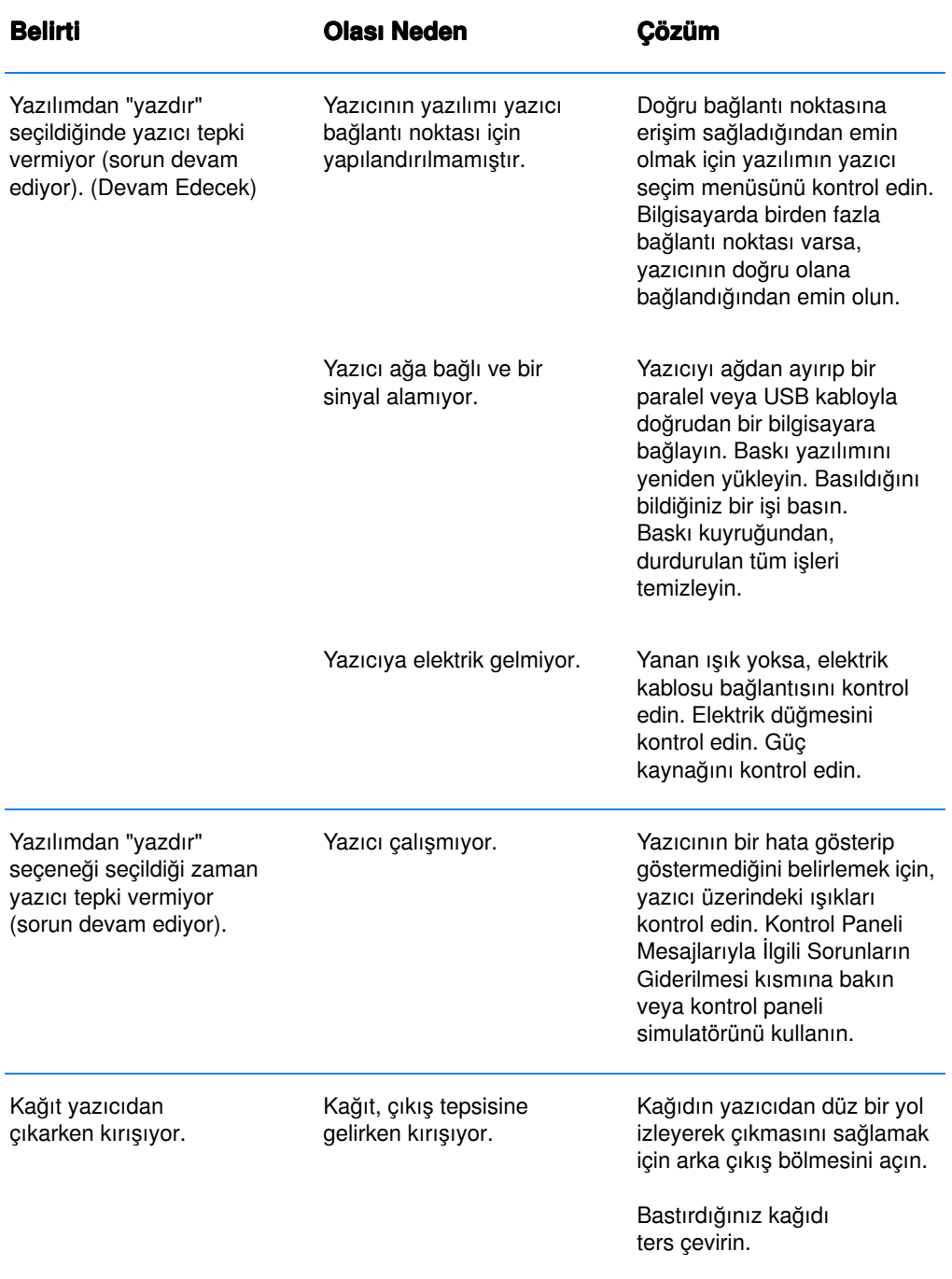

# <span id="page-90-0"></span>**Özel Sayfaların Basılması**

Yazıcınızın belleğinde, yazıcınızdaki sorunlarını saptamanıza ve bunlar hakkında bilgi edinmenize yardımcı olacak özel sayfalar bulunmaktadır.

Not *Yazıcınızın dili yükleme sırasında otomatik olarak veya doğru* biçimde ayarlanmadıysa ve HP LaserJet Yazıcı Yapılandırması'na sahip değilseniz, dili kendiniz ayarlayabilirsiniz. HP LaserJet 2200 CD'sini CD-ROM sürücüsüne yerleştirin ve bir DOS komut isteminden: [copy x:\DOS\turkish.pjl LPT1] yazın, (burada x CD-ROM  $s\ddot{a}$ rücünüz, turkish ise istediğiniz dil ve LPT1 yazıcınızın bağlı olduğu bağlantı noktasıdır.

## Deneme Sayfası

Deneme sayfasını basmak için, yazıcı hazır duruma geldiğinde (Ready (Hazır) ışığı yanar) (DEVAM) düğmesine basın.

## Kendini Test/Konfigürasyon Sayfası

Kendini test/konfigürasyon sayfası, yazıcının varolan ayarları ve özelliklerinin çoğunu listeler. Kendini test/konfigürasyon sayfasını basmak için, yazıcı hazır duruma geldiğinde (Hazır ışığı yanar) aynı anda (DEVAM) ve (İş İPTAL) düğmelerine basın. Bir EIO yazdırma sunucusu kartınız varsa tüm HP JetDirect bilgilerini sıralayan ikinci bir sayfa, JetDirect Sayfası basılacaktır.

Not Deneme ve kendini test/konfigürasyon sayfaları, HP LaserJet Yazıcı Yapılandırma Raporu sayfasından da bastırılabilir.

## Temizlik İşlemi

Yazıcının, kağıt yolu bölgesi dahil, tüm iç kısımlarını temizlemek için kullanılan bir Motor temizleme işlemi vardır. Motor temizleme işleminde, atılması gereken boş bir sayfa çıkar. Bkz.: Yazıcı Temizlik İş[lemlerinin Yap](#page-78-1)ılması.

## Yazı Tipleri Listesi

Bir yazı tipleri listesini bastırmak için, ya HP LaserJet Yazıcı Yapılandırması'nı (Windows) veya HP LaserJet Utility'yi (Macintosh) kullanın.

## <span id="page-91-0"></span>Kağıtların Sıkışmalarının Giderilmesi

Bazen, baskı sırasında kağıt sıkışması olabilir. Aşağıda, bazı kağıt sıkışması nedenleri verilmiştir:

- ! Kağıt tepsileri doğru yerleştirilmemiştir veya aşırı kağıt yüklenmiştir.
- $\bullet$  Tepsi 2 veya seçimlik Tepsi 3 baskı sırasında çıkarılmıştır.
- Üst kapak baskı sırasında açılmıştır.
- Kağıt, kullanılan HP özelliklerine uymuyordur. Bkz.: Ortam Özellikleri.
- Desteklenen kağıt boyutu aralığı dışında ölçülerde baskı ortamı kullanılmaktadır. Bkz.: Ortam Özellikleri.

Aşağıdaki sayfalarda verilen yönergeleri kullanarak, sıkışan kağıdı bulun ve çıkarın. Kağıdın nerede sıkıştığı belli değilse, öncelikle toner kartuşu bölgesine bakın.

#### Not Yazıcı içinde kağıt parçası kalmadığından emin olun.

Kağıt sıkışmaları dört bölgede meydana gelebilir:

- [Toner Kartu](#page-92-0)şu Bölgesi.
- Tepsi 2 veya Seçimlik Tepsi 3 Kağıt Besleme Bölgesi.
- Cıkış Bölgeleri.
- Dupleksleyici Bölgesi
- Not Kağıt sıkışmasından sonra, yazıcı içinde kağıda yapışmamış toner kalabilir. Bu kalıntının birkaç kağıt basıldıktan sonra temizlenmesi gerekir. Bkz.: Yapışmamış [Toner.](#page-101-0)

<span id="page-92-0"></span>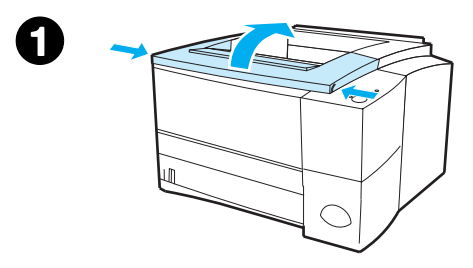

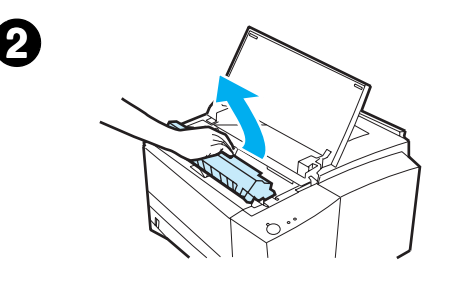

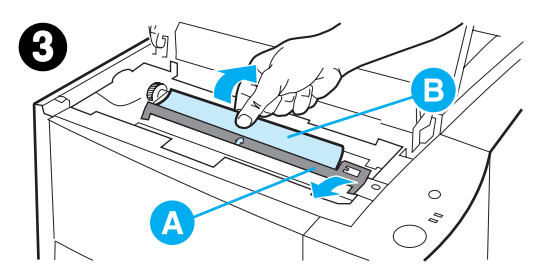

## Toner Kartuşu Bölgesi

1 Üst kapağı açın.

#### DİKKAT

Bu bölgedeki kağıt sıkışmaları, sayfa üzerine toner saçılmasına yol açabilir. Giysilerinize ve ellerinize toner bulaşacak olursa soğuk suyla yıkayın. (Sıcak su tonerin kumaşta leke yapmasına neden olur.)

2 Toner kartuşunu çıkarın.

#### DİKKAT

Toner kartuşunun zarar görmemesi için, kartuşu birkaç dakikadan daha uzun süre ışık altında bırakmayın. Toner kartuşunu yazıcıdan çıkardığınız zaman, korumak için üzerine bir parça kağıt yerleştirin.

3 Kayıt plakasını (A) dikkatlice kaldırın. Kağıdın kılavuz olarak alınan kenarı (B) görünür durumdaysa, kağıdı yazıcıdan çıkarmak için, yazıcının arka tarafına doğru yavaşça çekin.

#### Devamı bir sonraki sayfada.

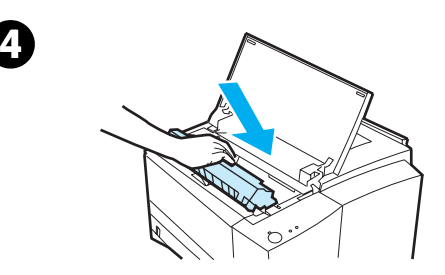

#### **Not**

Kağıdın çıkarılması çok zorsa veya çıkış bölgesine girmiş durumdaysa, sıkışan kağıdı Çıkış Bölgelerikisminda anlatıldığı gibi çıkarın.

4 Sıkışan kağıt çıkarılınca, kayıt plakasını yavaşça aşağı çevirin. Toner kartuşunu yazıcıya yerleştirin ve üst kapağı kapatın.

#### **Not**

Toner kartuşunu takmakta zorlanıyorsanız, kayıt plakasının eski konumuna getirildiğinden emin olun.

Dikkat ışığı sönmüyorsa, yazıcının içinde hala sıkışık kağıt var demektir. Kağıt besleme, arka çıkış bölmesi ve dupleksleyici bölgelerinde kağıt sıkışması olup olmadığını kontrol edin.

<span id="page-94-0"></span>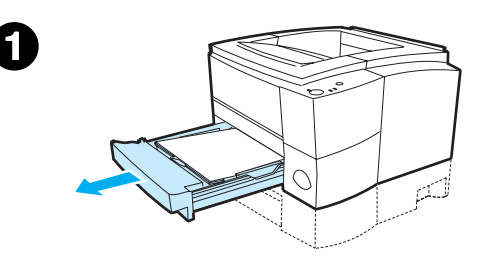

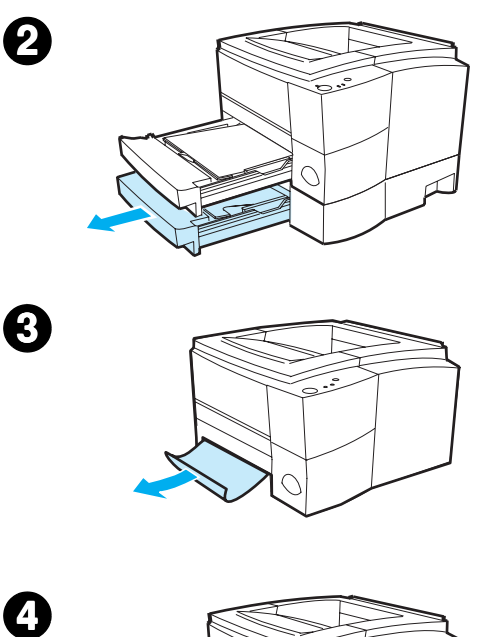

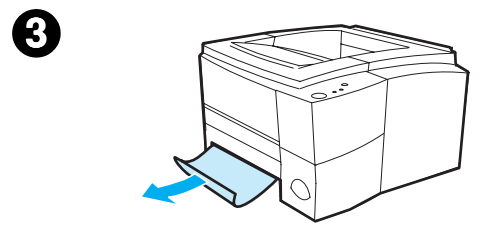

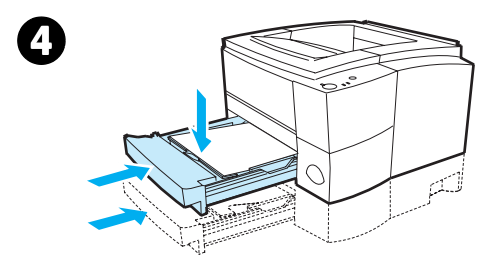

## Tepsi 2 veya Seçimlik Tepsi 3 Ka ğ ıt Besleme **Bölgesi**

#### **Not**

Kağıt toner kartuşu bölgesine girmişse, [Toner Kartu](#page-92-0)şu Bölgesi kısmındaki yönergeleri izleyin. Toner kartuşu bölgesinden kağıt çıkarmak, kağıt besleme bölgesinden kağıt çıkarmaktan daha kolaydır.

- 1 Sıkışan kağıdın ortaya çıkması için Tepsi 2'yi dışarı çıkarın.
- 2 Yanlış beslenmiş kağıt varsa gözüken kenarından çekerek dışarı çıkarın. Tepsinin içindeki tüm ka ğ ıtlar ın hizal ı olmas ına dikkat edin (bkz.: Tepsi 2 veya Seçimlik 250-sayfal ı[k Tepsi 3'e Ortam](#page-50-0)  Yüklenmesi). Tepsi 3 takılıysa, yanl ı ş beslenmi ş olabilecek kağıdı çıkarın ve tüm kağıtların bu tepside ayn ı hizada bulundu ğundan emin olun.
- 3 Kağıt, kağıt besleme bölgesinde sıkıştıysa ve toner kartuşu bölgesinden erişilemiyorsa, ka ğ ı d ı kavrayarak dikkatli bir şekilde yazıcıdan dışarıya çekin.
- 4 250 yapraklık tepsi için, metal kağıt kaldırma plakasını sabitlemek için ka ğ ı d ı yerine itin ve tepsiyi yeniden yaz ı c ıya yerle ştirin.

#### Not

Yazıcıyı sıfırlamak ve baskıya devam etmek için, üst kapağı açıp kapatın. Dikkat ışığı sönmüyorsa, yazıcının içinde hala sıkışık kağıt var demektir. Kağıt besleme, arka çıkış bölmesini ve düpleksleyici bölgelerinde kağıt sıkışması olup olmadığını kontrol edin.

<span id="page-96-0"></span>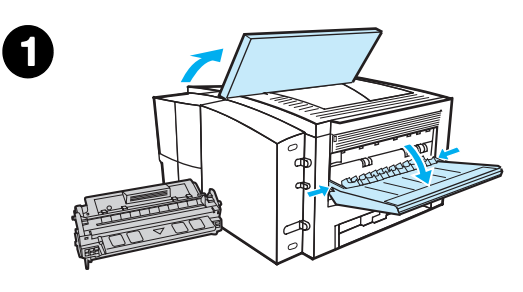

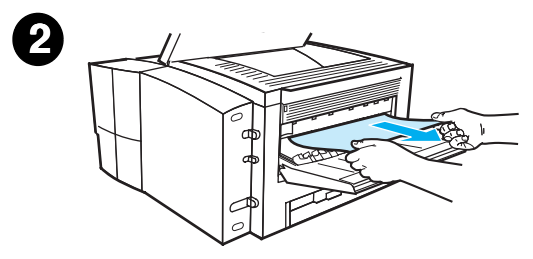

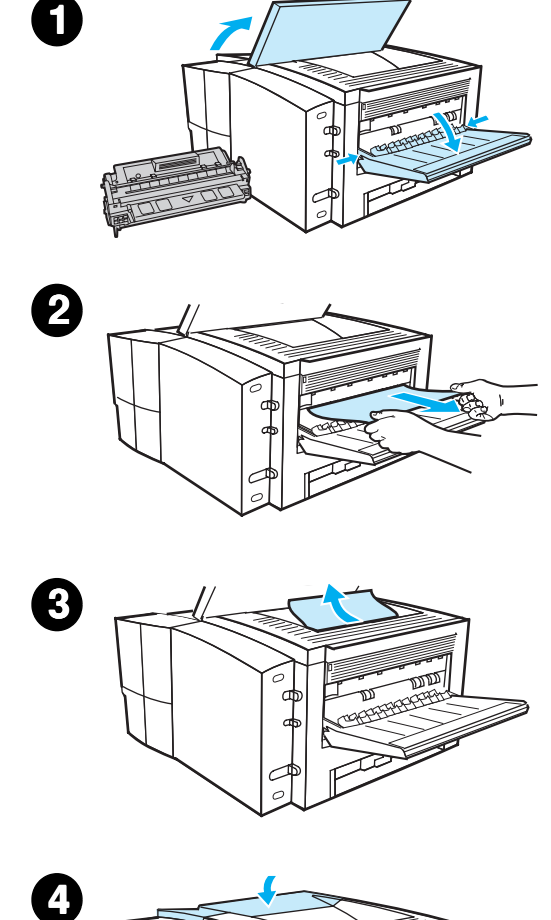

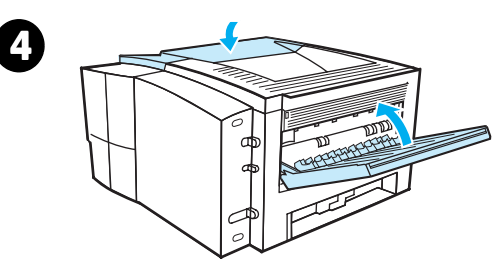

## Çıkış Bölgeleri

#### D İKKAT

Bu bölgedeki kağıt sıkışmaları, sayfa üzerine toner saçılmasına yol açabilir. Giysilerinize ve ellerinize toner bula ş ırsa, so ğuk suyla y ıkay ın. (S ıcak su, tonerin kumaşa nüfuz etmesine neden olur.)

1 Üst kapağı açın ve toner kartuşunu yazıcıdan çıkarın. Arka çıkış tepsisini açın.

#### **Not**

Kağıdın rahat çıkarılması için, arka çıkış dişli mekanizmasını serbest bırakmak üzere üst kapağın açılması gerekir.

- 2 Kağıdın dar kenarı kartuş alanında görünmez veya zor görünür durumdaysa, sayfa kenarını iki elinizle arka çıkıştan dikkatlice çekip çıkarın. Kalan sıkışık kağıt parçasını dikkatle yazıcıdan çıkarın.
- 3 Kağıdın hemen hemen tamamı üst çıkış tepsisinden görünüyorsa, kalan kağıdı dikkatle çekip yazıcıdan çıkarın.
- 4 Toner kartuşunu yeniden takın. Üst kapağı ve arka çıkış bölmesini kapatın.

#### Not

Dikkat ışığı sönmüyorsa, yazıcının içinde hala sıkışık kağıt var demektir. Ka ğ ıt besleme, toner kartu şu ve dupleksleyici bölgelerinde kağıt sıkışması olup olmadığını kontrol edin.

<span id="page-97-0"></span>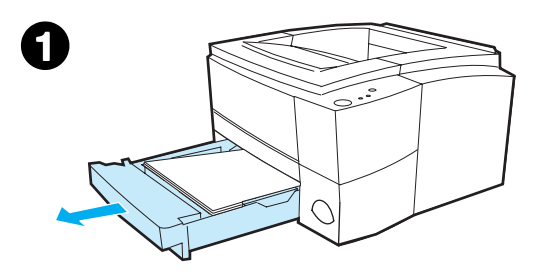

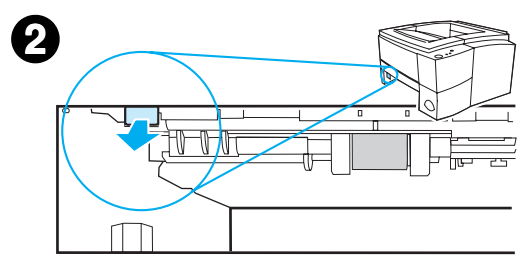

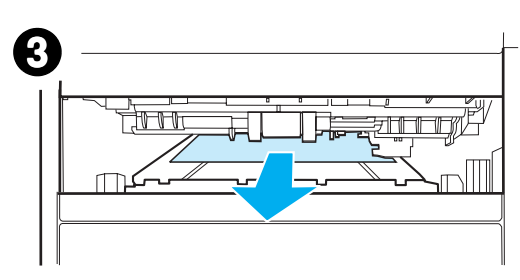

## Dupleksleyici Bölgesi

- 1 Tepsi 2'yi yazıcıdan çıkarın.
- 2 Dupleksleyicinin alt kısmını açmak için, yazıcının sol ön tarafındaki yeşil kolu çekin.
- 3 Sıkışmış olan kağıda ulaşın ve çekip çıkarın.
- 4 Dupleksleyici yerine yerleşene kadar, alt kısmını geriye itin.
- 5 Tepsi 2'yi yazıcıya yeniden yerleştirin.

#### **Not**

Yazıcıyı sıfırlamak ve baskıya devam etmek için, üst kapağı açıp kapatın. Dikkat ışığı sönmüyorsa, yazıcının içinde hala sıkışık kağıt var demektir. Kağıt besleme, toner kartuşu ve çıkış bölgelerinde kağıt sıkışması olup olmadığını kontrol edin.

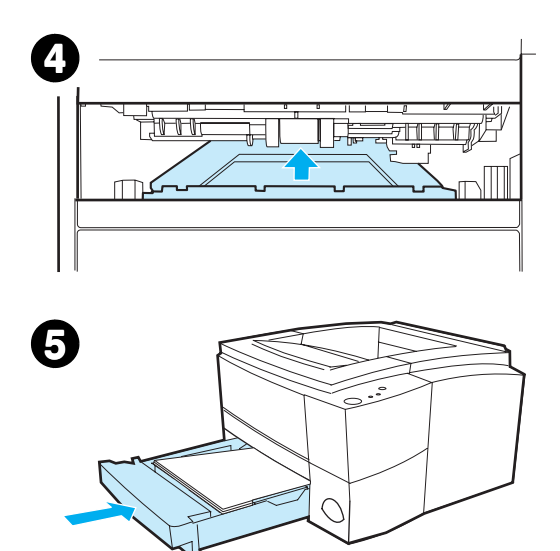

## <span id="page-98-0"></span>Baskı Kalitesi Sorunlarının Çözümü

## Baskı Kalitesi Kontrol Listesi

Genel baskı kalitesi sorunları, aşağıdaki kontrol listesinin izlenmesiyle cözümlenebilir.

- En uygun baskı kalitesi seçeneğini kullandığınızdan emin olmak için, yazıcı sürücüsünü kontrol edin (bkz.: Baskı Kalitesi Avarlarının Secilmesi).
- Farklı bir HP LaserJet 2200 yazıcı sürücüsü kullanarak baskı yaptırın.
- **Toner kartuşundaki toneri yeniden dağıtın (bkz.: Tonerin Yeniden** Dağıtı[lmas](#page-76-1)ı).
- **Yazıcının içini temizleyin (bkz.: Yazıcını[n Temizlenmesi](#page-78-2)).**
- $\bullet$  Kağıt tipi ve kalitesini kontrol edin (bkz.: Ortam Özellikleri).
- · EconoMode'un yazılım içinde kapalı olduğundan emin olmak için kontrol edin (bkz.: [EconoMode'un veya Toner Tasarrufu'nun](#page-68-0)  [Kullan](#page-68-0)ılması).
- ! Genel baskı sorunlarını giderin (bkz.: [Genel Bask](#page-85-0)ı Sorunlarının [Giderilmesi\)](#page-85-0).
- ! Yeni bir HP toner kartuşu takın ve baskı kalitesini yeniden kontrol edin. (Toner kartuşuyla birlikte verilen yönergeleri izleyin.)
- Not Sayfa tamamen bossa (bembeyazsa), toner kartusunun yalıtım bandının çıkarıldığından ve toner kartuşunun doğru takıldığından emin olun.
- Not Yeni yazıcılar, karakterleri daha kesin çizgilerle basacak biçimde hazırlanmıştır. Bu, eski yazıcınızda bastırdığınızdan daha soluk ve ince karakter görünümleri elde etmenize yol açabilir.
- Not Sayfadaki görüntüler eski bir yazıcının bastığından daha koyu çıkıyorsa ve görüntülerin eski yazıcıdaki gibi basılmasını istiyorsanız, yazıcı sürücünüzde Bitiş sekmesini, Print Quality'yi (Baski Kalitesi) ve ardindan Custom'i (Özel) seçin, Details'i (Detaylar) tıklatıp, Print Images Lighter (Resimleri Daha Açık Bas) seçimini kaldırın.

## Görüntü Bozukluk Örnekleri

Aşağıdaki örnekler, yazıcıya önce kısa kenarı giren letter boyutlu kağıt üzerindedir. Aşağıdaki sayfalar, bu örneklerin tipik neden ve çözümlerini vermektedir.

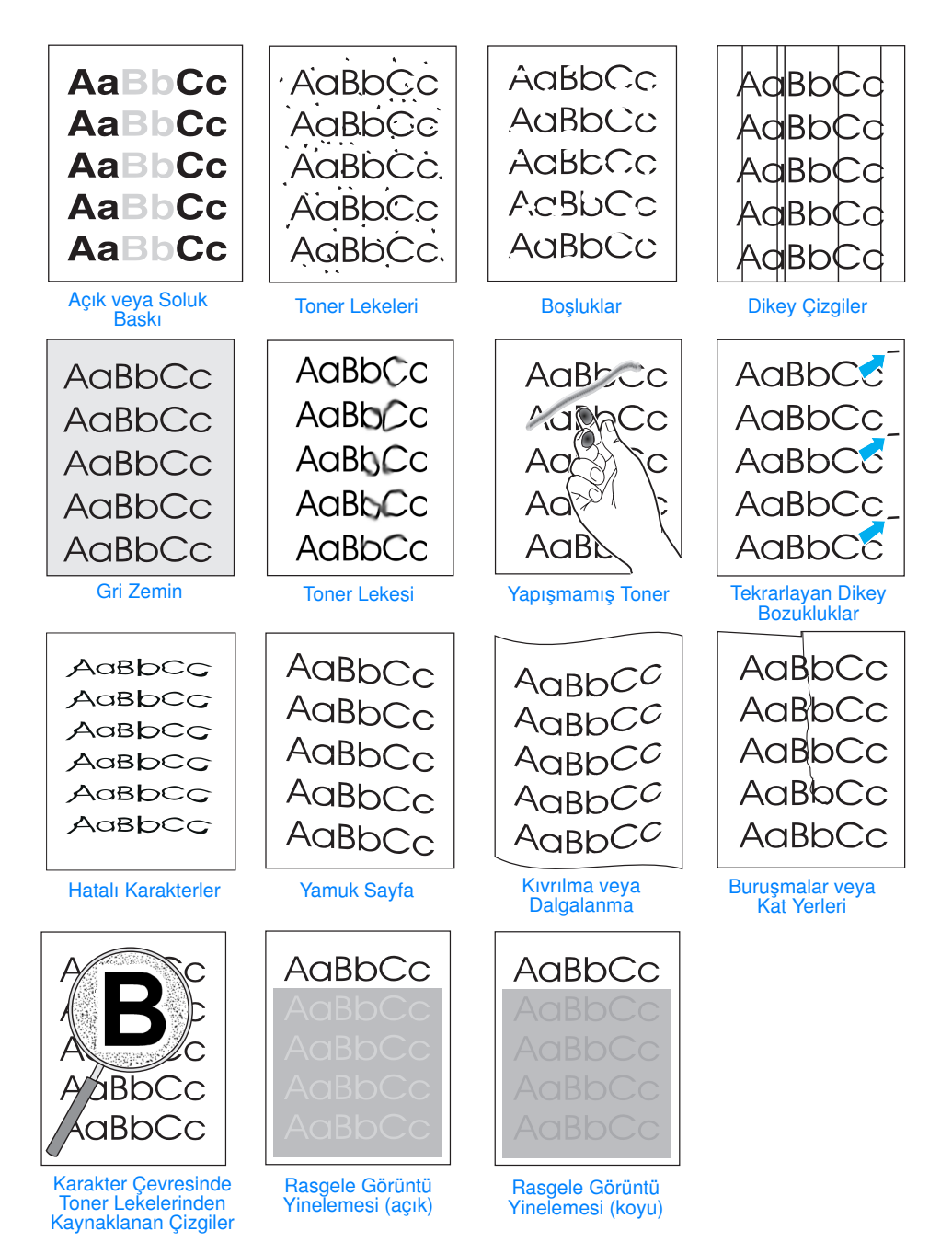

## <span id="page-100-0"></span>**Açık veya Soluk Baskı**

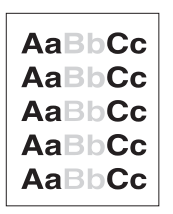

Sayfada dikey bir beyaz bölge veya soluk alan varsa:

- Toner bitmek üzere. Toner kartuşu ömrünü geçici olarak artırabilirsiniz. Bkz.: [Tonerin Yeniden Da](#page-76-1)ğıtılması. Bu, baskı kalitesini artırmazsa, yeni bir HP toner kartuşu takın.
- Kağıt HP'nin kağıt özelliklerine uymamaktadır (örneğin, çok nemli veya pürüzlüdür). Bkz.: Ortam Özellikleri.
- Tüm sayfa açık renkliyse, baskı yoğunluğu ayarı çok açıktır veya EconoMode yürürlükte olabilir. Baskı yoğunluğunu veya yazılım sürücüsündeki EconoMode'u avarlayın. Bkz.: EconoMode'un [veya Toner Tasarrufu'nun Kullan](#page-68-0)ılması. Windows dışındaki işletim sistemleri için bu özellik, HP Web JetAdmin'den de elde edilebilir.

#### AaBbCc AaBbCc AaBbCc ÀaBb.Cc AaBbCc.

AaBbCc **AaBbCc** AabbCc ACBDCC **AaBbCc** 

## <span id="page-100-2"></span>Toner Lekeleri

- Kağıt HP'nin kağıt özelliklerine uymamaktadır (örneğin, çok nemli veya pürüzlüdür). Bkz.: Ortam Özellikleri.
- $\bullet$  Aktarma tamburu kirli olabilir. Bkz.: İç Temizlik İşlemi.
- ! Kağıt yolunun temizlenmesi gerekebilir. Bkz.: [Motorun](#page-78-3)  [Temizlenmesi.](#page-78-3)

## <span id="page-100-1"></span>Boşluklar

Sayfada gelişigüzel biçimde yuvarlak soluk bölgeler oluşuyorsa:

- Kullanılan kağıt yaprağında sorun olabilir. Baskıyı yeniden deneyin.
- Kağıttaki nem dengesiz dağılmış veya kağıt üzerinde nemli noktacıklar bulunuyor olabilir. Farklı yerden alınmış bir kağıt deneyin. Bkz.: Ortam Özellikleri.
- Kağıtların tümü kötüdür. Üretimden kaynaklanan nedenlerle, kağıdın bazı kısımları toneri tutmuyor olabilir. Farklı tür veya markada kağıt deneyin. Bkz.: Ortam Özellikleri.
- **Toner kartuşunda bozukluk olabilir. Bkz.: Tekrarlayan Dikey** [Bozukluklar.](#page-102-0)
- Bu adımlar sorunu çözmüyorsa, bir HP yetkili satıcısı veya servis temsilcisiyle görüşün. Bkz.: HP Müşteri Hizmetleri (Servis ve [Destek\)](#page-4-0) veya Dünya Çapındaki Satış ve Servis Büroları.

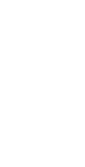

## <span id="page-101-1"></span>**Dikey Çizgiler**

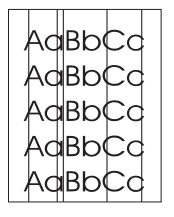

Sayfada siyah veya beyaz dikey çizgiler oluşuyorsa:

Büyük olasılıkla, toner kartuşundaki ışığa duyarlı tambur çizilmiş veya aşınmıştır. Yeni bir HP toner kartuşu takın.

## <span id="page-101-3"></span>Gri Zemin

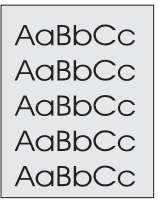

Zeminde kullanılan toner istenmeyen miktardaysa, aşağıda anlatılan prosedürler sorunun çözümüne yardımcı olabilir:

- ! HP LaserJet Yazıcı Yapılandırması'nı (Windows) veya HP LaserJet Utilityíyi (Macintosh) kullanarak yoğunluğu azaltın. Bu, zemindeki gölgeyi azaltacaktır.
- Daha hafif gramajlı kağıt kullanın. Bkz.: Ortam Özellikleri.
- Yazıcının yerini değiştirin; çok kuru (düşük nemli) ortamlar zemin gölgesini artırabilir.
- Yeni bir HP toner kartuşu takın.

#### <span id="page-101-2"></span>Toner Lekesi

- Kağıdın kılavuz kenarında toner lekeleri görülüyorsa, kağıt kılavuzları kirli demektir. Bkz.: İç Temizlik İşlemi.
- Kağıt tipi ve kalitesini kontrol edin. Bkz.: Ortam Özellikleri.
- Yeni bir HP toner kartusu takmayı deneyin.

#### <span id="page-101-0"></span>Yapışmamış Toner

- Yazıcının içini temizleyin. Bkz.: İç Temizlik İşlemi.
- Kağıt tipi ve kalitesini kontrol edin. Bkz.: Ortam Özellikleri.
- Yeni bir HP toner kartuşu takmayı deneyin.
- Yazıcı sürücüsünde, Kağıt sekmesini seçin ve İyileştirme Bazı: seçeneğini bastıracağınız kağıt tipine ayarlayın. Ağır gramajlı kağıt kullanıyorsanız baskı hızı düşük olabilir. Windows dışındaki işletim sistemleri için bu özellik. HP Web JetAdminíden de elde edilebilir.

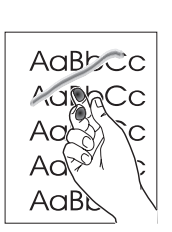

AaBbCc AaBbCc AaBbCc AaBbCc AaBbCc

## <span id="page-102-0"></span>Tekrarlayan Dikey Bozukluklar

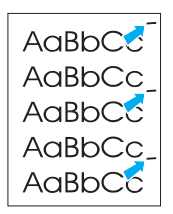

Kağıdın baskı yapılan yüzeyinde eşit aralıklarla çizgiler oluşuyorsa:

- Toner kartuşu hasar görmüş olabilir. Toner kartuşu tamburunun çevre uzunluğu 94 mm'dir (3.7 inç). Her 94 mm'de (3.7 inç) bir aynı çizgi yineleniyorsa, yeni bir HP toner kartuşu takın.
- Yazıcının iç kısımlarına toner bulaşmış olabilir. Sorun sayfanın arkasındaysa, sorun büyük olasılıkla birkaç sayfa basıldıktan sonra düzelecektir.
- Yazıcı sürücüsünde, Kağıt sekmesini seçin ve İyileştirme Bazı: seceneğini bastıracağınız kağıt tipine ayarlayın. Windows dışındaki işletim sistemleri için bu özellik, HP Web JetAdmin'den de elde edilebilir.
- Kaynaştırma tertibatı hasar görmüş olabilir. Bir HP yetkili servis teknisyeniyle görüşün. Bkz.: HP Müşteri Hizmetleri (Servis ve [Destek\)](#page-4-0) veya Dünya Çapındaki Satış ve Servis Büroları.

### <span id="page-102-1"></span>Hatalı Karakterler

- Karakterlerde yamukluk biçiminde deformasyon varsa, kağıt cok kaygan olabilir. Farklı türde bir kağıt deneyin. Bkz.: Ortam Özellikleri
- Karakterlerde dalgalanma oluşuyorsa, lazer yazıcının servis müdahalesine gereksinimi olabilir. Yazıcı hazır konumundayken DEVAM düğmesine basarak bu durumu bir deneme sayfasında da doğrulayın. Servise gereksinim duyuyorsanız, bir yetkili HP satıcısıyla veya servis temsilcisiyle görüşün. Bkz.: [Hewlett-](#page-130-0)Packard Sınırlı [Garanti Beyan](#page-130-0)ı. Bkz.: HP Müşteri Hizmetleri [\(Servis ve Destek\)](#page-4-0) veya Dünya Çapındaki Satış ve Servis Büroları.

## <span id="page-102-2"></span>Yamuk Sayfa

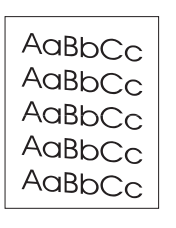

- Kağıt tipi ve kalitesini kontrol edin. Bkz.: Ortam Özellikleri.
- Kağıt veya başka bir baskı ortamının doğru yüklendiğinden ve kılavuzların kağıt yığınını fazla sıkıştırmadığından ya da gevşek olmadığından emin olun. Bkz.: Tepsi 1'e Ortam Yüklenmesi, Tepsi 2 veya Seçimlik 250-sayfalık Tepsi 3'e Ortam Yüklenmesi veya Seçimlik 500 Sayfalık Tepsi 3'e Ortam Yüklenmesi.

AaBbCc AaBbCc AaBbCc AaBbCc AaBbCc AaBbCc

## <span id="page-103-0"></span>Kıvrılma veya Dalgalanma

- Kağıt tipi ve kalitesini kontrol edin. Yüksek sıcaklık ve nem bir araya geldiğinde, kağıdın kıvrılmasına yol açar. Bkz.: Ortam Özellikleri.
- **·** Tepsideki kağıt yığınını ters çevirin. Ayrıca giriş tepsisindeki kağıdı 180° cevirin.
- Arka kapağı açın ve baskıyı arka çıkış tepsisine göndermeyi deneyin.

## <span id="page-103-1"></span>Buruşmalar veya Kat Yerleri

- Kağıdın doğru yüklendiğinden emin olun.
- Kağıt tipi ve kalitesini kontrol edin. Bkz.: Ortam Özellikleri.
- Arka kapağı açın ve baskıyı arka çıkış tepsisine göndermeyi deneyin.
	- Tepsideki kağıt yığınını ters çevirin (yukarı kısım aşağıya gelecek biçimde) veya giriş tepsisindeki kağıdı 180° döndürün.

### <span id="page-103-2"></span>Karakter Cevresinde Toner Lekelerinden Kaynaklanan **Cizgiler**

- $\bullet$  Karakterlerin çevresine fazla miktarda toner saçılmışsa, kağıdın öz direnci yüksektir. (Lazer yazıcıda az miktarda toner bulaşması normaldir.) Farklı türde bir kağıt deneyin. Bkz.: Ortam Özellikleri.
	- Tepsideki kağıt yığınını ters çevirin.
- Lazer yazıcılar için hazırlanmış kağıtları kullanın. Bkz.: Ortam Özellikleri.

## <span id="page-103-3"></span>Rasgele Görüntü Yinelemesi

Sayfanın üstündeki bir görüntü (koyu siyah), sayfanın altında gri renkli olarak yineleniyorsa, toner son işten sonra tamamen temizlenmemiş olabilir. (Yinelenen görüntü, bulunduğu alanın tonundan daha koyu veya açık olabilir.)

- Yinelenen görüntünün bulunduğu alanın tonunu (koyuluğunu) değiştirin.
- Görüntülerin baskı sırasını değiştirin. Örneğin, kagidin üst kısmına açık tonlu görüntüyü, alt kısma ise daha koyu görüntüyü yerleştirin.
- Açık tonlu görüntüyü önce basmak için, sayfayı 180° döndürün.
- Bir baskı işinde sonradan bozukluk çıkıyorsa, yazıcıyı kapatın ve on dakika sonra, baskı işini yeniden başlatmak üzere açın.

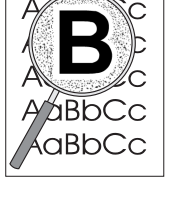

AaBbCc

AaBbCc

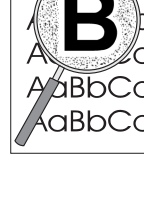

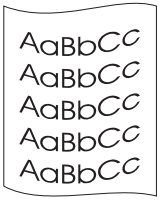

AaBbCc AaBbCc AaBbCc AaBbCc AaBbCc

## <span id="page-104-0"></span>Kablosuz Baskı Sorunları

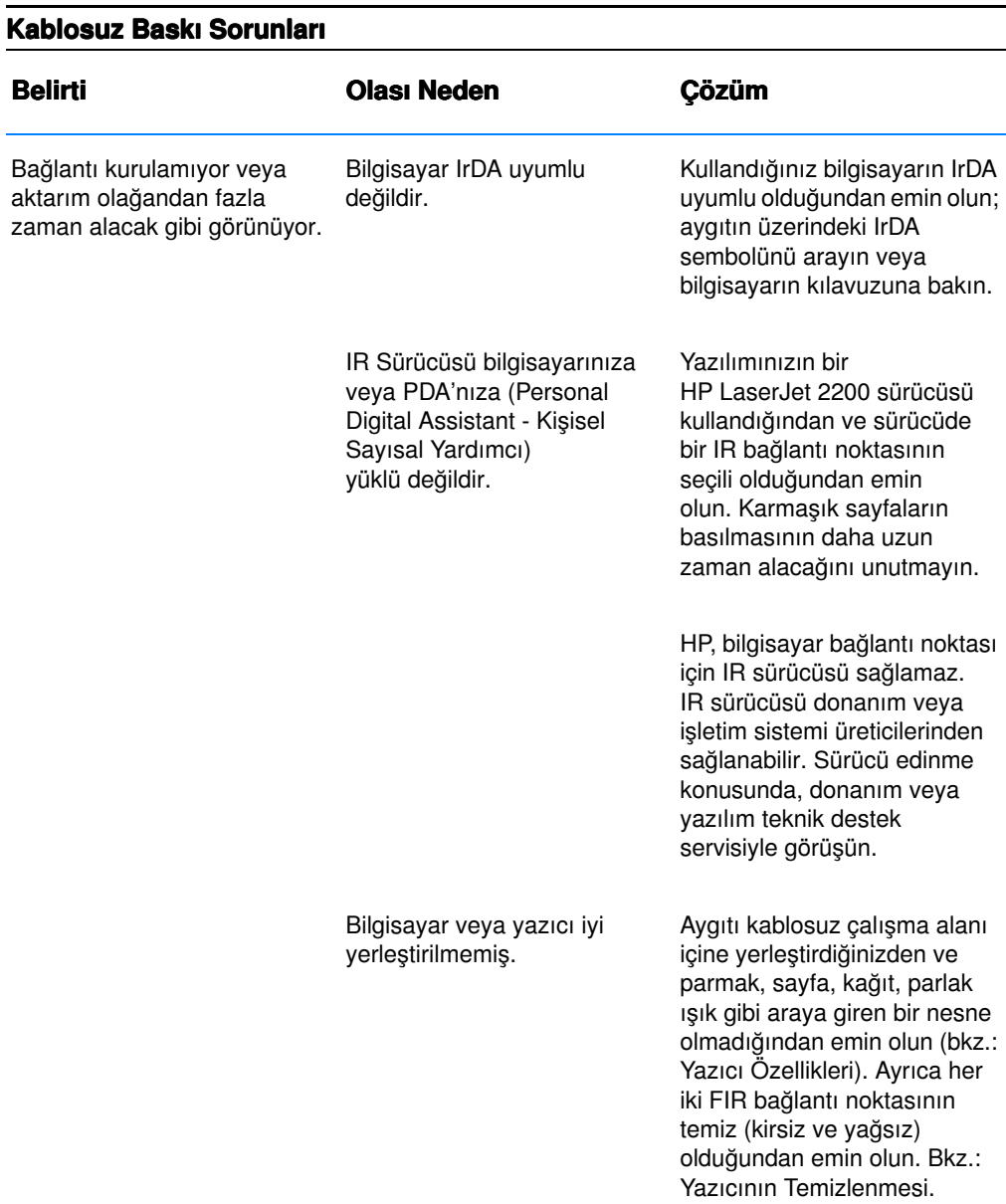

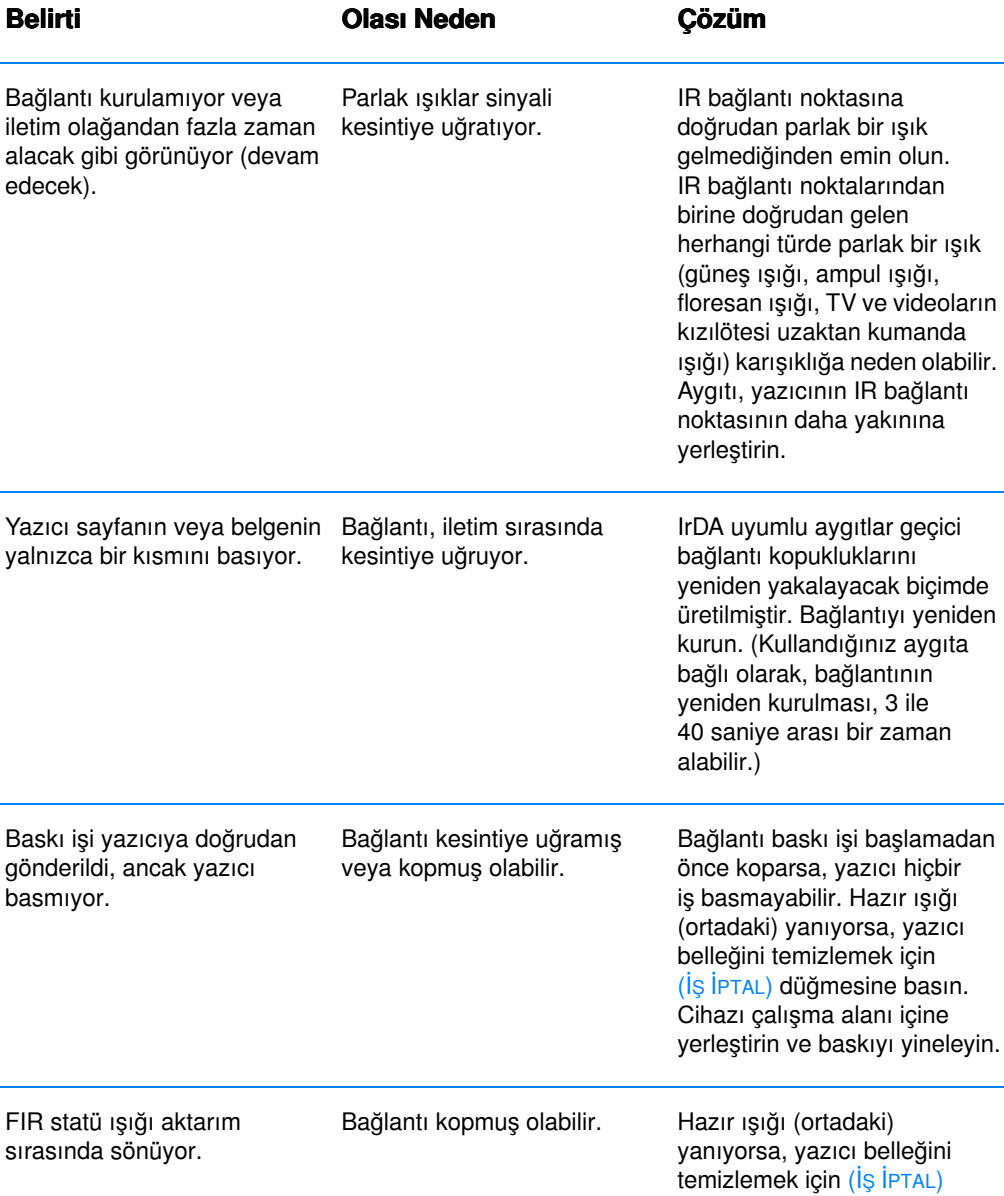

#### Kablosuz Baskı Sorunları (Devam Edecek)

L,

düğmesine basın. Cihazı çalışma alanı içine yerleştirin ve baskıyı yineleyin.

## <span id="page-106-0"></span>Kontrol Paneli Mesajlarıyla İlgili Sorunların Giderilmesi

Yazıcının durumu, kontrol panelindeki ışık düzenekleriyle gösterilir. Işıklar şu durumlardan birinde olabilir:

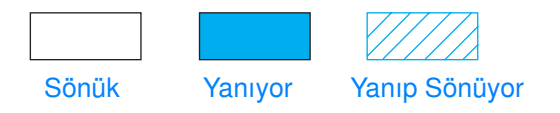

Kontrol paneli ışıklarını yorumlamak için şu bilgilere bakın veya kontrol paneli simulatörünü kullanın (bkz.: Kontrol Paneli Simülatörü).

## Temel Kontrol Paneli Mesajları

Aşağıdaki kontrol paneli mesajları, yazıcının hazırlık veya baskı sırasındaki çeşitli durumlarını göstermektedir. (Yazıcı mesajlarını anlamak için kontrol paneli simulatörünü de kullanabilirsiniz.)

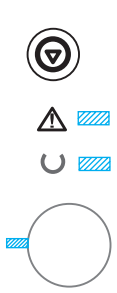

#### Başlatma

Devam (yeşil), Hazır (yeşil) ve Dikkat (kırmızı) ışıklar birbiri ardına vanıp söner.

Düğmeler yazıcı hazır olana kadar işlevsizdir.

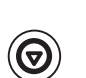

 $\bigcup$   $\blacksquare$ 

#### Hazır

Hazır (yeşil) ışığı yanar ve yazıcı basmaya hazırdır.

 $\mathbb{A} =$ Önlem gerekiyor.

DEVAM düğmesine bastığınızda bir deneme sayfası basılır.

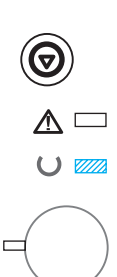

## İşlem

Hazır (yeşil) düğmesi yanıp sönüyorsa, yazıcı veri alıyor veya değerlendiriyordur.

 $(\overline{S}$  İPTAL) düğmesine bastığınızda varolan iş iptal olur. Yazıcı baskı işini iptal ettikten sonra bir veya iki sayfa çıkmaya devam edebilir. İş iptal edildikten sonra yazıcı hazır konumuna döner (Hazır ışığı yanar).

## Kontrol Paneli Hata Mesajları

Aşağıdaki mesajlar, dikkat edilmesi gereken bir yazıcı hatası olduğunu gösterir. Bazı hata mesajları, ne tür bir hata oluştuğunu gösteren ikincil bir ışık mesajı gönderecektir (bkz.: İ[kincil I](#page-110-0)şık Düzenekleri).

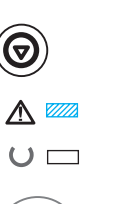

## Dikkat

Dikkat ışığı (kırmızı) yanıp söner. Dikkat ışığının gösterilmesi için dört olası neden vardır:

- ! Kağıt bitti
- Kapak açık
- **Toner kartusunda azalma**
- Kağıt sıkışması

Sorunun nedeni belirlendikten sonra (DEVAM) düğmesine bastığınızda yazıcı hatanın nedenini bulmaya çalışacaktır. Yazıcı bunu başaramazsa, sorun giderilene kadar Dikkat mesajı görüntülemeye devam edecektir.

 $(\overline{S}$  IPTAL) düğmesine bastığınızda baskı işi iptal edilecek ve yazıcı, (bir kağıt sıkışıklığı olmadıkça veya toner kartuşu yazıcı içinden çıkarılmadıkça) hazır konuma gelecektir. Kağıt sıkışması varsa, bkz.: Kağıtların Sıkışmalarını[n Giderilmesi.](#page-91-0)
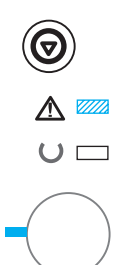

## Devam Edilebilecek Durumdayken Dikkat Işığı

Dikkat ışığı (kırmızı) yanıp söner ve (DEVAM) ışığı (yeşil) yanar durumdadır. Yazıcının varolan baskı işini durdurmasına neden olan bir hata oluştu. Devam Edilebilecek Durumdayken Dikkat ışığının yanması için üç olası neden vardır:

- Kesintili elle besleme Tepsi 1íden veya Tepsi 1 boşsa diğer bir tepsiden kağıt alıp bastırmak için (DEVAM) düğmesine basın.
- ! Kağıt bitti (istenen tepsi) Yazıcının baskı işine başlamasını istediğiniz tepsiye kağıt koyun. Başka bir tepsiden bastırmak için (DEVAM) düğmesine basın.
- Devam edilebilir hata Yazıcının hatayı gidermeye çalışmasını sağlamak ve basabileceği verileri basmasını sağlamak için (DEVAM) düğmesine basın. Hata giderme girişimi başarılı olursa, yazıcı işi tamamlarken Hazır ışığı yanıp söner. Yazıcı hatayı gideremezse, Devam Edilebilecek Durumdayken Dikkat mesajı verir.

Varolan hatalı duruma karşılık gelen hata kodunu gösteren ikincil ışık düzeneğini görüntülemek için aynı anda (DEVAM) ve (İS İPTAL) düğmelerine basın ve basılı durumda tutun. Devam Edilebilecek Durumdayken Dikkat mesajını görüntülemek için her iki düğmeyi de bırakın. Bkz. [Devam Edilebilir Dikkat Hatalar](#page-110-0)ı.

(İs İPTAL) düğmesine bastığınızda baskı iptal edilir ve sorun çözümlendiyse, yazıcı hazır konuma geçer (Kırmızı ışık yanar).

Not HP LaserJet Yazıcı Yapılandırması'ndaki Input Auto Continue ayarları kullanılarak, yazıcı otomatik olarak hatayı giderecek biçimde yapılandırılabilir.

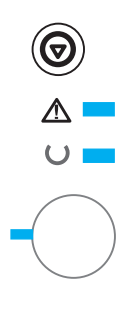

#### Servis Hatası

Tüm ışıklar yanar. Yazıcının varolan başkı işini durdurmasına neden olan bir hata oluştu. Bu mesaj göründüğünde (DEVAM) veya (İş İPTAL) düğmeleri işlevlerini yerine getirmez.

Hatayı gidermek için yazıcıyı kapatıp açın. Sorun devam ediyorsa, formatlayıcıyı sıfırlamak için yazıcıyı 15 dakika kapalı durumda bekletin. Sorun hala sürüyorsa HP Servisi ile bağlantı kurun. Bkz.: HP Müs[teri Hizmetleri \(Servis ve Destek\)](#page-4-0) veya Dünya Capındaki Satıs ve Servis Büroları.

# Aksesuar Hatası

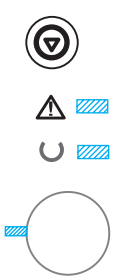

Tüm ışıklar aynı anda yanıp söner. EIO bağlantı noktasında veya DIMM yuvalarında, yazıcının varolan baskı işini durdurmasına neden olan bir hata oluştu. (DEVAM) veya (İş İPTAL) düğmeleri işlevlerini yerine getirmez.

Varolan hatalı duruma karşılık gelen hata kodunu gösteren ikincil ışık düzeneğini görüntülemek için aynı anda (DEVAM) ve (İş İPTAL) düğmelerine basın ve basılı durumda tutun. Bkz.: [Aksesuar Hatalar](#page-113-0)ı. Aksesuar Hatası mesajını görüntülemek için her iki düğmeyi de bırakın.

# İkincil Işık Düzenekleri

Not Yazıcı mesajlarını anlamak için kontrol paneli simulatörünü de kullanabilirsiniz.

<span id="page-110-0"></span>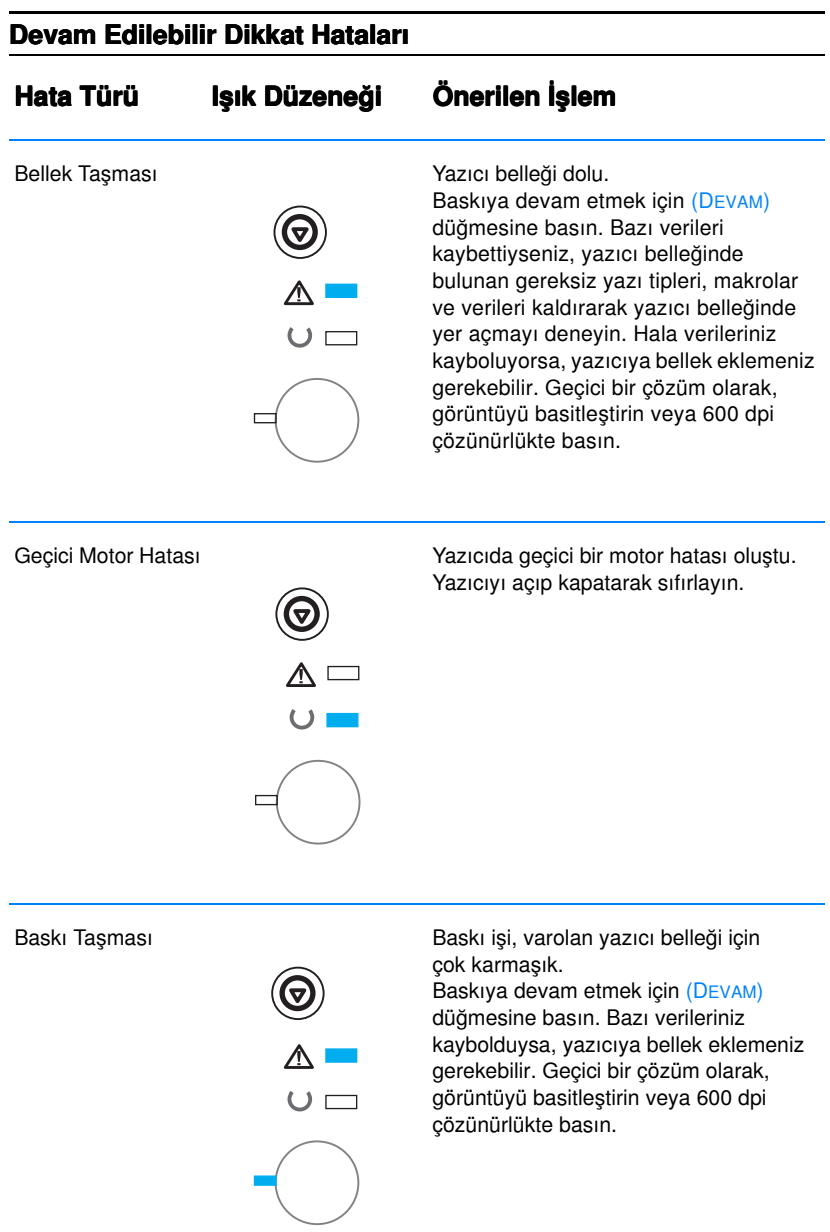

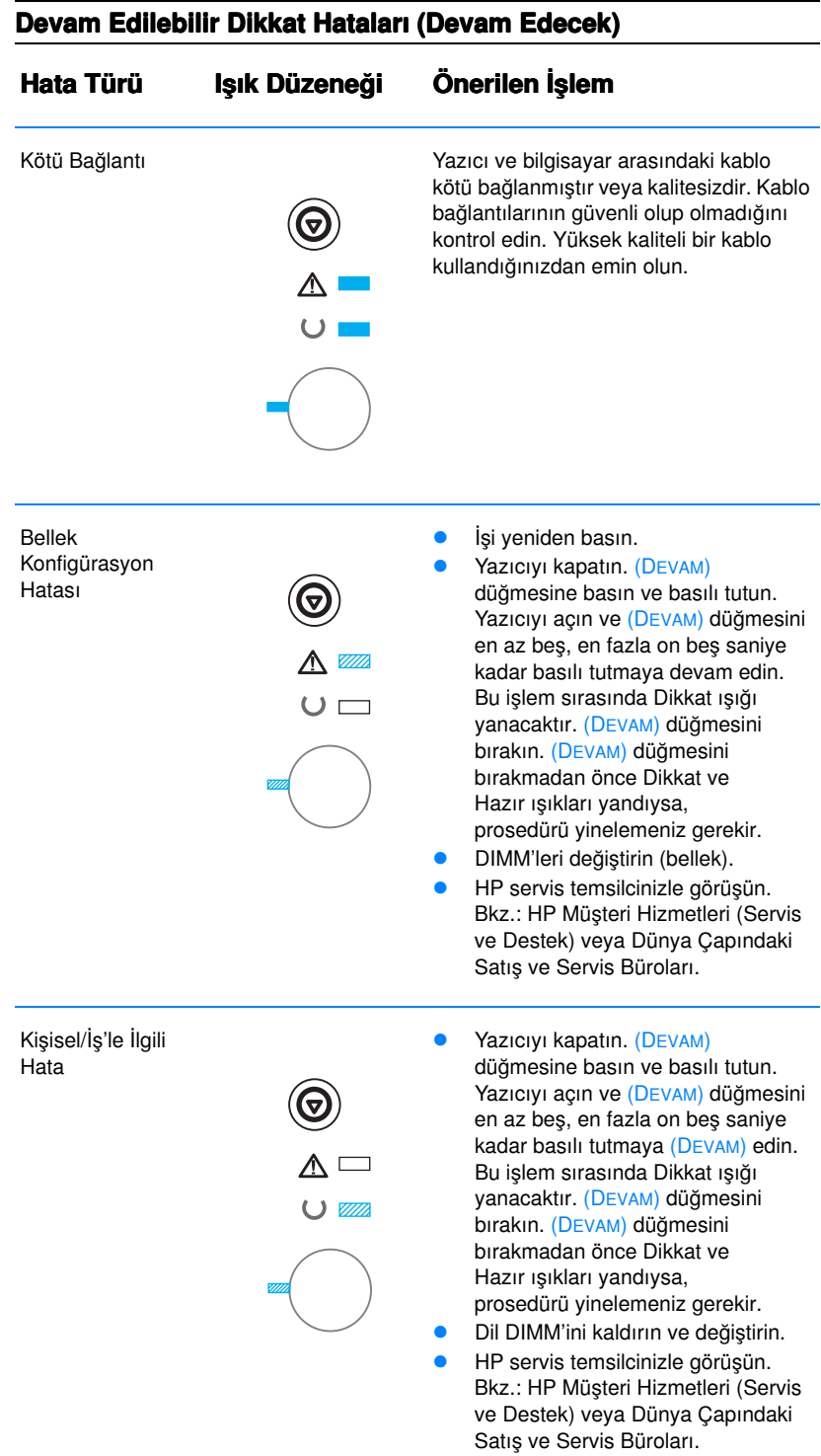

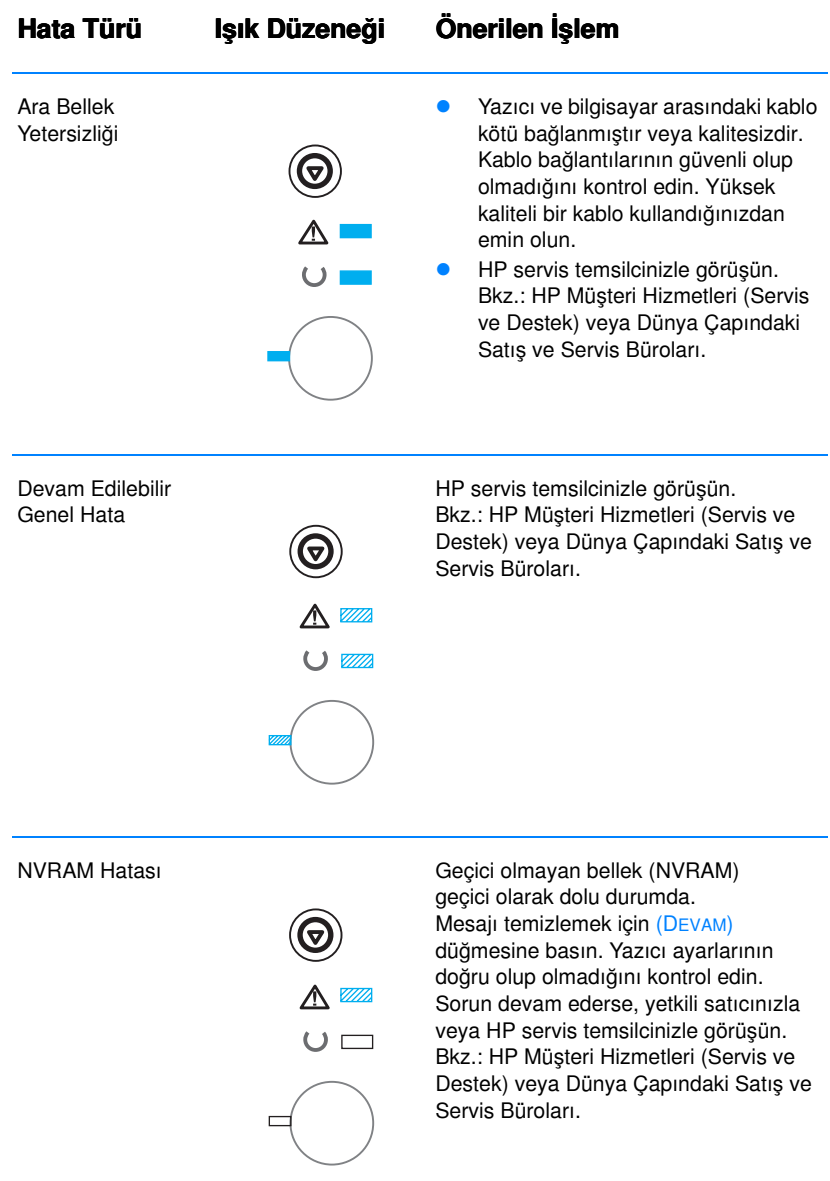

#### Devam Edilebilir Dikkat Hataları (Devam Edecek)

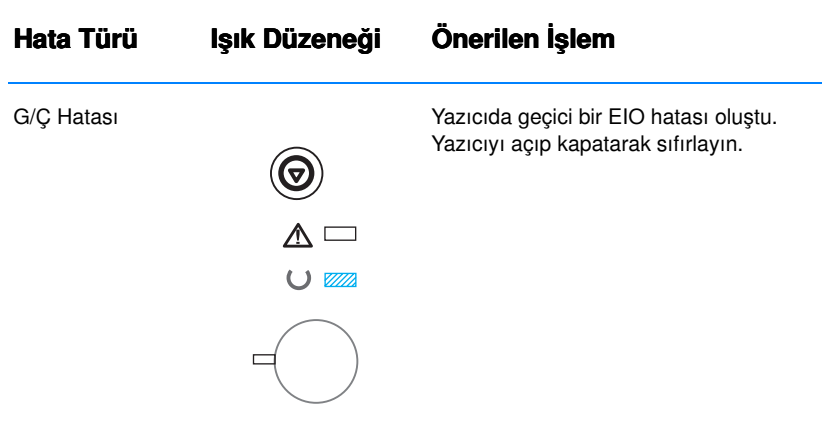

<span id="page-113-0"></span>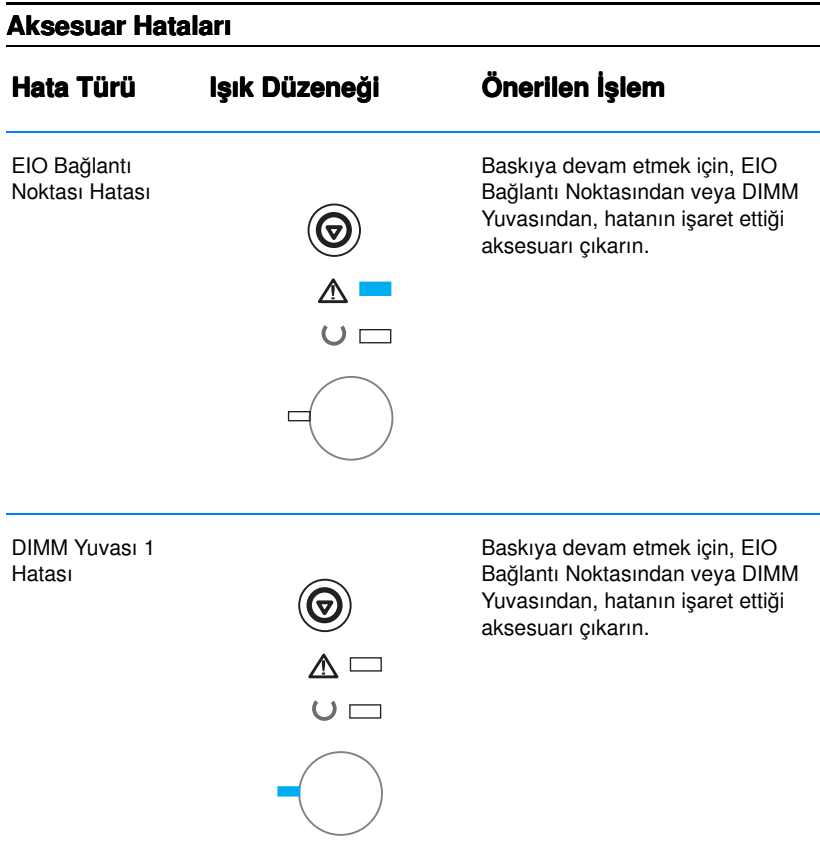

#### Devam Edilebilir Dikkat Hataları (Devam Edecek)

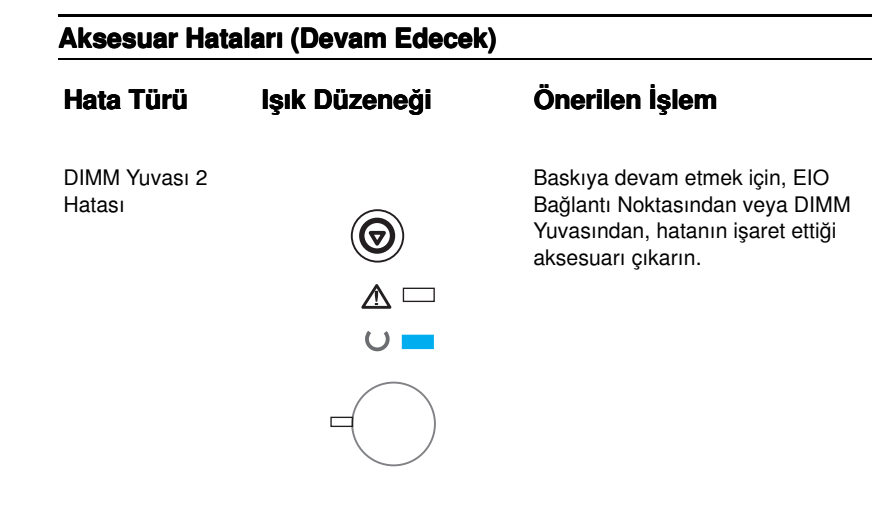

# **Ağ Baskı Sorunları**

Not Yazıcıyı bir ağa yüklerken ve kurarken HP LaserJet 2200 CD'sini kullanmanız önerilir.

- Bir kendini test/konfigürasyon sayfası basın (bkz.: Kendini Test/Konfigürasyon Sayfası). Bir HP JetDirect EIO baskı sunucusu yüklenirse, konfigürasyon sayfası basıldığında, ağ ayarları ve durumunu gösteren ikinci bir sayfa daha basılır. Bu sayfalar sizin dilinizde basılmıyorsa, bkz.: Özel Sayfaların Bası[lmas](#page-90-1)ı. Tüm ağ ayarlarının doğru yapılandırıldığından emin olun. JetDirect kendini test/konfigürasyon sayfası hakkında daha fazla bilgi almak için, bkz.: http://www.hp.com/support/ net printing adresinde HP JetDirect Print Server Administrator's Guide (Yazıcı Sunucusu Yönetim Kılavuzu).
- ! Başka bir bilgisayardan alınan bir işi basmayı deneyin.
- Bir yazıcının bilgisayarla çalıştığını doğrulamak için, yazıcıyı paralel veya USB kablosuyla doğrudan bir bilgisayara bağlayın. Baskı yazılımının yeniden yüklenmesi gerekir. Daha önce doğru basılmış olan bir uygulamadan alınan bir belgeyi basın. Bu deneme başarılıysa, ağda bir sorun olabilir.
- Bkz.: http://www.hp.com/support/net\_printing'de HP JetDirect Print Server Administrator's Guide.
- Yazıcının dili doğru ayarlanmamışsa, bkz.: Özel Sayfaların Bası[lmas](#page-90-1)ı.
- Ağ yöneticinizden yardım isteyin.

# Windows'ta Sık Rastlanan Sorunlar

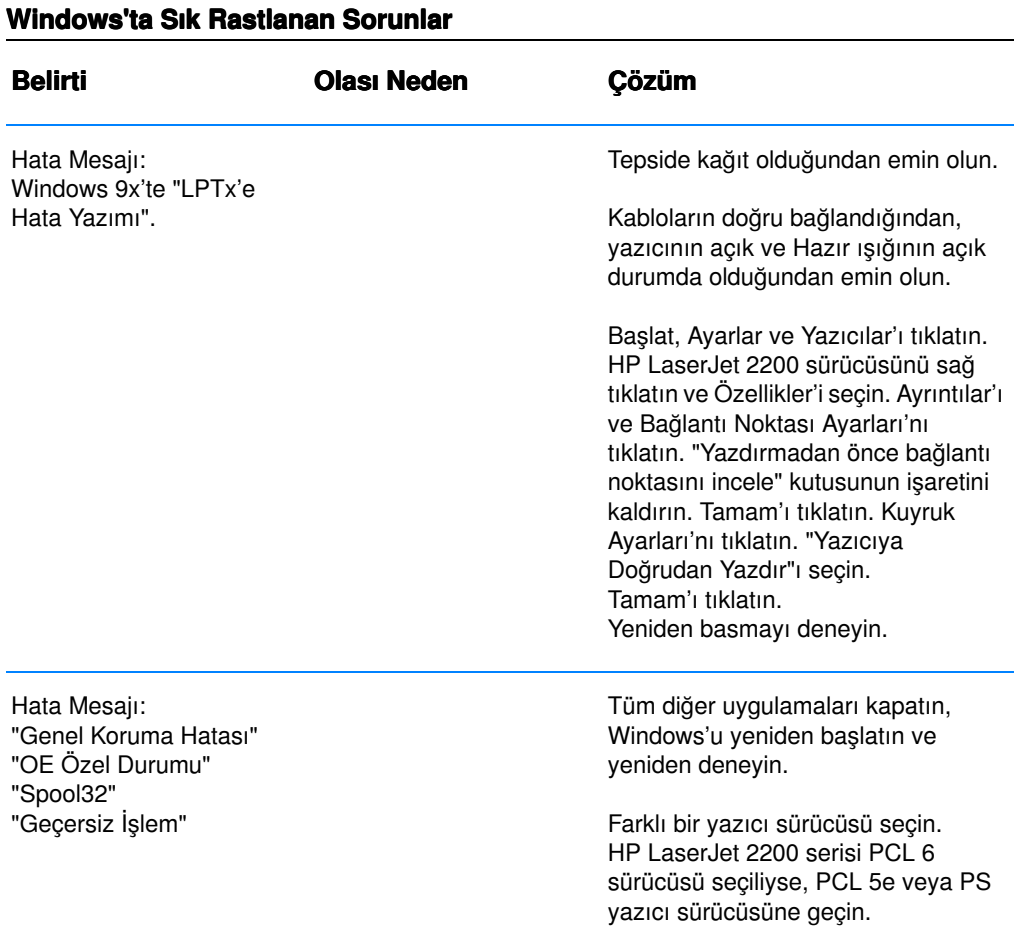

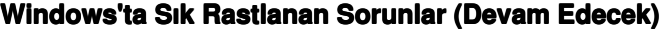

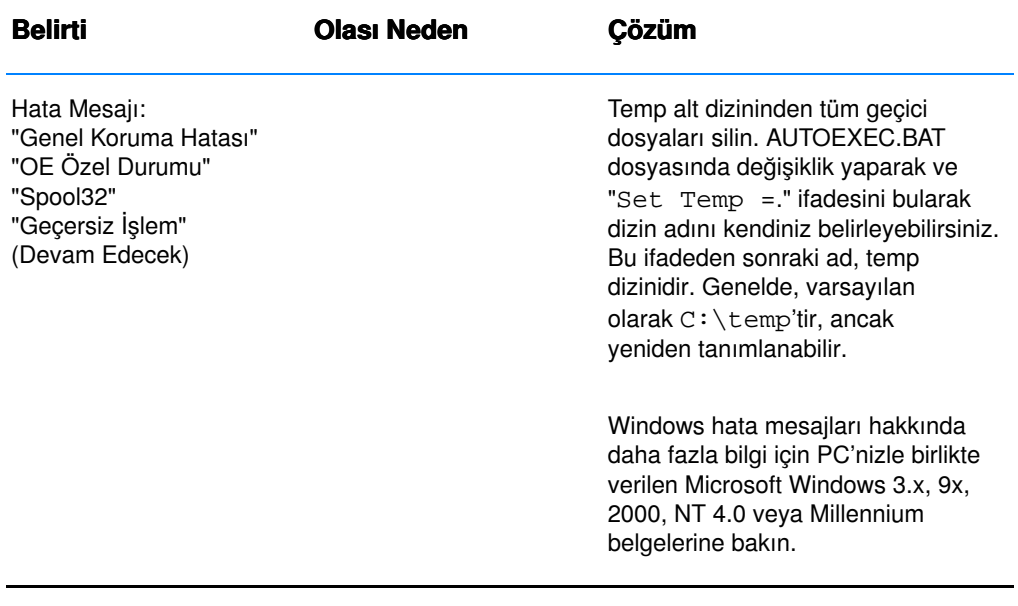

# Macintosh'ta Sık Rastlanan Sorunlar

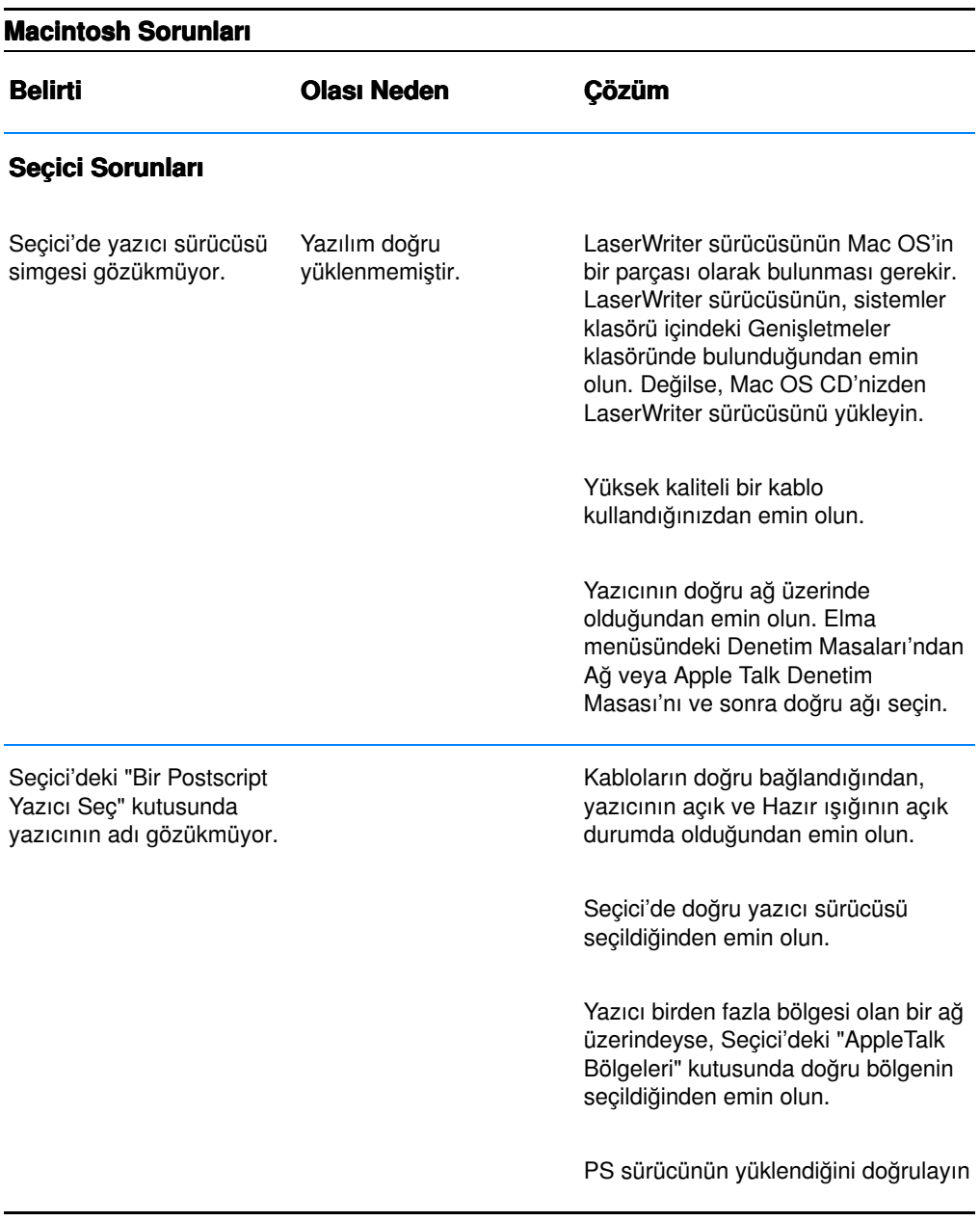

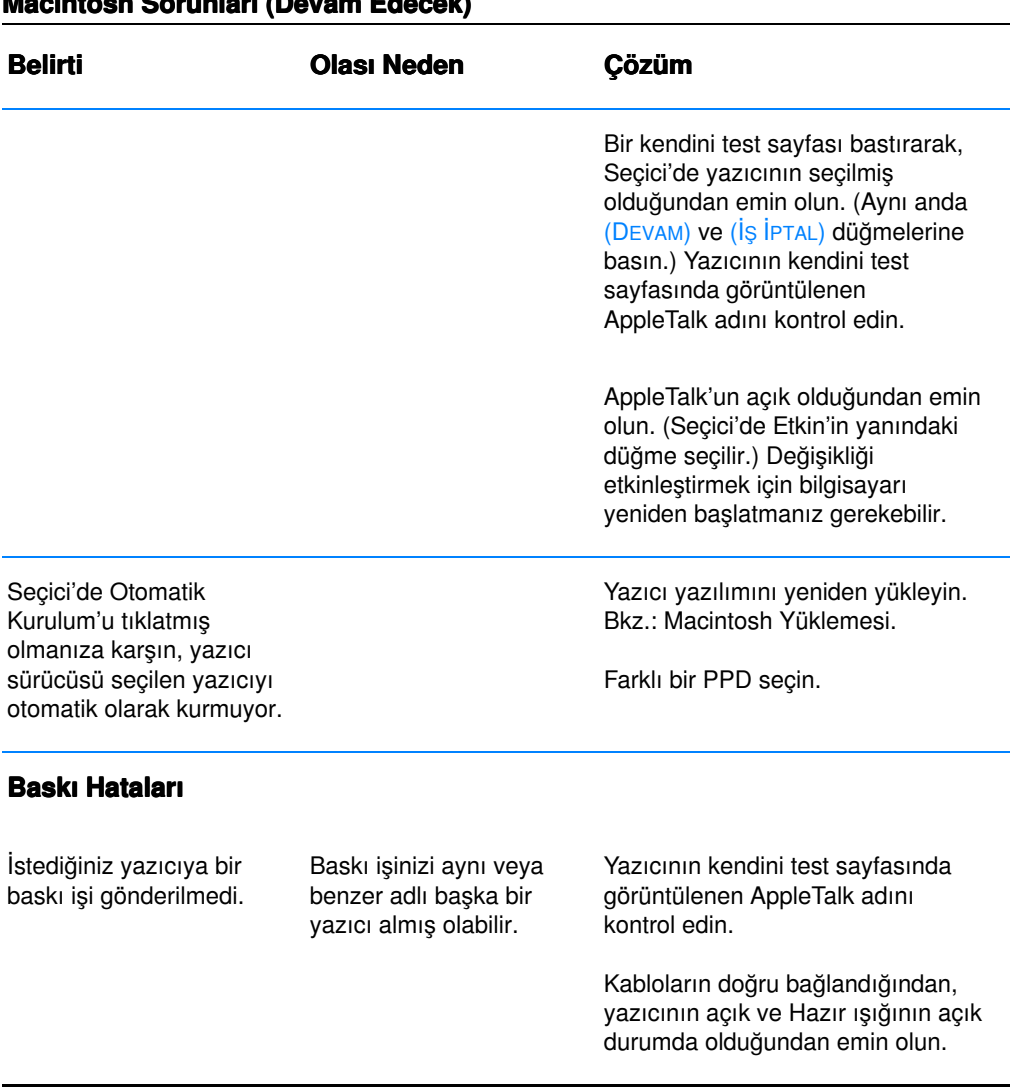

#### Macintosh Sorunları (Devam Edecek)

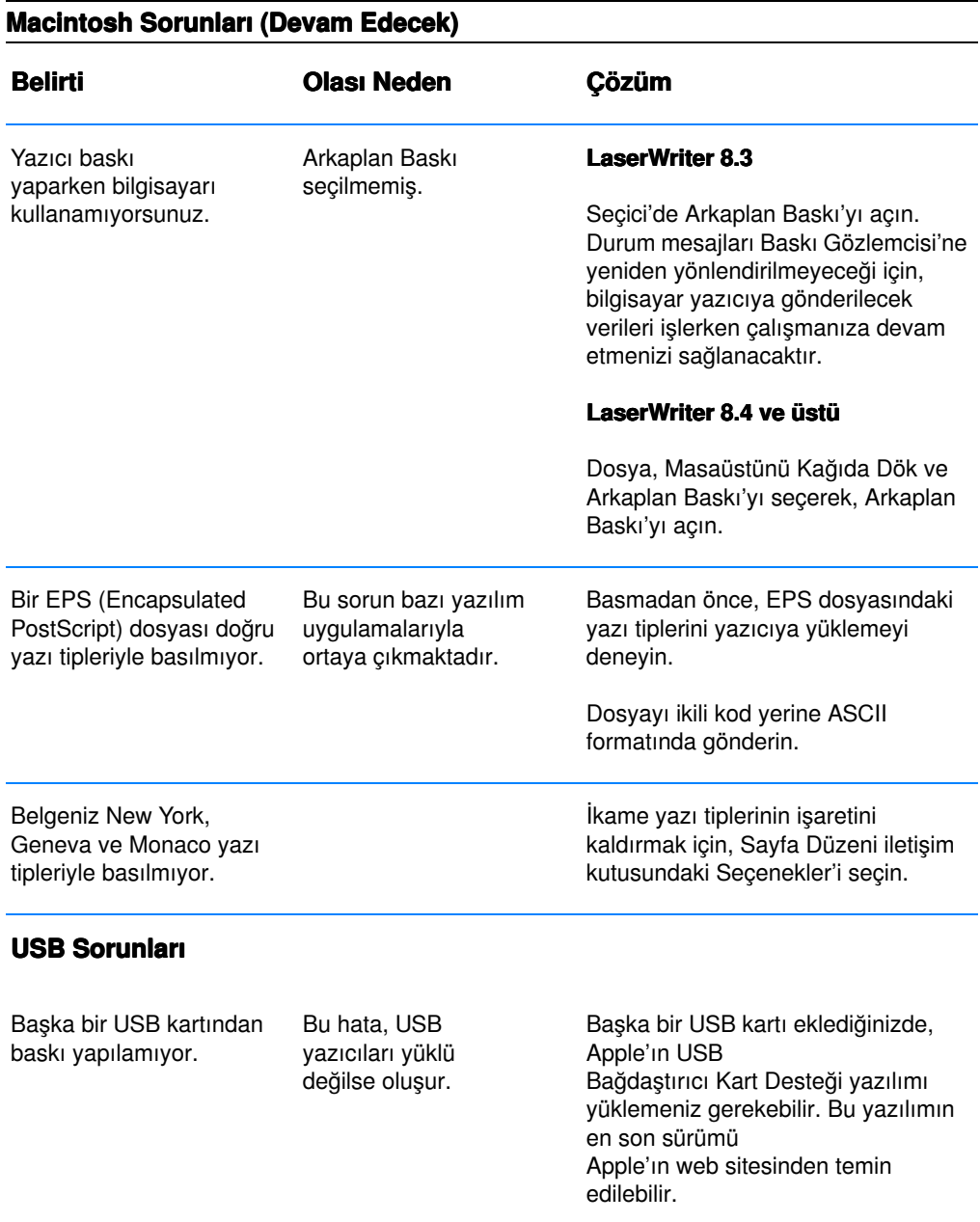

#### Macintosh Sorunları (Devam Edecek)

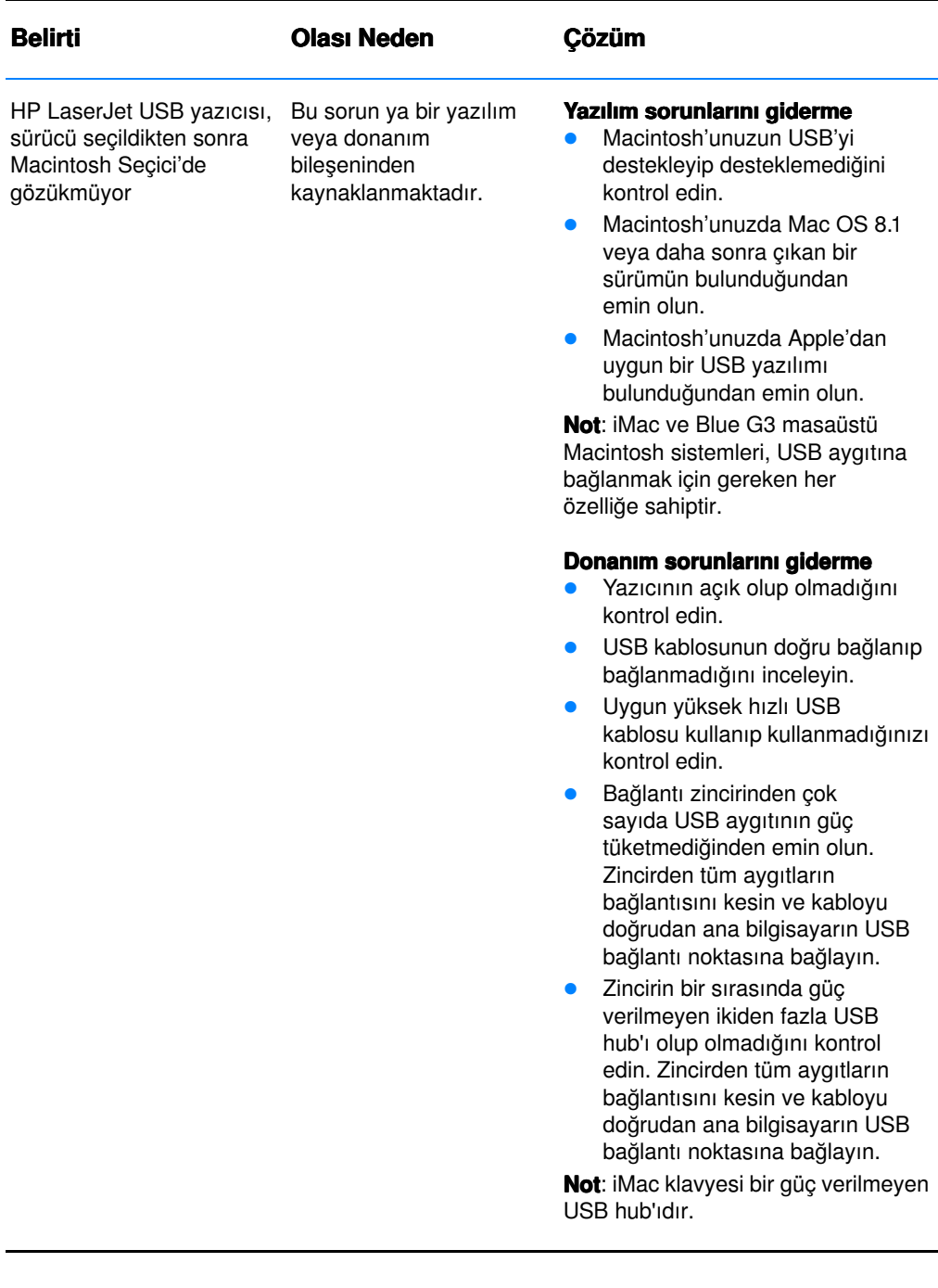

# Farklı Bir PPD (PostScript Printer Description) Secilmesi

- 1. Apple menüsünden Seçici'yi açın.
- 2. Lazer Yazıcı simgesini tıklatın.
- 3. Birkaç bölgeden oluşan bir ağ üzerindeyseniz, yazıcının bulunduğu, AppleTalkZones kutusundaki bölgeyi seçin.
- 4. Bir PostScript Yazıcı Seç kutusunda kullanmak istediğiniz yazıcının adını tıklatın. (Çift tıklatınca sonraki birkaç adım önünüze gelecektir.)
- 5. Ayarla... seçeneğini tıklatın. (Bu düğme ilk kurulum için Yarat olarak görünebilir.)
- 6. PPD'yi Seç... seçeneğini tıklatın.
- 7. Listeden istenen PPD'yi bulun ve Seç'i tıklatın. İstenen PPD listede yoksa, şu seçeneklerden birini seçin:
	- Benzer özelliklere sahip bir yazıcı PPD'si seçin.
	- Başka bir klasörden bir PPD seçin.
	- Soysal Kullan'ı tıklatarak soysal PPD'yi seçin. Soysal PPD baskı yapmanıza olanak tanır, ancak yazıcı özelliklerine erişiminizi sınırlar.
- 8. Kurulum iletişim kutusunda Seç'i ve ardından Seçici'ye dönmek icin Tamam'ı tıklatın.
- Not PPD'yi manuel olarak seçerseniz, Bir PostScript Yazıcı Seç kutusunda seçilen yazıcının yanında simge görünmeyebilir. Simgeyi getirmek için, Seçici'de Kurulum'u, Yazıcı Bilgisi'ni ve Bilgi Güncelleştir'i tıklatın.
	- 9. Seçici'yi kapatın.

#### Yazıcıyı Yeniden Adlandırma

Yazıcıyı yeniden adlandıracaksanız, bunu Seçici'de yazıcıyı seçmeden önce yapın. Yazıcıyı Seçici'de seçtikten sonra yeniden adlandırırsanız, Seçici'ye geri dönüp yeniden seçmek zorunda kalırsınız.

Yazıcıyı yeniden adlandırmak için, HP LaserJet Utility'de Set Printer Name (Yazıcı Adını Ayarla) özelliğini kullanın.

# PostScript (PS) Hatalarının Giderilmesi

Aşağıdaki durumlar PS diline özgüdür ve birkaç yazıcı dili kullanıldığı zaman ortaya çıkabilir.

Not PS hataları oluştuğunda basılı veya ekranda görüntülenen bir mesaj almak için, Baskı Seçenekleri iletişim kutusunu açın ve PS Hataları kısmının yanındaki istenen seçimi tıklatın. Buna, HP LaserJet Yazıcı Yapılandırması'ndaki Print PS Errors (Yazıcı PS Hataları)'ndaki onay kutusundan da erişebilirsiniz.

#### PS Hataları

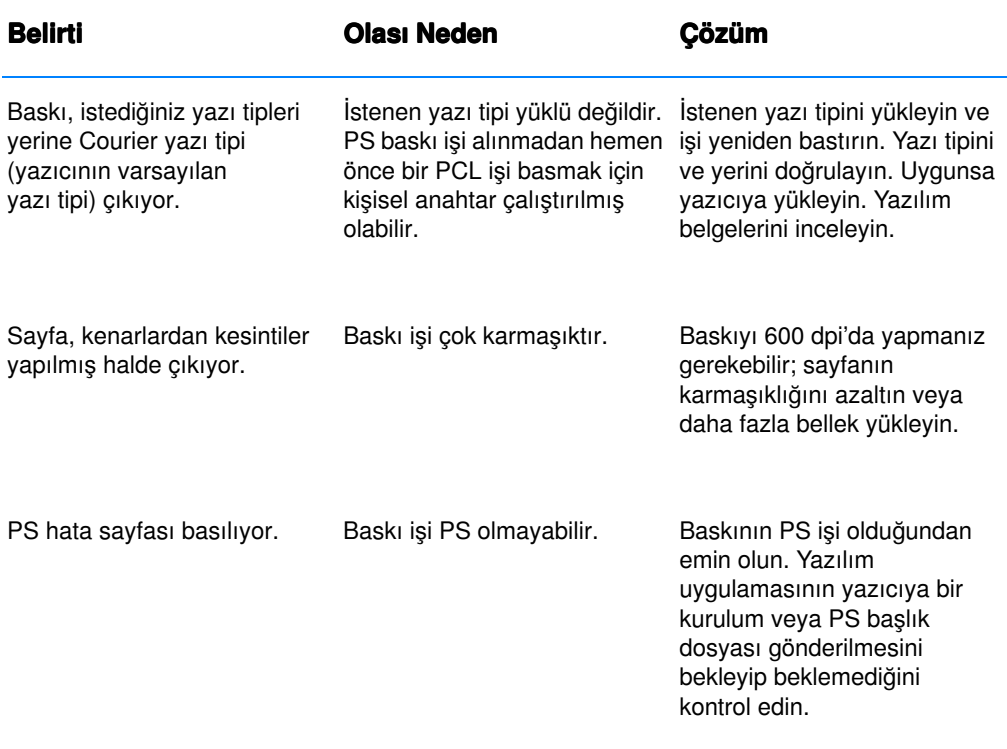

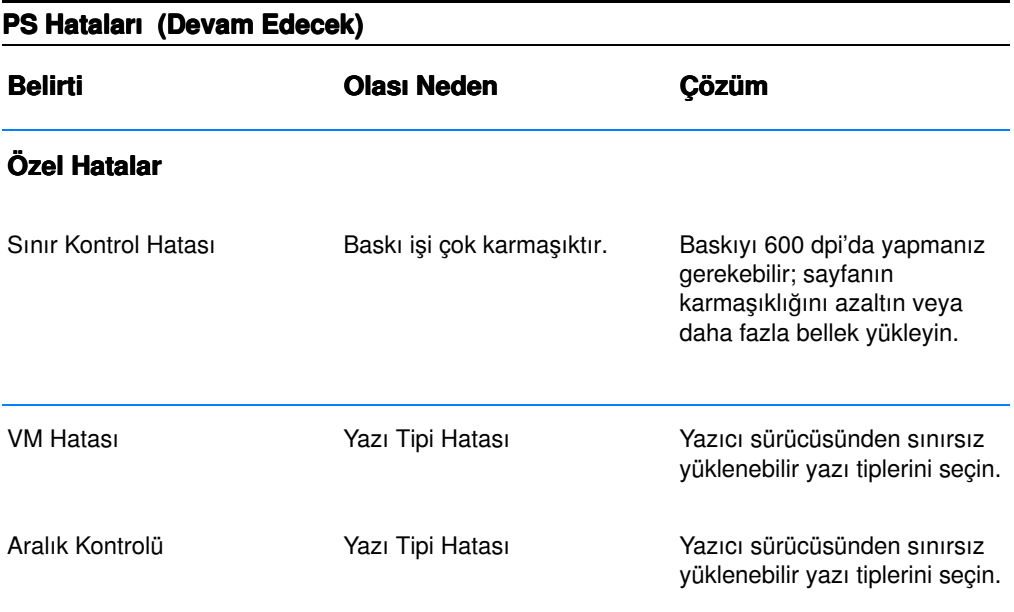

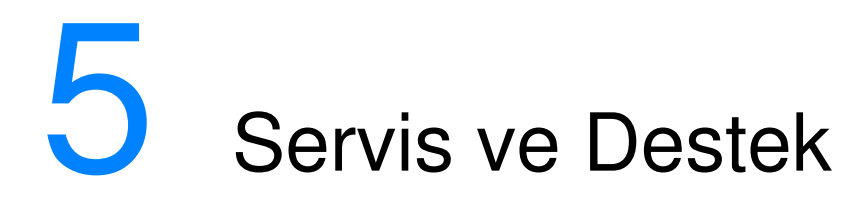

# Yararlanma Olanağı

HP dünya çapında çeşitli servis ve destek seçenekleri sunar. Bu programlardan yararlanma olanağı bulunduğunuz yere bağlı olarak değişebilir.

# **Yazıcıyının Ambalajına Geri** Yerleştirilmesi İçin İlkeler

- Yazıcıya takılmış olabilecek DIMM'leri (ikili doğrudan bellek modülleri) sökün ve saklayın.
- Yazıcıya takılmış olabilecek kablo ve seçimlik aksesuarları sökün ve saklayın.
- **DİKKAT** Statik elektrik DIMM'lere zarar verebilir. DIMM'lere dokunurken ya antistatik bir bileklik takın ya da sık sık DIMM'in antistatik paketin yüzeyine, ardından da yazıcı üzerindeki çıplak metale dokunun. DIMM'lerin sökülmesi hakkında daha fazla bilgi için bkz.: [Belle](#page-162-0)ğin Takı[lmas](#page-162-0)ı.
	- Toner kartuşunu çıkarın ve saklayın

DİKKAT Toner kartuşunun zarar görmesini önlemek için kartuşu orijinal ambalajının içinde veya işığa maruz kalmayacağı şekilde saklayın.

- HP JetDirect EIO yazıcı sunucusu kartını çıkarın ve saklayın.
- Mümkünse orijinal taşıma kutusunu ve ambalaj malzemelerini kullanın. (Ambalajın yetersizliğinden dolayı taşıma sırasında ortaya çıkabilecek hasardan müşteri sorumludur.) Yazıcının ambalajlarını attıysanız yazıcının yeniden ambalajlanması konusunda yerel posta servisine danışın.
- Mümkünse baskı örnekleri ve düzgün baskı yapılamayan kağıtlar veya diğer baskı ortamlarından 50-100 sayfayı birlikte gönderin.
- [Servis Bilgi Formu](#page-128-0) belgesinin bir kopyasını birlikte gönderin.
- HP donanım için taşıma sigortası yapılmasını önerir.

# <span id="page-128-0"></span>Servis Bilgi Formu

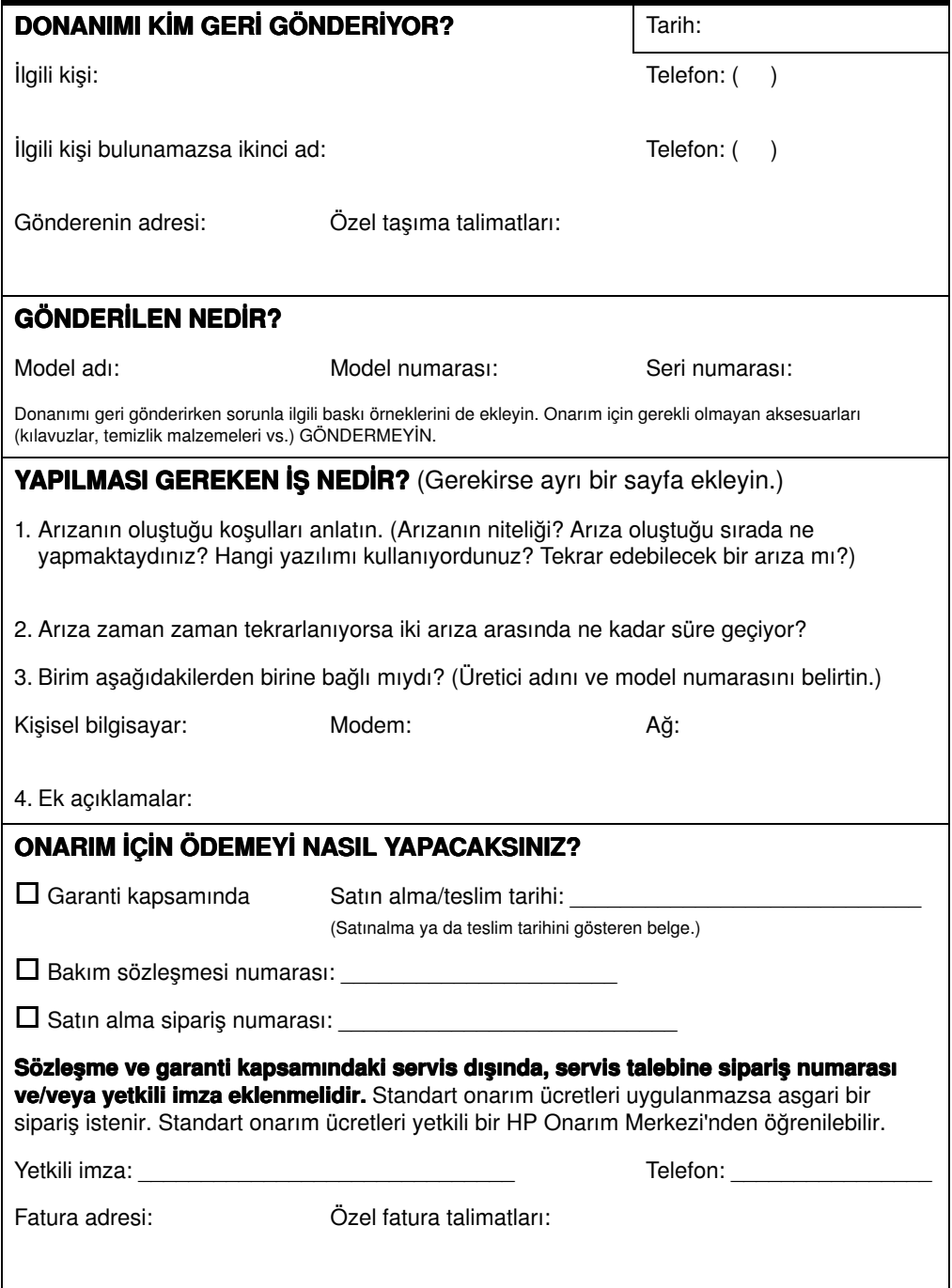

# HP Bakım Anlaşmaları

HP'nin birbirinden çok farklı destek gereksinimlerini karşılayan çeşitli türlerde bakım anlaşmaları vardır. Bakım anlaşmaları standart garantiye dahil değildir. Destek hizmetleri bölgelere göre farklılık gösterir. Yararlanabileceğiniz hizmetleri öğrenmek için yerel HP satıcınıza başvurun.

## Yerinde Servis Anlaşmaları

İhtiyacınıza en uygun düzeyde destek sağlamak için HP'nin üç farklı yanıt süresine göre yerinde servis anlaşmaları vardır:

### Öncelikli Yerinde Servis

Bu anlaşma kapsamında, HP'nin olağan iş saatleri içindeki çağrılarınıza 4 saat içinde servis yanıtı sağlanır.

#### Ertesi Gün Yerinde Servis

Bu anlaşma kapsamında, servis talebini izleyen iş gününde destek sağlanır. Çoğu yerinde servis anlaşması için genişletilmiş kapsama saatleri ve HP'nin belirlenmiş servis bölgelerinin ötesine yolculuk seçenekleri (ek ücret karşılığında) bulunur.

## Haftalık (Büyük Hacimli) Yerinde Servis

Bu anlaşma çok sayıda HP ürünü olan kuruluşlar için programlı haftalık işyeri ziyaretleri sağlar. Bu anlaşma, yazıcılar, çiziciler, bilgisayarlar ve disket sürücüleri dahil olmak üzere en az 25 iş istasyonu ürünü kullanan yerler için tasarlanmıştır.

# Hewlett-Packard Sınırlı Garanti Beyanı

HP ÜRÜNÜ GARANTİ SÜRESİ HP LaserJet 2200d, 2200dt, 2200dn, 2200dtn 1 yıl, Yetkili Servis Merkezi'ne

İade Edin

- 1. HP, son kullanıcıya, donanımı, aksesuar ve sarf malzemelerini malzeme ve işçilik kusurlarına karşı satın alma tarihinden itibaren yukarıda belirtilen süre boyunca garanti eder. Bu arızalar HP'ye garanti süresi içinde bildirilirse HP kendi seçimine bağlı olarak arızalı olduğu tespit edilen ürünleri onarır ya da yenisiyle değiştirir. Değiştirme ürünleri yeni veya yeniye yakın olabilir.
- 2. HP, doğru şekilde yüklendiği ve kullanıldığında, yazılımın satın alma tarihinden itibaren yukarıda belirtilen süre boyunca malzeme ve işçilik kusurlarından dolayı programlama talimatlarını yerine getirmemezlik etmeyeceğini garanti eder. Bu arızalar HP'ye garanti süresi içinde bildirilirse HP bu kusurlardan dolayı programlama talimatlarını yerine getirmeyen yazılım ortamlarını yenisiyle değiştirir.
- 3. HP, ürünlerinin kesintisiz veya hatasız çalışacağını garanti etmez. HP herhangi bir ürünü makul bir süre içinde onararak veya değiştirerek garanti ettiği duruma getiremezse, ürünü derhal geri göndermeniz karşılığında satış fiyatını geri almaya hak kazanırsınız.
- 4. HP ürünlerinde performansları yenisiyle eşdeğer olan yeniden üretilmiş veya rasgele kullanıma maruz kalmış parçalar bulunabilir.
- 5. Garanti aşağıdaki nedenlerden dolayı ortaya çıkan arızaları içermez: (a) uygunsuz veya yetersiz bakım ya da ayarlama, (b) HP tarafından sağlanmayan yazılım, arabirim, parça veya malzemeler, (c) yetkisiz tadilat veya kötü kullanım veya (d) kullanım alanının uygunsuz şekilde hazırlanmış olması ya da (e) uygunsuz bakım.
- 6. HP, YAZILI YA DA SÖZLÜ OLARAK BAŞKA HİÇBİR SARİH GARANTİ VE KOSUL SAĞLAMAMAKTADIR. YEREL YASALARIN İZİN VERDİĞI ÖLCÜDE, SATILABİLİRLİK, YETERLİ KALİTE VE BELLİ BİR AMACA UYGUNLUK KONUSUNDA VAR OLABİLECEK HER TÜRLÜ ZIMNİ GARANTİ VE KOŞUL, YUKARIDA BELİRTİLEN SARİH GARANTİNİN SÜRESİYLE SINIRLIDIR. Bazı ülkeler, eyaletler ve iller zımni garantinin sınırlanmasını kabul etmediklerinden yukarıdaki sınırlama veya dışlamanın size uygulanmaması olasıdır. Bu garanti size belirli kanuni haklar tanır ve ülkeden ülkeye, eyaletten eyalete ve ilden ile değişen başka haklara da sahip olmanız olasıdır.
- 7. YEREL YASALARIN İZİN VERDİĞİ ÖLÇÜDE, BU GARANTİ BEYANINDAKİ HAKLAR YEGANE VE TÜM HAKLARINIZDIR. YUKARIDA BELİRTİLEN DURUMLARIN DIŞINDA, HP VEYA ONA MALZEME SAĞLAYANLAR İSTER SÖZLEŞMEDEN KAYNAKLANSIN İSTER HAKSIZ FIİL BIÇIMINDE OLUŞSUN İSTER BAŞKA BİR BİÇİMDE ORTAYA ÇIKSIN (KAR MAHRUMİYETİ VE VERİ KAYBI DA DAHİL OLMAK ÜZERE) VERİ KAYBİNDAN, DOĞRUDAN, ÖZEL, RASTLANTISAL VE DOLAYLI ZARARLARDAN HİÇBİR DURUMDA SORUMLU DEĞİLDİR. Bazı ülkeler, eyaletler ve iller arızi ve dolaylı zararların dışlanmasını veya sınırlanmasını kabul etmediklerinden bu sınırlama veya dışlamanın size uygulanmaması olasıdır.
- 8. AVUSTRALYA VE YENİ ZELANDA'DAKİ MÜŞTERİ İŞLEMLERİ İÇİN BU AÇIKLAMADA BULUNAN GARANTI KOŞULLARI, YASAL OLARAK İZIN VĔRİLENLER DIŞINDA, BU ÜRÜNÜN SİZE SATILMASINA UYGULANAN ZORUNLU YASAL HAKLARI HARIÇ TUTMAZ, SINIRLAMAZ VEYA DEĞİŞTİRMEZ VE BU HAKLARA EK OLARAK TASARLANMIŞLARDIR.

# Toner Kartuşunun Ömrü Boyunca Sınırlı Garanti

#### Not Aşağıdaki garanti bu yazıcıyla birlikte verilen toner kartuşu içindir.

Bu garanti önceki tüm garantilerin yerini alır. (7/16/96)

Bu HP toner kartuşu, HP toneri bitene kadar malzeme ve işçilik kusurlarına karşı garanti edilmiştir.

Yazıcınız bir düşük toner mesajı verdiğinde HP toneriniz bitmiş demektir. HP, kendi tercihine bağlı olarak arızalı olduğu tespit edilen ürünleri ya yenisiyle değiştirir ya da satış bedelini iade eder.

Garanti, yeniden doldurulmuş, boşaltılmış, zarar verilmiş, yanlış kullanılmış ya da herhangi bir şekilde kurcalanmış kartuşları kapsamaz.

Bu sınırlı garanti size belirli yasal haklar tanır. Eyaletten eyalete, ilden ile ve ülkeden ülkeye değişen haklara da sahip olmanız olasıdır.

Hiçbir durumda Hewlett-Packard Company, bu garantinin ihlali nedeniyle veya başka şekilde ortaya çıkan arızi, nedensel, özel, dolaylı, cezalandırıcı ya da ibret teşkil eden zarar veya kar mahrumiyetinden sorumlu değildir.

# <span id="page-133-0"></span>Dünya Çapındaki Satış ve Servis Büroları

Not Bir HP Satış ve Servis bürosunu aramadan önce uygun HP Müşteri [Hizmetleri \(Servis ve Destek\)](#page-4-0) Merkezi'ne başvurun. Ürünler bu bürolara iade edilmemelidir. Ürün iade bilgileri uygun HP Müşteri [Hizmetleri \(Servis ve Destek\)](#page-4-0) Merkezi'nden de edinilebilir.

#### Almanya

Hewlett-Packard GmbH Herrenberger Straße 130 71034 Böblingen Telefon: (49) (180) 532-6222 (49) (180) 525-8143 Faks: (49) (180) 531-6122

#### Arjantin

Hewlett-Packard Argentina S.A. Montañeses 2140/50/60 1428 Buenos Aires Telefon: (54 11) 4787-7100 Faks: (54 11) 4787-7213

#### Avustralya

Hewlett-Packard Australia Ltd. 31-41 Joseph Street Blackburn, VIC 3130 Telefon: (61) (3) 272-2895 Faks: (61) (3) 898-7831 Donanım Onarım Merkezi: Telefon: (61) (3) 272-8000 Uzatılmış Garanti Desteği: Telefon: (61) (3) 272-2577 Müşteri Bilgi Merkezi: Telefon: (61) (3) 272-8000

#### Avusturya

Hewlett-Packard GmbH Lieblgasse 1 A-1222 Viyana Telefon: (43) (1) 25000-555 Faks: (43) (1) 25000-500

#### **Belcika**

Hewlett-Packard Belgium S.A. NV Boulevard de la Woluwe-Woluwedal 100-102 B-1200 Brüksel Telefon: (32) (2) 778-31-11 Faks: (32) (2) 763-06-13

#### Birleşik Arap Emirlikleri

Hewlett-Packard Middle East P.O. Box 17295 Jebel Ali Free Zone Dubai,B.A.E Telefon: (97) 14 88 15 456 Faks: (97) 14 88 14 529

#### Birleşik Krallık

Hewlett-Packard Ltd. Cain Road Bracknell Berkshire RG12 1HN Telefon: (44) (134) 436-9222 Faks: (44) (134) 436-3344

#### Brezilya

Hewlett-Packard Brasil SA R. Aruana 125 Tambore - Barueri - SP 06460-010 Telefon: (0xx11) 829-6612 Faks: (0xx11) 829-0018

#### **Bulgaristan**

Hewlett-Packard Bulgaria EOD Vaptzarov Blvd., 1407 Sofya Telefon: (35) (9) 296-019 40 Faks: (35) (9) 296-019 88

### Çek Cumhuriyeti

Hewlett-Packard s. r. o. Vyskocilova 1/1410 CZ-140-21 Prag Cek Cumhuriyeti Telefon: (420) (2) 613-07111 Faks: (420) (2) 61307 613

#### Danimarka

Hewlett-Packard A/S Kongevejen 25 DK-3460 Birkerød Danimarka Telefon: (45)3929 4099 Faks: (45) 4281-5810

#### Fas Kuzey Batı ve Orta Afrika Şubesi

Hewlett-Packard Morocco, Sarl. Morocco Sales 17 Boulevard Moulay Youssef Casablanca, Fas Telefon: (212) (2) 22 13 40 Faks: (212) (2) 22 08 94

## Finlandiya

Hewlett-Packard Oy Piispankalliontie 17 FIN-02200 Espoo Telefon:(358) (9) 887-21 Faks: (358) (9) 887-2477

### Fransa

Hewlett-Packard France 42 Quai du Point du Jour F-92659 Boulogne Cedex Telefon: (33) (146) 10-1700 Faks: (33) (146) 10-1705

## **Güney Afrika**

Hewlett-Packard South Africa 9 Eastern Services Road Eastgate Ext.3 Sandton 2148 Private Bag Wendwood 2144 Güney Afrika Cumhuriyeti Telefon: 27 11 8 06 1000 Faks: 27 11 444 1725

#### Hindistan

Hewlett-Packard India Ltd. Paharpur Business Centre 21 Nehru Place Yeni Delhi 110 019 Telefon: (91) (11) 647-2311 Faks: (91) (11) 646-1117 Donanım Onarım Merkezi ve Uzatılmış Garanti Desteği: Telefon:(91) (11) 642-5073 (91) (11) 682-6042

#### Hırvatistan

Hewlett-Packard Trading S.A. Cibona Business Tower TRG Drazena Petrovica 3/13 10000 Zagreb Telefon: (385) (1) 488-1000 Faks: (385) (1) 488801010

### Hollanda

Hewlett-Packard Nederland BV Startbaan 16 NL-1187 XR Amstelveen Postbox 667 NL-1180 XR Amstelveen Telefon: (31) (020) 547-6666 Faks: (31) (020) 547-7755

# İsrail

Hewlett-Packard Israel 11Hashlosha St. Tel-Aviv 67060 Telefon: 972 3 5380300 Faks: 972 3 5380351

# İtalya

Hewlett-Packard Italiana SpA Via Giuseppe di Vittorio, 9 I-20063 Cernusco Sul Naviglio (Milano) Telefon: (39) (2) 921-21 Faks: (39) (2) 921-22770

# İspanya

Hewlett-Packard Española, S.A. Carretera de la Coruña km 16.500 E-28230 Las Rozas, Madrid Telefon: (34) 91-6311600 Faks: (34) 91-6311830

# **İsvec**

Hewlett-Packard Sverige AB Skalholtsgatan 9 S-164 97 Kista Telefon: (46) (8) 444-2000 Faks: (46) (8) 444-2666

# **İsviçre**

Hewlett-Packard (Schweiz) AG In der Luberzen 29 CH-8902 Urdorf/Zürih Telefon: (41) (0848) 88 44 66 Faks: (41) (1) 735-77 0 Garanti Desteği: (41) (0848) 80 11 11

# Kanada

Hewlett-Packard (Canada) Ltd. 17500 Trans Canada Highway South Service Road Kirkland, Québec H9J 2X8 Telefon: (1) (514) 697-4232 Faks: (1) (514) 697-6941

Hewlett-Packard (Canada) Ltd. 5150 Spectrum Way Mississauga, Ontario L4W 5G1 Telefon: (1) (905) 206-4725 Faks: (1) (905) 206-4739

## Kazakistan

Hewlett-Packard International Trade BV Kazakistan Şubesi 135 Ablay Khan Ave 480091 Almatı} Telefon: (7) (3272) 980-824 Faks: (7) (33272) 980-825

# Kolombiya

Hewlett-Packard Colombia Calle 100 No. 8A -55 Torre C Oficina 309 Bogotá, Kolombiya

#### Latin Amerika Merkezi

5200 Blue Lagoon Drive Suite 950 Miami, FL 33126,USA Telefon:(1) (305) 267-4220

#### **Macaristan**

Hewlett-Packard Magyarország Kft. Info Park Neumann Janos u.1 H-1111 Budapeşte Telefon: (36) (1) 382-6666 Faks: (36) (1) 382-6667 Donanım Onarım Merkezi: Telefon: (36) (1) 343-0312 Müsteri Bilgi Merkezi: Telefon: (36) (1) 343-0310

#### Meksika

Hewlett-Packard de México, S.A. de C.V. Prolongación Reforma No. 700 Lomas de Santa Fe 01210 MÈxico, D.F. Telefon: 01-800-22147 Mexico City dışından Telefon: 01 800-90529

## **Norvec**

Hewlett-Packard Norge A/S Postboks 60 Skøyen Drammensveien 169 N-0212 Oslo Telefon: (47) 2273-5600 Faks: (47) 2273-5610

## Ortadoğu/Afrika

ISB HP Response Center Hewlett-Packard S.A. Rue de Veyrot 39 P.O. Box 364 CH-1217 Meyrin - Cenevre **İsvicre** Telefon:(41) (22) 780-4111

## Polonya

Hewlett-Packard Polska Sp. z o.o. Ochota Office Park Al. Jerozolimskie 181 02-222 Warszawa Telefon:(48-22) 608-7700 Faks: (48-22) 608-7600

# Portekiz

Hewlett-Packard Portugal Quinta da Fonte Edifico Bartolomeu Dias Porto Salvo 2780-667 Oeiras Portekiz Telefon: (351) (21) 4 82 85 00

# Romenya

Hewlett-packard Romania SRL Boulevard Carol I 34-36 NBC Modern, 10. kat Bukarest Telefon: (40) (1) 205-33-00 Faks: (40) (1) 250-60 95

# Rusya

AO Hewlett-Packard Business Complex Building #2 129223, Moskva, Prospekt Mira VVC Telefon: (7) (95) 797-3500 Faks: (7) (95) 797-3501

# Slovakya

Hewlett-Packard Slovakia s.r.o. Kutlikova 17 85250 Bratislava Telefon: (42) (1) 7 682-090 Faks: (42) (1) 382-6777

# **Türkiye**

Hewlett-Packard Company Bilgisayar ve Ölçüm Sistemleri AŞ 19 Mayıs Caddesi Nova Baran Plaza Kat: 12 80220 Şişli-Istanbul Telefon: (90) (212) 224-5925 Faks: (90) (212) 224-5939

## Ukrayna

Hewlett-Packard Trading S. A. 14, Bekhterevskiy Pereulok, Block E 04053 Kiev Telefon: (380) 44 490 61 20 Faks: (380) 44 490 61 21

# Venezuela

Hewlett-Packard de Venezuela S.A. Los Ruices Norte 3A Transversal Edificio Segre Caracas 1071 Telefon:(58) (2) 239-4244 Faks: (58) (2) 239-3080

# Şili

Hewlett-Packard de Chile Avenida Andres Bello 2777 of. 1 Los Condes Santiago, Şili

#### Yeni Zelanda

Hewlett-Packard (NZ) Limited Ports of Auckland Building Princes Wharf, Quay Street P.O. Box 3860 Auckland Telefon: (64) (9) 356-6640 Faks: (64) (9) 356-6620 Donanım Onarım Merkezi ve Uzatılmış Garanti Desteği: Telefon: (64) (9) 0800-733547 Müşteri Bilgi Merkezi: Telefon: (64) (9) 0800-651651

#### Yunanistan

Hewlett-Packard Hellas 62, Kifissias Avenue Polis Center Maroussi 151 24 Atina Telefon: (30) (1) 619-6411 Faks: (30) (1) 619-6512

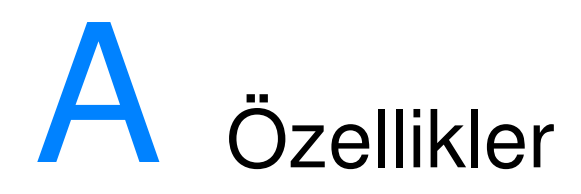

# Yazıcı Özellikleri

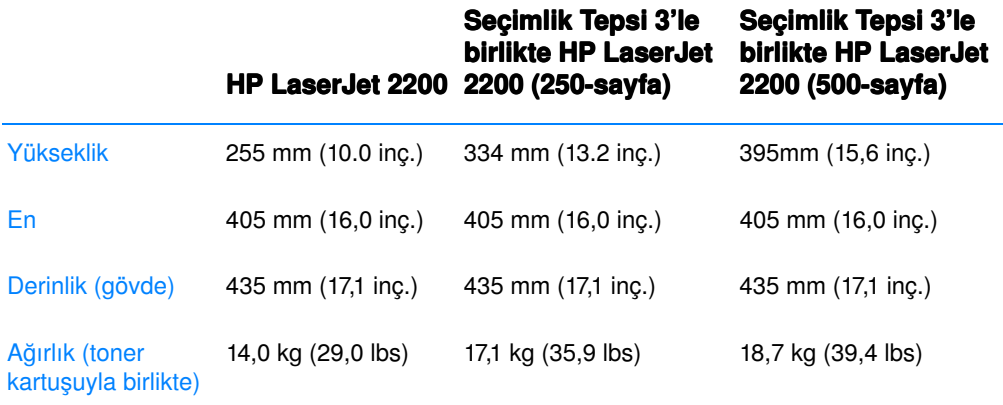

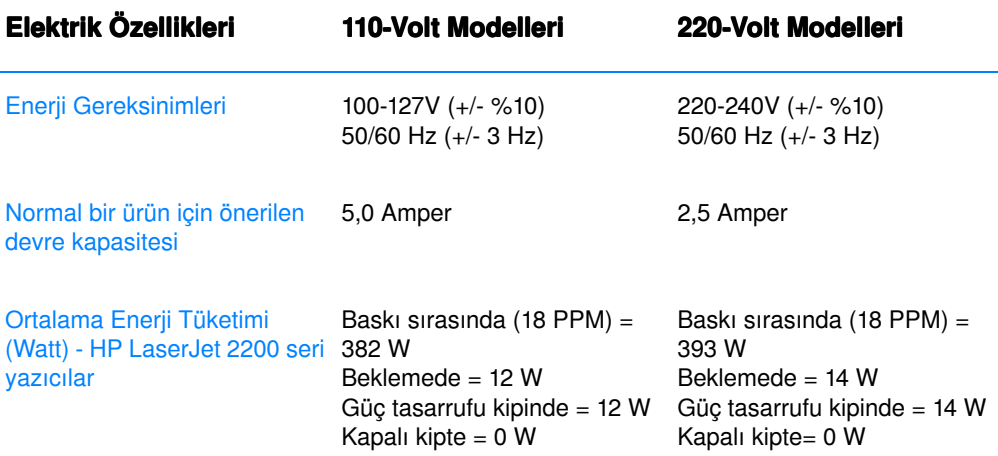

Güç Tasarrufu etkinlik süresi öndeğeri 15 dakika.

Değiştirilecek değerler. Varolan bilgiler için, bkz: http://www.hp.com/support/lj2200.

UYARI! Enerji ihtiyacı yazıcının satıldığı bölgeye göredir. Çalışma voltajlarını dönüştürmeyin. Bu, yazıcıya zarar verebileceği gibi ürün garantisini de geçersiz kılabilir.

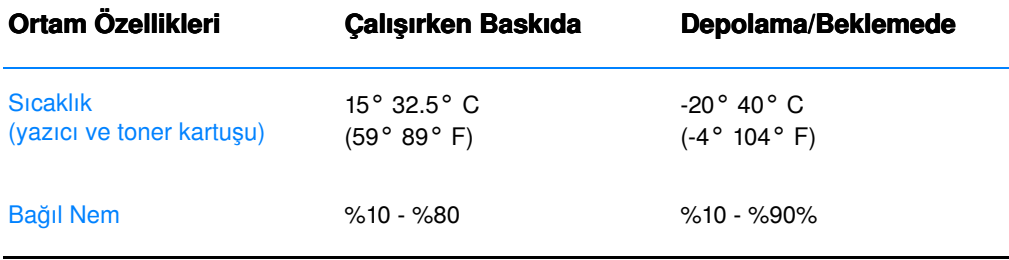

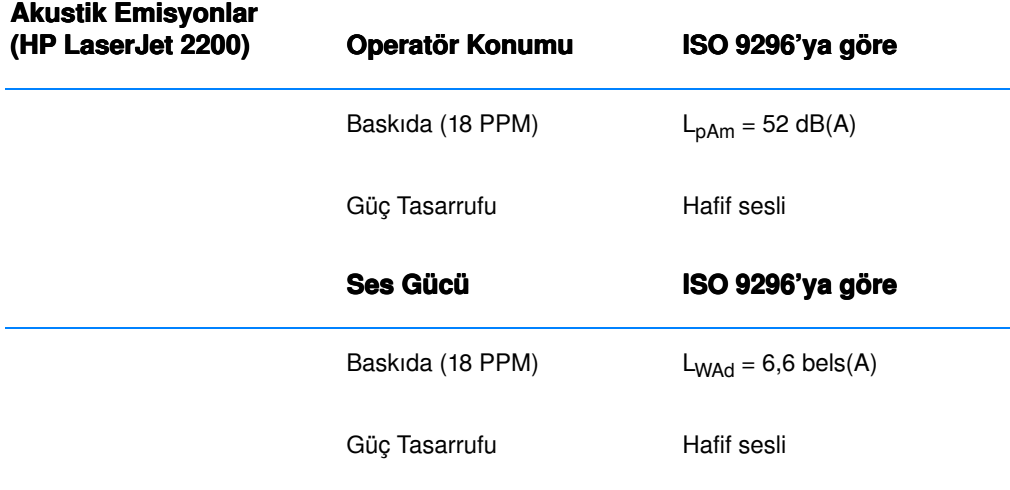

6.3 bels ses gücüne eşit ya da bundan güçlü yazıcıları ayrı bir odaya veya bölmeye yerleştirmek isteyebilirsiniz. Değiştirilecek değerler. Değiştirilecek değerler için, bkz: http://www.hp.com/support/lj2200.

# FCC Uygunlukları

Bu donatı test edildi ve B Sınıfı dijital aygıtı sınırlarıyla ve FCC kurallarındaki 15. Bölüm'le uyumlu bulundu. Bu sınırlar, bir yükleme bölgesindeki zararlı radyo frekansı girişimine karşın geçerli korumalar sağlamak üzere tasarlanmıştır. Bu donatı, radyo frekansı enerjisi oluşturur, kullanır ve yayar. Bu donatı yüklenmemişse ve yönergelere göre kullanılırsa, zararlı radyo frekansı girişimi oluşturabilir. Ancak, yüklemede böyle bir zararlı radyo frekansı girişiminin olmayacağının garantisi yoktur, bu frekansı sonlandırmanın tek yolu sadece donatıyı kapatıp yeniden açmaktır. Bu donatı radyo veya televizyon yayınlarına zarar veriyorsa, kullanıcı bu zararlı girişimi aşağıdaki seçeneklerden birini veya birkaçını kullanarak düzeltmeye çalışır:

- Alıcı anteni yeniden yönlendirme veya yeniden konumlandırma.
- ! Donatı ve alıcı arasındaki mesafeyi artırma.
- Donatıyı, alıcının bulunduğu devreden farklı bir devredeki prize takma.
- Yetkili satıcınıza veya deneyimli bir radyo/televizyon teknisyenine başvurun.

Not Yazıcıda yapılan ve HP tarafından açık bir şekilde onaylanmayan değişiklikler, kullanıcının bu donatıyı kullanma üzerindeki yetkisini geçersiz kılabilir.

> FCC kurallarının 15. Bölüm'ündeki Sınıf B sınırlarıyla uyum sağlamak için korumalı arabirim kablosunun kullanımı gereklidir.

# Çevresel Ürün Yönetimi Programı

# **Cevre Koruma**

Hewlett-Packard Company kaliteli ürünleri çevreye zarar vermeden sağlamaya büyük önem verir. Bu ürün, çevre üzerindeki etkilerini en aza indirecek bazı özelliklerle tasarlanmıştır.

## **Ozon Üretimi**

Bu ürün, sezilebilir miktarda ozon gazı  $(O_3)$  üretmez.

## Enerji Tüketimi

Enerji kullanımı, özellikle Güç Tasarrufu kipindeyken, doğal kaynakları koruyan ve bu ürünün yüksek randımanını etkilemeyen düşük bir düzeye iner. Bu ürün, ENERGY STAR programına uygundur ve etkin büro ürünlerinin gelişmesini desteklemek amacıyla başlatılmış gönüllü bir programdır.

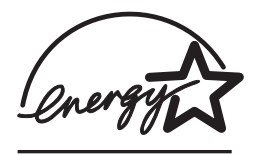

ENERGY STAR, ABD Cevre Koruma Dairesi'ne ait tescilli bir hizmet markasıdır. ENERGY STAR ortaklarından olan Hewlett-Packard Company, bu ürünün enerji verimliliği açısından ENERGY STAR İlkelerine uygun olduğunu belirlemiştir. Daha fazla bilgi için, bkz http://www.epa.gov/energystar/.

#### Toner Tüketimi

EconoMode önemli ölçüde daha az toner kullanır, bu da yazdırma kalitesini çok az etkileyerek toner kartuşunun kullanım ömrünü uzatabilir.

## Kağıt Kullanımı

Bu ürünün dupleksleme özelliği, (çift yüze baskı) ve forma baskı yazdırma kapasitesi (birden çok sayfanın tek bir sayfada yazdırılması), kağıt kullanımını ve bunun sonucu olarak da doğal kaynaklar üzerindeki baskıyı azaltır.

## Plastikler

25 gram'ın üzerindeki plastik parçaların üzerinde uluslarası standartlara uyan, plastiğin, ürünün kullanım ömrünün sonunda geri kazanılması için tanınabilmesini kolaylaştıran işaretler vardır.

## HP LaserJet Yazdırma Destekleri

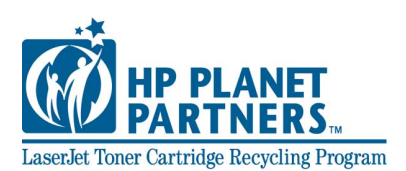

Birçok ülkede, bu ürünün yazıcı sarf malzemeleri (örneğin, toner kartuşu, tambur, kaynaştırma), HP Planet Partners Printing Supplies Environmental Programı aracılığıyla HP'ye geri gönderilir. Bu kolay kullanılır program 25 ülkede uygulanmaktadır. Program bilgileri ve talimatlar, tüm yeni HP LaserJet Toner Kartuşu ve Tüketilebilir kutuların üzerinde birçok -dilde yazılıdır.

### HP Planet Partners Printing Supplies Environmental Programi Bilgileri

1990ídan bu yana, HP LaserJet Toner Kartuşu Geri Kazanım programı kapsamında, geri kazanıma sokulmadığı takdirde açık çöplüklere atılacak olan otuzdokuz milyondan fazla LaserJet toner kartuş toplanmıştır. HP LaserJet toner kartuşları ve tüketilebilir nesneler toplanır ve kaynak ve kartuşu parçalara ayıran kurtarma ortaklarına büyük miktarda sevkedilir. Titizlikle yapılan muayene işlemlerinden sonra, seçilen parçalar yeni kartuşlarda kullanılmak üzere yeniden değerlendirilir. Geriye kalan parçalar, yararlı ürünler oluşturmak amacıyla diğer sanayiler tarafından kullanılmak üzere ayrılır ve hammaddeve dönüştürülür.

#### ABD İçinde Dönüşümlü Malzemelerin İadesi

HP, kullanılmış kartuşlar ile tüketilebilir malzemelerin iadesinin çevreye daha duyarlı bir şekilde gerçekleştirilmesi için, bu malzemelerin geri gönderilmesine yardımcı olmaktadır. İki ya da daha fazla kartuşu birbirine bağlayıp, paket içinde size ulaştırılan ödemesi yapılmış ve üzerinde adres yazılı bir adet UPS etiketini kartuşların üzerine yapıştırmanız yeterlidir. ABD dahilinde daha fazla bilgi için (1) (800) 340-2445íi arabilir ya da http://www.ljsupplies.com/ planetpartners/ adresinden HP LaserJet Destek web sitesini ziyaret edebilirsiniz.

#### ABD Dışında Geri Dönüşümlü Malzemelerin İadesi

HP Planet Partners LaserJet Toner Kartuşu ve Tüketilebilir Malzemeler Geri Dönüşüm Programından nasıl faydalanacakları hakkında daha fazla bilgi sahibi olmak isteyen ABD dışındaki müşterilerimizin HP Satış ve Hizmet Ofisini aramaları ya da http://www.hp.com/ljsupplies/planet\_recycle.html adresini ziyaret etmeleri gerekmektedir.

## Kâğıt

Bu üründe HP LaserJet Yazıcı Ailesi Yazdırma Ortamı Kılavuzundadeğinilen şartları karşıladığı taktirde geri dönüştürülmüş kağıt kullanılabilmektedir. Sipariş bilgileri için bkz. Bu ürün DIN 19309'a göre üretilmiş geri dönüşümlü kağıtların kullanılması için uygundur.

# Malzeme Güvenlik Veri Sayfası

Malzeme Güvenlik Veri Sayfası (MSDS) HP'nin http://www.hp.com/go/msds adresindeki LaserJet Destek web sitesinden elde edilebilir. Amerika Birleşik Devletlerinde Yaşıyorsanız ve internet bağlantınız bulunmuyorsa (1) (800) 231-9300'den U.S. HP FIRST'ü (istek üzerine faks hizmeti) arayınız. Malzeme Güvenlik Veri Sayfalarına ait liste için 7 dizin numarasını kullanınız. -ABD dışındaki müşterilerimizin HP Müşteri Hizmetleri (Servis ve Destek) ile temas kurması gerekmektedir.
# Düzenleme Bilgileri

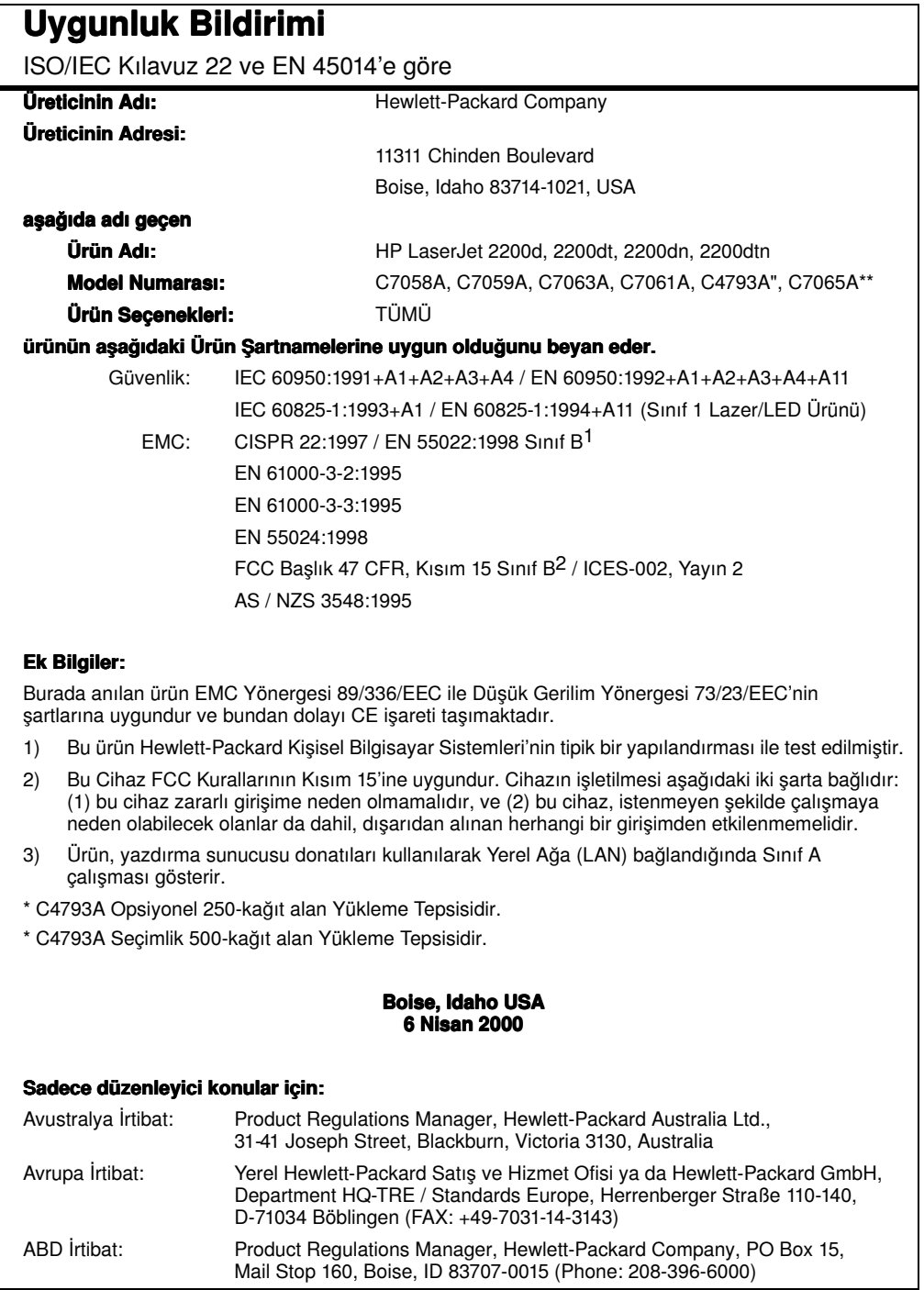

# Lazer Güvenlik Beyanı

ABD Gıda ve İlaç İdaresinin Cihazlar ve Radyolojik Sağlık (CDRH) Merkezi 1 Ağustos 1976'dan beri üretilmekte olan lazerli ürünlere ilişkin düzenlemeleri yürürlükte tutmaktadır. Amerika Birleşik Devletleri içerisinde pazarlanan ürünlerin bu düzenlemelere uyması zorunludur. Bu yazıcı 1968'de yürürlüğe giren Sağlık ve Güvenlik Radyasyon Kontrolu yasasına göre ABD Sağlık ve İnsan Hizmetleri (DHHS) Radyasyon Performans Standardı uyarınca "Sınıf 1" olarak sertifikalandırılmıştır.

Yazıcının içinde yayılan radyasyon, koruyucu muhafazalar ve dış kapaklar tarafından tamamen hapsedildiğinden, lazer ışınının normal kullanımın hiçbir aşamasında dışarı kaçması imkansızdır.

UYARI! Kullanım kılavuzunda belirtilen yöntemler dışında, kumandaların kullanılması, ayar yapılması ya da farklı yöntemlerin uygulanması tehlikeli düzeyde lazer maruziyetine neden olabilir.

# Kanada DOC Uygunlukları

Kanada EMC Sınıf B Gereksinimleriniyle Uyum Sağlar.

« Conforme à la classe B des normes canadiennes de compatibilité électromagnétiques « CEM ». »

# LED Güvenliği

Bu yazıcının ön panelindeki kızılötesi bağlantı noktası Uluslarası IEC 60825-1 (EN 60825-1) Standardına göre Sınıf 1 LED (Işık Çıkaran Diyot) olarak sınıflandırılmıştır. Bu cihaz, tehlikeli olarak kabul edilmese de asağıdaki önlemler alınır.

- ! Yazıcının servise ihtiyacı olması durumunda yetkili bir HP servis meskezine başvurun.
- $\bullet$  Yazıcıda herhangi bir uyarlama yapmaya çalışmayın.
- Kızılötesi LED ışınıyla doğrudan göz temasından kaçının
- · Işının gözle görünmez bir ışık olduğunu ve görülemediğini unutmayın.
- Kızılötesi LED ışınına herhangi bir türde bir optik cihazla bakmaya calışmayın.

# VCCI Beyanı (Japonya)

この装置は,情報処理装置等電波障害自主規制協議会(VCCI)の基準 - 『基づくクラスB情報技術装置です。この装置は,家庭環境で使用すること<br>|に基づくクラスB情報技術装置です。この装置は,家庭環境で使用すること<br>|を目的としていますが,この装置がラジオやテレビジョン受信機に近接して 使用されると、受信障害を引き起こすことかあります。 取り扱い説明書に従って正しい取り扱いをして下さい。

# Korean EMI Beyanı

사용자 안내문 (B 급 기기) 이 기기는 비업무용으로 전자파장해검정을 받은 기기로서, 주거지역에서는 물론 모든 지역에서 사용할 수 있습니다.

# Finlandiya için Lazer Beyanı

#### LASERTURVALLISUUS

#### LUOKAN 1 LASERLAITE

#### KLASS 1 LASER APPARAT

HP LaserJet 2200 -laserkirjoitin on käyttäjän kannalta turvallinen luokan 1 laserlaite. Normaalissa käytössä kirjoittimen suojakotelointi estää lasersäteen pääsyn laitteen ulkopuolelle.

Laitteen turvallisuusluokka on määritetty standardin EN 60825-1 (1993) mukaisesti.

#### VAROITUS!

Laitteen käyttäminen muulla kuin käyttöohjeessa mainitulla tavalla saattaa altistaa käyttäjän turvallisuusluokan 1 ylittävälle näkymättömälle lasersäteilylle.

#### VARNING!

Om apparaten används på annat sätt än i bruksanvisning specificerats, kan användaren utsättas för osynlig laserstrålning, som överskrider gränsen för laserklass 1.

#### HUOLTO

HP LaserJet 2200 - kirjoittimen sisällä ei ole käyttäjän huollettavissa olevia kohteita. Laitteen saa avata ja huoltaa ainoastaan sen huoltamiseen koulutettu henkilö. Tällaiseksi huoltotoimenpiteeksi ei katsota väriainekasetin vaihtamista, paperiradan puhdistusta tai muita käyttäjän käsikirjassa lueteltuja, käyttäjän tehtäväksi tarkoitettuja ylläpitotoimia, jotka voidaan suorittaa ilman erikoistyökaluja.

#### VARO!

Mikäli kirjoittimen suojakotelo avataan, olet alttiina näkymättömälle lasersäteilylle laitteen ollessa toiminnassa. Älä katso säteeseen.

#### VARNING!

Om laserprinterns skyddshölje öppnas då apparaten är i funktion, utsättas användaren för osynlig laserstrålning. Betrakta ej strålen.

Tiedot laitteessa käytettävän laserdiodin säteilyominaisuuksista:

Aallonpituus 770-795 nm

Teho 5 mW

Luokan 3B laser

# Ortam Özellikleri

# <span id="page-148-1"></span>Genel Bakış

Bu yazıcı, kesilmiş kağıtlar (%100'e kadar yeniden kazanılmış elyaf içerikli kağıt dahil), zarflar, etiketler, asetat ve özel boyutta kağıtlar gibi çeşitli ortamlar üzerine baskı yapabilir. Gramaj, yapı, gren ve nemlilik gibi özellikler yazıcı performansını ve çıktı kalitesini etkileyen ˆnemli etkenlerdir. Bu kılavuzda belirtilen ilkelere uymayan kağıt, aşağıdaki sorunlara neden olabilir:

- <span id="page-148-0"></span>Kötü baskı kalitesi.
- ! Artan kağıt sıkışmaları.
- Yazıcının zamanından önce yıpranması, onarım gerektirmesi.

Not Bu kılavuzdaki tüm koşullara uygun kağıdın yine de iyi baskı sonucu vermemesi mümkündür. Bunun nedeni, hatalı kullanım, ortamdaki uygun olmayan sıcaklık ve nem seviyeleri ve Hewlett-Packard'ın denetimi dışında olan başka etkenler olabilir.

> Büyük miktarda kağıt satın almadan önce, kağıdın bu kullanım kılavuzunda ve HP LaserJet Printer Family Print Media Guide'da belirtilen özelliklere uyduğundan emin olun. (Sipariş bilgileri için Ek [Belgeler](#page-41-0) konusuna bakın). Büyük miktarda kağıt satın almadan önce mutlaka deneyin.

DİKKAT HP özelliklerine uymayan kağıdın kullanılması, yazıcıda sorunlara neden olarak onarım gerektirebilir. Bu onarım Hewlett-Packard garanti veya servis anlaşmaları kapsamına girmez.

# Desteklenen Kağıt Boyutları

<span id="page-149-0"></span>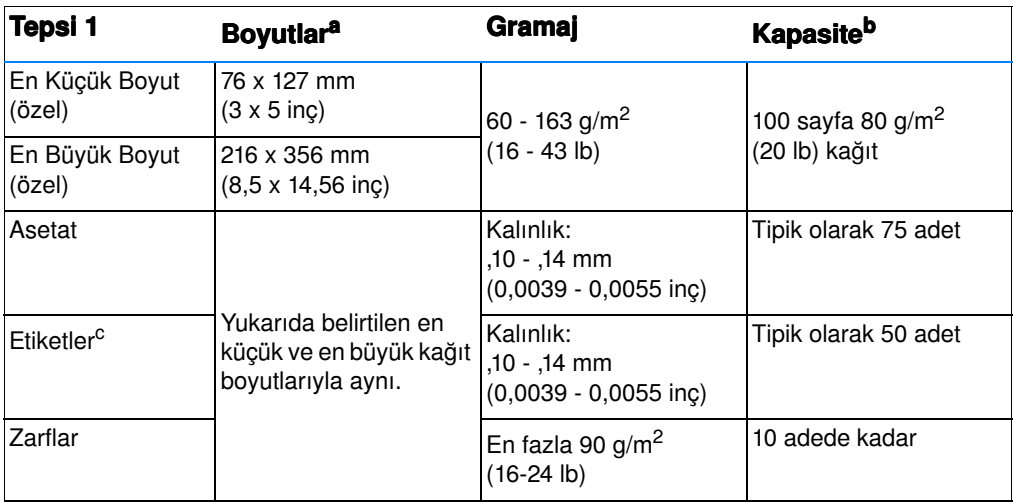

a. Yazıcı geniş bir çeşitlilikte baskı ortamı boyutunu destekler. Desteklenen boyutlar için yazıcı yazılımına bakın. Bkz.: Özel Boyutlu Ortamlara veya Kartlara Baskı.

b. Kapasite, baskı ortamı gramajına ve kalınlığına ve çevresel koşullara göre değişim gösterebilir.

c. Pürüzsüzlük - 100 - 250 (Sheffield).

Not Boyu 178 mm'nin (7 inç) altındaki ortamları kullanırken kağıt sıkışmalarıyla karşılaşabilirsiniz. Çevresel koşullardan etkilenmiş olan kağıtlarda buna neden olabilir. En iyi performansı elde etmek için, kağıdı uygun biçimde sakladığınızdan ve kullandığınızdan emin olun (Baskı ve Kağı[t Saklama Ortamlar](#page-154-0)ı konusuna bakın).

<span id="page-150-0"></span>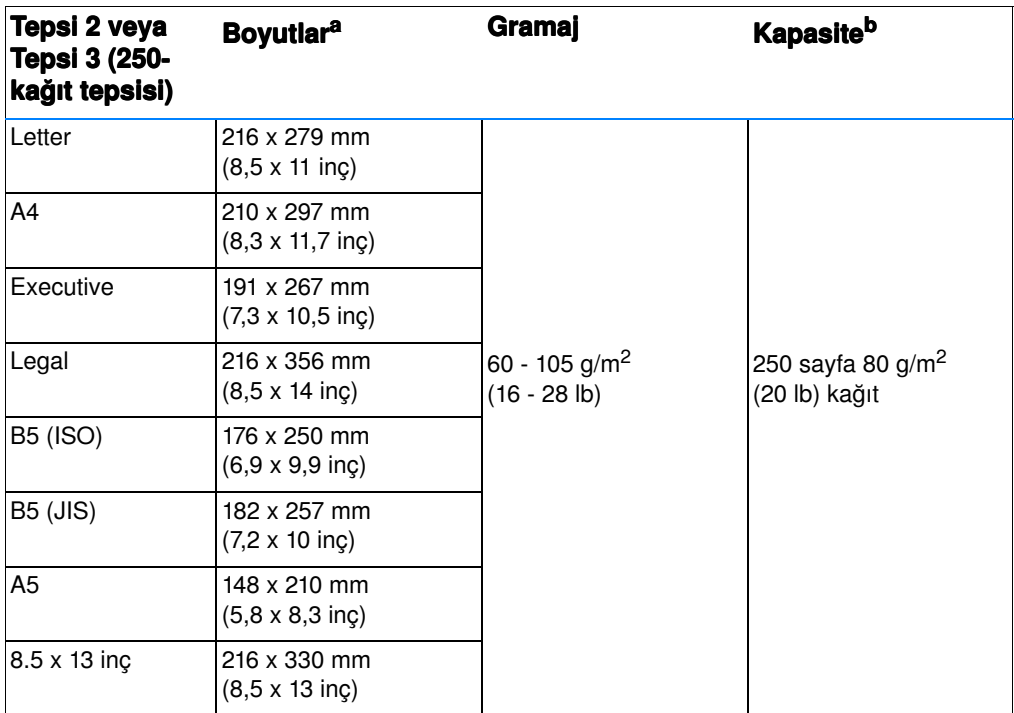

a. Yazıcı geniş bir çeşitlilikte baskı ortamı boyutunu destekler. Bkz. Özel Boyutlu Ortamlara veya Kartlara Baskı.

<span id="page-150-1"></span>b. Kapasite, baskı ortamı gramajına ve kalınlığına ve çevresel koşullara göre değişim gösterebilir.

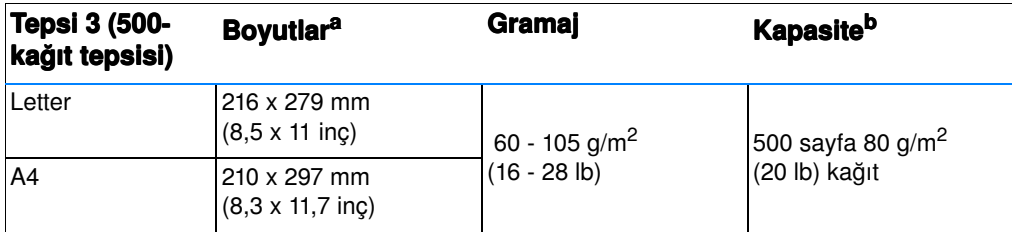

a. Yazıcı geniş bir çeşitlilikte baskı ortamı boyutunu destekler. Bkz. Özel Boyutlu Ortamlara veya Kartlara Baskı.

b. Kapasite, baskı ortamı gramajına ve kalınlığına ve çevresel koşullara göre değişim gösterebilir.

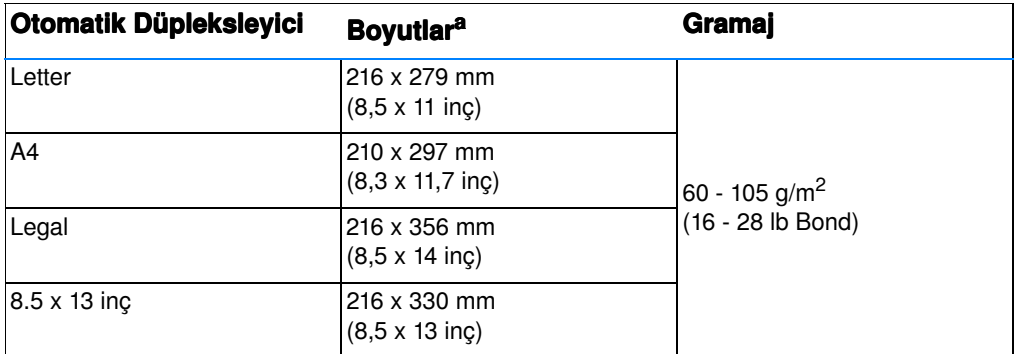

a. Yazıcı geniş bir çeşitlilikte baskı ortamı boyutunu destekler. Bkz. Özel Boyutlu Ortamlara veya Kartlara Baskı.

# Kağıt Kullanımı İlkeleri

<span id="page-152-0"></span>En iyi sonucu elde etmek için, kağıdın kaliteli olduğundan, üzerinde kesik, çentik, yırtık, leke, serbest parçacık, toz, buruşuk ve boşluk bulunmadığından ve kenarlarının kıvrılmış ya da bükülmüş olmadığından emin olun.

Koyduğunuz kağıdın türünden (örneğin bond mu yoksa geri kazanılmış kağıt mı olduğundan) emin değilseniz, kağıt ambalajındaki etiketi kontrol edin.

Aşağıdaki kağıt sorunları baskı kalitesi sapmaları, kağıt sıkışması ve hatta yazıcıda hasara yol açabilir.

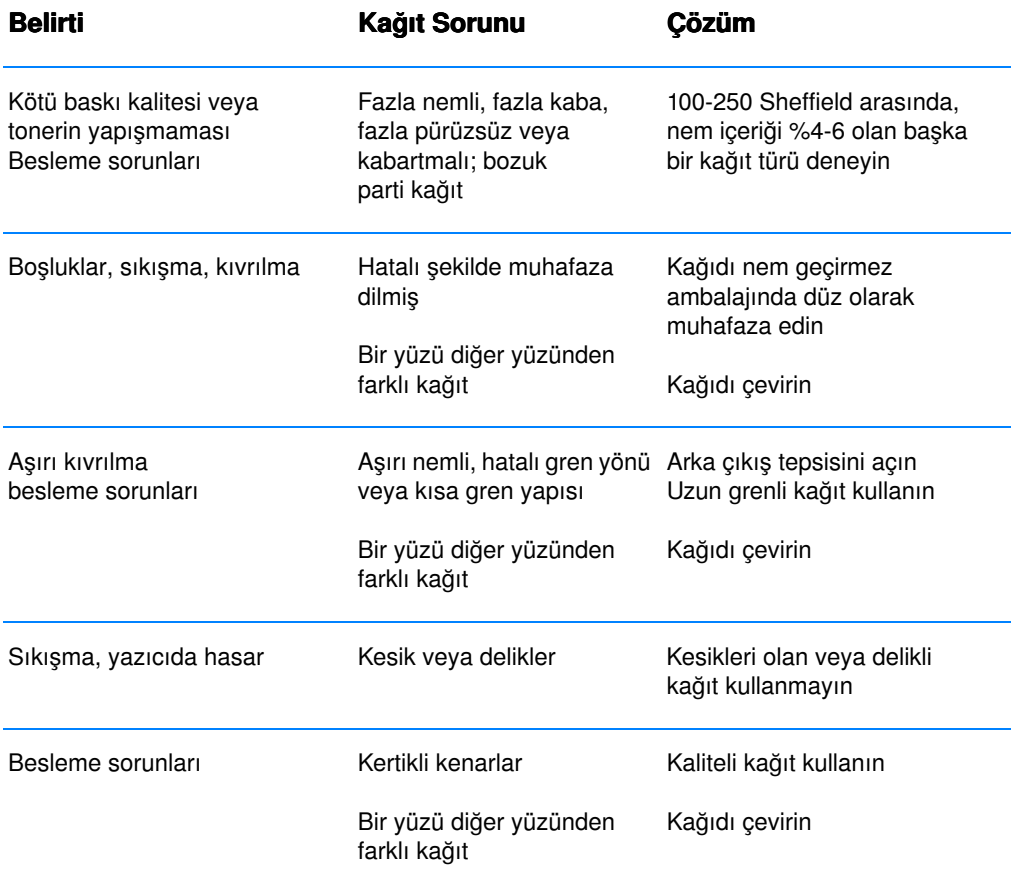

Not Bazı termografi türlerinde kullanılan, düşük sıcaklıkta mürekkeple basılmış başlıklı kağıtları kullanmayın.

Soğuk damgalı veya kabartmalı başlıklı kağıt kullanmayın.

Tonerin kağıtla kaynaşması için, yazıcı ısı ve basınç kullanır. Renkli kağıtların veya önceden basılmış formların kaynaştırma sıcaklığına  $(0,1)$  saniyede 200° C veya 392° F) uygun mürekkep kullandığından emin olun.

# <span id="page-153-0"></span>Kağıt Özellikleri

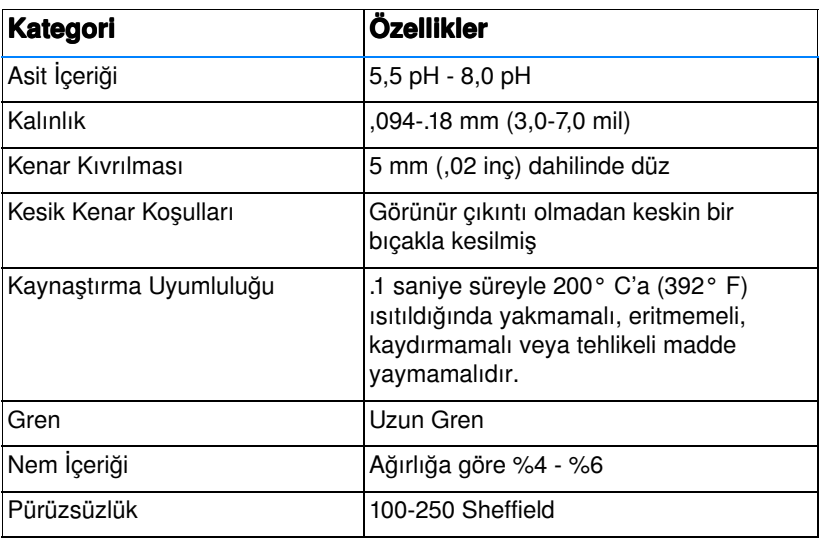

Tüm HP LaserJet yazicilara ait komple kağıt özellikleri için, HP LaserJet Printer Family Print Media Guide a bakın. Sipariş bilgileri için [Ek Belgeler](#page-41-0) konusuna bakın.

# <span id="page-154-0"></span>Baskı ve Kağıt Saklama Ortamları

İdeal durumda, baskı ve kağıt saklama ortamı oda sıcaklığında veya buna yakın olmalı ve çok fazla kuru veya çok fazla nemli olmamalıdır. Kağıdın higroskopik olduğunu, yani hızla nem çektiğini ve kaybettiğini unutmayın.

Isı ile nem bir araya gelerek kağıda zarar verir. Soğuk nemi sayfalarda yoğunlaştırırken, sıcaklık kağıttaki nemin buharlaşmasına neden olur. Isıtma sistemleri ve klima cihazları odadaki nemin çoğunu alır. Kağıt topları açılıp kullanıldıkça kağıt, nem kaybeder ve bu da Áizgilere ve lekelere neden olur. Nemli hava veya su soğutucular odadaki nem oranını artırabilir. Kağıt paketleri açılıp kullanıldıkça, kağıt havadaki fazla nemi emer ve bu da soluk baskıya veya boşluklara neden olabilir. Ayrıca, kağıt nemlenip, nem kaybederken bozulabilir. Bu da kağıt sıkışmalarına neden olabilir.

Sonuç olarak, kağıdın saklanması ve kullanılması, kağıt imalatı kadar ˆnemlidir. Kağıdın saklandığı ortamın koşulları kağıt besleme işlemini doğrudan etkiler.

Kısa bir süre içinde (yaklaşık 3 ay) kolayca kullanabileceğiniz miktardan fazla kağıt satın almamaya özen gösterin. Uzun süre saklanan kağıtlar aşırı sıcağa ve neme maruz kalıp zarar görebilir. Büyük miktarda kağıda zarar gelmesi önlemek için, planlama yapmak ˆnemlidir.

Açılmamış kağıt topu içindeki kağıtlar, kullanılmadan önce birkaç ay süreyle bozulmadan kalabilir. Özellikle nem geçirmeyen bir malzemeyle sarılmamış olması durumunda, açılmış kağıt toplarının ortamdan zarar görme olasılığı daha yüksektir.

En iyi yazıcı performansını sağlamak için kağıdın saklandığı ortamın uygun şekilde olması sağlanmalıdır. İstenen koşullar, 45% - 55% arasında bağıl nem oranına sahip, 20° - 24° C (68° - 75° F) arasında sıcaklıktır. Kağıdın saklanacağı ortamı değerlendirirken aşağıdaki temel ilkeler size yardımcı olabilir:

- ! Kağıt oda sıcaklığında veya buna yakın bir sıcaklıkta saklanmalıdır.
- ! Hava ne fazla kuru ne de fazla nemli olmalıdır (kağıdın higroskopik özellikleri nedeniyle).
- Açtığınız kağıt topunu saklamanın en iyi yolu, nem geçirmeyen ambalajına yeniden sıkıca sarmaktır. Yazıcının bulunduğu ortam aşırı sıcaklık ve neme maruz kalıyorsa, istenmeyen nem değişimlerini önlemek için sadece bir günde kullanacağınız miktarda kağıdı açın.

# Zarflar

<span id="page-155-0"></span>Zarf yapısı önemlidir. Zarf katlama çizgileri sadece farklı üreticilerin zarfları arasında değil, aynı üreticinin bir paketi içinde de çok farklılık gösterebilir. Zarf üzerine başarılı baskı, zarfın kalitesine bağlıdır. Zarf seçerken, aşağıdaki özellikleri göz önünde bulundurun:

- Gramaj: Zarf kağıdının gramajı en fazla 105 g/m<sup>2</sup> (24 lb) olmalıdır, aksi taktirde kağıt sıkışmasına neden olabilir.
- Yapı Baskı öncesinde, zarflar 6 mm'den (0,25 inc) fazla kıvrılma olmayacak biçimde düz durmalı ve içlerinde hava olmamalıdır.
- **Durum:** Zarfların buruşuk, kertikli veya başka bir şekilde hasar görmüş olmadığından emin olun.
- Sıcaklık Yazıcının ısı ve basıncıyla uyumlu olan zarfları kullanmalısınız.
- Bovut: Sadece asağıdaki boyut aralığındaki zarfları kullanmalısınız.

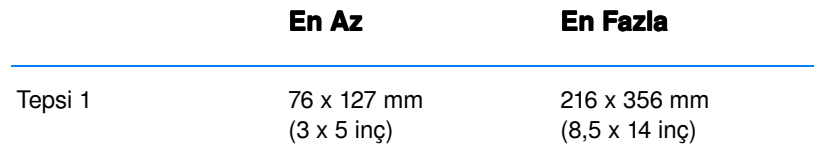

Not Zarfları yazdırmak için sadece Tepsi 1'i kullanın.

Boyu 178 mm'nin (7 inc) altındaki ortamları kullanırken kağıt sıkışmalarıyla karşılaşabilirsiniz. Çevresel koşullardan etkilenmiş olan kağıtlarda buna neden olabilir. En iyi performansı elde etmek için, kağıdı uygun biçimde sakladığınızdan ve kullandığınızdan emin olun (Baskı ve Kağı[t Saklama Ortamlar](#page-154-0)ı konusuna bakın).

Yazıcı sürücüsünde, İyileştirme Bazı: seçeneğini ve aşağı açılan kutudan zarfları seçin (Ortam Türleri için Optimizasyon bkz.: konusuna bakın). Windows dışındaki işletim sistemleri için bu ˆzellik, HP Web JetAdminíden de bulunabilir.

# İki Ucu Kıvrılarak Yapıştırılmış Zarflar

İki ucu kıvrılarak yapıştırılmış zarflarda, çapraz ek yerleri değil, iki ucunda birden dikey ek yerleri vardır. Bu tür zarfların buruşma olasılığı daha yüksek olabilir. Ek yerinin, aşağıda gösterildiği gibi zarfın köşesine kadar uzandığından emin olun.

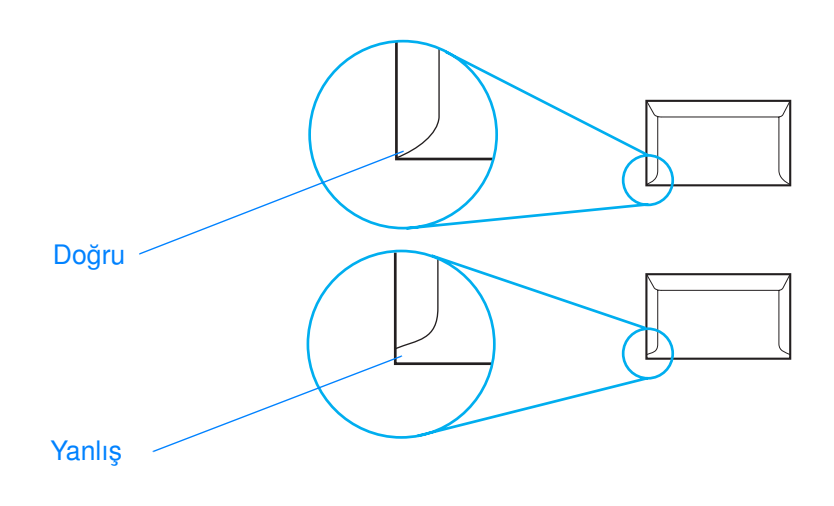

# Yapışkan Bant ya da Kapağı Olan Zarflar

Soyularak sökülen yapışkan bandı veya katlanarak kapanan birden fazla kapağı olan zarflarda, yazıcının ısı ve basıncına uygun yapıştırıcı kullanılmış olmalıdır. İlave kapak veya bantlar buruşmaya, kırışmaya ve hatta sıkışmalara neden olabilir ve kaynaştırıcıya zarar verebilir.

# Zarf Marjları

Aşağıda commercial #10 veya DL zarfın normal adres marjları verilmiştir.

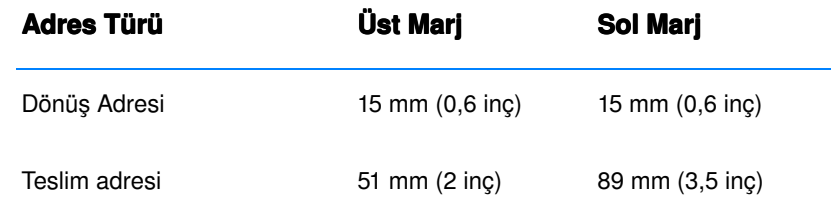

Not En iyi baskı kalitesini elde etmek için, marjları, zarf kenarına 15 mm'den (0,6 inç) yakın olmayacak şekilde ayarlayın.

Zarfın kenarlarının birleştiği bölgeye yazdırmaktan kaçının.

# Zarfların Depolanması

Zarfların uygun şekilde depolanması baskı kalitesini artırır. Zarflar düz olarak saklanmalıdır. Zarf içinde hava kabarcığı oluşturacak şekilde hava kalırsa, zarf baskı sırasında buruşabilir.

Daha fazla bilgi için, Zarf Üzerine Baskı konusuna bakın.

# <span id="page-158-0"></span>**Etiketler**

DİKKAT Yazıcıya zarar vermemek için, sadece lazer yazıcılarda kullanılması tavsiye edilen etiketleri kullanın.

> Ciddi sıkışmaları önlemek amacıyla, etiketleri yazdırmak için her zaman Tepsi 1'i ve her zaman arka çıkış bölmesini kullanın.

Aynı etiket tabakasına kesinlikle birden fazla baskı yapmayın ve tam dolu olmayan bir etiket tabakasını kullanmayın.

# Etiket Yapısı

Etiket seçerken, her öğenin kalitesini göz önünde bulundurun:

- Yapışkanlar: Yapışkan malzemenin, yazıcının kaynaştırma sıcaklığı olan 200° C'ye (392° F) dayanıklı olması gerekir.
- Düzenleme: Sadece, etiketler arasında tabakanın çıplak kısmının görünmediği etiketleri kullanın. Etiketler arasında boşluk olan tabakalardaki etiketler baskı işlemi sırasında soyularak ciddi sıkışma sorunlarına yol açabilir.
- Kıvrılma: Baskıdan önce, etiketler herhangi bir yönde 13 mm'den (,5 inç) fazla kıvrılma yapmadan düz durmalıdır.
- Durum: Kırışık, içinde hava kabarcığı bulunan ya da herhangi bir şekilde tabakasından ayrılmakta olan etiketleri kullanmayın.

Daha fazla bilgi için, Etiket Üzerine Baskı konusuna bakın.

Not Yazıcı sürücüsünde, İyileştirme Bazı: seçeneğini -ve aşağı-açılan kutudan etiketleri seçin (Ortam Türleri için Optimizasyon bkz.: ). Windows dışındaki işletim sistemleri için bu özellik, HP Web JetAdminíden de bulunabilir.

<span id="page-159-0"></span>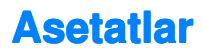

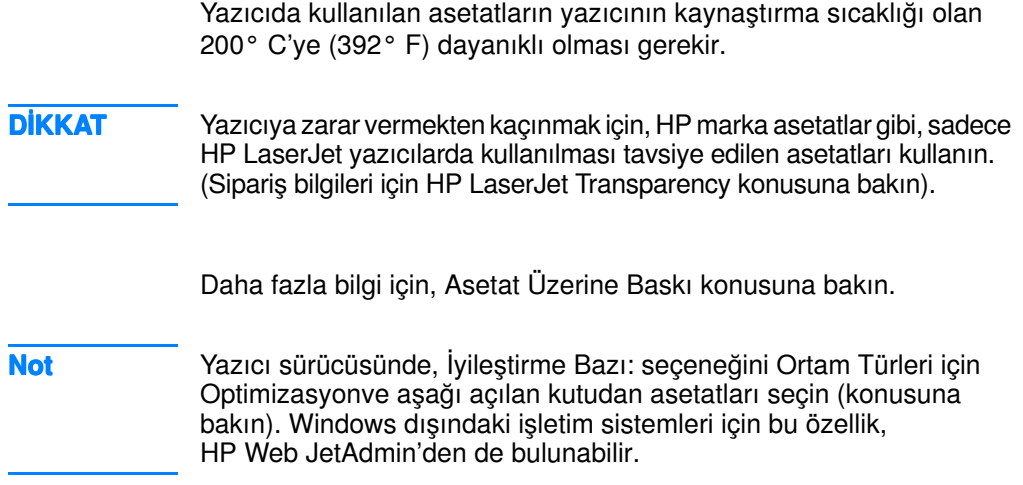

# C Yazıcı Belleği ve Artırılması

# Genel Bakış

- **· Yazıcı [Belle](#page-161-0)ği**
- **•** Belleğ[in Tak](#page-162-0)ılması
- **· Takılan Belleğ[in Kontrol Edilmesi](#page-164-0)**
- [HP JetDirect EIO Kart](#page-165-0)ının Takılması

<span id="page-161-0"></span>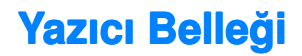

<span id="page-161-1"></span>Yazıcıda, aşağıda belirtilen yükseltmelerin yapılabileceği iki adet ikili doğrudan bellek modülü (DIMM) yuvası vardır:

- Daha fazla yazıcı belleği. DIMM'ler, toplam en fazla 72 MB. olmak üzere, 4, 8, 16 ve 32 MB'lık birimler halinde bulunmaktadır.
- · DIMM tabanlı ek fontlar, makrolar ve düzenekler.
- Diğer DIMM tabanlı yazıcı dilleri ve yazıcı seçenekleri.

Sipariş bilgileri için, bkz. [Aksesuarlar ve Sipari](#page-39-0)ş Bilgileri.

Not Eski HP LaserJet yazıcılarda kullanılan tekli doğrudan bellek modülleri (SIMMíler), yazıcıyla uyumlu değildir.

> Sık sık karmaşık grafik işler veya PS belgeleri basıyorsanız veya Áok sayıda indirilmiş font kullanıyorsanız, yazıcıya bellek eklemeniz gerekebilir. Yazıcıdaki bellek büyüklüğünü öğrenmek için, yazıcı hazır konumdayken (Hazır ışığı yanarken) (Devam) ve (Is Iptal) düğmelerine basarak, bir kendini test/konfigürasyon sayfası bastırın.

# <span id="page-162-0"></span>Belleğin Takılması

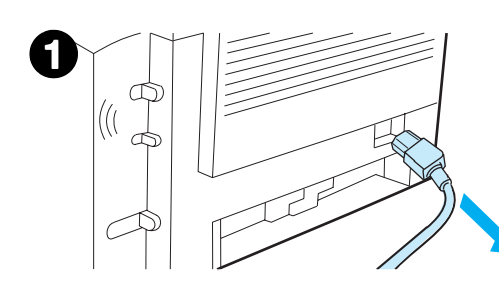

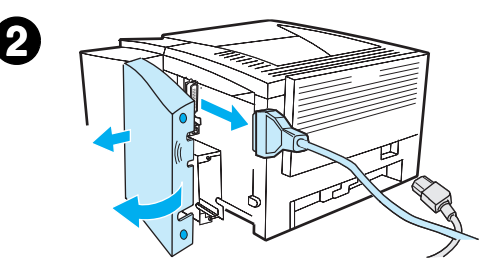

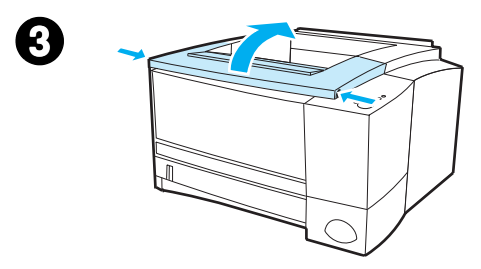

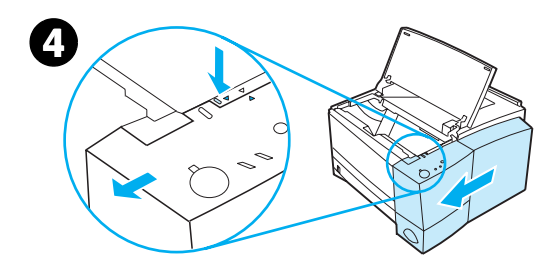

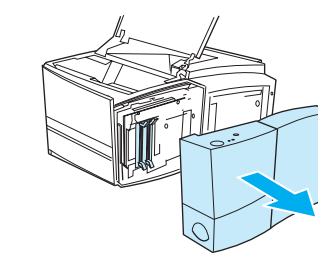

# <span id="page-162-1"></span>DİKKAT

Statik elektrik ikili çevrimiçi bellek modüllerine (DIMM'ler) zarar verebilir. DIMMíleri tutarken ya antistatik bir bileklik takın ya da sık sık DIMMíin antistatik ambalajına ve ardından yazıcı üzerindeki çıplak metale dokunun.

Henüz yapmadıysanız, bellek eklemeden önce yazıcıda ne kadar bellek olduğunu öğrenmek için bir kendini test/konfigürasyon sayfası bastırın. Bkz. [Kendini](#page-90-0)  Test/Konfigürasyon Sayfası.

#### **Not**

Kendini test/konfigürasyon sayfası kendi dilinizde basılmıyorsa, bkz. Özel [Sayfalar](#page-90-1)ın Basılması.

- 1 Kendini test/konfigürasyon sayfası basıldıktan sonra yazıcıyı kapatın ve kablosunu prizden çekin.
- 2 Serbest bırakma kulakçıklarına basıp, arabirim kablosu kapağını dışaır doğru açın. Tüm arabirim kablolarının bağlantılarını çıkarın.
- 3 Üst kapağı açın.
- Serbest bırakma düğmesine basıp, hizalama okları hizalanıncaya kadar sağ yandaki paneli ileriye doğru kaydırın.
- 5 Paneli, mevcut DIMM yuvalarını ortaya çıkaracak şekilde yazıcıdan çekip çıkarın.

### Devamı bir sonraki sayfada.

5

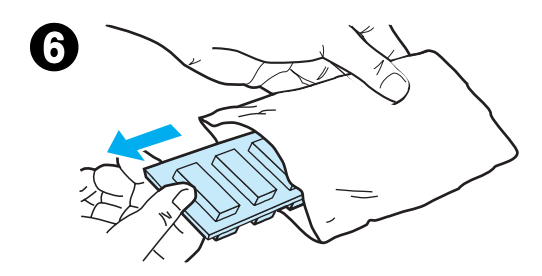

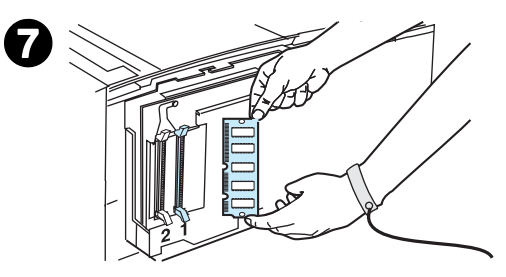

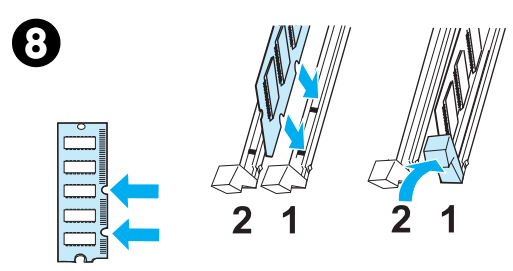

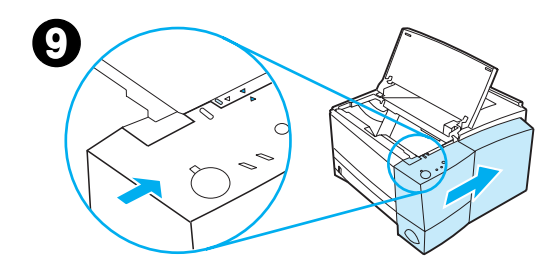

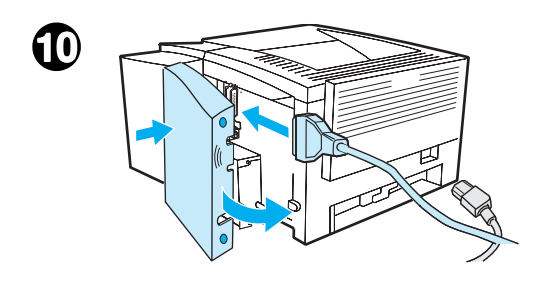

- 6 DIMMíi antistatik ambalajından çıkarın.
- 7 DIMMíi kenarlarından tutun (çizimde gösterildiği gibi) ve üzerindeki çentikleri DIMM yuvasıyla hizalayın. (DIMMíin her iki tarafındaki kilitlerin açık olduğundan emin olun.)

### **Not**

En iyi sonucu elde etmek için DIMM yuvalarını 1-2 sırasıyla kullanın.

8 DIMM'i düz bir şekilde yuvaya itin (sertçe bastırın). DIMM'in iki yanındaki kilitlerin içe doğru açılıp yerleştiğinden emin olun. (DIMM'i çıkarmak için kilitlerin açılması gerekir.)

Takılacak her DIMM için 6, 7 ve 8. aşamaları yineleyin.

- Yan paneli yerleştirmek için, okları hizalayın ve serbest bırakma düğmesi yerine oturana kadar paneli arkaya itin. Üst kapağı kapatın.
- 10 Arabirim kablosunu (kablolarını) ve elektrik kablosunu takın. Yazıcıyı açın.

# <span id="page-164-1"></span><span id="page-164-0"></span>Takılan Belleğin Kontrol Edilmesi

<span id="page-164-2"></span>DIMM'lerin doğru takılıp takılmadığını kontrol etmek için:

- 1. Yazıcıyı açın. Yazıcının başlangıç aşamasından sonra kontrol panelinde Hazır ışığının yanıp yanmadığını kontrol edin. Bir hata mesajı çıkıyorsa, DIMM'lerden biri yanlış takılmış doğru olabilir. Bkz. [Kontrol Paneli Mesajlar](#page-106-0)ıyla İlgili Sorunların Giderilmesi.
- 2. (DEVAM) ve (Iş İPTAL) düğmelerine basarak bir kendini test/konfigürasyon sayfası basın.
- 3. Kendini test/konfigürasyon sayfasının Yüklü Kişilikler ve Seçenekler kısmına bakın ve DIMM takılmadan önce basılmış olan kendini test/konfigürasyon sayfasıyla karşılaştırın.

Belirtilen bellek miktarı artmadıysa:

- DIMM doğru takılmamış olabilir (takma prosedürünü yineleyin).
- **.** Başka bir DIMM yuvası deneyin.
- ! DIMM kusurlu olabilir (yeni bir DIMM deneyin).

# <span id="page-165-0"></span>**HP JetDirect EIO Kartının Takılması**

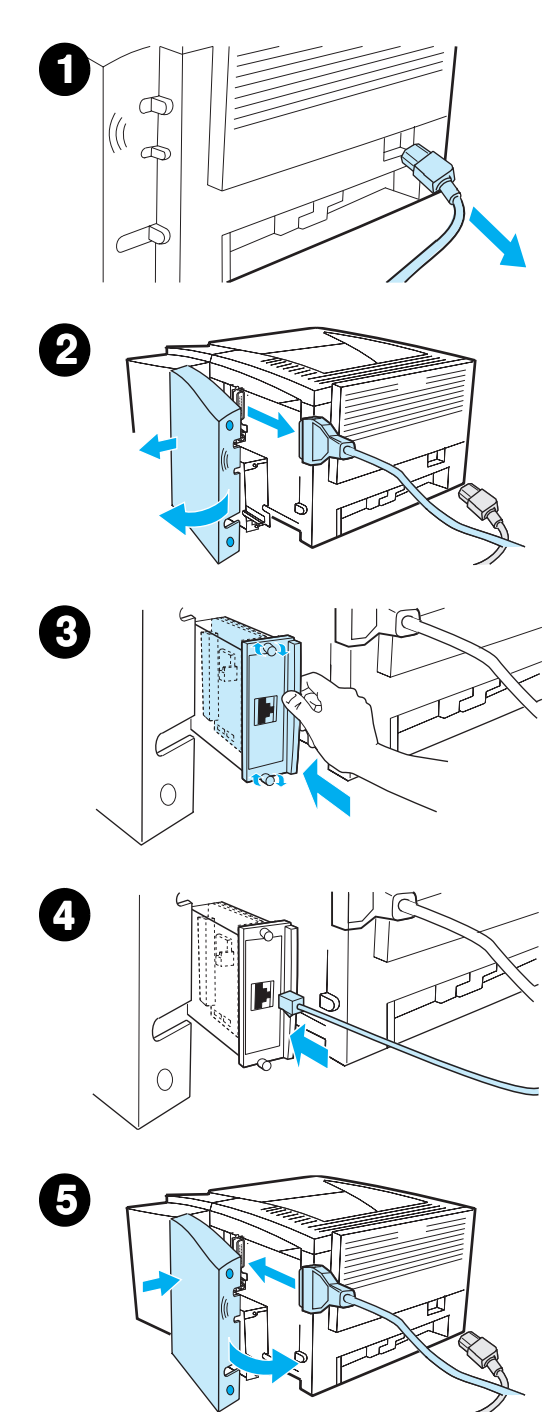

- 1 Yazıcıyı kapatın ve elektrik kablosunu prizden çıkarın.
- 2 Serbest bırakma kulakçıklarına basıp, arabirim kablosu kapağını dışaır doğru açın. Tüm arabirim kablolarını sökün.
- 3 EIO yuvasını bulun. HP JetDirect EIO kartını EIO yuvasına sertçe bastırarak yerleştirin. Tespit vidalarını sıkın.
- 4 Uygun ağ kablosunu EIO kartına takın.
- 5 Arabirim kablosunu (kablolarını) ve elektrik kablosunu takın. Arabirim kablosu kapağını takın. Yazıcıyı açın.

# Not

HP JetDirect EIO kartının yüklü bir seçenek olarak görünüp görünmediğini kontrol etmek için bir kendini test/konfigürasyon sayfası basın. Bkz.: Kendini Test/Konfigürasyon [Sayfas](#page-90-0)ı. Kendini test/konfigürasyon sayfası kendi dilinizde basılmıyorsa, bkz. Özel Sayfaların Basılması.

Kendini test/konfigürasyon sayfası bastırdığınız zaman, aynı zamanda, ağ konfigürasyonu ve statü bilgilerini içeren bir HP JetDirect Konfigürasyonu sayfası da basılır.

# <span id="page-166-1"></span>Yazıcı Komutları

# Genel Bakış

Çoğu yazılım uygulamaları yazıcı komutları girmenizi gerektirmez. Gerekirse, yazıcı komutları girmek için bilgisayarınızın ve yazılımınızın belgelerine bakın.

# <span id="page-166-2"></span>**PCL**

PCL yazıcı komutları yazıcıya hangi işleri gerçekleştireceğini ve hangi yazı tiplerini kullanacağınıı söyler. Bu ek PCL komut yapısını bilen kullanıcılar için hızlı bir referanstır.

The PCL 5e yazıcı komutları PCL'in önceki sürümleriyle geriye dönük olarak uyumludur.

The PCL 6 yazıcı komutları yazıcının özelliklerinden tam olarak yararlanırlar.

# <span id="page-166-0"></span>HP-GL/2

Yazıcı HP-GL/2 garfik dilini kullanarak bektör grafikleri yazdırma yeteneğine sahiptir. HP-GL/2 dilini yazdırma yazıcının PCL dilini bırakıp HP-GL/2 moduna girmesini gerektirir; bu gerekli PCL kodları gönderilerek yapılabilir. Bazı yazılım uygulamaları sürücüleri aracılığıyla diller arasında geçiş yaparlar.

# <span id="page-167-0"></span>PJL

HP'nin Printer Job Language (PJL, Yazıcı İş Dili) PCL ve diğer yazıcı dilleri üzerinde kontrol sağlar. PJL'nin başlıca dört fonksiyonu vardır:

- · yazıcı dili geçişi
- $\bullet$  iş ayırma
- ! yazıcı yapılandırması
- · yazıcının durumunu okuma

PJL komutları yazıcının varsayılan ayarlarını değiştirmek için kullanılabilir.

Not Bu ekin sonundaki tablo sık kullanılan PCL 5e komutlarını içerir.

# PCL Yazıcı Komut Sözdizimini Anlama

<span id="page-168-0"></span>Yazıcı komutlarını kullanmadan önce, aşağıdaki karakterleri karşılaştırın:

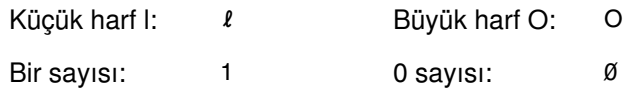

Birçok yazıcı komutu küçük harf  $\ell$ ) ve bir sayısını (1) ya da büyük harf O (O) ve sıfır sayısını (Ø) kullanır. Bu karakterler ekranınızda burada gösterildiği gibi görünmeyebilir. PCL yazıcı komutları için belirtilen karakter veya büyük/küçük harfi kullanmanız gerekir.

Aşağıdaki resim tipik bir yazıcı komutunun (bu örnekte, sayfa yönlendirme komutu) temel unsurlarını gösterir.

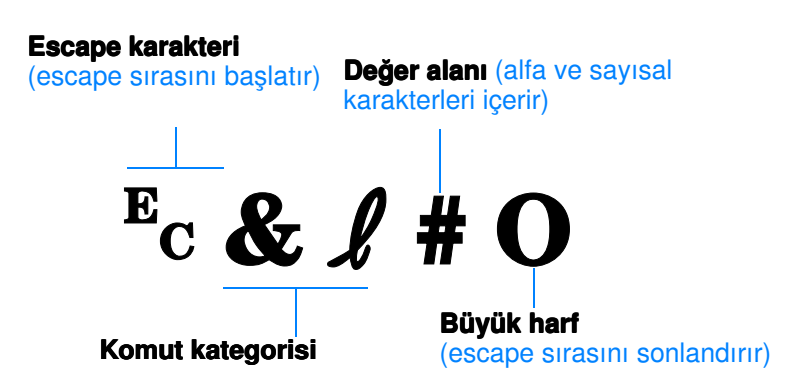

# **Escape Sıralarını Birleştirme**

<span id="page-169-0"></span>Escape sıraları tek bir escape sıra dizisine birleştirilebilir. Kod birleştirirken izlemek gereken üç önemli kural vardır:

- 1. Her escape sırası için,  $E_c$  karakterinden sonra gelen ilk iki karakter aynı olmalı.
- 2. Escape sıraları birleştirilirken, her escape sırasındaki büyük harf (sonlandırma) karakterini küçük harf karakterine çevirin.
- 3. Birleştirilen escape sırasının son karakteri büyük harf olmalı.

Aşağıdaki escape sıra dizisi legal kağıt, yatay yönlendirme ve 8 satır/inç seçmek için yazıcıya gönderilir.

?&l3A?&l1O?&l8D

Aşağıdaki escape sırası aynı yazıcı komutlarını daha kısa bir sıraya birleştirerek gönderir:

 $E<sub>C</sub> & 13a1o8D$ 

# Escape Karakterleri Girme

Yazıcı komutları her zaman escape karakteriyle başlar  $(\epsilon_c)$ .

Aşağıdaki tablo escape karakterlerinin çeşitli DOS yazılım uygulamalarından nasıl girileceğini gösterir.

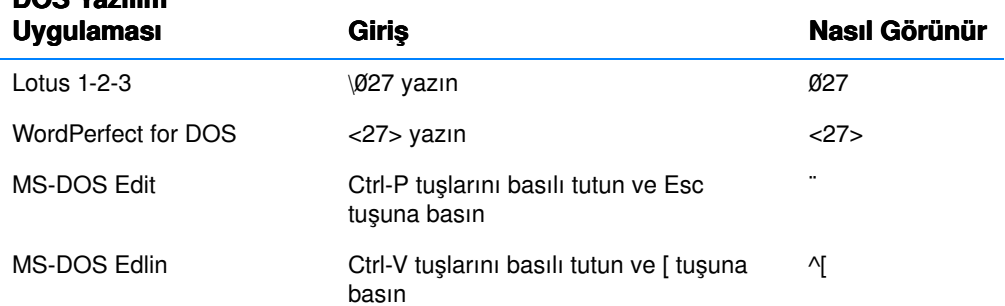

DOS Yazılım

# <span id="page-170-1"></span>PCL Yazı Tiplerini Seçme

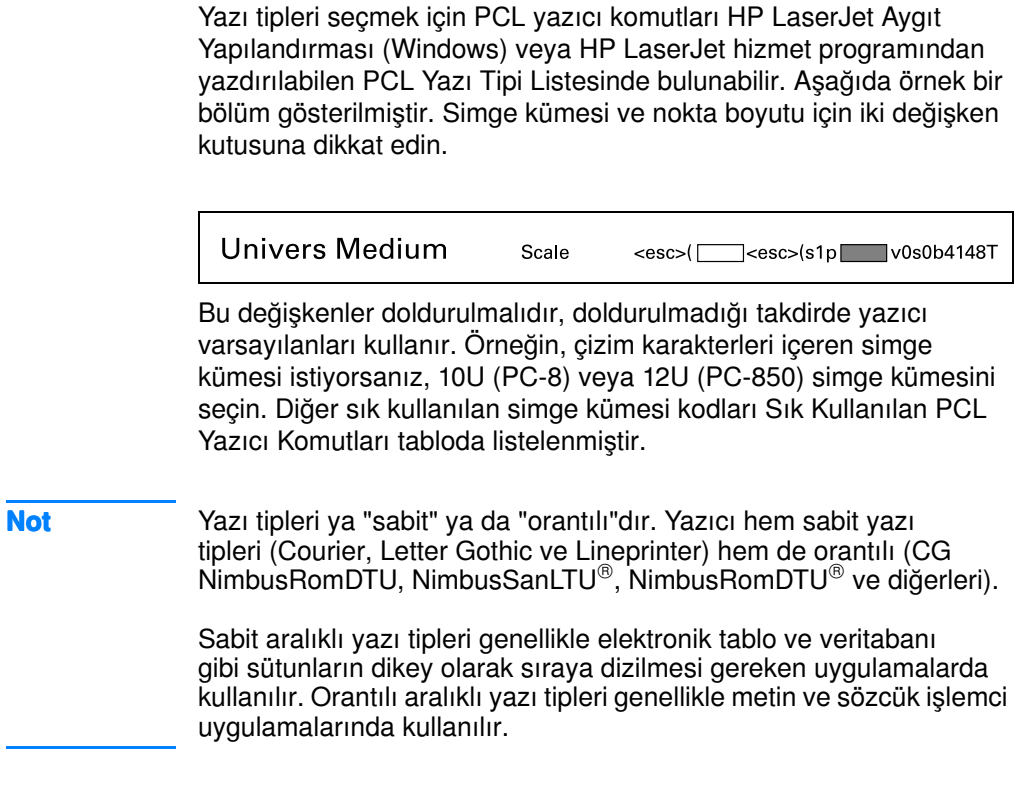

<span id="page-170-0"></span>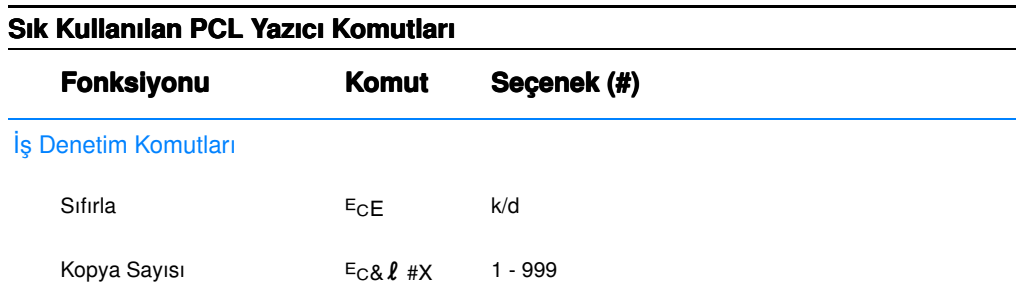

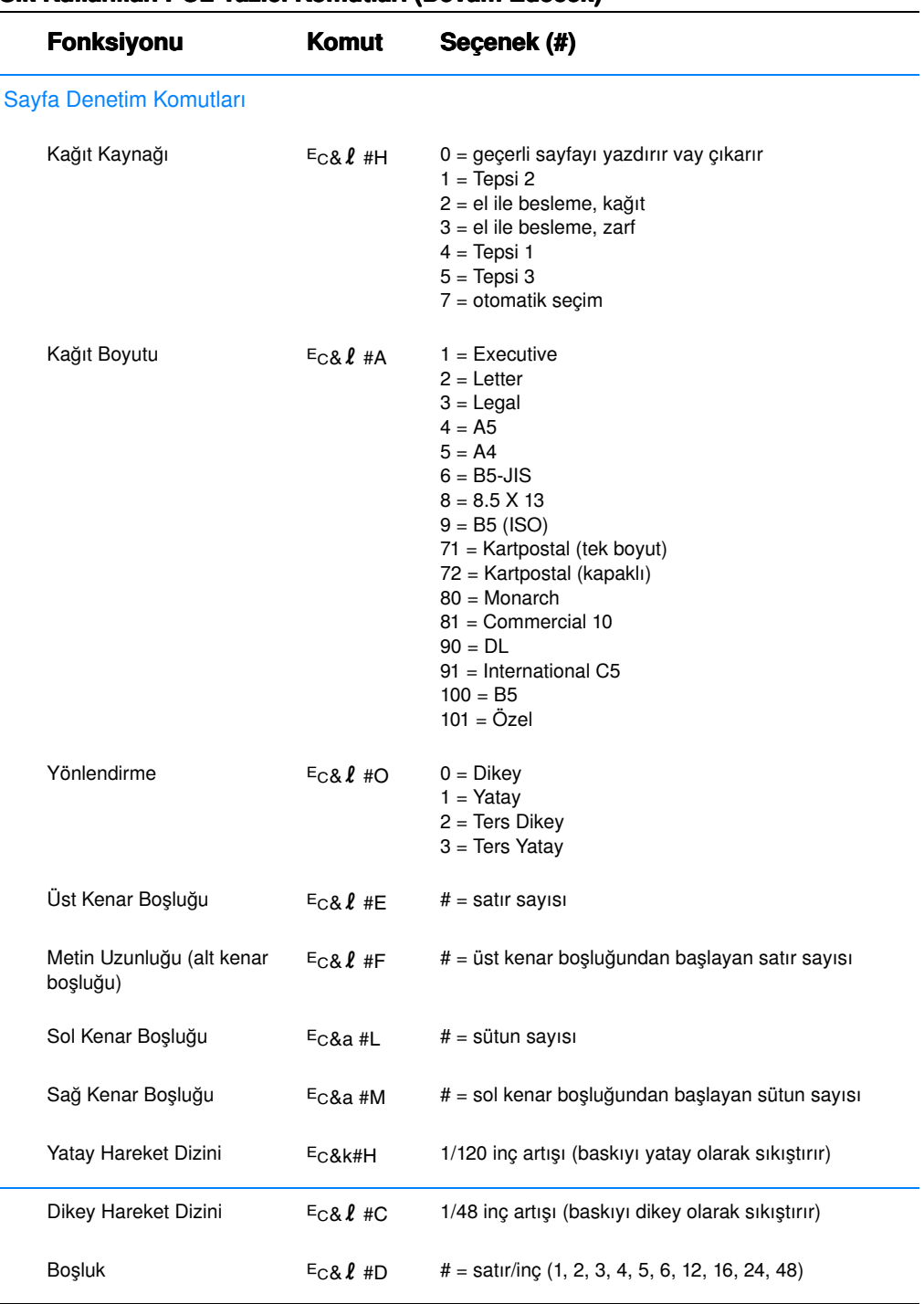

# Sık Kullanılan PCL Yazıcı Komutları (Devam Edecek)

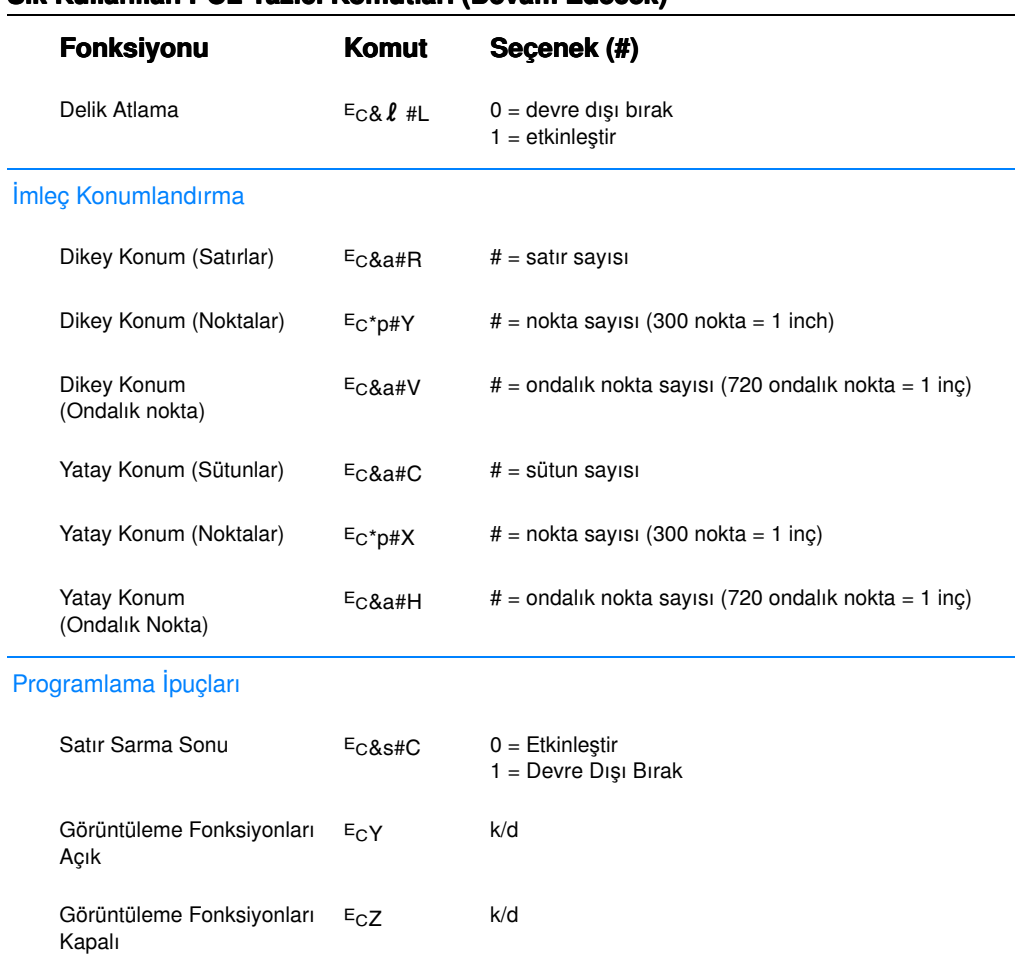

## Sık Kullanılan PCL Yazıcı Komutları (Devam Edecek)

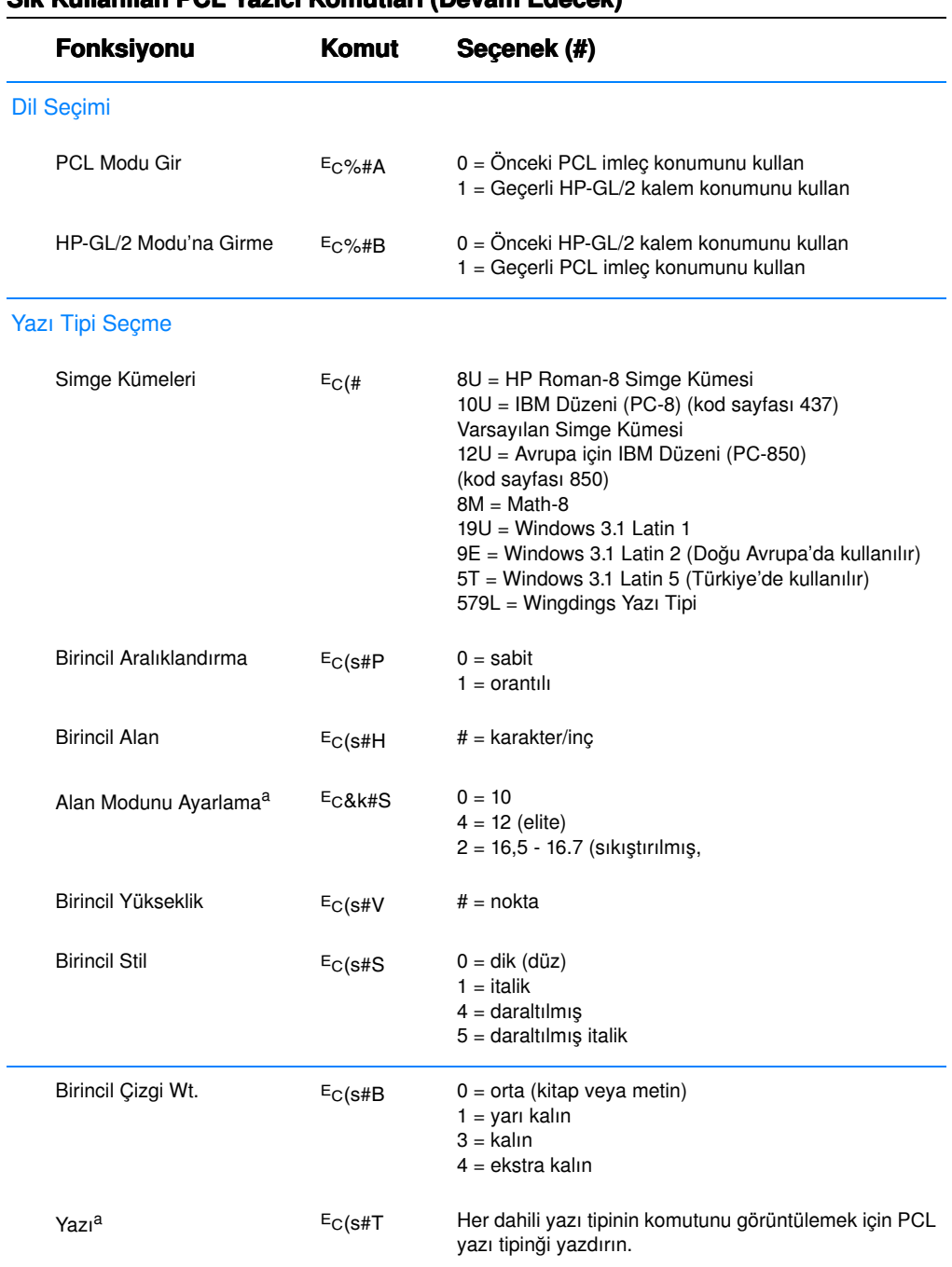

### Sık Kullanılan PCL Yazıcı Komutları (Devam Edecek)

<span id="page-173-0"></span>a. Tercih edilen yöntem birincil alan komutu kullanmaktır.

# Dizin

#### èísla

2 yüzüne baskı [\(dupleksleme\) 48](#page-59-0) 3 x 5 kartlar [bask](#page-58-1)ı 47

### A

ağ sorunları [sorun giderme 104](#page-115-0) [aksesuarlar 28](#page-39-1) [sipari](#page-39-1)ş  $28 - 30$ [aktarma tamburu 67](#page-78-0) [akustik emisyonlar 128](#page-139-0) antetli kağıt baskı yapı[lacak yer 51](#page-62-0) [arabirim ba](#page-38-0)ğlantı noktaları 27 asetatlar baskı yapı[lacak yer 46](#page-57-1) [ˆzellikler 148](#page-159-0)

#### B

bakımı yazıcı [63](#page-74-0) baskı [antetli ka](#page-62-0)ğıt 51 [asetatlar 46](#page-57-1) [az tonerle 65](#page-76-0) baskı iş[inin durdurulmas](#page-64-0)ı 53 baskı iş[inin iptali 53](#page-64-0) [dupleksleme 48](#page-59-0) [etiketler 45](#page-56-1) [formlar 51](#page-62-0) [kartpostallar 47](#page-58-1) tek kağıda birkaç sayfa 56 [zarflar 43](#page-54-1) baskı bozuklukları sayfa üzerinde dikey çizgiler 91 baskı [dilleri 13](#page-24-0) [bask](#page-14-0)ı hızı 3 baskı [kalitesi sorunlar](#page-98-0)ı 87 baskı kalitesi özellikleri 3 baskı sorunları [sorun giderme 74](#page-85-0) belgeler, ek [sipari](#page-41-3)ş 30, [31](#page-42-0) bellek artı[rma 151,](#page-162-1) [153](#page-164-1) [sipari](#page-39-1)ş 28 [takma 151,](#page-162-1) [153](#page-164-1)

takılmanın kontrolü 153 yazıcının yükseltilecek belleği 150 bellek özellikleri 4 bir baskı iş[inin durdurulmas](#page-64-0)ı 53 bir baskı iş[inin iptali 53](#page-64-0) biciminde bozukluk olan karakterler 91 boş[luklar 89](#page-100-0)

# C

[CD 5](#page-16-0)

#### D

dalgalı [karakterler 91](#page-102-1) [deneme sayfas](#page-90-2)ı 79 [destek iii,](#page-4-0) [115](#page-126-0) dil geçisi 4 diller geçiş 13 DIMM [ek belle](#page-162-1)ğin takılması 151 [sipari](#page-39-1)ş 28 takılan belleğin kontrol [edilmesi 153](#page-164-2) yükseltme 150 [dupleks 48](#page-59-0) dupleksleme 2 yüzüne baskı 48 [elle 48](#page-59-0) [otomatik 48](#page-59-0) [dupleksleyici 48](#page-59-0) düğ[meler 24](#page-35-0)

# E

[EconoMode 57](#page-68-0) ek belgeler [sipari](#page-41-3)ş 30, [31](#page-42-0) ek sürücüler, edinme 5 [elle dupleksleme 48](#page-59-0) en son sürücüler, edinme 5 [Energy Star 130](#page-141-0) enerii tasarrufu 4 [escape s](#page-169-0)ıraları 158 etiket vön 45 etiketler [ˆzellikler 147](#page-158-0)

## F

[Forma Bask](#page-67-0)ı 56

## G

garanti [toner kartu](#page-132-0)şu 121 yazıcı [119](#page-130-0) genel asetatlar [ˆzellikler 148](#page-159-0) Go (Başla) düğ[mesi 24](#page-35-1) grafikler, vektörler 155 görüntü bozukluk örnekleri 88 görüntü bozuklukları biciminde bozukluk olan karakterler 91 boş[luklar 89](#page-100-1) dalgalı [karakterler 91](#page-102-1) sayfa üzerinde dikey çizgiler 90 [sayfaya toner bula](#page-101-1)şması 90 [tekrarlayan bozukluklar](#page-102-0)  (dikey) 91 zeminde gölge 90 Güc Tasarrufu 130

### H

[hata mesajlar](#page-106-1)ı 95 HP dünya çapındaki satış ve servis büroları 122 HP JetSend vükleme 15 [HP LaserJet Ayg](#page-25-0)ıt Yapılandırması 14 [HP LaserJet Utility 59](#page-70-0) eriş[im yolu 59](#page-70-0) [for Macintosh 17](#page-28-0) HP LaserJet Yazıcı Yapılandırması eriş[im yolu 59](#page-70-0) [ˆzellikler 59](#page-70-0) HP Müş[teri Hizmetleri iii](#page-4-0) [HP Printer Job Language](#page-167-0)  (HP Yazıcı İş Dili) 156 [HP Web JetAdmin 20](#page-31-0) [HP-GL/2 komutlar](#page-166-0)ı 155

### I

iki yüzüne baskı 48 ic temizlik islemi 69

#### J

JetSend vükleme 15 [Job Cancel \(](#page-35-1)İş İptal) düğmesi 24

#### K

kağı[t 137](#page-148-0) [3 x 5 kartlar 47](#page-58-1) boyut özellikleri 138 [ilkeler 141](#page-152-0) [kartpostallar 47](#page-58-1) satı[n alma 34](#page-45-0) vükleme 38-41 özel boyutlu 47 kağıt boyutları [maksimum 35](#page-46-0) [minimum 35](#page-46-0) kağıt en kılavuzları [Tepsi 1 38](#page-49-0) kağıt kullanma [aksesuarlar](#page-40-0)ı sipariş 29 kağıt kullanma özellikleri 3 kağıt satı[n alma 34](#page-45-0) kağıt satın alı[nmas](#page-45-0)ı 34 kağıt seçimi varsayı[lan ayar 35](#page-46-1) kağıt sıkışması [alanlar 80](#page-91-0) düpleksleyici bölgesi 86 kağıt besleme bölgeleri 83 [nedenler 80](#page-91-0) toner kartusu bölgesi 81 çıkış bölgeleri 85 kağıtların sıkışmalarının [giderilmesi 80](#page-91-0) kablosuz baskı [ilgili bilgiler 25](#page-36-0) sorun çözümü 93 kalite, yazdırma [ilkeler 141](#page-152-0) kalite, yazıcı [toner kartu](#page-76-0)şu 65 [kartlar 47](#page-58-1) kartoteks kartları baskı yapı[lacak yer 47](#page-58-1) kartpostallar [bask](#page-58-1)ı 47 kendini test sayfası, bkz. konfigürasyon sayfası 79 [komutlar, yaz](#page-166-1)ıcı 155-162 [escape s](#page-169-0)ıraları 158 PCL yazı tiplerini seçme 159 sözdizimi 157-158 konfigürasyon sayfası 79 [kontrol paneli 24](#page-35-2) düğ[meleri 24](#page-35-3)

[hata mesajlar](#page-107-0)ı 96 [kilitleme 17](#page-28-1) simülatör 14 [sorun giderme 95](#page-106-1) statü mesajları 95 [temel mesajlar 95](#page-106-3) ışık düzenekleri 95 [kontrol panelini kilitleme 17](#page-28-1) Kurulum yalnızca sürücü 14 kızılötesi bağlantı noktası [birlikte basma 26](#page-37-0)

#### L

Laser Writer sürücüsü 17 [LaserJet Utility 17](#page-28-0)

#### M

Macintosh baskı [hatalar](#page-119-0)ı 108 [sorun giderme 107](#page-118-0) yazıcı sürücüleri 17 yazılı[m 17](#page-28-1) Macintosh secimi farklı PPD seçimi 111 MS Windows 3.1, 95 veya NT yardı[m 13](#page-24-1) [MSDS 132](#page-143-0) müs[teri destek iii](#page-4-0) Müs[teri Hizmetleri iii](#page-4-0)

#### O

ortam boyutları Seçmlik 500 Sayfalık Tepsi 3 37 [Tepsi 1 35](#page-46-0) [Tepsi 2 36](#page-47-0) ortam giris secenekleri 35 ortam özellikleri 137 [otomatik dupleksleme 48](#page-59-0)

### P

parca numaraları 28 PCL [komutlar](#page-166-2)ı 155-162 sözdizimi 157-158 yazı tiplerini seçme 159 PCL 5e sürücüleri iş[lev 13](#page-24-0) PCL 6 sürücüleri iş[lev 13](#page-24-0) PCL dili özellikleri 3 [PJL komutlar](#page-167-0)ı 156 PPDíler farklı [111](#page-122-0)

[Macintosh 17](#page-28-2) PS sürücüleri iş[lev 13](#page-24-0)

#### S

sarf malzemeleri [sipari](#page-39-1)s  $28 - 30$ satış ve servis büroları 122 sayfa zemininde gölge 90 sayfa üzerinde dikey çizgiler 90 [sayfaya toner bula](#page-101-1)şması 90 [servis anla](#page-129-0)şmaları 118 secim farklı [PPD 111](#page-122-0) sorun giderme [genel bask](#page-85-0)ı sorunları 74 [hata mesajlar](#page-106-1)ı 95 kontrol paneli simülatörü 14 [kontrol paneli](#page-106-1) ışıkları 95 [Macintosh bask](#page-118-0)ı sorunları 107 [PS Sorunlar](#page-123-0)ı 112 [Windows sorunlar](#page-116-0)ı 105 [sorun giderme kontrol listesi 72](#page-83-0) sorun çözümü kontrol listesi 72 Statü Mesajları [Aksesuar hatas](#page-109-0)ı 98 Baş[latma 95](#page-106-4) [Devam edilebilir hata 97](#page-108-0) [Dikkat 96](#page-107-1) Hazı[r 95](#page-106-5) Kağı[t bitti 96](#page-107-2) [Servis hatas](#page-108-1)ı 97 İş[lem 96](#page-107-3) statü mesajları 95 sürücü secme 13 sürücüler [kurulum 14](#page-25-2) OEM kurulumu, yükleme diskindeki Benioku bölümüne basvurun. sürücüler, yazıcı seçme 13 yardı[m yaz](#page-24-1)ılımı 13 yazıcı dillerinde geçiş yapma 13 takılmanın kontrolü 153 [teknik destek iii](#page-4-0) temel özellikler, yazıcı 1-27 temizlik dış [67](#page-78-0) [motor 67](#page-78-1) [temizlik i](#page-90-4)şlemi 79 temizlik maddeleri yazıcının üzerinde kullanma 67 tepegöz asetatları baskı yapı[lacak yer 46](#page-57-1)

[tepsi kilitleme 60](#page-71-0) tepsi, isteğe bağlı [ortam boyutlar](#page-150-0)ı 139 [toner kartu](#page-75-0)şu 64 [garanti 121](#page-132-0) [geri kazanma 64](#page-75-1) [sipari](#page-39-1)ş 28 [tonerin yeniden da](#page-76-0)ğıtılması 65

#### V

vektör grafikleri 155

#### W

[Web JetAdmin 20](#page-31-0) web sunucuları[, desteklenen 20](#page-31-0) Windows yardı[m 13](#page-24-1)

# İ

ışıkları[n konumlar](#page-35-3)ı 24 yardım yazıcı sürücüsü 13 yazılı[m 13](#page-24-1) cevrimici 13 Yardım düğmesi, yazıcı sürücüsündeki 13 yardı[m ekranlar](#page-24-1)ı 13 yazdırma [kalite ilkeleri 141](#page-152-0) yazı [tipleri listesi 79](#page-90-5) yazı tipleri, PCL seçme 159 yazıcı [aksesuarlar 28](#page-39-1) [ambalaja geri yerle](#page-126-1)ştirmek 115 bakımı [63](#page-74-0) belleğin takılması [151,](#page-162-1) [153](#page-164-1) belleğin yükseltilmesi 150 [bellek 151](#page-162-1) komutlar için sözdizimi 157-158 [komutlar](#page-166-1)ı 155-162 [servis 115](#page-126-0) sürücüler 13 sürücüler, Macintosh 17 sürücüleri secme 13 takılan belleğin kontrol [edilmesi 153](#page-164-2) temel özellikler 1-27 [temizlik 67](#page-78-0) [tonerin yeniden da](#page-76-0)ğıtılması 65 yardı[m yaz](#page-24-1)ılımı 13 yazılı[m 5](#page-16-0) [yeniden adland](#page-122-0)ırma 111 yazıcı [belle](#page-162-1)ğinin takılması [151,](#page-162-1) [153](#page-164-1)

yazıcı dillerine geçiş yapma 13 Yazıcı Sayfa Tanımlama Dosvaları, bkz.: PPD'ler yazıcı sürücüleri eriş[im 54](#page-65-0) [windows 13](#page-24-2) yardı[m yaz](#page-24-1)ılımı 13 yazıcı sürücüsüne erisim 54 vazıcının özellikleri 3 yazıcıyı ambalajına geri yerleş[tirmek 115](#page-126-1) yazıcıyı [yeniden adland](#page-122-0)ırma 111 yazılım HP JetSend, yükleme 15 [HP LaserJet Utility for](#page-28-0)  Macintosh 17 [Macintosh 17](#page-28-1) [Macintosh yaz](#page-28-1)ıcı sürücüleri 17 [Web JetAdmin 20](#page-31-0) [Windows 13](#page-24-2) yazıcılar için yardım 13 yazıcı[ya dahil 5](#page-16-0) yerleş[ik dupleksleyici 48](#page-59-0) vükleme [JetSend 15](#page-26-0)

#### Z

zarflar baskı yapı[lacak yer 43](#page-54-1) vön 43 [ˆzellikler 144](#page-155-0)

#### T

Tepsi 1 acma 38 [kapasite 38](#page-49-1) [ortam boyutlar](#page-46-0)ı ve türleri 35, [138](#page-149-0) vükleme 38 Tepsi 2 [ortam boyutlar](#page-47-0)ı 36, [37,](#page-48-0) [139](#page-150-0) Tepsi 3 (250-kağıt tepsisi) [ortam boyutlar](#page-150-0)ı 139 Tepsi 3 (500-kağıt tepsisi) [ortam boyutlar](#page-150-1)ı 139

# ‹

Ürün Yönetimi 130-132 [bellek 151](#page-162-1) [bellek art](#page-164-1)ırma 153 kağıt [geri kazan](#page-148-0)ılmış kağıt 137 [ˆzellikler 142](#page-153-0)

Ürün Yönetimi: garanti standart 119-120 ürün iadesi 115 cevre 130 çevrimiçi yardım 13 çift yüze baskı 48 [ˆzel boyutlu ka](#page-58-1)ğıtlar 47 ˆzel sayfalar [deneme sayfas](#page-90-2)ı 79 konfigürasyon sayfası 79 [temizlik i](#page-90-4)şlemi 79 yazı [tipleri listesi 79](#page-90-5) ˆzellikler [asetatlar 148](#page-159-0) [etiketler 147](#page-158-0) [ortam boyutu 138](#page-149-0) [zarflar 144](#page-155-0)

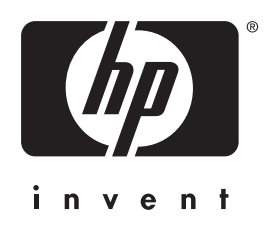

copyright 2001 Hewlett-Packard Company

www.hp.com/support/lj2200

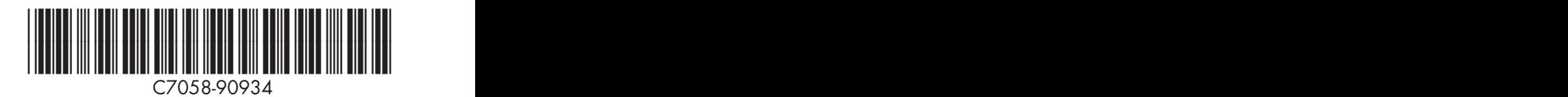

Türkçe